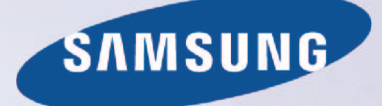

# <span id="page-0-0"></span>E-MANUAL

 Grazie per aver acquistato questo prodotto Samsung. Per ricevere assistenza completa, si prega di registrare il prodotto sul sito

www.samsung.com/register

modello\_\_\_\_\_\_\_\_\_\_\_\_\_\_ N. di serie\_\_\_\_\_\_\_\_\_\_\_\_\_\_

# **Contenuti**

### [Guida rapida](#page-0-0)

- [Uso dello Smart TV](#page-0-0)
- [Uso della funzione Controllo vocale](#page-0-0)
- [Uso della funzione Contr. del movimento](#page-0-0)
- [Uso dello Samsung Smart Control](#page-0-0)
- [Uso della Modalità Calcio](#page-0-0)
- [Uso della Multi-Link Screen](#page-0-0)
- [Modifica dei canali](#page-0-0)

# Connessione dell'antenna e di [dispositivi esterni](#page-0-0)

### [Connessione Antenna](#page-0-0)

- [Connessione di dispositivi video](#page-0-0)
- [13 Connessione HDMI](#page-0-0)
- [14 Connessione Component](#page-0-0)
- [15 Connessione ingresso esterno](#page-0-0)
- [16 Connessione SCART](#page-0-0)

### [Ascolto dell'audio TV attraverso gli altoparlanti esterni](#page-0-0)

- [17 Connessione HDMI \(ARC\)](#page-0-0)
- [18 Connessione Digital Audio \(Optical\)](#page-0-0)
- [19 Connessione delle cuffie](#page-0-0)
- [20 Connessione Audio Output](#page-0-0)

### [Collegamento a un computer](#page-0-0)

- [22 Collegamento mediante porta HDMI](#page-0-0)
- [23 Collegamento mediante porta HDMI \(DVI\)](#page-0-0)
- [24 Collegamento mediante Samsung Link](#page-0-0)
- [24 Collegamento mediante rete domestica \(DLNA\)](#page-0-0)

### [Collegamento con un dispositivo mobile](#page-0-0)

- [26 Collegamento mediante cavo MHL-HDMI](#page-0-0)
- [27 Visualizzazione dello schermo del dispositivo mobile sul](#page-0-0)  [televisore \(Screen Mirroring\)](#page-0-0)
- [28 Collegamento di dispositivi mobili senza l'uso di router wireless](#page-0-0)  [\(Wi-Fi Direct\)](#page-0-0)
- [28 Collegamento mediante Smart View 2.0](#page-0-0)
- [29 Collegamento mediante Samsung Link](#page-0-0)
- [29 Collegamento mediante rete domestica \(DLNA\)](#page-0-0)
- [30 Nome del televisore in rete](#page-0-0)

[Selezione del segnale di ingresso](#page-0-0)

### Uso di dispositivi remoti e [periferiche](#page-0-0)

### [Inserimento delle batterie nello Samsung Smart Control](#page-0-0)

[31 Quando sullo schermo appare questa icona di allarme...](#page-0-0)

[Abbinamento dello Samsung Smart Control](#page-0-0)

[32 Riconnessione dello Samsung Smart Control](#page-0-0)

### [Uso del Samsung Smart Control](#page-0-0)

- [33 Funzioni dei tasti](#page-0-0)
- [35 Uso del televisore muovendo lo Samsung Smart Control](#page-0-0)
- [36 Uso del televisore con il touchpad](#page-0-0)
- [38 Visualizzazione del telecomando a schermo \(telecomando](#page-0-0)  [virtuale\)](#page-0-0)

### [Controllo dei dispositivi esterni con il telecomando TV](#page-0-0)  [\(Configuraz. telecomando universale\)](#page-0-0)

- [40 Configurazione del telecomando universale](#page-0-0)
- [41 Controllo dei dispositivi esterni con il telecomando TV](#page-0-0)
- [42 Funzioni del telecomando universale](#page-0-0)

### [Controllo del televisore con la tastiera](#page-0-0)

- [43 Collegamento di una tastiera](#page-0-0)
- [44 Uso della tastiera](#page-0-0)

#### [Controllo del televisore con il mouse](#page-0-0)

- [45 Collegamento di un mouse](#page-0-0)
- [45 Uso del mouse](#page-0-0)

### [Immissione di testo con la tastiera QWERTY](#page-0-0)

[47 Uso di funzioni aggiuntive](#page-0-0)

### [Connessione Internet](#page-0-0)

[Connessione Internet cablata](#page-0-0)

- [48 Connessione di un cavo LAN](#page-0-0)
- [49 Collegamento automatico a una rete Internet cablata](#page-0-0)
- [49 Collegamento manuale a una rete Internet cablata](#page-0-0)

#### [Connessione Internet wireless](#page-0-0)

- [51 Collegamento automatico a una rete Internet wireless](#page-0-0)
- [52 Collegamento manuale a una rete Internet wireless](#page-0-0)
- [53 Collegamento a una rete Internet wireless con WPS](#page-0-0)

[Risoluzione dei problemi di connessione Internet](#page-0-0)

- [54 Risoluzione dei problemi di connessione cablata a Internet](#page-0-0)
- [55 Risoluzione dei problemi di connessione wireless a Internet](#page-0-0)

#### [Rete mobile](#page-0-0)

[56 Telecom supportato e Nome modello](#page-0-0)

[Verifica dello stato della connessione Internet](#page-0-0)

### [Funzioni Smart](#page-0-0)

#### [Più funzioni in un'unica schermata](#page-0-0)

- [58 Avvio della Multi-Link Screen.](#page-0-0)
- [58 Uso della Multi-Link Screen](#page-0-0)
- [58 Selezione di una funzione](#page-0-0)
- [58 Modifica del Canale/Volume](#page-0-0)
- [59 Abbinamento delle Cuffie Bluetooth](#page-0-0)
- [59 Selezione della schermata Sorgente audio](#page-0-0)

### [Smart Hub](#page-0-0)

- [60 Verifica delle connessioni Smart Hub](#page-0-0)
- [61 Apertura della Schermo Principale](#page-0-0)
- [62 Accesso alla schermata Pannello](#page-0-0)
- [62 Uso dello Esercitazione su Smart Hub](#page-0-0)
- [62 Reset di Smart Hub](#page-0-0)

### [Uso di Smart Hub con un Account Samsung](#page-0-0)

- [63 Creazione di un Account Samsung](#page-0-0)
- [65 Accesso all'Account Samsung](#page-0-0)
- [66 Collegamento dell'account Samsung con gli account delle app](#page-0-0)
- [67 Modifica e aggiunta di informazioni all'Account Samsung](#page-0-0)

[67 Eliminazione di tutti gli account Samsung dal televisore](#page-0-0)

#### [Uso del pannello Giochi](#page-0-0)

- [68 Uso delle funzioni del menu a comparsa](#page-0-0)
- [69 Installazione ed esecuzione di un gioco](#page-0-0)
- [70 Gestione di giochi scaricati o acquistati](#page-0-0)

#### [Uso del pannello SAMSUNG APPS](#page-0-0)

- [72 Uso delle funzioni del menu a comparsa](#page-0-0)
- [73 Installazione di un'app](#page-0-0)
- [74 App predefinite](#page-0-0)
- [74 Riorganizzazione delle app nella schermata SAMSUNG APPS](#page-0-0)
- [75 Rimozione di un'app dal televisore](#page-0-0)
- [75 Classificazione/Recensione di un'app](#page-0-0)
- [76 Aggiornamento di un'app](#page-0-0)
- [76 Funzioni del menu SAMSUNG APPS](#page-0-0)

#### [Uso del pannello My On TV](#page-0-0)

- [80 Uso delle funzioni del menu a comparsa](#page-0-0)
- [80 Visualizzazione di informazioni dettagliate sul programma](#page-0-0)
- [81 Configurazione di Imp. On TV](#page-0-0)

#### [Uso del pannello FILM E PROGRAMMI TV](#page-0-0)

- [83 Uso delle funzioni del menu a comparsa](#page-0-0)
- [84 Visione di un film/programma TV](#page-0-0)
- [84 Restrizioni sulla visione di contenuti acquistati](#page-0-0)
- [84 Registrazione di contenuti nei Preferiti](#page-0-0)
- [85 Classificazione e condivisione di contenuti acquistati](#page-0-0)

### [Riproduzione di foto, video e musica \(FILE MULTIMEDIALI\)](#page-0-0)

- [86 Riproduzione di contenuti multimediali da un dispositivo USB](#page-0-0)
- [87 Riproduzione di contenuti multimediali memorizzati su un](#page-0-0)  [computer/dispositivo mobile](#page-0-0)
- [89 Riproduzione di contenuti multimediali attraverso un Servizio di](#page-0-0)  [archiviazione \(Servizio di storage\)](#page-0-0)
- [90 Tasti e funzioni disponibili durante la visione di foto](#page-0-0)
- [91 Tasti e funzioni disponibili durante la visione di video](#page-0-0)
- [93 Tasti e funzioni disponibili durante la riproduzione di musica](#page-0-0)
- [94 Funzioni della schermata Elenco contenuti multimediali](#page-0-0)

### [Controllo del televisore mediante voce](#page-0-0)

- [95 Attivazione del Controllo vocale](#page-0-0)
- [97 Uso interattivo della funzione Interazione vocale](#page-0-0)

### [Controllo del televisore mediante movimento](#page-0-0)

- [98 Verifica dell'illuminazione ambientale mediante la webcam TV](#page-0-0)
- [99 Attivazione del Contr. del movimento](#page-0-0)

[103 Layout della schermata Contr. del movimento](#page-0-0)

[Accesso mediante Riconoscimento facciale](#page-0-0)

- [106 Registrazione del volto sull'Account Samsung](#page-0-0)
- [107 Modifica del metodo di accesso alla Riconoscimento facciale](#page-0-0)
- [107 Accesso all'Account Samsung con il proprio volto](#page-0-0)

### Funzioni per la visione e la [registrazione TV](#page-0-0)

### [Informazioni sulle trasmissioni digitali](#page-0-0)

- [108 Uso della Guida](#page-0-0)
- [109 Verifica delle informazioni sul programma corrente](#page-0-0)
- [109 Modifica del segnale trasmesso](#page-0-0)
- [109 Potenza e informazioni del segnale digitale](#page-0-0)

### [Registrazione dei programmi](#page-0-0)

- [110 Creazione di un dispositivo di registrazione USB](#page-0-0)
- [112 Registrazione dei programmi](#page-0-0)
- [113 Tasti e funzioni disponibili durante la registrazione di un](#page-0-0)  [programma](#page-0-0)
- [114 Gestione dell'elenco Pianifica registrazione](#page-0-0)
- [115 Visione dei programmi registrati](#page-0-0)
- [118 Gestione di file registrati](#page-0-0)
- [Impostazione della funzione Pianifica visione](#page-0-0)
- [119 Impostazione della funzione Pianifica visione](#page-0-0)
- [120 Gestione dell'elenco Pianifica visione](#page-0-0)
- [Uso della funzione Timeshift](#page-0-0)
- [Uso dell'Elenco canali](#page-0-0)
- [Registrazione, rimozione e modifica dei canali](#page-0-0)
- [123 Registrazione e rimozione di canali](#page-0-0)
- [124 Modifica dei canali registrati](#page-0-0)
- [124 Attivazione/Disattivazione della protezione con password per](#page-0-0)  [visualizzare i canali](#page-0-0)
- [124 Blocco/Sblocco canali](#page-0-0)

### [Creazione di un Elenco Preferiti personalizzato](#page-0-0)

- [125 Registrazione di un canale nei Preferiti](#page-0-0)
- [126 Visione dei soli canali inclusi nell'Elenco Preferiti](#page-0-0)
- [126 Modifica di un Elenco Preferiti](#page-0-0)
- [Eventi sportivi ancora più realistici](#page-0-0)
- [129 Attivazione del Modalità Calcio](#page-0-0)
- [129 Estrazione automatica degli highlights](#page-0-0)
- [130 Funzioni disponibili in Modalità Calcio](#page-0-0)
- [131 Visione di un evento sportivo registrato in Modalità Calcio](#page-0-0)
- [Funzioni di supporto alla visione TV](#page-0-0)
- [132 Attivazione sottotitoli](#page-0-0)
- [132 Opzioni sottotitoli](#page-0-0)
- [132 Modifica della Lingua Teletext](#page-0-0)
- [133 Testo digitale](#page-0-0)
- [133 Visione in modalità PIP](#page-0-0)
- [134 Ricerca dei canali disponibili](#page-0-0)
- [134 Tipologia connessione antenna](#page-0-0)
- [135 Selezione delle opzioni audio della trasmissione](#page-0-0)
- [135 Descrizione audio](#page-0-0)
- [135 Selezione genere](#page-0-0)
- [135 Abilitazione Adulti](#page-0-0)
- [Uso delle Impostazioni canale](#page-0-0)
- [136 Paese \(area\)](#page-0-0)
- [136 Sintonia Manuale](#page-0-0)
- [137 Sintonizzazione della schermata](#page-0-0)
- [138 Trasferimento elenco canali](#page-0-0)
- [138 Elimina profilo operatore CAM](#page-0-0)
- [138 Sistema satellit.](#page-0-0)
- [140 Interfaccia comune](#page-0-0)

### [Impostazioni immagine e audio](#page-0-0)

[Modifica della Modalità immagine e regolazione della qualità](#page-0-0)  [delle immagini](#page-0-0)

- [141 Selezione della modalità immagine corretta per l'ambiente di](#page-0-0)  [visione](#page-0-0)
- [142 Regolazione della qualità delle immagini per ogni modalità](#page-0-0)  [immagine](#page-0-0)
- [143 Ottimizzazione di ogni modalità immagine \(Impostazioni](#page-0-0)  [avanzate\)](#page-0-0)
- [145 Regolazione dell'immagine per una visione ottimale \(Opzioni](#page-0-0)  [immagine\)](#page-0-0)

### [Visione 3D](#page-0-0)

[147 Avvio della modalità 3D](#page-0-0)

- [148 Modifica della Modalità 3D](#page-0-0)
- [149 Regolazione dell'Effetto 3D](#page-0-0)

[Funzioni a supporto dell'immagine](#page-0-0)

- [150 Visione in modalità PIP](#page-0-0)
- [151 Modifica del Formato immagine e della Posizione](#page-0-0)
- [152 Ascolto dell'audio senza immagini \(Immagine off\)](#page-0-0)
- [152 Azzeramento delle impostazioni della Modalità immagine](#page-0-0)
- [Modifica della Modalità audio e uso di effetti audio](#page-0-0)
- [153 Selezione della Modalità audio corretta per l'ambiente di visione](#page-0-0)
- [154 Uso degli effetti audio](#page-0-0)

[Funzioni a supporto dell'audio](#page-0-0) 

- [155 Selezione degli altoparlanti](#page-0-0)
- [155 Designazione del tipo di installazione TV](#page-0-0)
- [155 Ascolto dell'audio TV attraverso un sistema Samsung Bluetooth](#page-0-0)  [Audio](#page-0-0)
- [156 Attivazione dell'audio \(Impostazioni supplementari\)](#page-0-0)
- [157 Ascolto di audio 3D in Modalità 3D](#page-0-0)
- [157 Azzeramento di tutte le impostazioni audio](#page-0-0)

### [Generale](#page-0-0)

[Impostazione dell'ora e uso del timer](#page-0-0)

- [158 Impostazione dell'ora corrente](#page-0-0)
- [159 Uso dei timer](#page-0-0)

[Uso dell Sistema protezione plasmi e delle funzioni di](#page-0-0)  [risparmio energetico](#page-0-0)

- [161 Protezione plasmi](#page-0-0)
- [161 Uso delle funzioni di risparmio energetico](#page-0-0)
- [Uso della funzione Anynet+ \(HDMI-CEC\)](#page-0-0)
- [162 Configurazione di Anynet+ \(HDMI-CEC\)](#page-0-0)
- [163 Uso della funzione Anynet+ \(HDMI-CEC\)](#page-0-0)

### [Uso dell'e-Manual](#page-0-0)

- [164 Avvio dell'e-Manual.](#page-0-0)
- [164 Funzioni e-Manual supplementari](#page-0-0)
- [165 Aggiornamento dell'e-Manual all'ultima versione disponibile](#page-0-0)
- [Aggiornamento del software](#page-0-0)
- [166 Aggiornamento del software via Internet](#page-0-0)
- [166 Aggiornamento del software con una connessione USB](#page-0-0)
- [167 Attivazione automatica aggiornamenti software](#page-0-0)
- [167 Aggiornamento software via satellite channel](#page-0-0)

### [Protezione del televisore da attacchi hacker e codice maligno](#page-0-0)

- [167 Controllo del televisore e del dispositivo di memoria collegato](#page-0-0)
- [168 Scansione automatica a televisore acceso](#page-0-0)
- [168 Aggiunta automatica di codice maligno all'Elenco bloccati](#page-0-0)
- [Uso di altre funzioni](#page-0-0)
- [169 Attivazione della Guida vocale per gli utenti con difficoltà visive](#page-0-0)
- [170 Attivazione di Contrasto elevato](#page-0-0)
- [170 Regolazione della Trasparenza menu](#page-0-0)
- [171 Espansione del focus di Smart Hub](#page-0-0)
- [171 Modifica della Lingua menu](#page-0-0)
- [171 Controllo delle Notifiche](#page-0-0)
- [171 Impostazione della Password](#page-0-0)
- [172 Blocco programma](#page-0-0)
- [172 Attivazione della Modalità gioco](#page-0-0)
- [172 Colori stupendi e qualità immagine superiore \(BD Wise\)](#page-0-0)
- [173 Attivazione/disattivazione dell'opzione Feedback audio.](#page-0-0)
- [173 Blocco/sblocco dei tasti sul pannello](#page-0-0)
- [173 Attivazione/disattivazione del Logo Samsung all'avvio](#page-0-0)  [dell'apparecchio](#page-0-0)
- [173 Accensione più rapida del televisore](#page-0-0)
- [173 Attivazione/disattivazione delle spie sul pannello frontale](#page-0-0)
- [174 Backup kit Evolution UHD](#page-0-0)
- [174 Aggiorna programmi registrati](#page-0-0)
- [175 Registrazione del televisore come dispositivo certificato DivX](#page-0-0)  [\(per la visione di film DivX a pagamento\)](#page-0-0)
- [176 Ripristino del televisore ai valori di fabbrica](#page-0-0)
- [176 Trasformazione del televisore in un modello espositivo \(per](#page-0-0)  [negozi al dettaglio\)](#page-0-0)

### [Servizio dati](#page-0-0)

- [177 Esecuzione automatica servizio dati](#page-0-0)
- [177 Uso del Servizio dati](#page-0-0)

#### [HbbTV](#page-0-0)

#### [Connessione all'alloggiamento della scheda per la visione TV](#page-0-0)

- [179 Per collegare la SCHEDA CI, seguire questi passaggi:](#page-0-0)
- [180 Per collegare l'adattatore della SCHEDA CI, seguire questi](#page-0-0)  [passaggi:](#page-0-0)

### [Funzioni Teletext](#page-0-0)

### [Ricerca e risoluzione guasti](#page-0-0)

[Come ottenere Supporto](#page-0-0)

- [184 Supporto tramite Gestione remota](#page-0-0)
- [186 Reperire le informazioni necessarie per l'assistenza](#page-0-0)

[Problemi di visualizzazione](#page-0-0)

[186 Verifica dell'immagine](#page-0-0)

[L'audio non è chiaro](#page-0-0)

- [189 Verifica dell'audio](#page-0-0)
- [Le immagini 3D non sono chiare.](#page-0-0)
- [190 Verifica della qualità delle immagini 3D](#page-0-0)
- [Si è verificato un problema di trasmissione.](#page-0-0)
- [Il computer non si collega.](#page-0-0)
- [Il televisore non si collega a Internet.](#page-0-0)

[Servizio dati](#page-0-0)

[Le funzioni Pianifica registrazione/Timeshift non sono](#page-0-0)  [disponibili.](#page-0-0)

[Anynet+ \(HDMI-CEC\) non funziona.](#page-0-0)

[Si verificano problemi durante l'avvio/l'uso delle app.](#page-0-0)

[Non riesco a riprodurre il file.](#page-0-0)

[Voglio eseguire il reset del televisore.](#page-0-0)

[Altri problemi](#page-0-0)

### [Note e precauzioni](#page-0-0)

[Prima di utilizzare le funzioni Registrazione e Timeshift](#page-0-0)

- [198 Prima di utilizzare le funzioni Registrazione e Pianifica](#page-0-0)  [registrazione](#page-0-0)
- [199 Prima di utilizzare la funzione Timeshift](#page-0-0)
- [Disclaimer S-Recommendation](#page-0-0)
- [200 S Recommendation con Voice Interaction](#page-0-0)
- [200 S Recommendation](#page-0-0)

### [Prima di usare la Modalità 3D](#page-0-0)

- [201 Precauzioni per la visione 3D](#page-0-0)
- [204 Risoluzioni supportate per ogni Modalità 3D](#page-0-0)

[Risoluzioni supportate per UHD](#page-0-0)

[Leggere prima dell'uso dei comandi Voce, Motion e](#page-0-0)  [Riconoscimento facciale](#page-0-0)

- [206 Precauzioni per l'uso dei comandi Voce, Gestuale e](#page-0-0)  [Riconoscimento facciale](#page-0-0)
- [208 Requisiti per l'uso dei comandi Voce, Gestuale e Riconoscimento](#page-0-0)  [facciale](#page-0-0)

[Leggere prima dell'uso di SAMSUNG APPS](#page-0-0)

[Limitazioni per l'uso del Web Browser](#page-0-0)

[Limitazioni per l'uso di Foto, Video e Musica](#page-0-0)

- [213 Trasferimento di file tra dispositivi di memoria](#page-0-0)
- [214 Sottotitoli esterni supportati](#page-0-0)
- [214 Sottotitoli interni supportati](#page-0-0)
- [215 Risoluzioni e formati immagine supportati](#page-0-0)
- [215 Codec e formati musicali supportati](#page-0-0)
- [216 Codec video supportati](#page-0-0)

### [Limitazioni](#page-0-0)

- [218 Limitazioni per l'uso della modalità PIP \(Picture-in-Picture\)](#page-0-0)
- [218 CI flessibile](#page-0-0)

[Leggere al termine dell'installazione TV](#page-0-0)

- [219 Formati immagine e Segnali di ingresso](#page-0-0)
- [219 Installazione del blocco antifurto Kensington](#page-0-0)
- [220 Leggere prima di configurare una connessione Internet wireless](#page-0-0)

[Precauzioni per la connessione di un computer](#page-0-0)

- [221 IBM](#page-0-0)
- [221 MAC](#page-0-0)
- [222 VESA DMT](#page-0-0)

[Risoluzioni video supportate](#page-0-0)

[223 CEA-861](#page-0-0)

[224 HDMI](#page-0-0)

[Licenza](#page-0-0)

[Glossario](#page-0-0)

# **Uso dello Smart TV**

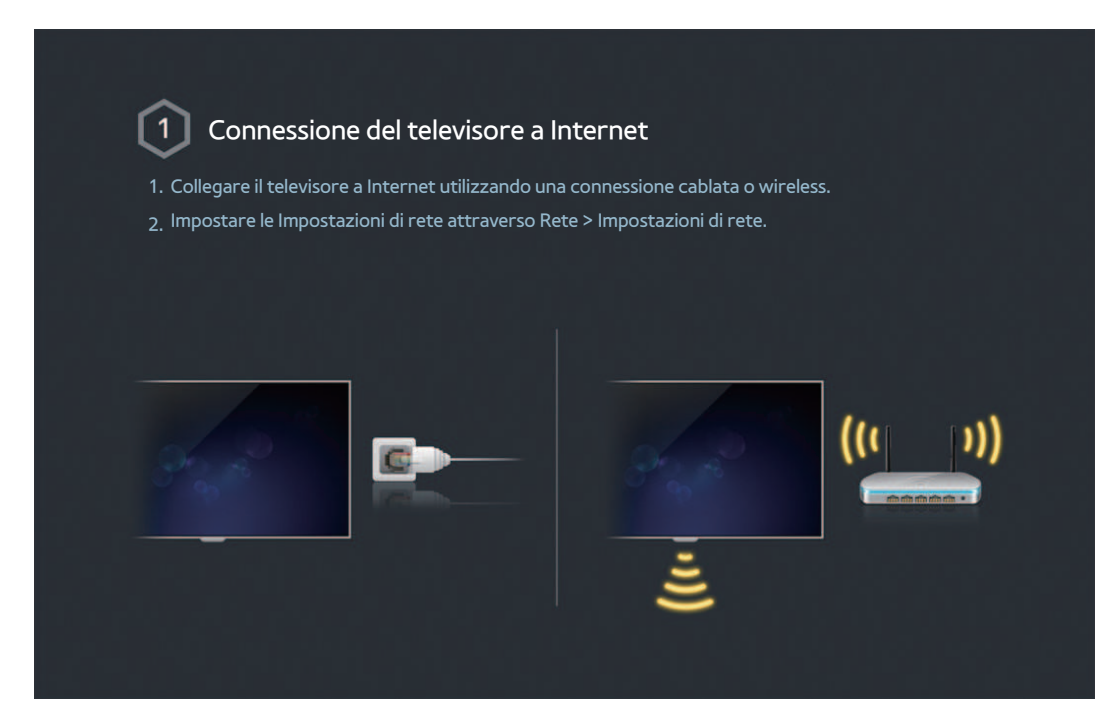

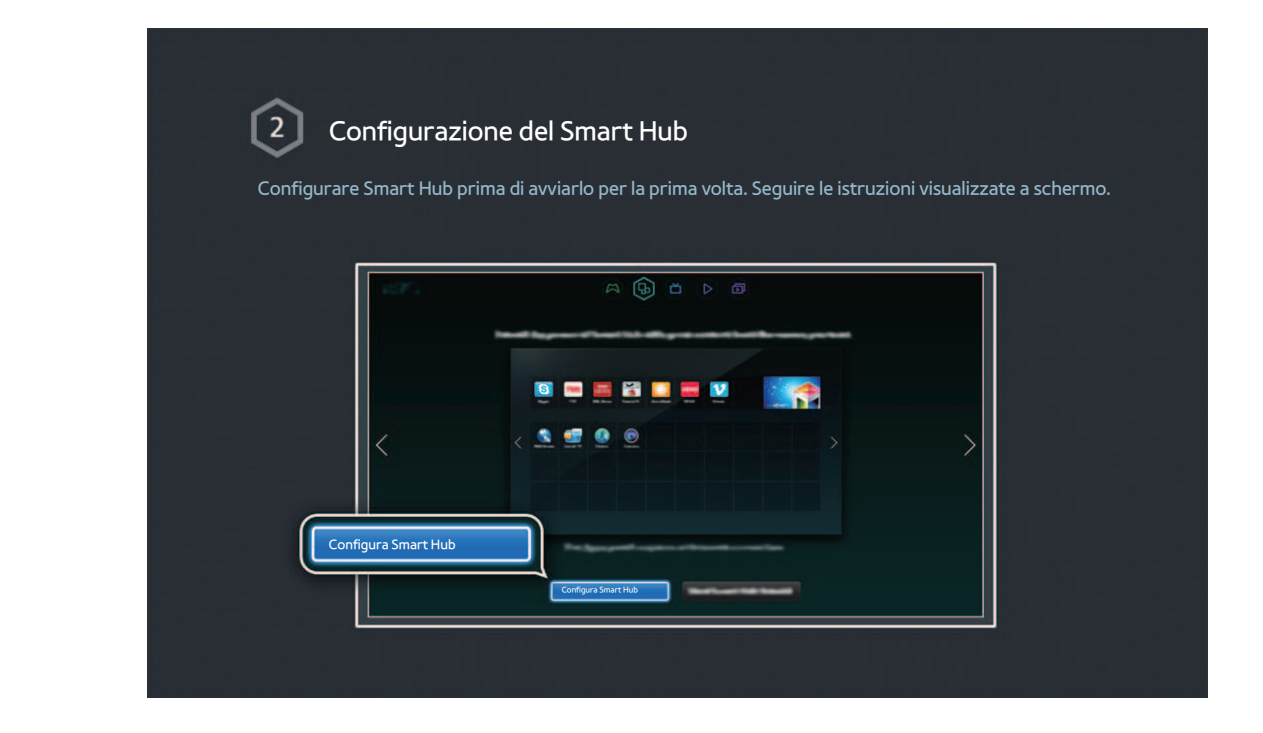

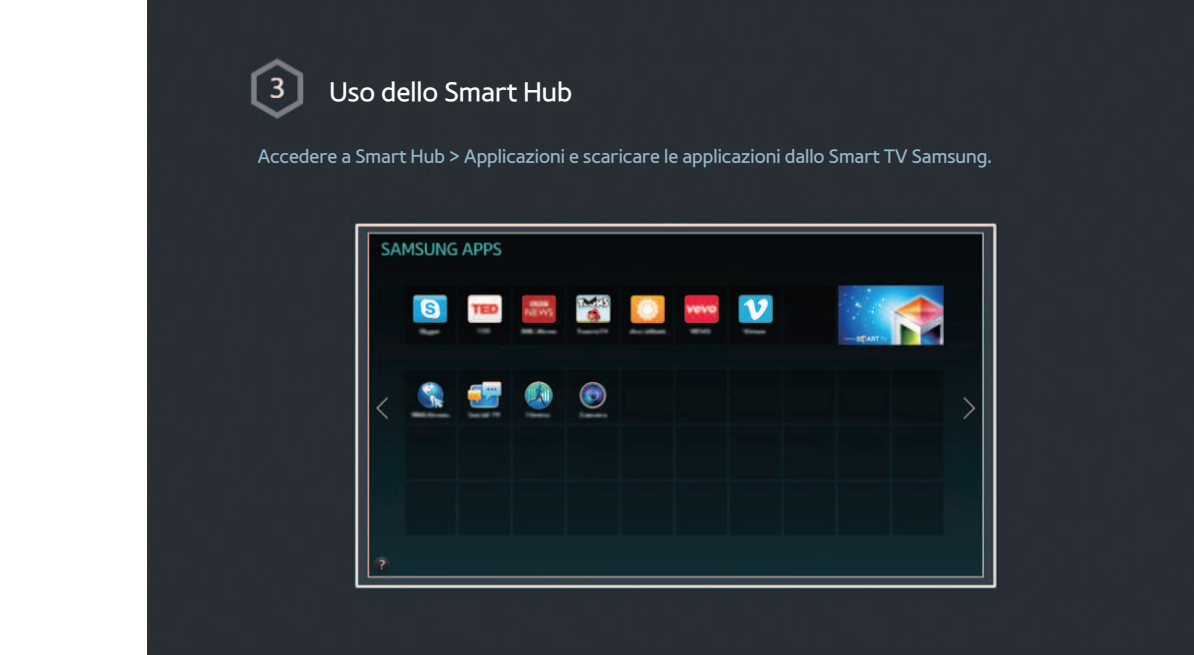

 $\triangle$  Per ulteriori informazioni, vedere la sezione "Smart Hub".

# **Uso della funzione Controllo vocale**

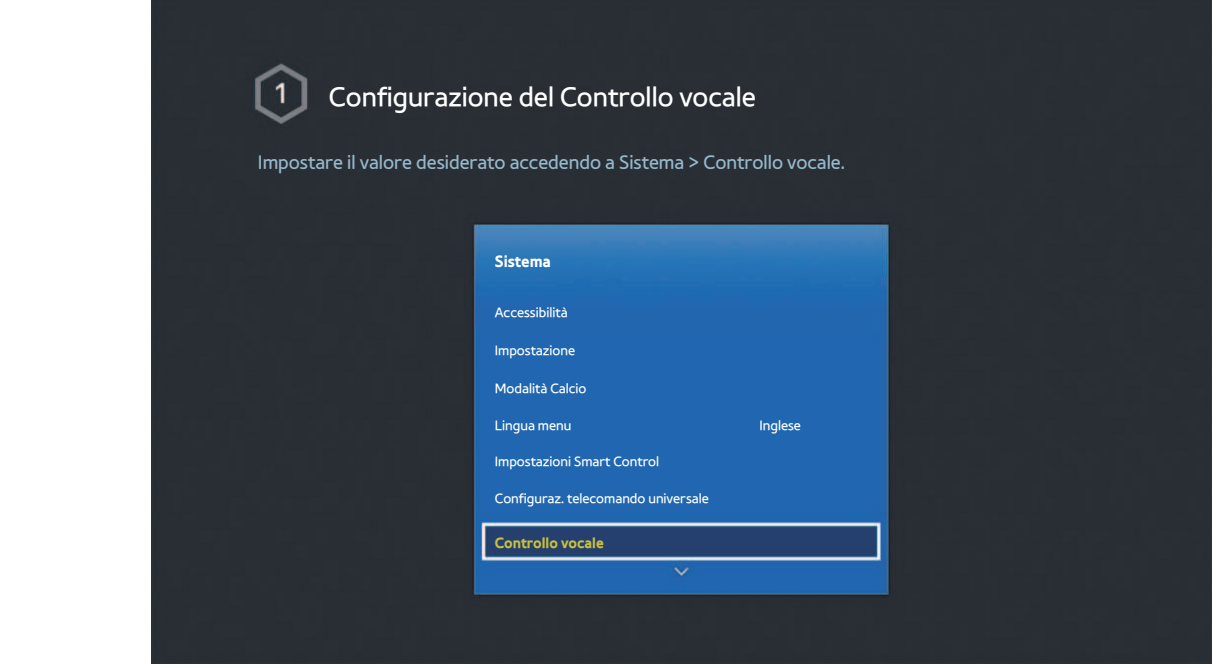

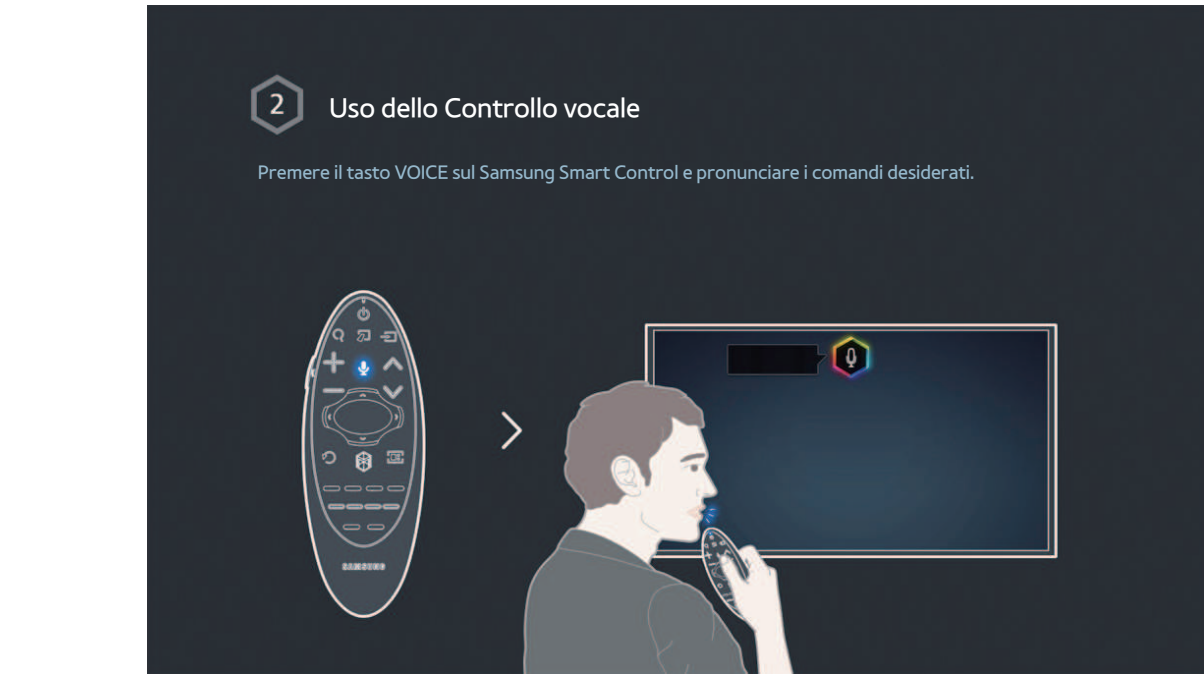

**2** Per ulteriori informazioni, vedere la sezione "Controllo del televisore mediante voce".

# **Uso della funzione Contr. del movimento**

" La disponibilità dipende dal modello e dall'area.

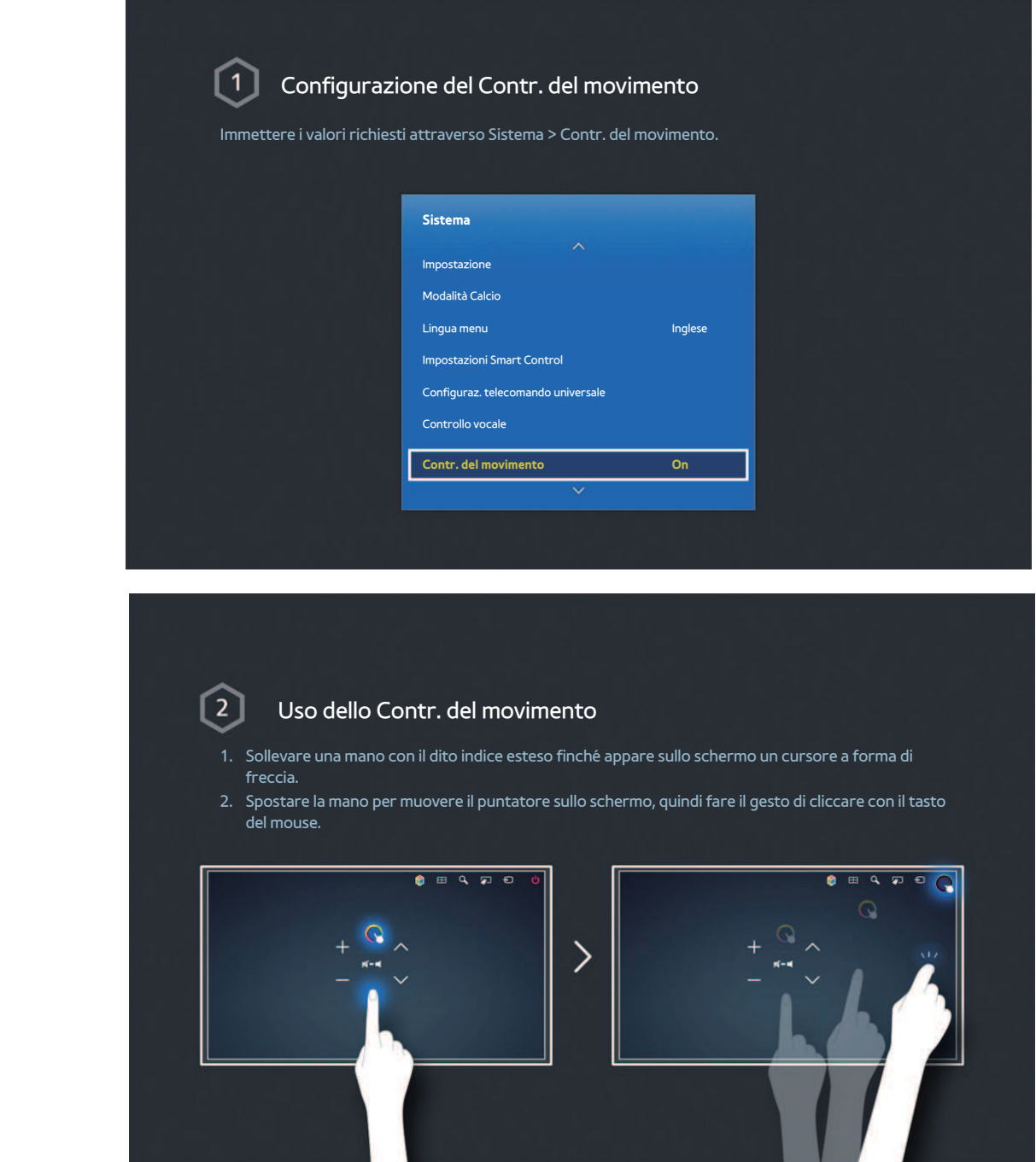

- **2** Per utilizzare il Contr. del movimento è necessario collegare una webcam TV (in vendita separatamente).
- " Per ulteriori informazioni, vedere la sezione "Controllo del televisore mediante movimento".

# **Uso dello Samsung Smart Control**

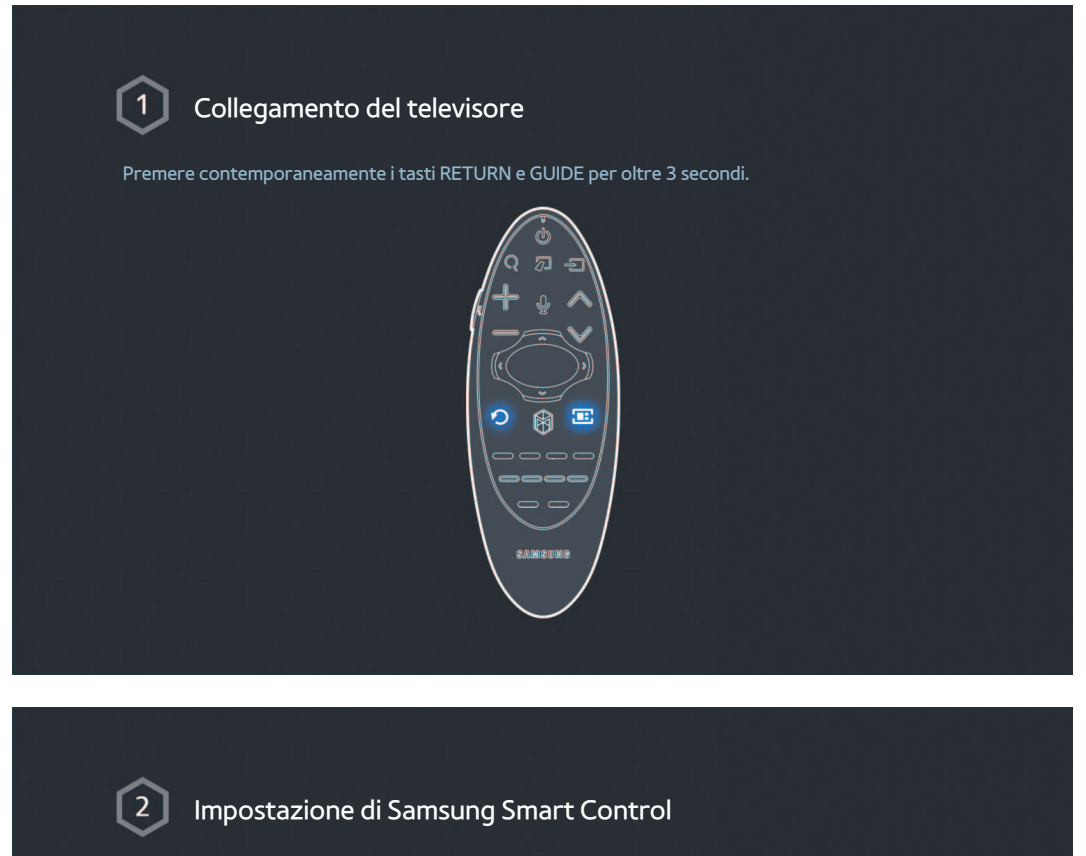

Impostare Impostazioni Smart Control attraverso Sistema > Impostazioni Smart Control.

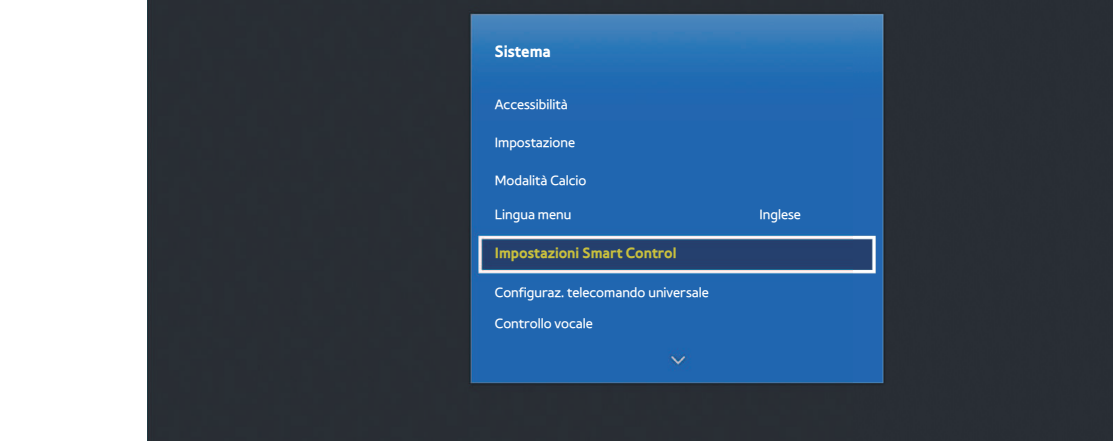

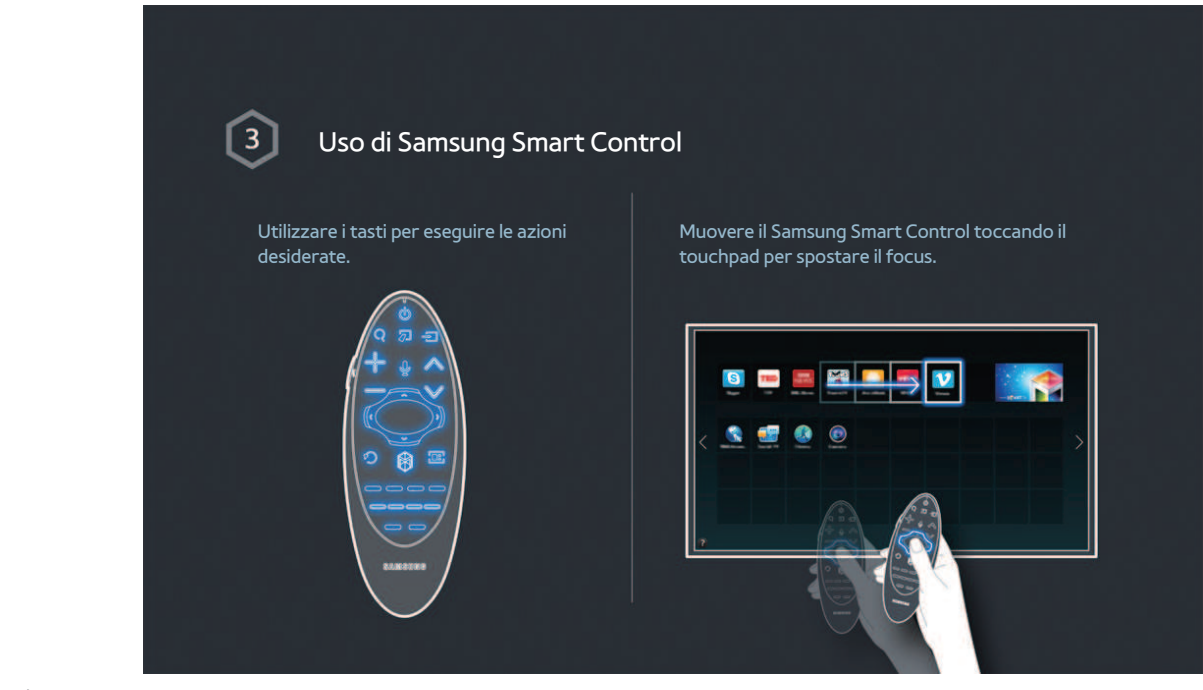

" Per ulteriori informazioni, vedere la sezione "Uso del Samsung Smart Control".

# **Uso della Modalità Calcio**

" La disponibilità dipende dal modello e dall'area.

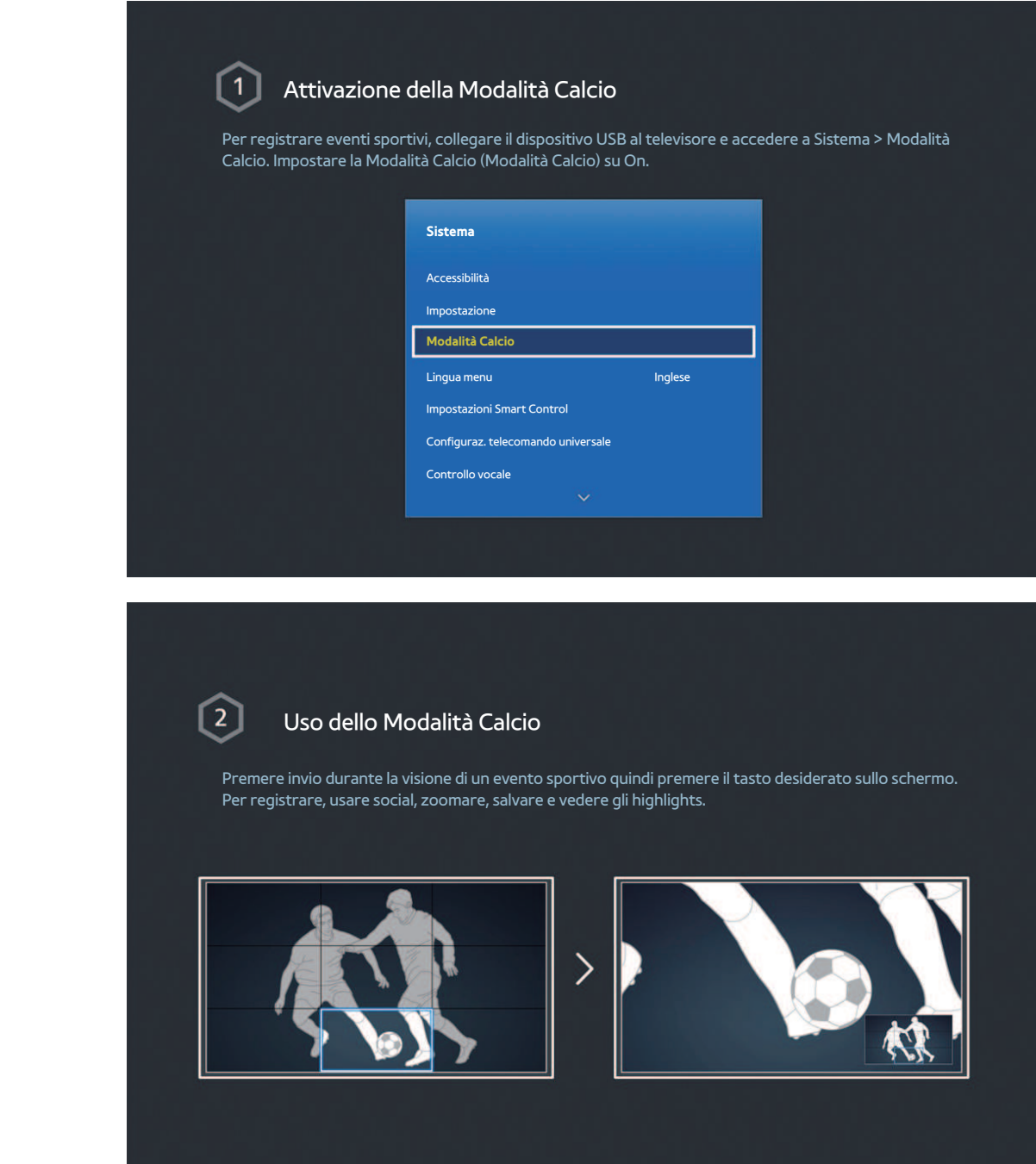

" Per ulteriori informazioni, vedere la sezione "Eventi sportivi ancora più realistici".

# **Uso della Multi-Link Screen**

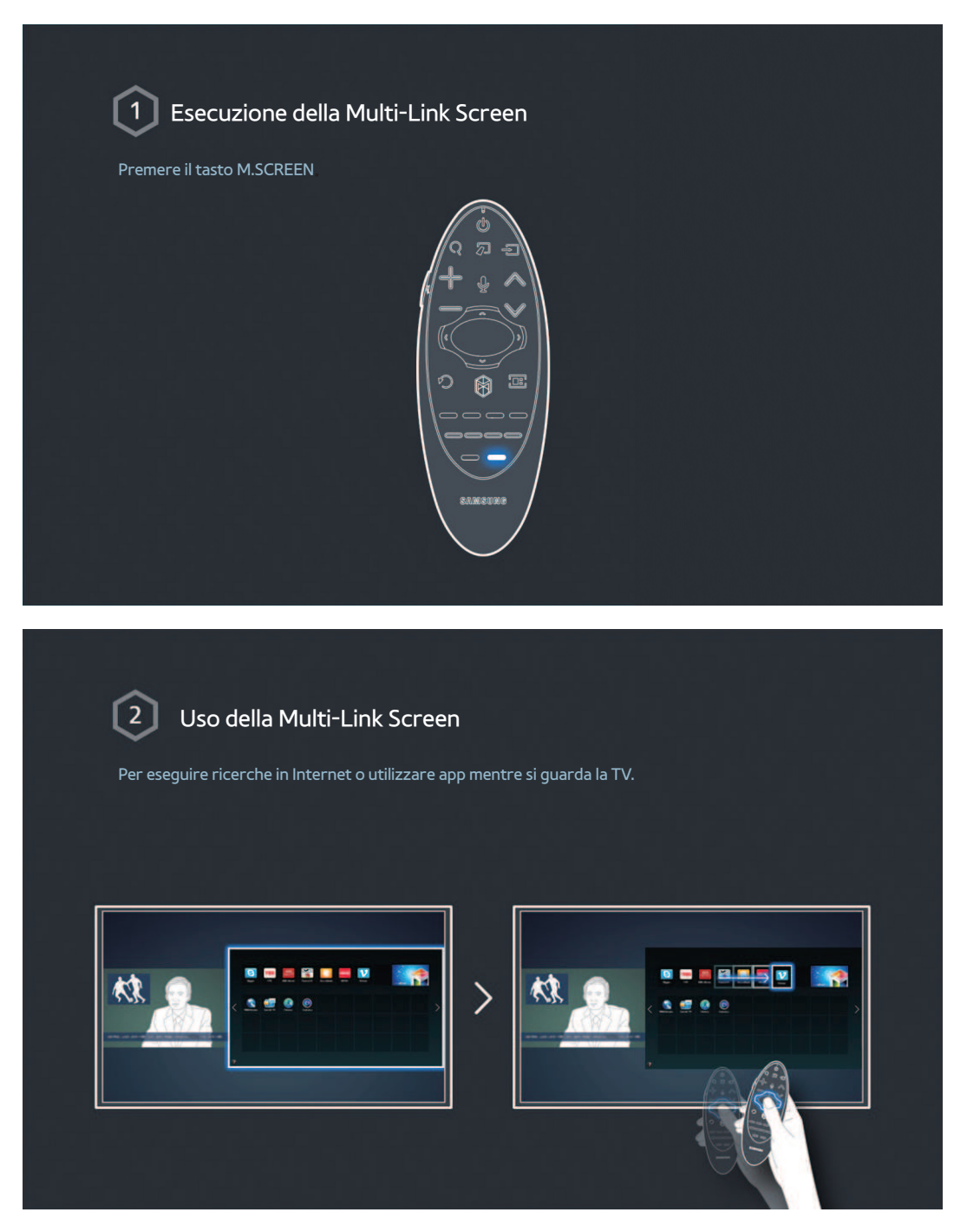

 $\ell$  Per ulteriori informazioni, vedere la sezione "Più funzioni in un'unica schermata".

# **Modifica dei canali**

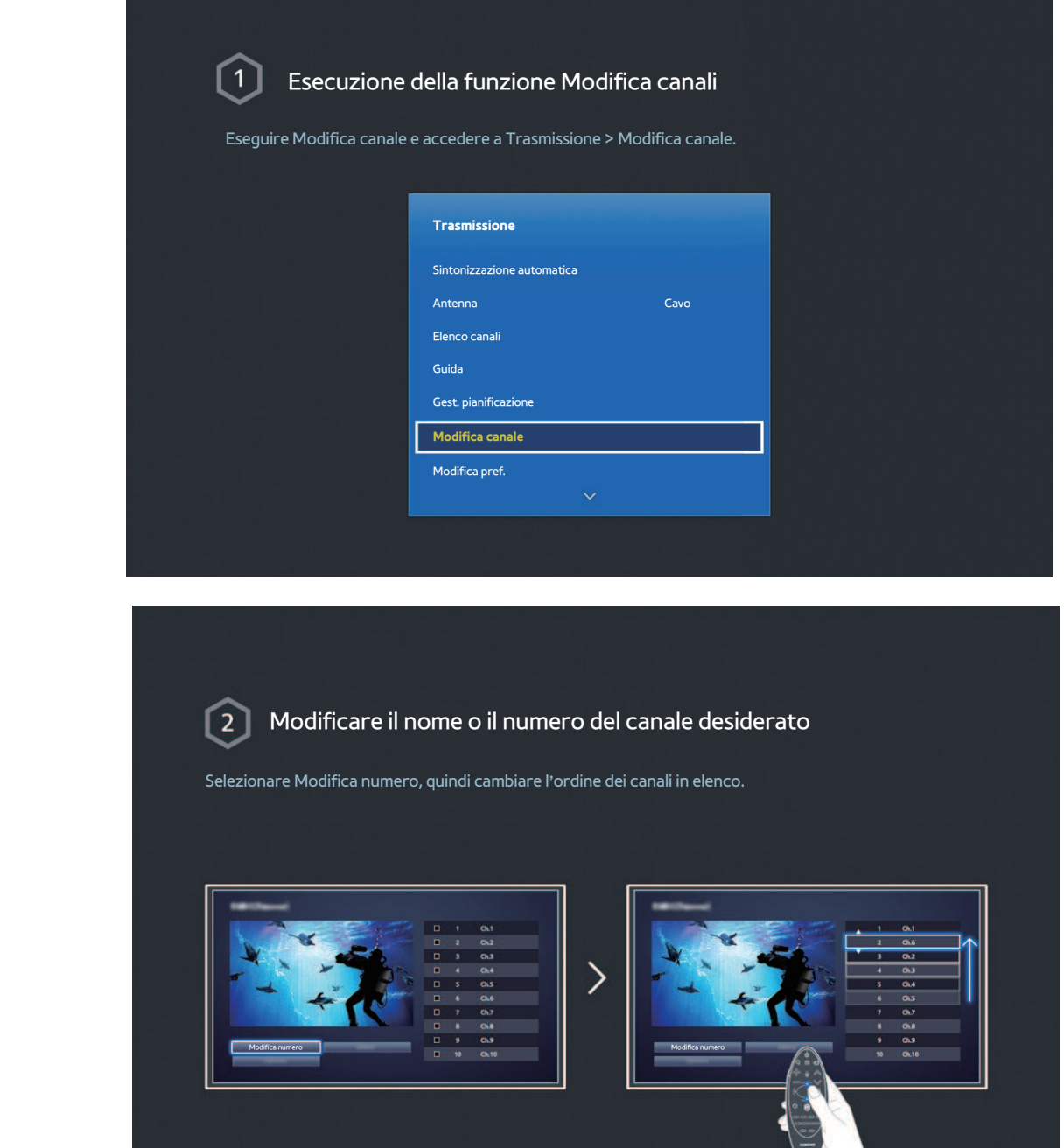

# Ordinamento dell'elenco canali

1. Selezionare un canale digitale in elenco quindi selezionare Opzioni > Ordinamento..

2. Selezionare il metodo desiderato per ordinare l'elenco.

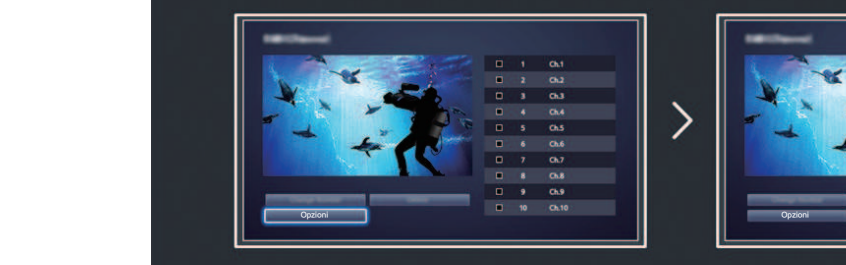

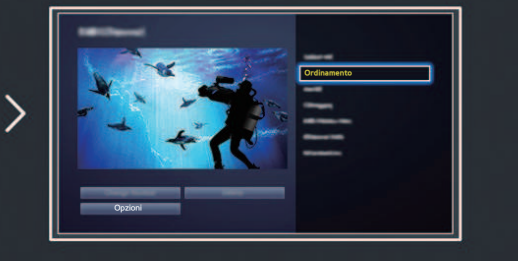

# **Connessione Antenna**

 $\triangle$  La disponibilità dipende dal modello e dall'area.

 Prima di collegare qualsiasi cavo o dispositivo esterno al televisore, verificare il numero del modello TV. Il numero del modello è riportato su un adesivo applicato sul retro del televisore. Il metodo di connessione varia a seconda del modello.

Al televisore è possibile collegare un'antenna per la ricezione dei segnali TV.

Se si usa un ricevitore via cavo o satellitare, non è necessario collegare anche l'antenna.

 Collegare il cavo antenna corretto per l'ambiente di visione al connettore antenna del televisore, come mostrato nello schema.

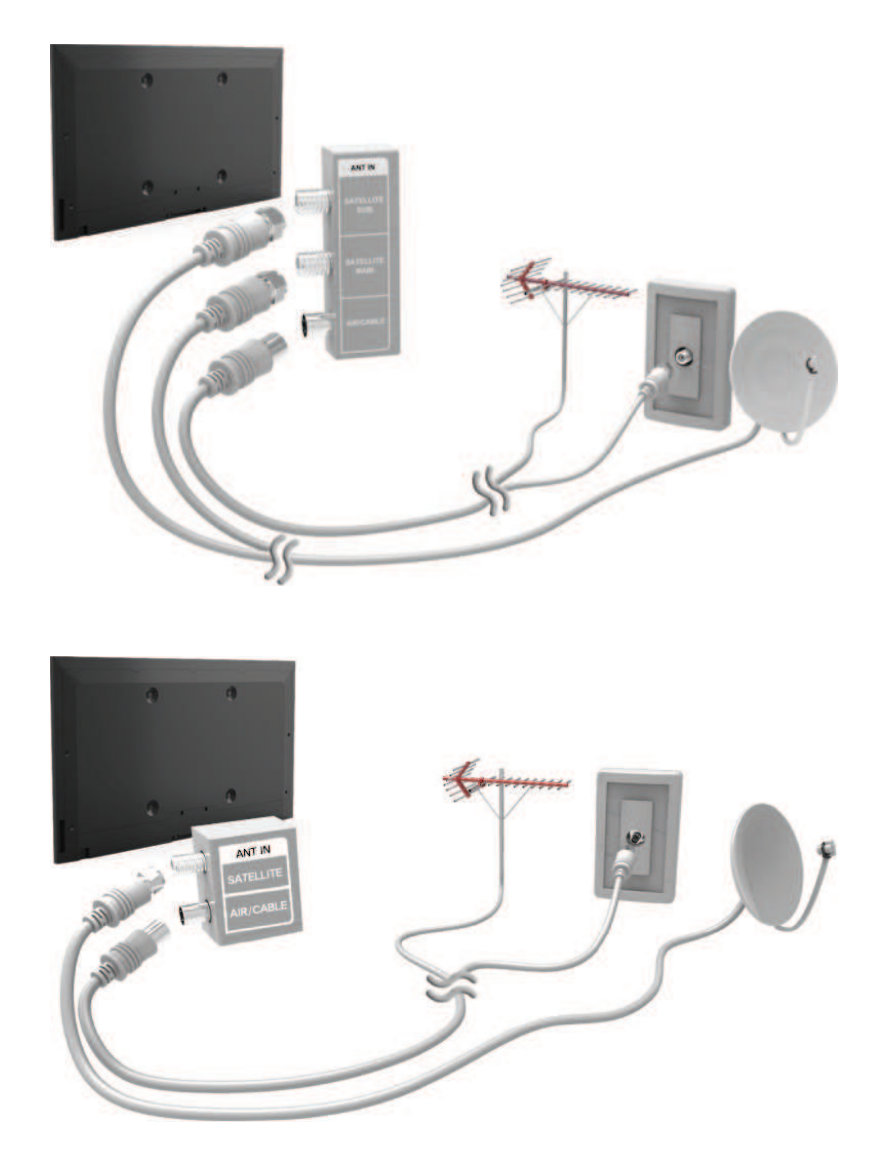

 Si consiglia di collegare entrambi i connettori mediante Multi-Switch, Diseqc. Switch o altro e di impostare **Tipologia connessione antenna** su **Doppio**.

# **Connessione di dispositivi video**

### " La disponibilità dipende dal modello e dall'area.

Questo televisore dispone di vari connettori per l'ingresso video di dispositivi esterni quali ricevitori via cavo e satellitari, lettori Blu-ray o DVD, videocamere e console di gioco. Di seguito viene fornito un elenco dei connettori supportati in ordine decrescente rispetto alla qualità dell'immagine offerta.

- HDMI
- Component
- Ingresso esterno

Per ottenere la migliore qualità dell'immagine, collegare il dispositivo video al televisore mediante un connettore HDMI. Se il dispositivo non è dotato di un connettore HDMI, provare il connettore component per ottenere il miglior risultato possibile.

- $\mathbb Z$  Il nome, il numero e la posizione dei connettori può variare in base al modello.
- Consultare il manuale operativo del dispositivo esterno durante la connessione del dispositivo al televisore. Il nome, il numero e la posizione dei connettori del dispositivo esterno può variare in base al produttore.

### **Connessione HDMI**

 Prima di collegare qualsiasi cavo o dispositivo esterno al televisore, verificare il numero del modello TV. Il numero del modello è riportato su un adesivo applicato sul retro del televisore. Il metodo di connessione varia a seconda del modello.

Si consiglia l'uso dei seguenti tipi di cavi HDMI:

- Cavo HDMI ad alta velocità
- Cavo HDMI ad alta velocità con Ethernet

### I cavi HDMI hanno specifiche caratteristiche:

- Usare un cavo HDMI con un diametro massimo di 14 mm.
- L'uso di un cavo HDMI non certificato può provocare la visualizzazione di una schermata vuota o di un errore di connessione.
- " Alcuni cavi e dispositivi HDMI potrebbero non essere compatibili con il televisore a causa di specifiche HDMI diverse.
- C Questo TV non supporta la funzione HDMI Ethernet Channel. Ethernet è una LAN (Local Area Network) realizzata con cavi coassiali basata su standard IEEE.

### Vedere lo schema e collegare il cavo HDMI al connettore di uscita HDMI del dispositivo video e al connettore di ingresso HDMI del televisore.

 $\triangle$  Il nome, il numero e la posizione dei connettori può variare in base al modello.

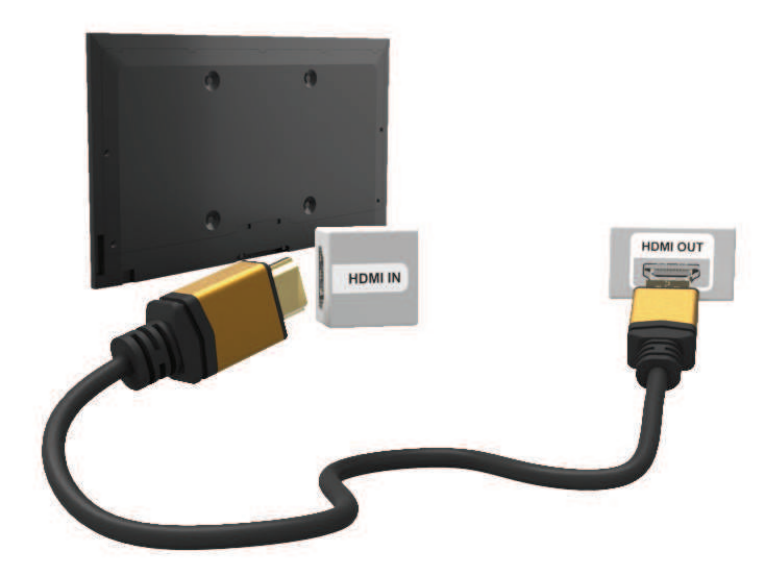

# **Connessione Component**

 Prima di collegare qualsiasi cavo o dispositivo esterno al televisore, verificare il numero del modello TV acquistato. Il numero del modello è riportato su un adesivo applicato sul retro del televisore. Il metodo di connessione varia a seconda del modello.

 Vedere lo schema e collegare il cavo component ai connettore di ingresso component del televisore e ai connettori di uscita component del dispositivo.

Verificare che i colori del cavo corrispondano ai colori del connettore.

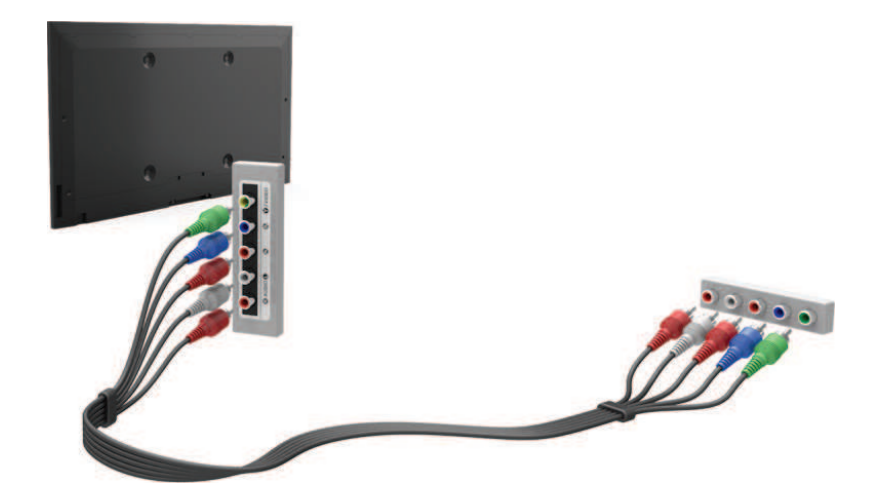

### **Connessione ingresso esterno**

 Prima di collegare qualsiasi cavo o dispositivo esterno al televisore, verificare il numero del modello TV. Il numero del modello è riportato su un adesivo applicato sul retro del televisore. Il metodo di connessione varia a seconda del modello.

 Vedere lo schema e collegare il cavo AV ai connettori di ingresso AV del televisore e ai connettori di uscita AV del dispositivo.

 Se si stanno utilizzando i connettori di ingresso AV del televisore, collegare il cavo video al connettore a Y. Alcuni modelli sono anche dotati di connettore video. In questo caso, collegare il cavo al connettore video.

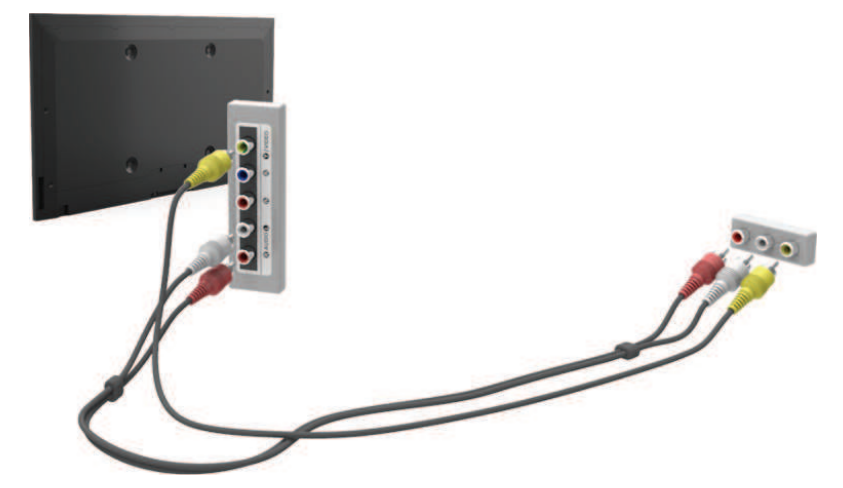

# **Connessione SCART**

 $\triangle$  La disponibilità dipende dal modello e dall'area.

 Prima di collegare qualsiasi cavo o dispositivo esterno al televisore, verificare il numero del modello TV acquistato. Il numero del modello è riportato su un adesivo applicato sul retro del televisore. Il metodo di connessione varia a seconda del modello.

 Con un cavo SCART, collegare il connettore di ingresso SCART del televisore al connettore di uscita SCART del dispositivo. Non è necessario eseguire un'ulteriore connessione audio poiché il cavo SCART trasferisce anche il segnale audio.

SCART può trasferire solo video SD.

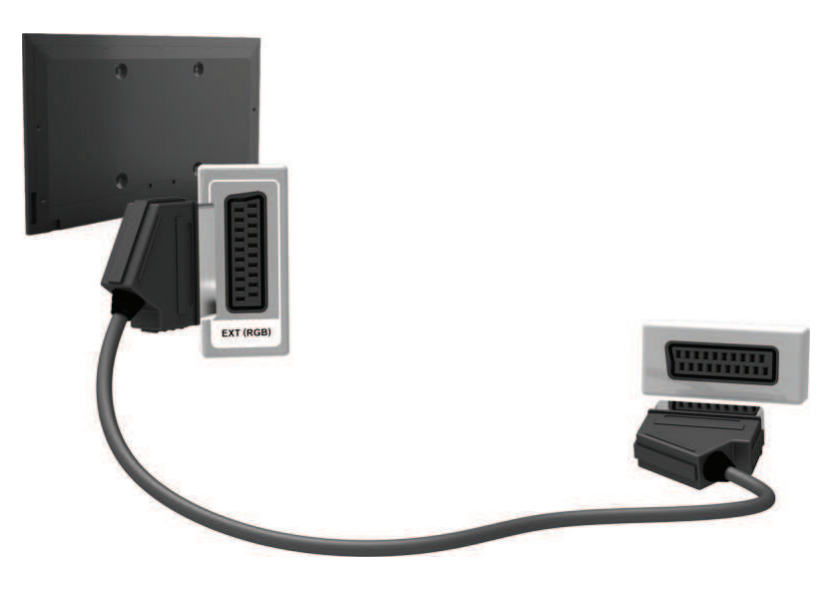

# **Ascolto dell'audio TV attraverso gli altoparlanti esterni**

 Il televisore dispone di vari connettori per l'ingresso audio di dispositivi quali lettori Blu-ray e DVD e per l'uscita audio verso amplificatori e altri dispositivi. I connettori sono elencati di seguito.

- ARC (Audio Return Channel)
- Digital Audio (Optical)

Vi sono diverse cose da tenere a mente quando si usa un ingresso audio:

- Per ottenere la migliore qualità audio si consiglia di utilizzare un ricevitore AV.
- Il nome, il numero e la posizione dei connettori può variare in base al modello.
- Consultare il manuale operativo del dispositivo esterno durante la connessione del dispositivo al televisore. Il nome, il numero e la posizione dei connettori del dispositivo esterno può variare in base al produttore.

### **Connessione HDMI (ARC)**

### Alcune modelli potrebbero non supportare la connessione ARC.

 Prima di collegare qualsiasi cavo o dispositivo esterno al televisore, verificare il numero del modello TV acquistato. Il numero del modello è riportato su un adesivo applicato sul retro del televisore. Il metodo di connessione varia a seconda del modello.

 La connessione ARC (Audio Return Channel) permette di riprodurre audio digitale utilizzando solo un cavo HDMI. La connessione ARC è disponibile solo attraverso la porta HDMI (ARC) e solo quando il televisore è collegato a un ricevitore AV compatibile con questa modalità di connessione.

 $\mathbb Z$  Il nome, il numero e la posizione dei connettori può variare in base al modello.

Collegare il cavo HDMI al connettore HDMI (ARC) del televisore e al connettore di uscita HDMI del dispositivo.

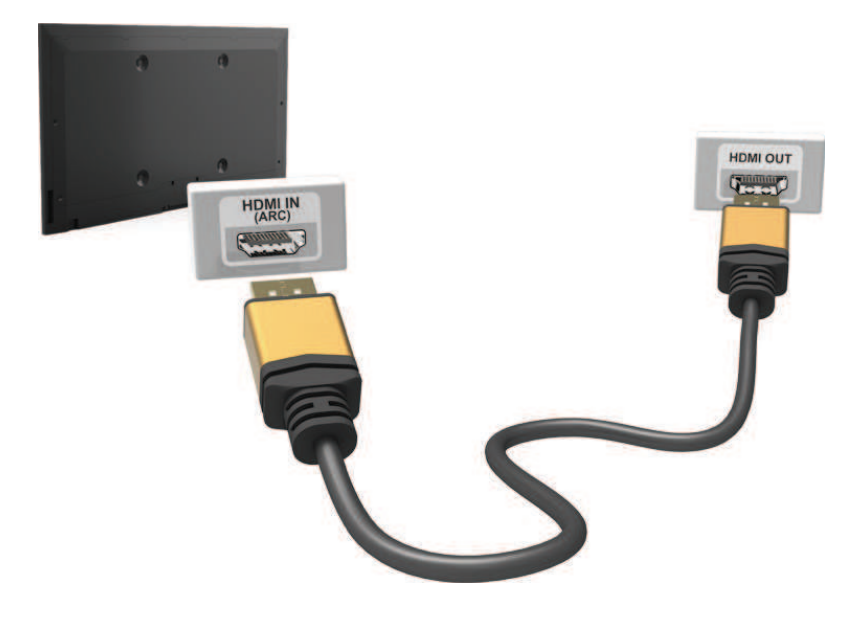

# **Connessione Digital Audio (Optical)**

" La disponibilità dipende dal modello e dall'area.

 Prima di collegare qualsiasi cavo o dispositivo esterno al televisore, verificare il numero del modello TV. Il numero del modello è riportato su un adesivo applicato sul retro del televisore. Il metodo di connessione varia a seconda del modello.

 La connessione di un ricevitore AV al televisore mediante connettore digital audio (optical) consente di ottenere un audio digitale.

 Il collegamento di un dispositivo mediante cavo ottico non disattiva automaticamente gli altoparlanti TV. Per disattivare gli altoparlanti TV, impostare **Uscita audio TV** (**Suono** > **Impostazioni altoparlanti** > **Uscita audio TV**) su qualsiasi altra opzione diversa da Altoparlante TV.

### Regolare il volume del dispositivo audio mediante il telecomando.

- " Un rumore anomalo proveniente dal dispositivo audio durante l'uso può indicare un malfunzionamento del dispositivo. In tal caso, rivolgersi al costruttore del dispositivo audio per richiedere assistenza.
- $\triangle$  Digital audio è disponibile solo con trasmissioni 5.1 CH.

 Vedere lo schema e collegare il cavo ottico al connettore digital audio output del televisore e al connettore digital audio input del dispositivo.

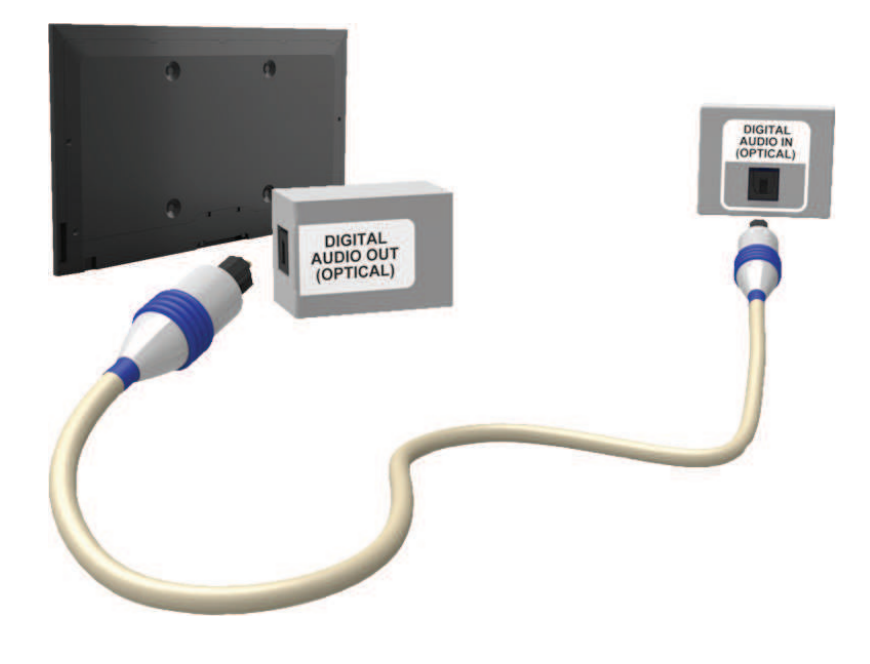

# **Connessione delle cuffie**

" La disponibilità dipende dal modello e dall'area.

 Prima di collegare qualsiasi cavo o dispositivo esterno al televisore, verificare il numero del modello TV. Il numero del modello è riportato su un adesivo applicato sul retro del televisore. Il metodo di connessione varia a seconda del modello.

 Vedere lo schema e collegare le cuffie al connettore di uscita cuffie. Utilizzare solo cuffie con connettori TRS (tipring-sleeve). E' possibile regolare in modo indipendente il volume delle cuffie e quello del televisore. Mentre le cuffie sono collegate, gli altoparlanti TV risultano disattivati così come anche alcune funzioni **Suono**.

 $\mathbb Z$  I connettori potrebbero non essere supportati a seconda del modello.

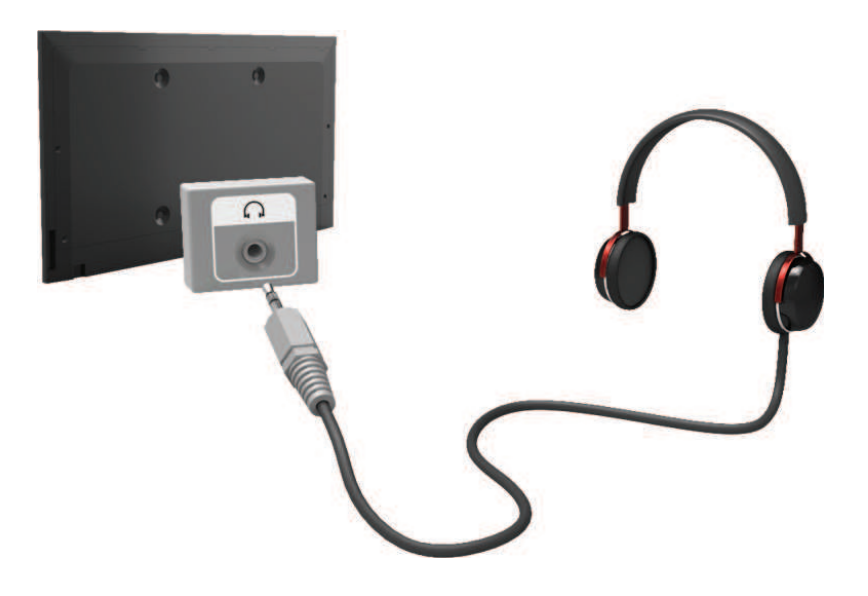

# **Connessione Audio Output**

 $\triangle$  La disponibilità dipende dal modello e dall'area.

 Prima di collegare qualsiasi cavo o dispositivo esterno al televisore, verificare il numero del modello TV. Il numero del modello è riportato su un adesivo applicato sul retro del televisore. Il metodo di connessione varia a seconda del modello.

 $\mathbb Z$  La posizione e il nome dei connettori può variare in base al modello.

 Vedere lo schema e collegare il cavo audio al connettore di uscita audio del televisore e al connettore di ingresso audio del dispositivo.

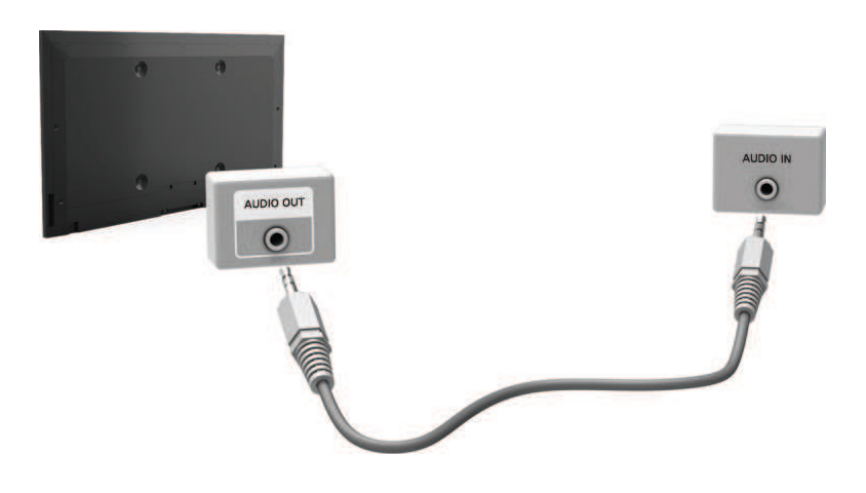

# **Collegamento a un computer**

E' possibile collegare direttamente un computer al televisore o alla rete per visualizzare sul TV la schermata del computer o un contenuto. Collegare il computer al televisore come segue.

### ● **Collegamento mediante porta HDMI**

Per visualizzare lo schermo del computer sul televisore, collegare il computer al televisore via cavo HDMI.

### ● **Collegamento mediante porta HDMI (DVI)**

Per visualizzare lo schermo del computer sul televisore, collegare la porta DVI del computer alla porta HDMI del televisore mediante cavo DVI-HDMI.

### ● **Collegamento mediante Samsung Link**

Anche senza collegare direttamente il televisore al computer è possibile accedere rapidamente a foto, video e musica memorizzati sul computer sul quale è installato il software Samsung Link.

### ● **Collegamento mediante rete domestica (DLNA)**

Collegare televisore e computer allo stesso router o AP per avere un accesso rapido a foto, video e musica memorizzati sul computer.

# **Collegamento mediante porta HDMI**

 Prima di collegare qualsiasi cavo o dispositivo esterno al televisore, verificare il numero del modello TV. Il numero del modello è riportato su un adesivo applicato sul retro del televisore. Il metodo di connessione varia a seconda del modello.

Per la connessione HDMI si consiglia l'uso di uno dei seguenti cavi HDMI:

- Cavo HDMI ad alta velocità
- Cavo HDMI ad alta velocità con Ethernet
- " Usare un cavo HDMI con un diametro massimo di 14 mm. L'uso di un cavo HDMI non certificato può provocare la visualizzazione di una schermata vuota o di un errore di connessione.
- " Alcuni cavi e dispositivi HDMI potrebbero non essere compatibili con il televisore a causa di specifiche HDMI diverse.
- C Questo TV non supporta la funzione HDMI Ethernet Channel. Ethernet è una LAN (Local Area Network) su cavo coassiale basata su standard IEEE.
- $\ell$  A seconda della scheda grafica utilizzata alcuni computer non supportano l'interfaccia HDMI. In questo caso, usare un cavo DVI-HDMI per collegare il computer al televisore.
- " HDCP 2.2 può utilizzare solo la porta HDMI (MHL). HDCP, acronimo di High-bandwidth Digital Content Protection, è un sistema di protezione del copyright di contenuti video.

### Riferendosi allo schema, collegare il cavo HDMI al connettore di uscita HDMI del dispositivo video esterno e al connettore di ingresso HDMI del televisore.

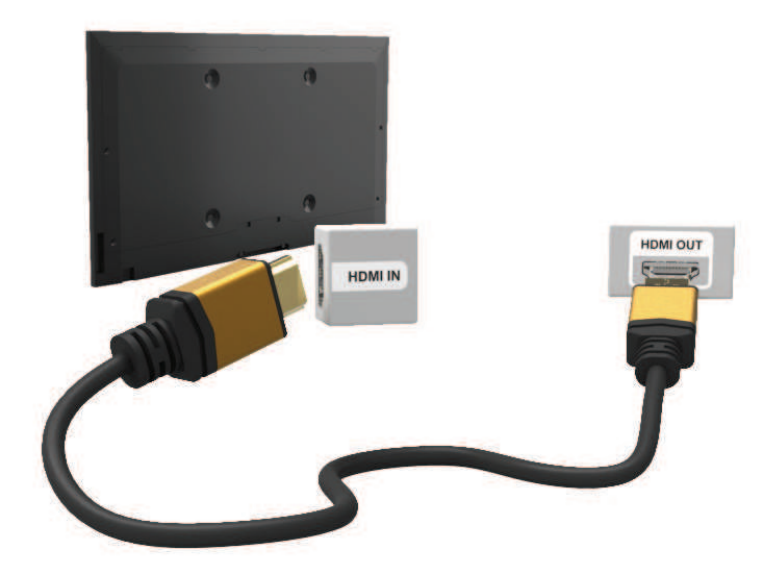

# **Collegamento mediante porta HDMI (DVI)**

 Se la scheda grafica del computer non supporta l'interfaccia HDMI, collegare il computer al televisore mediante cavo DVI-HDMI (DVI è l'acronimo di Digital Visual Interactive). Tuttavia, la connessione DVI-HDMI è supportata dalla porta HDMI solo per DVI e non per la trasmissione del segnale audio. Per ascoltare l'audio del computer, collegare gli altoparlanti esterni alla presa di uscita audio del computer.

Per maggiori informazioni sulle risoluzioni supportate dal televisore, vedere la sezione "Precauzioni per la connessione di un computer".

 Riferendosi allo schema, collegare il cavo DVI-HDMI alla porta HDMI (DVI) del televisore e alla porta di uscita DVI del computer.

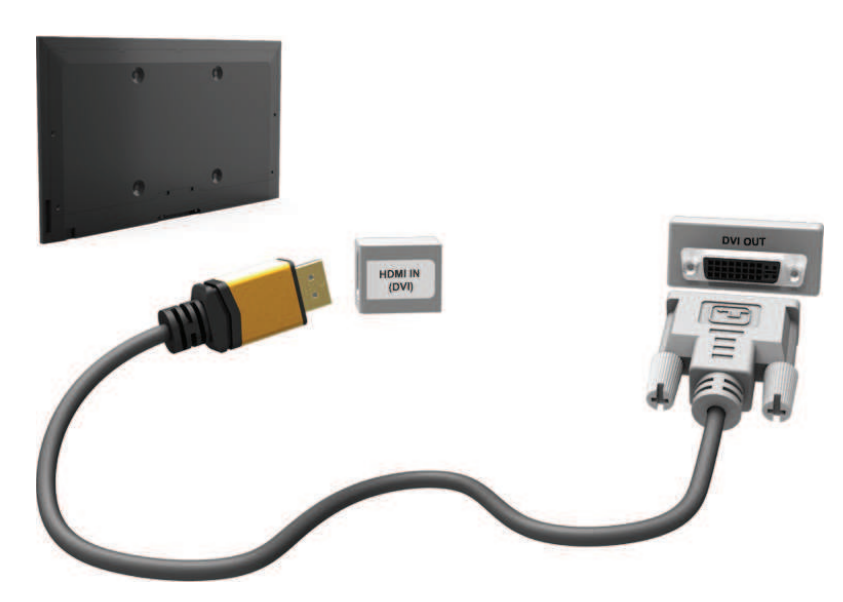

# **Collegamento mediante Samsung Link**

Accesso rapido a foto, video e musica memorizzati sul computer sul quale è installato il software Samsung Link. Inoltre è possibile usare Samsung Link per riprodurre e visualizzare i contenuti di un computer registrato precedentemente su Samsung Link attraverso il proprio account Samsung, anche se computer e TV non sono collegati allo stesso router o AP.

- 11 Visitare il portale dei contenuti e servizi Samsung (http://link.samsung.com) sul computer e accedere al proprio account Samsung.
	- " Per installare il software Samsung Link per desktop, è necessario avere effettuato l'accesso al proprio account Samsung. Se non si dispone di un account Samsung, crearne uno.
- 2. Installare il software Samsung Link per desktop. Al termine dell'installazione, il computer sarà registrato in Samsung Link.
- 31 Specificare la cartella da collegare al televisore. E' possibile visualizzare e riprodurre foto, video e musica contenuti in una specifica cartella sullo schermo TV.
	- " Per maggiori informazioni sull'uso del software Samsung Link per desktop, vedere la sezione Guida del software.

### **Collegamento mediante rete domestica (DLNA)**

Accesso rapido e visualizzazione/riproduzione di foto, video e musica da un computer sullo schermo TV.

- 1. Collegare TV e computer allo stesso router o AP. Una volta stabilite le due connessioni, sarà configurata una rete domestica.
	- " Home Network (DLNA) permette la condivisione dei contenuti tra televisore, computer e dispositivi mobili collegati allo stesso router cablato o wireless.
- 2. Dal computer, selezionare [Control Panel] (Pannello di controllo) > [Network and Internet] (Rete e Internet) > [Network and Sharing Centre] (Centro connessioni di rete e condivisione) > [Change advanced sharing settings] (Modifica impostazioni di condivisione avanzate) quindi selezionare [Choose media streaming options...] (Scegliere le opzioni dei flussi multimediali...) per attivare lo streaming di contenuti multimediali.
- 3. Dall'elenco, impostare il televisore su [Allowed] (Consentito).
- 4. Avviare Windows Media Player dal computer, selezionare [Settings] (Impostazioni) > [Library Management] (Gestione libreria) quindi aggiungere la posizione nella quale sono memorizzati foto, video e musica per visualizzare/riprodurre i file sullo schermo TV.
	- $\ell$  Ciò consente di visualizzare/riprodurre sullo schermo i file spostati nella cartella predefinita di Windows Media Player.
	- $\ell$  Fintanto che la Condivisione file è attiva, è consentito l'accesso non autorizzato ai file. Se non si desidera consentire l'accesso ai dati, disattivare la Condivisione file.

# **Collegamento con un dispositivo mobile**

Collegare un dispositivo mobile quale uno smartphone o un tablet al televisore direttamente o indirettamente su una rete condivisa per visualizzare lo schermo o i contenuti del dispositivo mobile sul TV. Collegare il dispositivo mobile al televisore come segue.

### ● **Collegamento mediante cavo MHL-HDMI**

Collegare la porta USB del dispositivo mobile alla porta HDMI del televisore mediante un cavo MHL-HDMI in modo da visualizzare la schermata del dispositivo mobile sul televisore.

### ● **Visualizzazione dello schermo del dispositivo mobile sul televisore (Screen Mirroring)**

Attivando la funzione Mirroring, collegare in wireless televisore e dispositivo mobile per visualizzare la schermata del dispositivo mobile sul TV.

 $\ell$  Questa opzione è disponibile solo con dispositivi mobili che supportano la funzione Mirroring.

### ● **Collegamento di dispositivi mobili senza l'uso di router wireless (Wi-Fi Direct)**

Wi-Fi Direct permette di collegare il televisore a un dispositivo mobile senza un router o un AP. Ciò consente di accedere rapidamente e riprodurre foto, video e musica da un dispositivo mobile collegato sullo schermo TV.

 $\triangle$  Questa opzione è disponibile solo con dispositivi mobili che supportano Wi-Fi Direct.

### ● **Collegamento mediante Samsung Link**

Samsung Link permette di riprodurre foto, video e musica da un dispositivo mobile Samsung Link-enabled senza dover collegare manualmente il dispositivo al televisore.

### ● **Collegamento mediante rete domestica (DLNA)**

Per visualizzare/riprodurre sul televisore foto, video e musica da un dispositivo mobile collegato allo stesso router o AP del televisore.

### ● **Collegamento mediante Smart View 2.0**

Installare ed eseguire l'app Smart View 2.0 sul proprio dispositivo mobile e collegare quest'ultimo al televisore sulla stessa rete del TV. Tuttavia, Smart View 2.0 non funziona quando questa funzione è in uso.

- Quando si riproduce un video di livello UHD memorizzato su un dispositivo USB
- Quando si visualizza un canale digitale con una risoluzione di livello UHD

# **Collegamento mediante cavo MHL-HDMI**

 Prima di collegare qualsiasi cavo o dispositivo esterno al televisore, verificare il numero del modello TV. Il numero del modello è riportato su un adesivo applicato sul retro del televisore. Il metodo di connessione varia a seconda del modello.

 Questo TV supporta la funzione MHL (Mobile High-definition Link) mediante cavo MHL. MHL consente di visualizzare e riprodurre sul televisore video, immagini e audio residenti su dispositivi mobili. Questa funzione è disponibile solo attraverso la porta HDMI (MHL) del televisore e solo se il dispositivo mobile collegato è MHLenabled.

Per informazioni sulla configurazione MHL del proprio dispositivo mobile vedere il Manuale utente del dispositivo

- " La connessione del cavo MHL-HDMI commuta automaticamente il **Formato immagine** su **Adatta a schermo**. Se si usa un adattatore HDMI, l'automatismo del passaggio decade. In questo caso, modificare le impostazioni manualmente nel menu.
- Se si usa un cavo HDMI, il televisore riconosce il segnale come HDMI e potrebbe rispondere in modo diverso da quanto farebbe in caso di connessione con cavo MHL-HDMI.
- " HDCP 2.2 può utilizzare solo la porta HDMI (MHL). HDCP, acronimo di High-bandwidth Digital Content Protection, è un sistema di protezione del copyright di contenuti video.

### Vedere lo schema e collegare il cavo MHL-HDMI alla porta HDMI (MHL) del televisore e alla porta USB del dispositivo mobile.

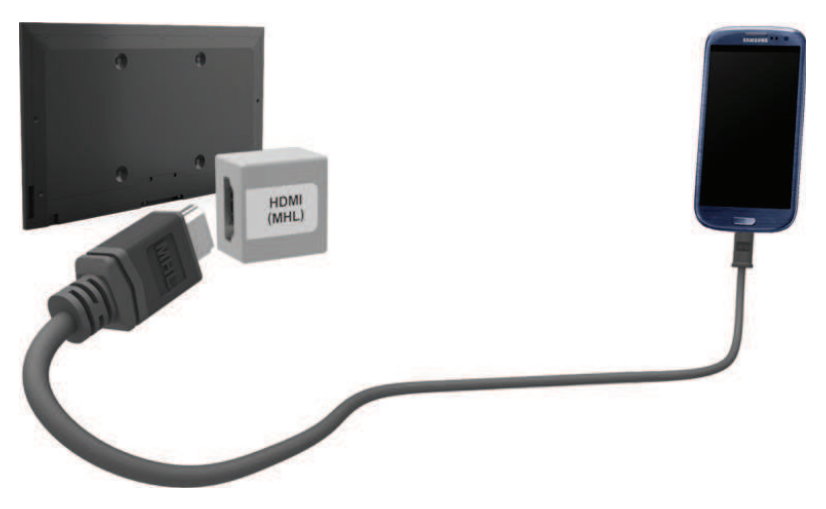

# **Visualizzazione dello schermo del dispositivo mobile sul televisore (Screen Mirroring)**

### **Rete** > **Screen Mirroring** Prova ora

Via wireless collegare al televisore un dispositivo mobile abilitato per la funzione mirroring quindi riprodurre sul televisore i file audio e video residenti sul dispositivo. La funzione mirroring consente di riprodurre contemporaneamente su televisore e dispositivo mobile i file audio e video residenti sul dispositivo mobile.

- Per utilizzare la funzione Screen Mirroring, il dispositivo mobile deve supportare una funzione mirroring quale AllShare Cast e Miracast. Per verificare se il dispositivo mobile supporta la funzione mirroring, visitare il sito web del produttore del dispositivo.
- $\ell$  La riproduzione video e audio potrebbe arrestarsi a intermittenza a causa delle condizioni di rete.

### Collegamento attraverso dispositivo mobile…

- 11 Sul dispositivo mobile eseguire la funzione **Screen Mirroring**. Il dispositivo mobile cerca i dispositivi disponibili ai quali collegarsi.
- 21 Dall'elenco dei risultati selezionare il televisore. Sul televisore viene visualizzata una finestra.
- 31 Nella finestra a comparsa selezionare **Consenti** per collegare il dispositivo mobile.
	- $\ell$  Tutti i dispositivi mobili precedentemente consentiti si collegheranno automaticamente senza richiedere alcuna approvazione.
	- **2** Selezionando **Nega**, il dispositivo non sarà incluso nell'elenco visualizzato e non potrà pertanto essere attivato in questo modo. Accedere a **Rete** > **Screen Mirroring** > **Gestione disp.** per consentire i dispositivi mobili precedentemente negati.

### Sui dispositivi mobili non viene effettuata la ricerca del televisore…

- 11 Accedere a **Rete** > **Screen Mirroring** per eseguire la funzione **Screen Mirroring**. Inoltre, è possibile selezionare la funzione **Screen Mirroring** premendo **SOURCE**.
- $2.$  Eseguire la funzione mirroring sul dispositivo mobile. Visualizzare un elenco eseguendo al contempo la ricerca di dispositivi mobili.
- $3.$  Selezionare il televisore; il collegamento avviene automaticamente.
	- $\bullet$  Se il dispositivo mobile non riesce a collegarsi, spegnere e riaccendere il televisore.

### Consentire/Rifiutare il collegamento attraverso dispositivi mobili

- $\mathbb Z$  Disponibile solo per la visione quando i dispositivi mobili consentono il collegamento.
- 11 Accedere a **Rete** > **Screen Mirroring** > **Gestione disp.** per attivare **Gestione disp.**. Ciò consente di visualizzare un elenco di richieste di connessioni con dispositivi mobili.
- $2.$  E' possibile consentire l'accesso o negare la connessione con dispositivi mobili.

# **Collegamento di dispositivi mobili senza l'uso di router wireless (Wi-Fi Direct)**

### **Rete** > **Wi-Fi Direct** Prova ora

Wi-Fi Direct consente di collegare dispositivi mobili al televisore utilizzando la tecnologia wireless. Dopo aver collegato un dispositivo al televisore utilizzando la funzione Wi-Fi Direct, è possibile riprodurre/visualizzare foto, video e musica dal dispositivo sul televisore.

- " Il dispositivo mobile deve supportare la funzione Wi-Fi Direct. Verificare che il dispositivo mobile che si vuole usare supporti la funzione Wi-Fi Direct.
- 11 Attivare la funzione Wi-Fi Direct sul dispositivo mobile quindi avviare **Wi-Fi Direct**. Il televisore avvia automaticamente la ricerca e visualizza un elenco di dispositivi disponibili. Il nome del televisore verrà visualizzato anche sul dispositivo mobile.
- $2.$  Selezionare il dispositivo tra quelli in elenco per avviare una connessione. Se una richiesta di connessione viene effettuata dal televisore, comparirà un messaggio di autorizzazione sul dispositivo mobile e viceversa.
- $3.$  Consentire la connessione. Questo passaggio completa il processo di connessione.

### **Collegamento mediante Smart View 2.0**

Installando ed eseguendo l'app Smart View 2.0 sul dispositivo mobile, è possibile vedere lo schermo del dispositivo sul televisore oppure riprodurre i contenuti multimediali residenti sul dispositivo (come video, foto o musica) direttamente sul TV.

Tuttavia, Smart View 2.0 non funziona quando questa funzione è in uso.

- Quando si riproduce un video di livello UHD memorizzato su un dispositivo USB
- Quando si visualizza un canale digitale con una risoluzione di livello UHD
- Accedere a Google Play, quindi cercare e installare Smart View 2.0 sul dispositivo mobile. Smart View 2.0 è un'applicazione multi-screen cross-platform che consente di caricare la schermata TV su dispositivo mobile, condividere contenuti multimediali tra due dispositivi e controllare il televisore in remoto. Per ulteriori informazioni vedere il manuale dell'app Smart View 2.0.

# **Collegamento mediante Samsung Link**

Samsung Link permette di visualizzare/riprodurre con facilità foto, video e musica da un dispositivo Samsung Linkenabled. E' inoltre possibile usare Samsung Link per riprodurre e visualizzare i contenuti di un dispositivo mobile registrato precedentemente su Samsung Link attraverso il proprio account Samsung, anche se dispositivo mobile e TV non sono collegati allo stesso router o AP.

- $1/1$  Eseguire Samsung Link sul dispositivo mobile quindi accedere al proprio account Samsung.
	- $\triangle$  Per utilizzare Samsung Link, è necessario accedere mediante un account Samsung. Se non si dispone di un account Samsung, crearne uno.
- $2.$  Ciò consente di accedere rapidamente e riprodurre foto, video e musica residenti sul dispositivo mobile che esegue Samsung Link attraverso il proprio account Samsung.
	- Per maggiori informazioni sull'uso di Samsung Link, vedere la sezione Guida del manuale.

### **Collegamento mediante rete domestica (DLNA)**

Per visualizzare/riprodurre sul televisore foto, video e musica residenti su un dispositivo mobile.

- 1. Collegare televisore e dispositivo mobile allo stesso router o AP. Una volta stabilite le connessioni, sarà configurata una rete domestica.
	- " Home Network (DLNA) permette la condivisione dei contenuti tra televisore, computer e dispositivi mobili collegati allo stesso router cablato o wireless.
- 2. Abilitare la Condivisione file sul dispositivo mobile. I contenuti del dispositivo mobile condivisi possono essere visualizzati/riprodotti sul televisore.
	- $\ell$  Fintanto che la Condivisione file è attiva, è consentito l'accesso non autorizzato ai file. Se non si desidera consentire l'accesso ai dati, disattivare la Condivisione file.

### **Nome del televisore in rete**

### **Rete** > **Nome dispositivo** Prova ora

Selezionare o digitare un nome per il televisore da visualizzare in rete.

- 11 Selezionare **Nome dispositivo** dal menu **Rete**. Viene visualizzato un elenco.
- 21 Selezionare un nome dall'elenco. In alternativa, selezionare **Input utente** per inserire un nome manualmente. E' possibile visualizzare il nome specifico del televisore in rete.

# **Selezione del segnale di ingresso**

E' possibile selezionare il dispositivo esterno collegato premendo il tasto **SOURCE**.

Per esempio, per accedere alla console di gioco collegata al secondo connettore HDMI, premere **SOURCE**. Dall'elenco **Sorgente**, selezionare **HDMI2** per cambiare il segnale d'ingresso in modalità HDMI. I nomi dei connettori possono variare a seconda del modello.

Nella schermata **Sorgente** sono disponibili le seguenti opzioni:

● Tasto **TOOLS**

Selezionare una porta connessa a un dispositivo esterno quindi tenere premuto il tasto Invio. Sono disponibili le seguenti funzioni:

- Le opzioni disponibili per ogni connettore possono variare.
- **Modifica Nome**: per rinominare i dispositivi collegati al televisore e identificare più facilmente le sorgenti esterne. Per esempio è possibile designare come **DVI PC** un computer collegato al televisore mediante un cavo HDMI-DVI. Oppure designare come **PC** un computer collegato al televisore mediante un cavo HDMI. O ancora è possibile designare come **Dispositivi DVI** un dispositivo AV collegato al televisore mediante un cavo HDMI-DVI.
- **Informazioni**: per visualizzare informazioni dettagliate sui dispositivi collegati.
- **Anynet+ (HDMI-CEC)**: visualizza l'elenco dei dispositivi conformi **Anynet+ (HDMI-CEC)** collegati al televisore.
	- " Questa opzione è disponibile solo quando **Anynet+ (HDMI-CEC)** è impostata su **On**.
- **Formato dispositivo**: per formattare i dispositivi di registrazione USB collegati al televisore.
	- **C** Questa opzione è disponibile solo quando è selezionato un dispositivo USB.
- **Rimuovi USB**: per rimuovere in modo sicuro un dispositivo USB collegato al televisore.
	- $\ell$  Questa opzione è disponibile solo quando è selezionato un dispositivo USB.

● **Configuraz. telecomando universale**

Selezionare **Configuraz. telecomando universale** per configurare la funzione telecomando universale. Configurando il telecomando universale è possibile controllare ricevitori via cavo, lettori Blu-ray, sistemi home theater e altri dispositivi esterni utilizzando un unico telecomando.

 $\triangle$  La disponibilità dipende dal modello e dall'area.
# **Inserimento delle batterie nello Samsung Smart Control**

Per utilizzare lo Samsung Smart Control, vedere la figura sottostante e inserire le batterie nell'unità come indicato.

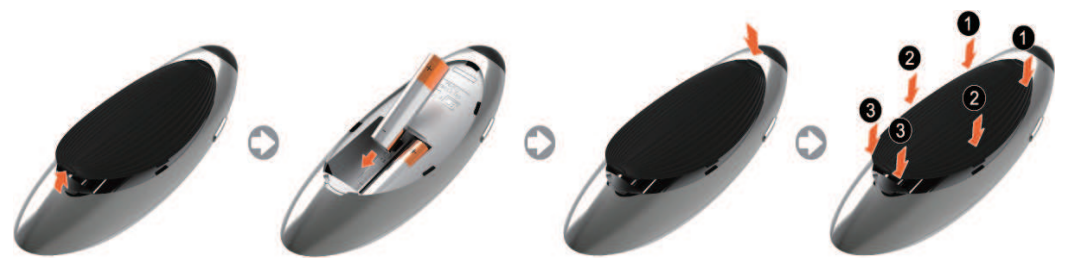

- 1. Sollevare delicatamente il coperchio del vano batterie, quindi rimuoverlo.
- 2. Inserire 2 batterie alcaline tipo AA facendo attenzione a rispettare la polarità.
- $3.$  Posizionare il coperchio del vano batterie sul telecomando, quindi inserire la parte superiore del coperchio nell'alloggiamento previsto.
- 4. Per chiudere il coperchio del vano batterie, premerlo sui lati seguendo l'ordine indicato in figura fino alla completa chiusura.

### **Quando sullo schermo appare questa icona di allarme...**

 La seguente icona di allarme indica che le batterie dello Samsung Smart Control sono esauste. Se viene visualizzata l'icona di allarme, sostituire le batterie. Samsung raccomanda l'uso di batterie alcaline per una maggiore durata del telecomando.

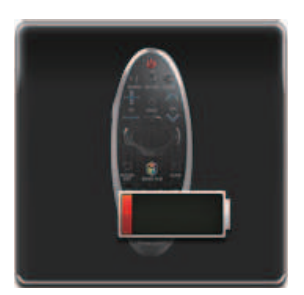

<Icona Allarme batteria esausta>

# **Abbinamento dello Samsung Smart Control**

 Per controllare il televisore con lo Samsung Smart Control, abbinare lo Samsung Smart Control al televisore via Bluetooth. Abbinare lo Samsung Smart Control al televisore.

" Lo Samsung Smart Control può essere abbinato a un solo televisore.

 Per accendere il televisore, puntare lo Samsung Smart Control verso il ricevitore del telecomando sul televisore e premere il tasto **TV**.

 $\triangle$  La posizione del ricevitore può variare in base al modello.

## **Riconnessione dello Samsung Smart Control**

 Se lo Samsung Smart Control smette di funzionare o funziona in modo anomalo, ciò potrebbe essere dovuto alla scarsa potenza della batteria pertanto si consiglia di sostituirla.

Se il problema persiste, il Samsung Smart Control ripristina l'abbinamento con il televisore.

- 11 Premere contemporaneamente i tasti **RETURN** e **GUIDE** per oltre 3 secondi.
	- **Posizionare il Samsung Smart Control a circa 30 ~ 40 cm dal televisore e puntarlo verso il ricevitore del** telecomando.
- 2. L'icona di connessione viene visualizzata a schermo. Al termine, Samsung Smart Control viene collegato automaticamente al televisore.

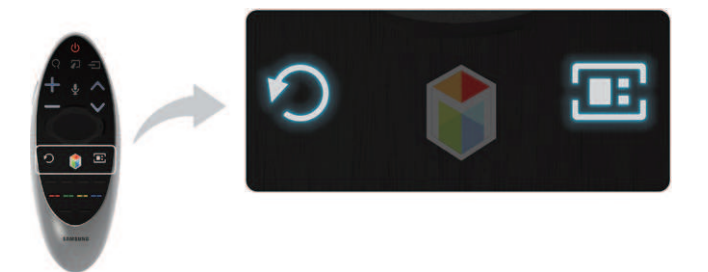

# **Uso del Samsung Smart Control**

 Con lo Samsung Smart Control usare il televisore è ancora più comodo e facile. Premendo il tasto **KEYPAD**, viene visualizzato a schermo un telecomando virtuale attraverso il quale l'utente può immettere numeri, controllare contenuti e attivare funzioni.

" Si consiglia di utilizzare lo Samsung Smart Control a una distanza inferiore a 6 m. La distanza operativa può variare a seconda delle condizioni dell'ambiente wireless.

## **Funzioni dei tasti**

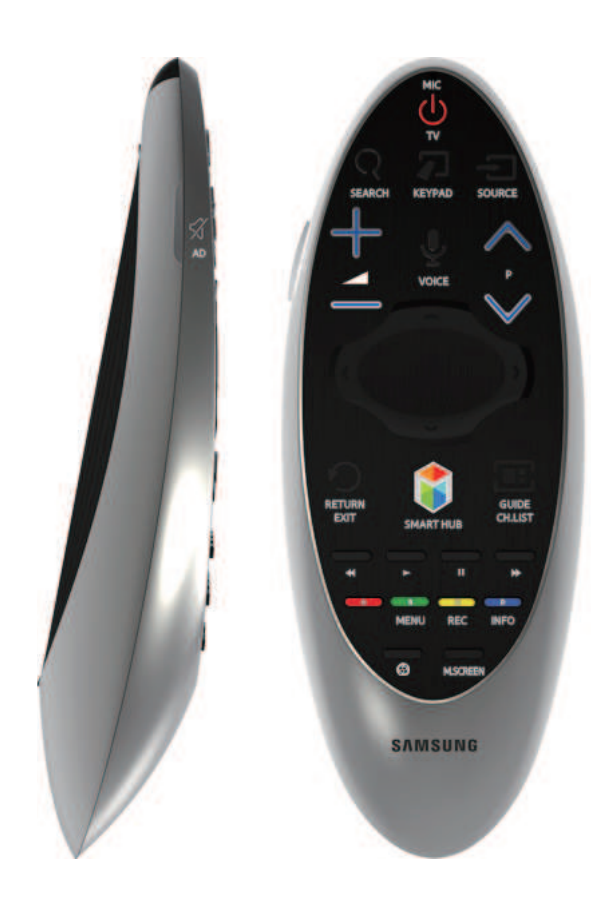

 $\triangle$  La forma e il colore possono variare in base al modello.

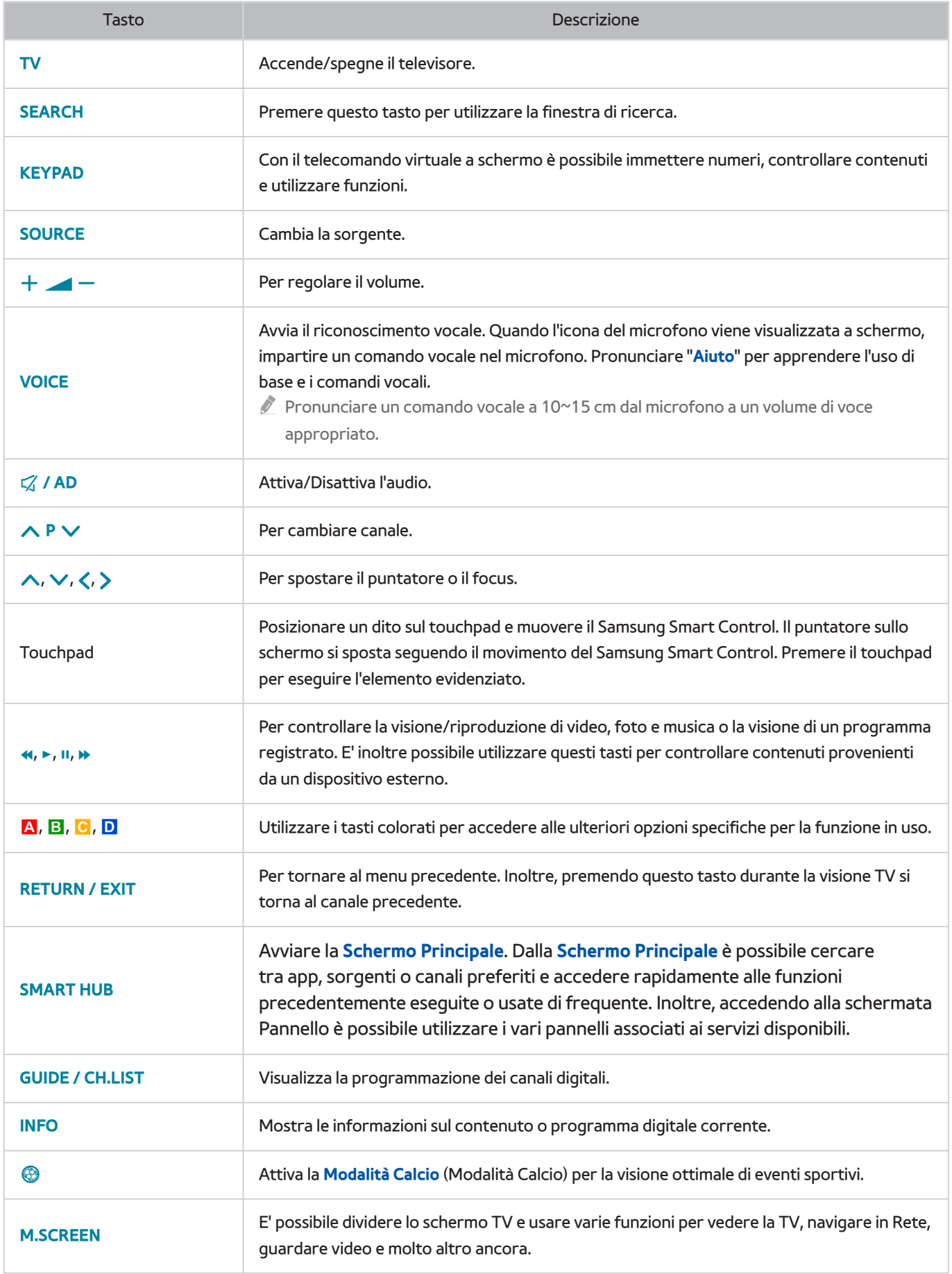

#### Funzioni aggiuntive

Per utilizzare le funzioni aggiuntive, tenere premuti i seguenti tasti per 1 secondo.

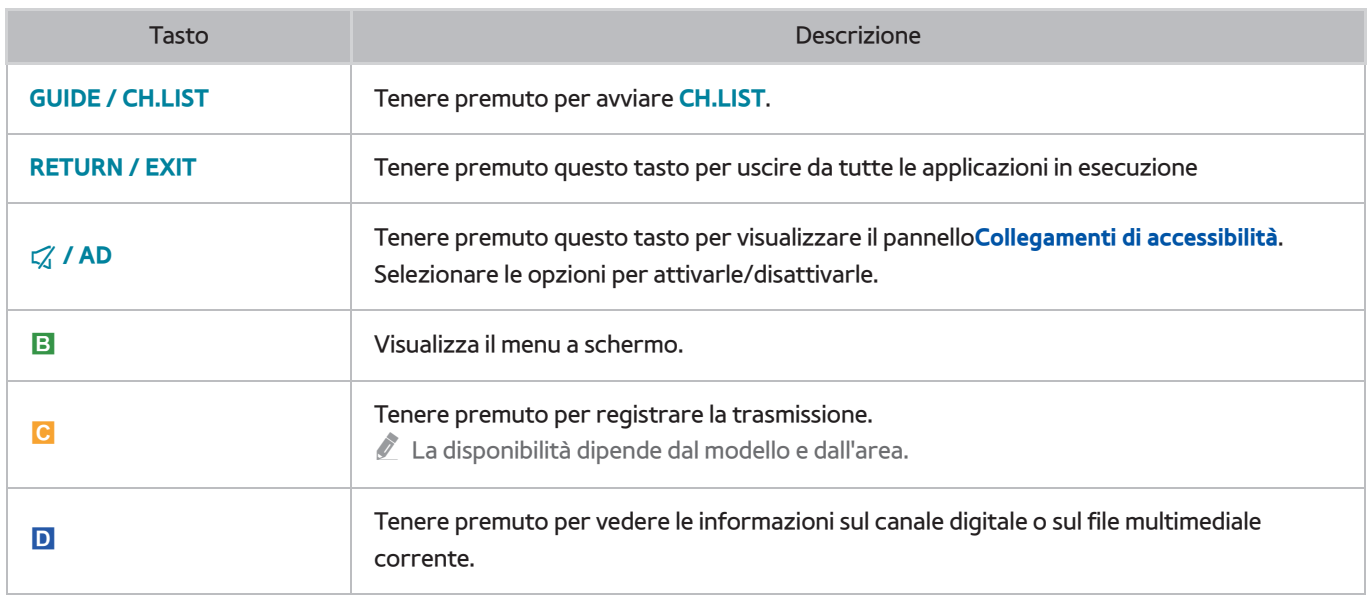

### **Uso del televisore muovendo lo Samsung Smart Control**

 Lo Samsung Smart Control dispone di un sensore di movimento (giroscopio) per controllare il televisore attraverso lo spostamento dello Samsung Smart Control.

 Posizionando un dito sul touchpad, sullo schermo viene visualizzato un puntatore. Tenere premuto e muovere il Samsung Smart Control. Il movimento del puntatore rispecchia quello del Samsung Smart Control. E' inoltre possibile scorrere le schermate verso l'alto e il basso.

- $\triangle$  Alzando il dito dal touchpad, il puntatore scompare dallo schermo.
- " Accedere a **Sistema** > **Impostazioni Smart Control** e selezionare **Sensibilità di movimento** per regolare la velocità del puntatore.
- " Se l'opzione **Guida vocale** è impostata su On, il sensore di movimento del Samsung Smart Control (giroscopio) non funziona. Per utilizzare il sensore di movimento del Samsung Smart Control impostare **Guida vocale** su **Off**.

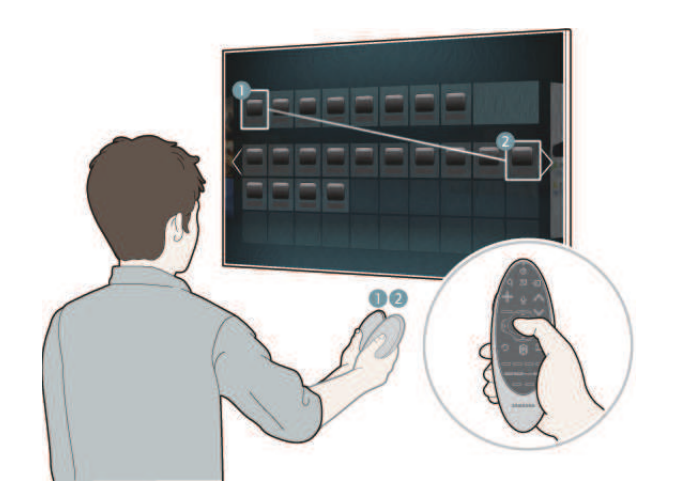

# **Uso del televisore con il touchpad**

" Accedere al menu **Supporto** e selezionare l'opzione **Esercit. su Smart Control** (Esercitazione Smart Control) per apprendere l'uso del touchpad seguendo le istruzioni a schermo. Prova ora

#### Spostamento del focus//puntatore

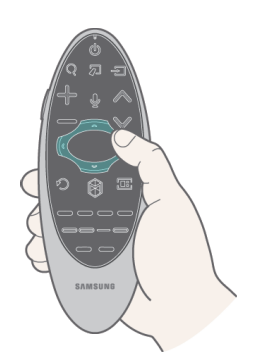

Premere i tasti direzionali (su, giù, sinistra e destra) per spostare il puntatore o il focus nella medesima direzione.

Accesso ai menu e Selezione delle voci

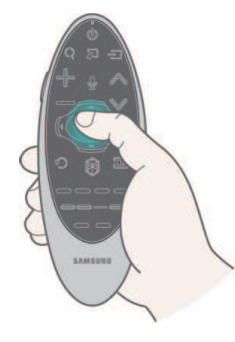

Premere il touchpad. Questa azione consente di accedere al menu TV o di selezionare una voce.

#### Visualizzazione di menu contestuali su Smart Hub

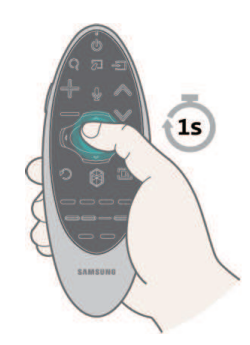

 Tenere un dito premuto sul touchpad nella schermata Smart Hub. Viene visualizzato il menu Opzioni disponibile per la voce selezionata.

Il menu Opzioni dipende dal contesto.

#### Accesso al pannello Smart Hub

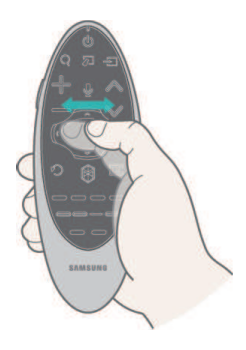

 Nella schermata Smart Hub trascinare un dito verso sinistra o destra sul touchpad. Questa azione consente di spostare i pannelli Smart Hub a sinistra o a destra.

#### Scorrimento sul Web Browser

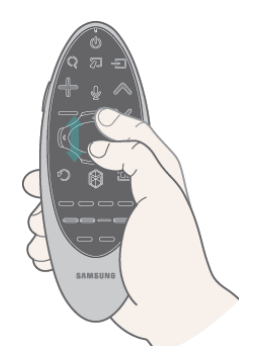

 Scorrere un dito verso l'alto/il basso sul touchpad nella schermata Web Browser. Questa azione permette di scorrere il contenuto della schermata web.

# **Visualizzazione del telecomando a schermo (telecomando virtuale)**

#### Premere **KEYPAD** per visualizzare a schermo il telecomando virtuale. Il telecomando virtuale consente di immettere cifre, controllare contenuti e utilizzare i tasti TV.

" I tasti del telecomando virtuale possono variare a seconda dello stato operativo del televisore.

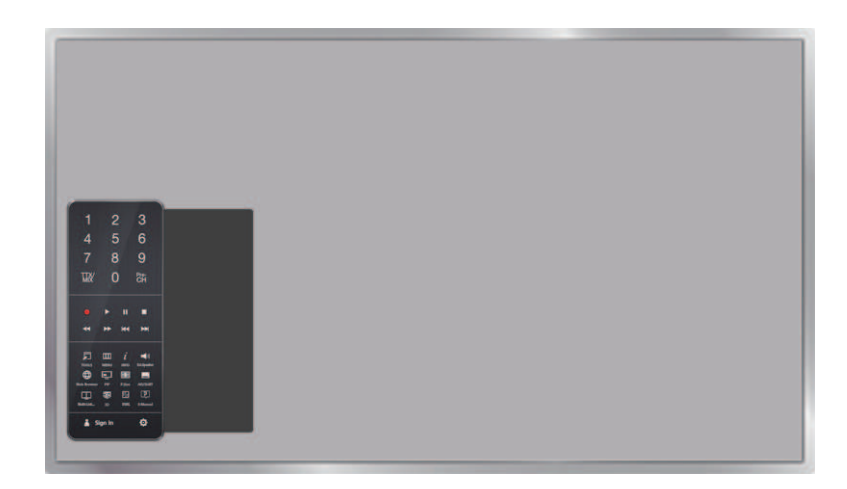

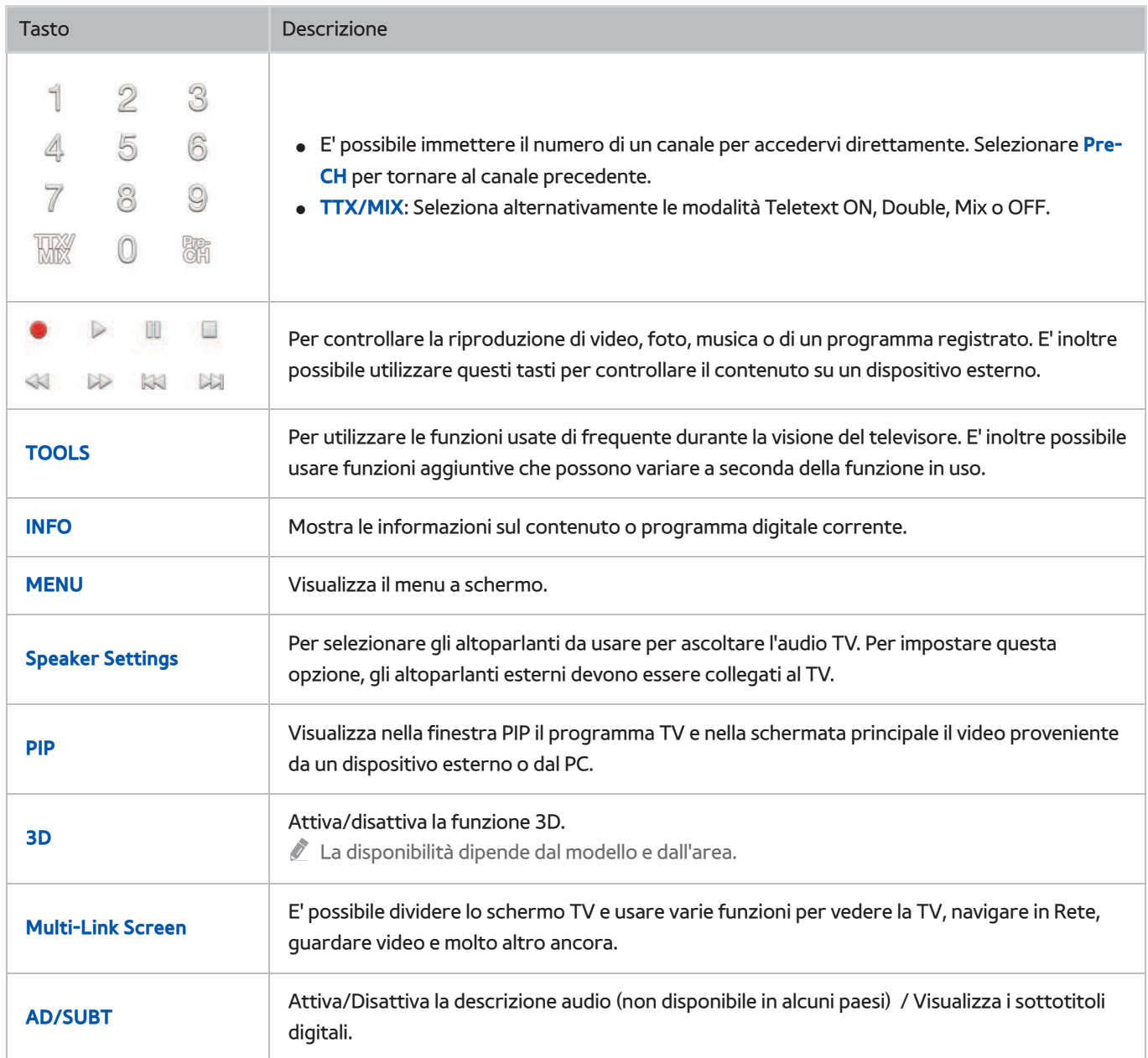

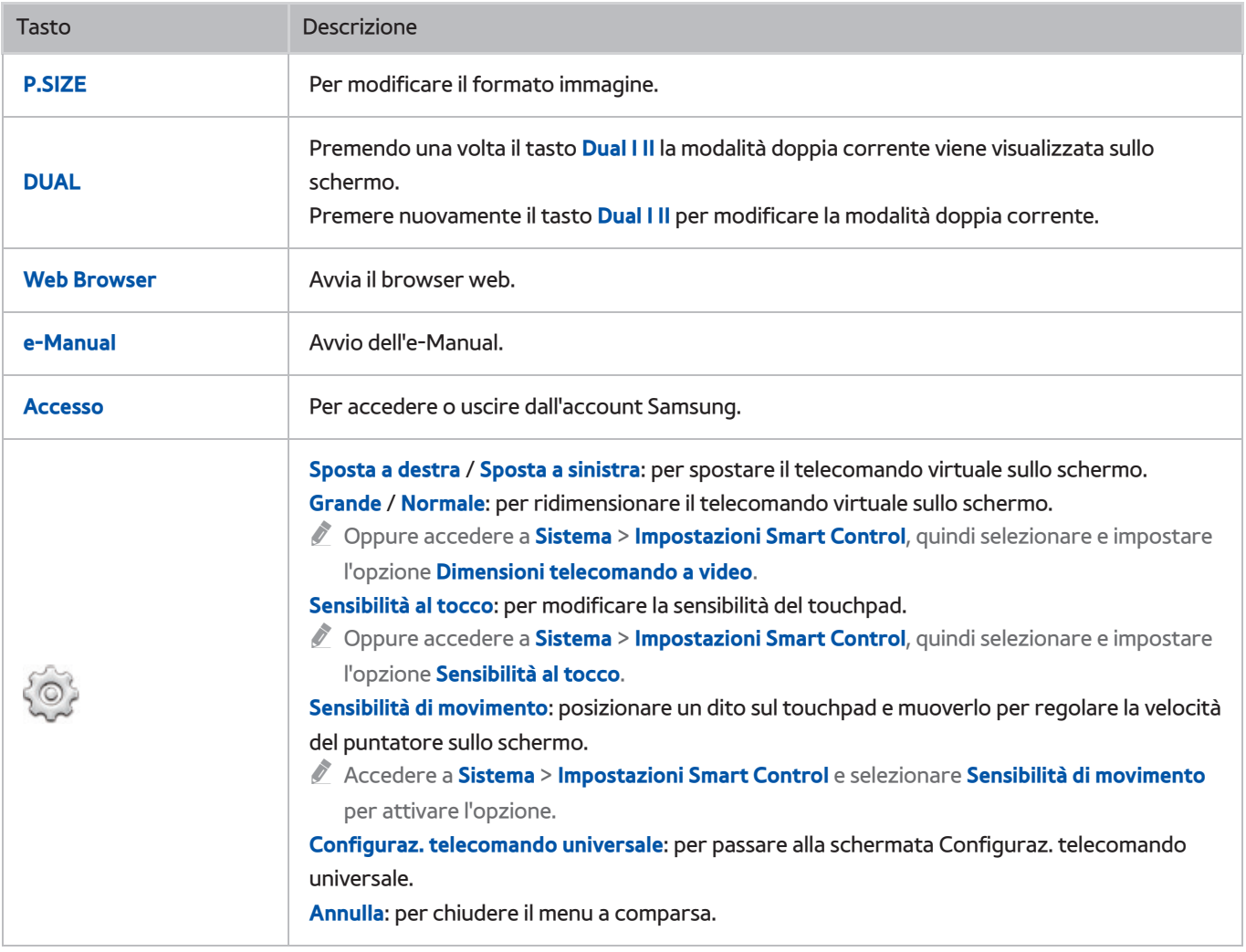

# **Controllo dei dispositivi esterni con il telecomando TV (Configuraz. telecomando universale)**

#### **Sistema** > **Configuraz. telecomando universale** Prova ora

La disponibilità dipende dal modello e dall'area.

 La funzione telecomando universale consente di controllare i dispositivi collegati al televisore quali ricevitori via cavo, lettori Blu-ray, sistemi home theater e dispositivi esterni di altre marche utilizzando il telecomando TV. Per utilizzare il telecomando TV come telecomando universale è necessario per prima cosa collegare la prolunga IR (in dotazione).

- " E' inoltre possibile utilizzare la funzione Anynet+ (HDMI-CEC) per controllare mediante il telecomando TV altri dispositivi esterni Samsung senza dover eseguire ulteriori impostazioni. Per maggiori informazioni vedere la sezione "Uso della funzione Anynet+ (HDMI-CEC)".
- " Alcuni dispositivi esterni collegati al televisore potrebbero non supportare la funzione telecomando universale.

## **Configurazione del telecomando universale**

 Prima di collegare qualsiasi cavo o dispositivo esterno al televisore, verificare il numero del modello TV acquistato. Il numero del modello è riportato su un adesivo applicato sul retro del televisore. Il metodo di connessione varia a seconda del modello.

 Per utilizzare il telecomando TV come telecomando universale, collegare al televisore la prolunga IR (in dotazione) e posizionarla a una distanza massima di 10 cm dal ricevitore del dispositivo esterno.

- $\mathbb Z$  Il colore e il design della prolunga IR possono variare a seconda del modello.
- $\triangle$  Quando si collegano i cavi, far corrispondere il colore del cavo al colore della presa.

 Collegare la prolunga IR al connettore di uscita IR del televisore come mostrato in figura, quindi posizionare il terminale del trasmettitore a una distanza massima di 10 cm dal ricevitore del dispositivo esterno puntandolo verso di esso. Verificare che non vi siano ostacoli tra la prolunga IR e il dispositivo esterno. La presenza di ostacoli interferisce con la trasmissione del segnale del telecomando.

" Quando si usa un dispositivo esterno registrato con il telecomando universale su Samsung Smart Control, è possibile utilizzare il dispositivo esterno senza dover collegare una prolunga IR. Tuttavia, se si desidera utilizzare un dispositivo esterno con le funzioni **Contr. del movimento** o **Controllo vocale**, collegare una prolunga IR.

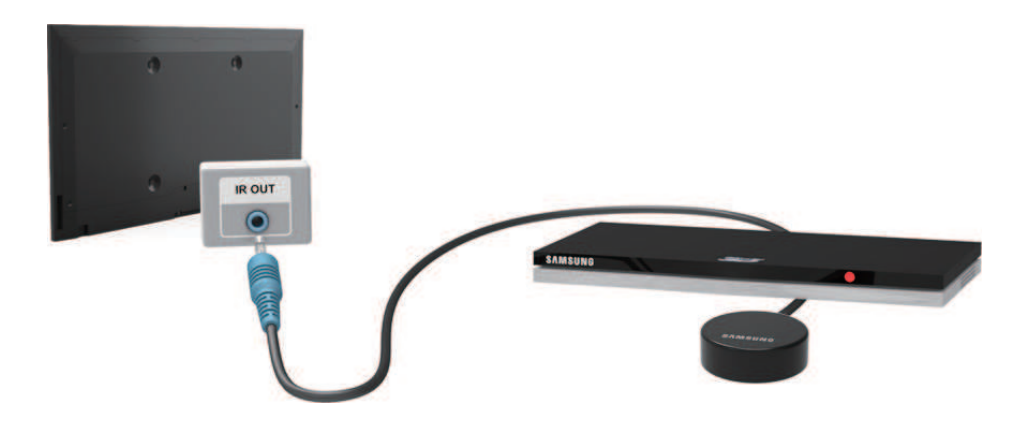

# **Controllo dei dispositivi esterni con il telecomando TV**

#### Registrazione di dispositivi esterni

- 1. Accendere il dispositivo esterno per il quale si desidera configurare la funzione telecomando universale e visualizzare la schermata **Sorgente**.
- 21 Selezionare **Configuraz. telecomando universale** in alto nella schermata. Viene avviata la procedura di configurazione del telecomando universale.
- $3.$  Seguire le istruzioni a schermo e registrare il dispositivo esterno.

#### Uso del telecomando TV

 La registrazione di un dispositivo esterno per l'uso del telecomando TV include la registrazione del connettore al quale il dispositivo è collegato. Di conseguenza, selezionando il dispositivo esterno con il tasto **SOURCE** è possibile controllare il dispositivo con il telecomando TV.

## **Funzioni del telecomando universale**

- 11 Premere **SOURCE** per accedere alla schermata **Sorgente**.
- 21 Selezionare **Configuraz. telecomando universale** in alto nella schermata. Viene avviata la procedura di configurazione del telecomando universale.
- 31 Selezionare un dispositivo esterno registrato nella schermata **Configuraz. telecomando universale**. Sono disponibili le seguenti opzioni:
- ● **Usa altoparlanti esterni**

Ascolto dell'audio proveniente dal dispositivo esterno attraverso un sistema home theater collegato.

- Disponibile solo su set-top box o lettori Blu-ray.
- ● **Collega set-top box**

Ascolto dell'audio proveniente dal set-top box attraverso un sistema home theater collegato al televisore.

- $\sum$  Disponibile solo sul sistema home theater.
- ● **Collega lettore Blu-ray**

Ascolto dell'audio proveniente dal lettore Blu-ray attraverso un sistema home theater collegato al televisore.

- $\sum$  Disponibile solo sul sistema home theater.
- ● **Impostaz. sorgente**

Modificare la sorgente di ingresso TV utilizzando quella del dispositivo esterno selezionato.

● **Alim. TV sincronizz.**

Configurare il set-top box in modo che si spenga allo spegnimento del televisore.

- $\sum$  Disponibile solo sul set-top box.
- ● **Rinomina**

Rinominare il dispositivo esterno registrato (max. 15 caratteri).

● **Elimina**

Rimuovere il dispositivo esterno registrato.

# **Controllo del televisore con la tastiera**

#### **Sistema** > **Gestione disp.** > **Impostaz. tastiera** Prova ora

Per controllare il televisore è possibile usare la tastiera.

Alcuni modelli non supportano tastiere di tipo USB HID.

### **Collegamento di una tastiera**

#### Collegamento di una tastiera USB

Collegare il cavo della tastiera alla porta USB del televisore. Il messaggio di avvenuta connessione viene visualizzato a schermo.

#### Collegamento di una tastiera Bluetooth

- " La disponibilità dipende dal modello e dall'area.
- $11$  Mettere la tastiera Bluetooth in standby.
	- $\ell$  Per mettere la tastiera in standby, consultare il manuale della tastiera.
- 21 Selezionare **Sistema** > **Gestione disp.** > **Impostaz. tastiera** > **Aggiungi tastiera Bluetooth**. Viene visualizzata la schermata **Aggiungi tastiera Bluetooth** e automaticamente si avvia la ricerca delle tastiere disponibili.
	- " Se la tastiera non viene rilevata, collocare la tastiera vicino al televisore e selezionare **Aggiorna**. Ciò consente di avviare nuovamente la ricerca delle tastiere disponibili.
- 31 Selezionare la tastiera Bluetooth dall'elenco, quindi selezionare **Associa e connetti**. Sullo schermo viene visualizzato un numero.
- 4. Immettere il numero sulla tastiera Bluetooth.
	- " Selezionare **Sì** per modificare le opzioni della tastiera oppure **No** per lasciarle invariate.

## **Uso della tastiera**

Utilizzare le seguenti funzioni remote con la tastiera Bluetooth o USB collegata al televisore.

- Tasti freccia (spostano il focus), tasto Windows (tasto **MENU**), tasto Elenco menu (tasto **TOOLS**), tasto Invio (seleziona/esegue), ESC (tasto **RETURN**), tasti numerici
- F1 (a), F2 (b), F3 ({), F4 (}), F5 ( ), F6 (tasto **SOURCE**), F7 (tasto **CH.LIST**), F8 (tasto **MUTE**), F9/F10 (tasti volume), F11 / F12 (tasti canale)
- Pagina su/giù: per scorrere le pagine web su e giù.
- ● **Tenendo premuto il tasto Invio**: nella schermata Smart Hub navigare fino alla voce desiderata e tenere premuto il tasto Invio per visualizzare il menu Opzioni.
	- $\triangle$  Il menu Opzioni dipende dal contesto.

#### Cambio di tastiera Prova ora

" La disponibilità dipende dal modello e dall'area.

Selezionare **Sistema** > **Gestione disp.** > **Impostaz. tastiera** > **Seleziona tastiera**. Indicare quale tastiera si desidera utilizzare.

 $\triangle$  E' possibile utilizzare solo una tastiera per volta.

#### Lingue di input, tipo di tastiera e tasto di modifica della lingua Prova ora

#### Selezionare **Sistema** > **Gestione disp.** > **Impostaz. tastiera** > **Opzioni tastiera**. Sono disponibili le seguenti opzioni:

● **Lingua tastiera**

Se la tastiera supporta più lingue, scegliere la lingua desiderata tra quelle in elenco.

● **Tipo di tastiera**

Specificare il tipo di lingua selezionata in **Lingua tastiera**.

" L'elenco **Tipo di tastiera** varia a seconda della lingua selezionata in **Lingua tastiera**.

● **Cambia lingua input**

 Se la tastiera supporta più lingue, scegliere dall'elenco proposto quale tasto utilizzare per passare da una lingua all'altra.

# **Controllo del televisore con il mouse**

#### **Sistema** > **Gestione disp.** > **Impostazioni mouse** Prova ora

Per controllare con facilità il televisore è possibile utilizzare un mouse al posto del telecomando.

Alcuni modelli non supportano mouse USB HID.

### **Collegamento di un mouse**

#### Collegamento di un mouse USB

Collegare il cavo del mouse alla porta USB del televisore. Il messaggio di avvenuta connessione viene visualizzato a schermo.

#### Collegamento di un mouse Bluetooth

- " La disponibilità dipende dal modello e dall'area.
- 1. Mettere il mouse Bluetooth in standby.
	- $\triangle$  Per mettere il mouse in standby, consultare il manuale del mouse.
- 21 Selezionare **Sistema** > **Gestione disp.** > **Impostazioni mouse** > **Agg. mouse Bluetooth**. Viene visualizzata la schermata **Agg. mouse Bluetooth** e automaticamente si avvia la ricerca di mouse disponibili.
- 31 Selezionare il mouse Bluetooth dall'elenco, quindi selezionare **Associa e connetti** (Abbina e connetti). L'abbinamento del mouse Bluetooth al televisore è completato.

## **Uso del mouse**

Una volta collegato il mouse Bluetooth o USB al televisore, sullo schermo TV appare un puntatore. Per controllare il televisore, utilizzare il puntatore del mouse come si farebbe con un computer.

● **Selezione ed esecuzione di una voce**

Fare clic con il tasto sinistro del mouse.

● **Visualizzazione dei tasti Volume, Mute e Channel**

Durante la visione TV, sullo schermo selezionare l'icona volume/canale. Utilizzare i tasti a schermo per regolare il volume o cambiare canale.

Selezionare nuovamente l'icona volume/canale per nascondere i tasti.

#### ● **Visualizzazione dei tasti Strumenti**

Fare clic con il tasto destro del mouse per visualizzare a schermo i tasti Strumenti e utilizzare più facilmente le funzioni TV.

- I tasti Strumenti variano a seconda della funzione.
- Visualizzazione di menu contestuali su Smart Hub

Nella schermata Smart Hub, navigare fino alla voce desiderata e tenere premuto il tasto sinistro del mouse per 1 secondo. Viene visualizzato il menu Opzioni disponibile per la voce selezionata.

 $\sum$  Il menu Opzioni dipende dal contesto.

● **Scorrimento del menu TV o dello schermo**

Scorrere la rotellina del mouse su o giù. Il menu TV o la schermata visualizzata scorrono di conseguenza.

● **Uscita dal Menu TV o dalle funzioni attive**

Fare clic sul tasto X. Il menu si chiude.

 $\ell$  Il tasto X viene visualizzato quando si usa il mouse. Fare clic una volta con il tasto sinistro durante l'uso di una funzione consente di visualizzare il tasto X.

#### Cambio di mouse Prova ora

Selezionare **Sistema** > **Gestione disp.** > **Impostazioni mouse** > **Seleziona mouse**. Indicare quale mouse si desidera utilizzare.

 $\mathbb Z$  E' possibile utilizzare solo un mouse per volta.

#### Modifica dei tasti e della velocità del puntatore del mouse Prova ora

Selezionare **Sistema** > **Gestione disp.** > **Impostazioni mouse** > **Opzioni mouse**. Sono disponibili le seguenti opzioni:

● **Pulsante principale**

Scegliere quale tasto (sinistro o destro) utilizzare per selezionare ed eseguire una voce.

● **Veloc. puntat.**

Regolare la velocità del puntatore che appare a schermo.

# **Immissione di testo con la tastiera QWERTY**

 Quando è necessario immettere del testo (come ad esempio la password di rete, il login all'account Samsung, ecc.) viene visualizzata la tastiera QWERTY attraverso la quale è possibile digitare il testo utilizzando il telecomando.

# **Uso di funzioni aggiuntive**

Selezionare  $\bullet$  sulla tastiera QWERTY. Sono disponibili le seguenti opzioni:

● **Testo consigliato**

 attiva/disattiva la funzione Testo consigliato. L'attivazione della funzione **Testo consigliato** consente di scrivere rapidamente il testo digitando l'inizio della parola desiderata e selezionandola tra quelle proposte. Per digitare la parola "Internet", ad esempio, è sufficiente digitare "In" e selezionare la parola "Internet" dall'elenco delle parole consigliate. La parola è stata memorizzata in modo da consentire all'utente di inserire lo stesso testo successivamente in modo ancora più semplice.

● **Ripristina i dati di testo suggeriti**

Per azzerare l'elenco eliminare sia le parole consigliate sia quelle memorizzate.

● **Prevedi lettera successiva**

 Abilita/Disabilita la funzione Completamento del testo. L'attivazione della funzione Completamento del testo elimina la necessità di cercare e selezionare i singoli caratteri. Per digitare la parola "Internet", ad esempio, selezionare "I". Accanto al tasto I appare una parola completa. Per digitare "Internet" è sufficiente selezionare la parola completa.

Questa funzione è tuttavia limitata alle parole che sono state precedentemente aggiunte al dizionario

#### ● **Anteprima caratteri accentati**

 Attiva/Disattiva la funzione Show Accented Letters (Mostra caratteri accentati). Un carattere accentato è una lettera come È o À caratterizzata da un segno di accento. Attivare la funzione Mostra caratteri accentati per immettere queste lettere.

Questa funzione è disponibile solo con lingue che utilizzano caratteri accentati.

# **Connessione Internet cablata**

 Collegando il televisore a Internet l'utente può accedere a servizi online e funzioni SMART e aggiornare il software del televisore in modo rapido e semplice.

# **Connessione di un cavo LAN**

#### Uso di un cavo LAN.

- $\ell$  Se la velocità di rete è inferiore a 10Mbps, il televisore non sarà in grado di collegarsi a Internet.
- " Utilizzare cavi LAN Cat 7 per collegare il televisore all'AP di Internet.

 Vi sono tre modi per collegare il televisore a Internet. Vedere gli schemi e collegare il cavo LAN al connettore LAN sul retro del televisore.

● Modem esterno

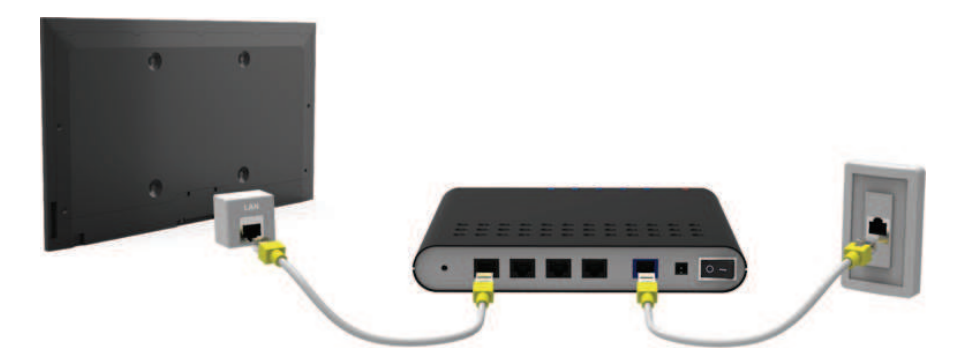

 $\circledR$  Router IP +  $\circledR$  Modem esterno

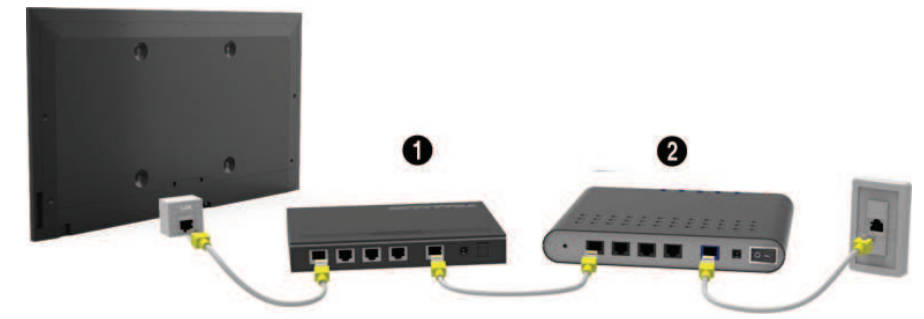

● Presa LAN a parete

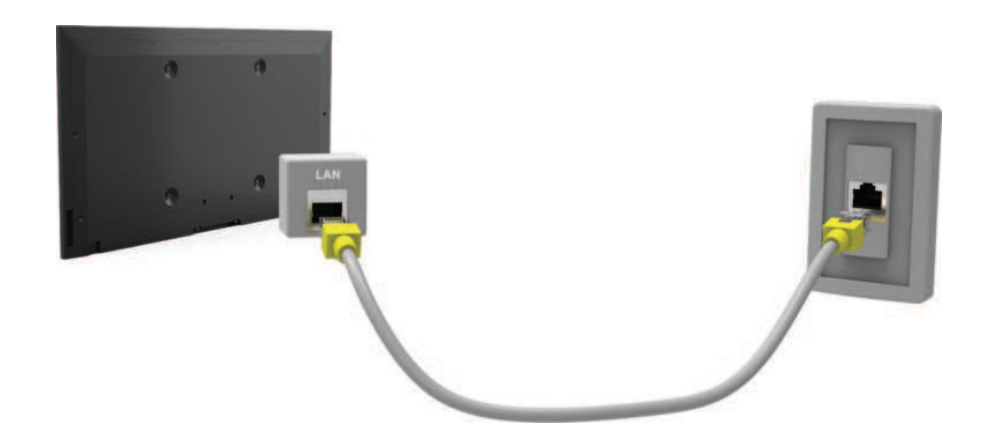

## **Collegamento automatico a una rete Internet cablata**

#### **Rete** > **Impostazioni di rete** Prova ora

Per eseguire il collegamento automatico a una rete disponibile.

- 11 Impostare **Tipo di rete** su **Cavo**, quindi selezionare **Connetti**.
- $2.$  Il televisore tenta di collegarsi alla rete disponibile. Una volta eseguito il collegamento viene visualizzato un messaggio di conferma. Selezionare **OK**. Se il tentativo non riesce, riprovare o effettuare la connessione manuale.

### **Collegamento manuale a una rete Internet cablata**

#### **Rete** > **Impostazioni di rete**

Con reti che richiedono un indirizzo IP statico, è necessario immettere indirizzo IP, maschera di sottorete, gateway e DNS manualmente per collegarsi alla rete. Per ottenere questi parametri, contattare l'Internet Service Provider (ISP).

- " Vedere la sezione ["Confronto tra indirizzi IP dinamici e statici](textanchor:010_appendix_ITA.indd:_IPHL_Dynamic versus Static IP Addresses 17)" per ulteriori informazioni sugli indirizzi IP dinamici e statici.
- 11 Impostare **Tipo di rete** su **Cavo**, quindi selezionare **Connetti**.

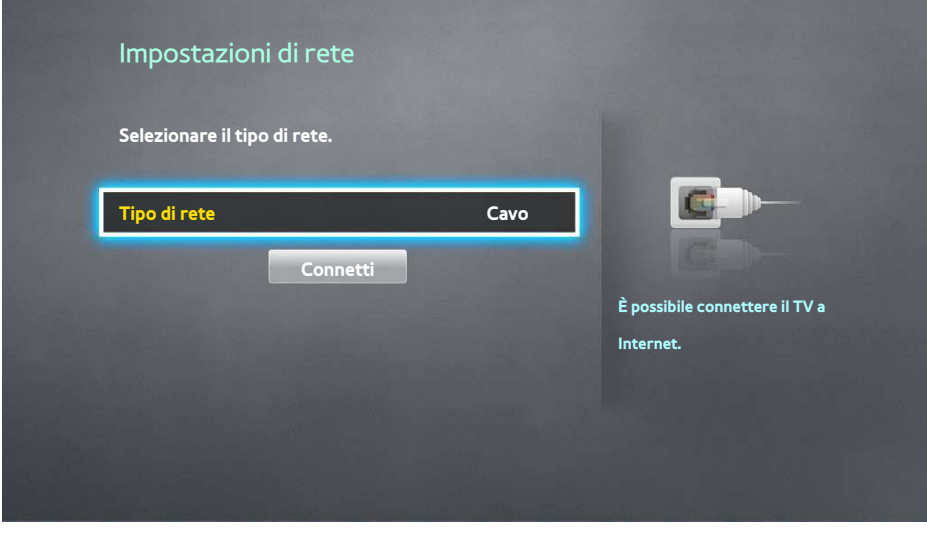

21 Selezionare **Arresta** quando il televisore tenta di collegarsi in rete. Una volta interrotta la connessione di rete, selezionare **Impostaz. IP**.

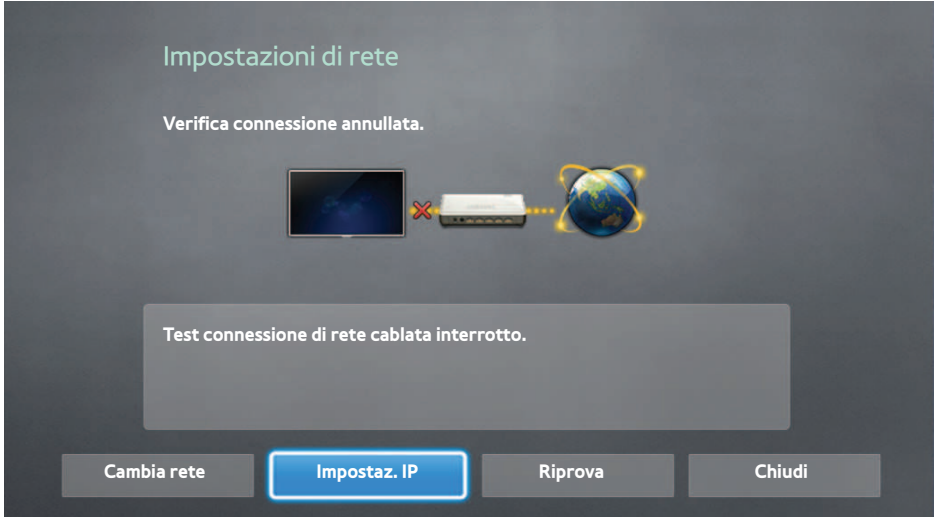

- 31 Nella schermata **Impostaz. IP**, impostare **Impostaz. IP** su **Immetti manualmente**, digitare **Indirizzo IP**, **Masc sottorete**, **Gateway** e **Server DNS**, quindi selezionare **OK**.
	- Utilizzare uno dei seguenti metodi per immettere valori numerici.

Impostare i numeri mediante i tasti  $\triangle$  e  $\blacktriangledown$ .

Premere il tasto **KEYPAD** e immettere i numeri direttamente.

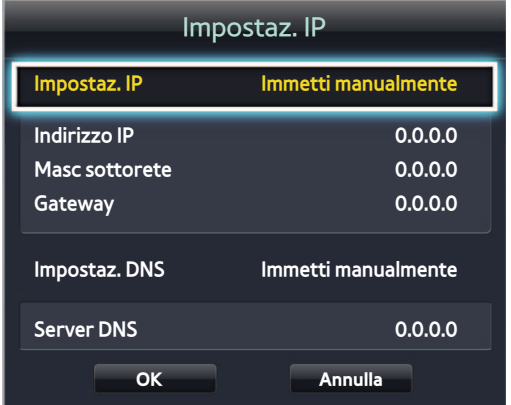

- $4.$  Il televisore tenta nuovamente di collegarsi alla rete utilizzando le impostazioni specificate. Una volta stabilita la connessione viene visualizzato un messaggio di conferma. Selezionare **OK**.
	- $\sum$  La velocità di connessione Internet può variare in base alle impostazioni del server DNS.
	- Per informazioni sulle impostazioni del server DNS contattare l'Internet Service Provider (ISP).

# **Connessione Internet wireless**

 Collegando il televisore a Internet l'utente può accedere a servizi online e funzioni SMART e aggiornare il software del televisore in modo rapido e semplice.

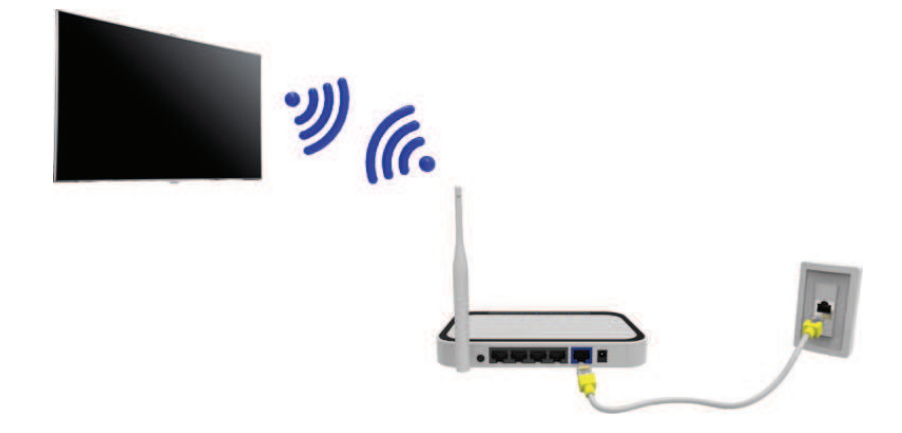

### **Collegamento automatico a una rete Internet wireless**

#### **Rete** > **Impostazioni di rete**

 Collegare il televisore a Internet attraverso un router wireless Verificare l'SSID del router e le impostazioni della chiave di sicurezza prima di tentare il collegamento. La chiave di sicurezza può essere trovata nella schermata di configurazione del router wireless.

- 11 Nella schermata **Impostazioni di rete**, impostare **Tipo di rete** su **Wireless**. Il televisore visualizza automaticamente un elenco di reti wireless disponibili.
- 21 Selezionare una rete (SSID). Se la rete desiderata non compare in elenco, selezionare **Aggiungi rete** e digitare l'SSID di rete manualmente.
- 31 Digitare la chiave di sicurezza e selezionare **Fatto**. Se la rete selezionata non è protetta da chiave di sicurezza, il televisore tenterà immediatamente il collegamento.
- $4.$  Verrà tentato di stabilire una connessione di rete. Una volta stabilita la connessione, il televisore visualizzerà un messaggio di conferma. Selezionare **OK**. Se il tentativo non riesce, riprovare o effettuare la connessione manuale.

## **Collegamento manuale a una rete Internet wireless**

#### **Rete** > **Impostazioni di rete**

Con reti che richiedono un indirizzo IP statico, è necessario immettere indirizzo IP, maschera di sottorete, gateway e DNS manualmente per collegarsi in rete. Per ottenere indirizzo IP, maschera di sottorete, gateway e DNS, contattare l'Internet Service Provider (ISP).

- $\ell$  Vedere la sezione ["Confronto tra indirizzi IP dinamici e statici](textanchor:010_appendix_ITA.indd:_IPHL_Dynamic versus Static IP Addresses 17)" per ulteriori informazioni sugli indirizzi IP dinamici e statici.
- 11 L'impostazione di **Tipo di rete** su **Wireless** consente di visualizzare automaticamente l'elenco di reti wireless disponibili.

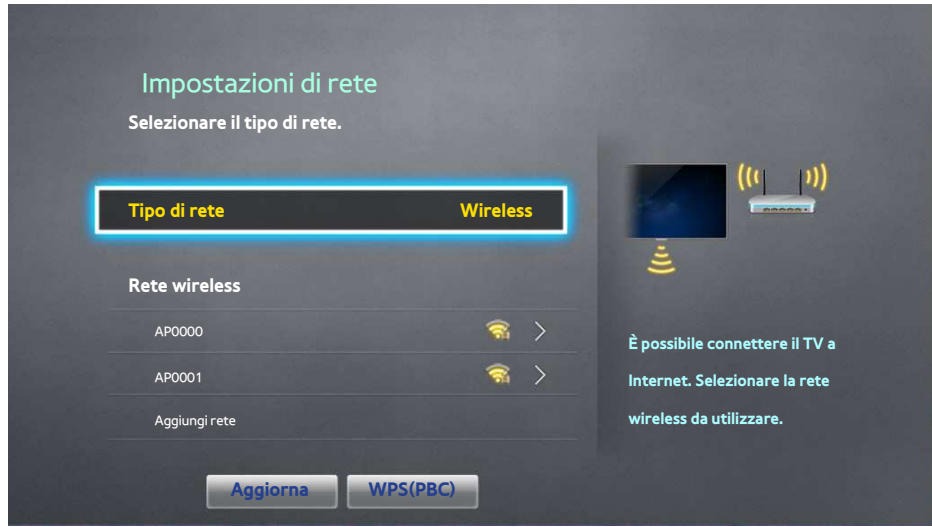

- 2. Selezionare la rete (SSID) alla quale si desidera collegarsi. Se il router wireless non compare in elenco, selezionare **Aggiungi rete** e digitare l'SSID di rete manualmente.
- 31 Digitare la chiave di sicurezza e selezionare **OK**. Se la rete selezionata non è protetta da chiave di sicurezza, il televisore tenterà immediatamente il collegamento.
- 41 Selezionare **Arresta** quando il televisore tenta di collegarsi in rete. Una volta interrotta la connessione di rete, selezionare **Impostaz. IP**.

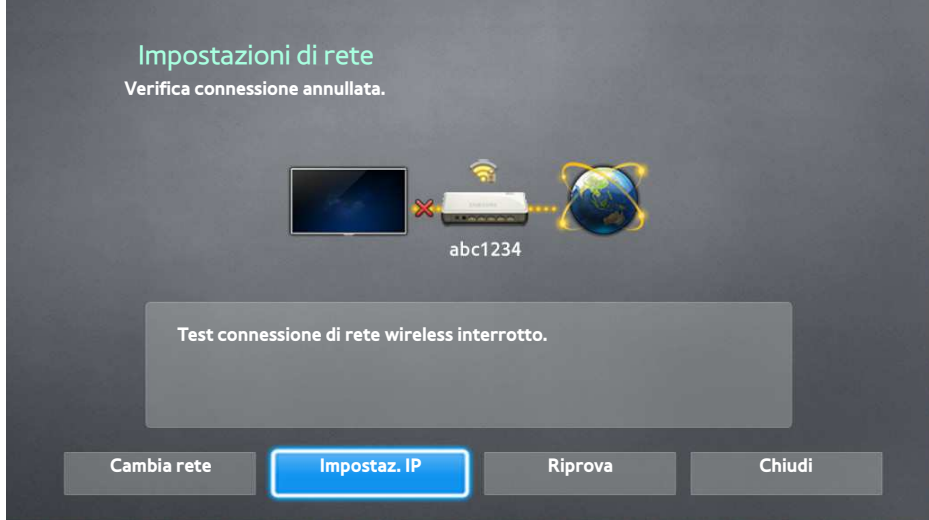

- 51 Nella schermata **Impostaz. IP**, impostare **Impostaz. IP** su **Immetti manualmente**, digitare **Indirizzo IP**, **Masc sottorete**, **Gateway** e **Server DNS**, quindi selezionare **OK**.
	- Utilizzare uno dei seguenti metodi per immettere valori numerici.

Impostare i numeri mediante i tasti  $\triangle$  e  $\blacktriangledown$ . Premere il tasto **KEYPAD** e immettere i numeri direttamente.

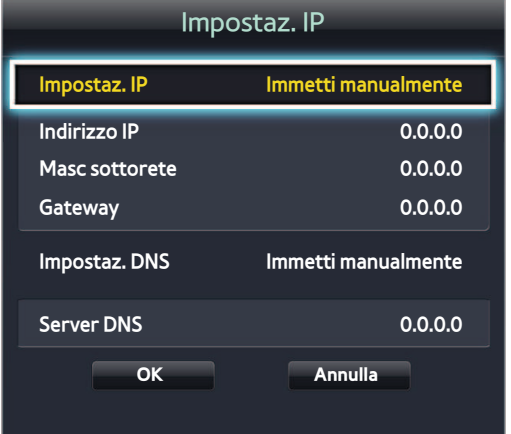

- $6.$  Il televisore tenta nuovamente di collegarsi alla rete utilizzando le impostazioni specificate. Una volta stabilita la connessione viene visualizzato un messaggio di conferma. Selezionare **OK**.
	- La velocità di connessione Internet può variare in base alle impostazioni del server DNS.
	- " Per informazioni sulle impostazioni del server DNS contattare l'Internet Service Provider (ISP).

### **Collegamento a una rete Internet wireless con WPS**

#### **Rete** > **Impostazioni di rete**

 Con router wireless in grado di supportare la configurazione WPS (Wi-Fi Protected Setup) o PBC (Push Button Configuration), è possibile premere un tasto sul router per collegare il televisore a Internet.

- " Questa funzione non è disponibile con router wireless che non supportano WPS. Controllare se il proprio router wireless supporta la configurazione WPS.
- 11 L'impostazione di **Tipo di rete** su **Wireless** consente di visualizzare automaticamente l'elenco di reti wireless disponibili.
- 21 Selezionare **WPS(PBC)**, quindi premere il pulsante WPS o PBC presente sul router wireless entro due minuti.
- $3.$  Il televisore scambia automaticamente il nome di rete (SSID) e la chiave di sicurezza quindi tenta di collegarsi a Internet. Una volta stabilita la connessione viene visualizzato un messaggio di conferma. Selezionare **OK**.

# **Risoluzione dei problemi di connessione Internet**

Se non si riesce a collegare il televisore a Internet, leggere le informazioni sottostanti.

### **Risoluzione dei problemi di connessione cablata a Internet**

#### Cavo di rete non trovato Prova ora Prova ora

Verificare che il cavo di rete sia collegato. Se è collegato, controllare che il router sia acceso. In caso positivo, provare a spegnerlo e riaccenderlo.

#### Impostazione automatica IP non riuscita Prova ora

Provare ad eseguire i seguenti controlli o configurare i valori del campo **Impostaz. IP** manualmente.

- 1. Verificare che il server DHCP sia attivato sul router e reimpostare il router.
- 2. Se ciò non dovesse funzionare, contattare l'Internet Service Provider per ulteriori informazioni.

#### Impossibile collegarsi in rete Prova ora

Eseguire i seguenti controlli:

- 11 Verificare tutti i valori del campo **Impostaz. IP**.
- 2. Verificare che il server DHCP sia attivato sul router. Quindi, scollegare e ricollegare il router.
- 3. Se ciò non dovesse funzionare, contattare l'Internet Service Provider per ulteriori informazioni.

#### Connessione alla rete locale attiva, ma impossibile collegarsi a Internet Prova ora

- 1. Verificare che il cavo LAN Internet sia collegato alla porta LAN esterna del router.
- 21 Verificare i parametri DNS in **Impostaz. IP**.
- 3. Se il problema persiste, contattare l'Internet Service Provider.

#### Impostazione di rete completata, ma impossibile collegarsi a Internet Prova ora

Se il problema persiste, contattare l'Internet Service Provider.

## **Risoluzione dei problemi di connessione wireless a Internet**

#### Mancata connessione di rete wireless Prova ora Prova ora

Il router wireless selezionato non è stato trovato. Accedere a **Impostazioni di rete** e selezionare il router corretto.

#### Impossibile collegarsi al router wireless Prova ora Prova ora

#### Eseguire i seguenti controlli:

- $11$ . Verificare che il router sia acceso. In caso positivo, provare a spegnerlo e riaccenderlo.
- 2. Immettere la chiave di sicurezza, se richiesta.

#### Impostazione automatica IP non riuscita Prova ora

Provare ad eseguire i seguenti controlli o configurare i valori del campo **Impostaz. IP** manualmente.

- 1. Verificare che il server DHCP sia attivato sul router. Quindi, scollegare e ricollegare il router.
- 2. Immettere la chiave di sicurezza, se richiesta.
- 31 Se ciò non dovesse funzionare, contattare l'Internet Service Provider per ulteriori informazioni.

#### Impossibile collegarsi in rete Prova ora

Eseguire i seguenti controlli:

- 11 Verificare tutti i valori del campo **Impostaz. IP**.
- 2. Immettere la chiave di sicurezza, se richiesta.
- 31 Se ciò non dovesse funzionare, contattare l'Internet Service Provider per ulteriori informazioni.

#### Connessione alla rete locale attiva, ma impossibile collegarsi a Internet Prova ora

- 1. Verificare che il cavo LAN Internet sia collegato alla porta LAN esterna del router.
- 21 Verificare i parametri DNS in **Impostaz. IP**.
- 3. Se il problema persiste, contattare l'Internet Service Provider.

#### Impostazione di rete completata, ma impossibile collegarsi a Internet Prova ora

Se il problema persiste, contattare l'Internet Service Provider.

# **Rete mobile**

" La disponibilità dipende dal modello e dall'area.

Durante la connessione a una rete mobile, alcune funzioni potrebbero non essere disponibili.

 Vedere lo schema e inserire la chiavetta (venduta separatamente) nella porta USB. La chiavetta deve essere connessa al televisore per consentire il collegamento alla rete mobile. Tuttavia, la chiavetta è venduta separatamente e non è disponibile attraverso Samsung.

In caso di problemi nell'uso dei servizi online, contattare il proprio fornitore di servizi Internet (ISP).

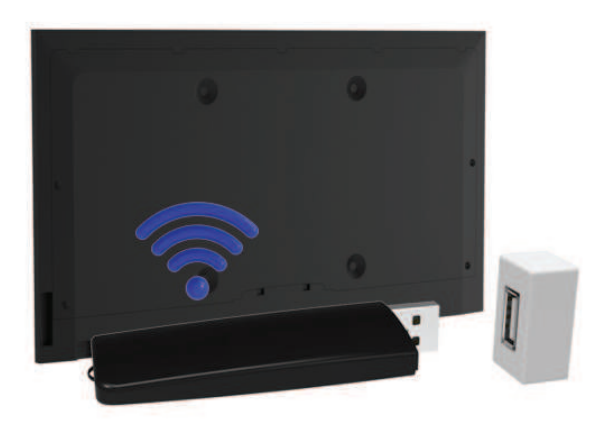

### **Telecom supportato e Nome modello**

- Vodacom (N. modello: K4605)
- MTN (N. modello: E3131S, E3251)
- Safaricom (N. modello: E303)

# **Verifica dello stato della connessione Internet**

#### **Rete** > **Stato rete** Prova ora

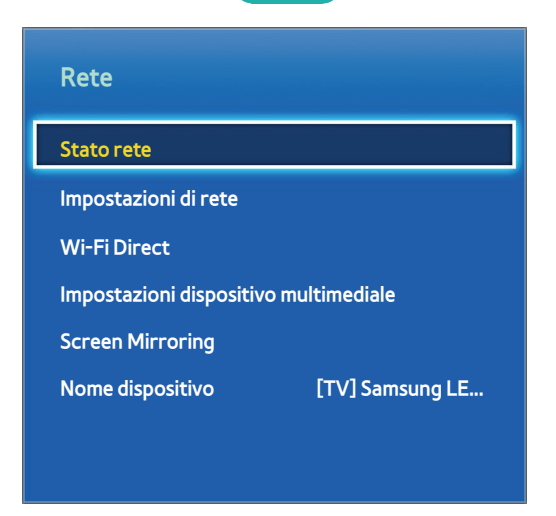

 $\triangle$  Il menu visualizzato potrebbe differire in base al modello TV.

Verificare lo stato attuale di Internet e della rete.

# **Più funzioni in un'unica schermata**

#### Per effettuare ricerche in Rete, utilizzare app e molto altro ancora mentre si guarda la TV.

- " Prima di usare la funzione **Multi-Link Screen**, verificare che il televisore sia collegato a Internet. L'uso della **Multi-Link Screen** richiede una connessione Internet.
- " Prima di utilizzare Smart Hub con la **Multi-Link Screen**, accedere a **Imp. On TV** (**Smart Hub** > **Imp. On TV** > **Conf. On TV**) e terminare configurando Smart Hub.
- " Se si esegue la Multi-Link Screen (Schermata multilink) mentre il televisore non sta configurando Smart Hub, viene visualizzata una finestra. Per utilizzare la Multi-Link Screen (Schermata multilink), è necessario configurare per prima cosa Smart Hub. Nella finestra a comparsa selezionare **Configura Smart Hub** per completare la configurazione di Smart Hub.

### **Avvio della Multi-Link Screen.**

#### **Immagine** > **Apri Multi-Link Screen**

Nel menu **Immagine**, selezionare **Apri Multi-Link Screen** (Apri schermata Multi-Link).

" Premere il tasto **M.SCREEN** sul Samsung Smart Control per avviare la **Multi-Link Screen**.

### **Uso della Multi-Link Screen**

- $\triangle$  Contenuti e canali UHD e FHD non possono essere visualizzati contemporaneamente.
- " Se si avvia **Smart Hub** durante l'uso della **Multi-Link Screen**, la **Multi-Link Screen** si chiude automaticamente.
- " Alcune app e funzioni TV potrebbero non essere supportate dalla **Multi-Link Screen**. In questo caso, uscire dalla **Multi-Link Screen** quindi utilizzare la funzione.

### **Selezione di una funzione**

- 11 Premere sul Samsung Smart Control il tasto **M.SCREEN** durante l'uso della **Multi-Link Screen**. Viene visualizzato il menu Opzioni.
- $2.$  Selezionare una funzione dal menu Opzioni. Ciò consente di inizializzare la funzione selezionata.
	- **Le funzioni supportate dalla Multi-Link Screen** variano in base al paese.

### **Modifica del Canale/Volume**

- $11$ . Posizionare il puntatore o il focus sullo schermo per il quale si desidera modificare il canale o regolare il volume.
- $2<sub>1</sub>$  Utilizzare i tasti canale per cambiare canale e i tasti volume per regolare il volume. Questo consente di modificare il canale/volume della schermata selezionata.

# **Abbinamento delle Cuffie Bluetooth**

L'abbinamento delle Cuffie Bluetooth al TV consente di ascoltare attraverso le cuffie l'audio del contenuto trasmesso su un'altra schermata.

- " Potrebbero verificarsi problemi di compatibilità. Lo smartphone potrebbe non funzionare.
- $\triangle$  A seconda del dispositivo potrebbero verificarsi problemi di sincronizzazione audio e video.
- $\ell$  I dispositivi potrebbero disconnettersi se la distanza tra TV e cuffie è eccessiva.
- " Non è possibile utilizzare contemporaneamente le cuffie Bluetooth e le funzioni **Impostazioni SoundShare** (**Suono** > **Impostazioni altoparlanti** > **Impostazioni SoundShare**).
- 1. Mettere le Cuffie Bluetooth in stato 'pairing-ready' (pronte per l'abbinamento).
	- $\bullet$  Per istruzioni sull'attivazione dello stato 'pairing-ready' vedere il manuale delle cuffie.
- 21 Premere sul Samsung Smart Control il tasto **M.SCREEN** durante l'uso della **Multi-Link Screen**. Viene visualizzato il menu Opzioni.
- 31 Selezionare **Impostazioni** dal menu Opzioni.
- 41 Selezionare **Connetti cuffie Bluetooth** dal menu **Impostazioni**. Il TV visualizza la finestra di abbinamento Bluetooth e avvia automaticamente la ricerca delle cuffie disponibili.
	- " Se la ricerca non rileva cuffie disponibili, avvicinare ulteriormente le cuffie al televisore e selezionare **Aggiorna**. La ricerca di cuffie disponibili viene avviata nuovamente.
- 51 Selezionare le cuffie dall'elenco dei risultati e selezionare **Associa e connetti**. L'abbinamento delle cuffie al televisore è completato.

### **Selezione della schermata Sorgente audio**

E' possibile ascoltare contemporaneamente l'audio di una schermata attraverso gli altoparlanti e quello di una schermata diversa tramite le cuffie Bluetooth.

- 11 Premere sul Samsung Smart Control il tasto **M.SCREEN** durante l'uso della **Multi-Link Screen**. Viene visualizzato il menu Opzioni.
- 21 Selezionare **Impostazioni** dal menu Opzioni.
- 31 Selezionare **Impostazioni altoparlanti** dal menu **Impostazioni**.
- 41 Selezionare una schermata per l'**Altoparlante TV** e un'altra per le **Cuffie Bluetooth**.
	- " Non può essere selezionata la medesima schermata per l'**Altoparlante TV** e le **Cuffie Bluetooth**.
	- " La funzione **Auto** è supportata solo dall'altoparlante TV. Le cuffie Bluetooth non sono supportate.

# **Smart Hub**

#### **Smart Hub > Apri Smart Hub** Prova ora

Con Smart Hub, l'utente può navigare in Internet, scaricare applicazioni e restare in contatto con la famiglia e gli amici attraverso i social network preferiti. Inoltre, è possibile guardare foto e video e ascoltare brani musicali residenti su dispositivi esterni.

- Alcuni servizi Smart Hub sono a pagamento. Per acquistare un servizio è necessario disporre di un account Samsung Apps TV (account Samsung) o di un account presso il service provider.
- " Verificare che il televisore sia collegato a Internet. Per utilizzare Smart Hub il televisore deve essere collegato a Internet.
- " Alcune funzioni di Smart Hub richiedono una connessione Internet e potrebbero non essere disponibili a seconda del service provider, della lingua o della regione.
- " Per utilizzare Smart Hub è necessario accettare l'accordo di licenza per l'utente finale e la politica sulla privacy. In caso contrario, non sarà possibile accedere alle funzioni e ai servizi ad esso correlati. E' possibile vedere l'intero contenuto della sezione **Termini e condizioni** accedendo a **Smart Hub** > **Termini e condizioni**. Se non si desidera utilizzare più il servizio Smart Hub, è possibile recedere dall'accordo.

## **Verifica delle connessioni Smart Hub**

#### **Supporto** > **Auto diagnosi** > **Test di connessione a Smart Hub**

Se Smart Hub non funziona, accedere a **Supporto** > **Auto diagnosi** > **Test di connessione a Smart Hub** (Test connessione Smart Hub). Eseguire la diagnosi del problema verificando lo stato della connessione Internet, l'ISP, il server Samsung e i pannelli di Samsung Apps.

Al termine della verifica, se il malfunzionamento di Smart Hub persiste, rivolgersi al proprio ISP o a un Contact Centre Samsung.

# **Apertura della Schermo Principale**

Durante la visione del televisore, premere **e** per aprire la **Schermo Principale**.

 Sulla **Schermo Principale**, cercare app, sorgenti o canali preferiti e accedere alle funzioni precedentemente eseguite o usate di frequente.

" E' possibile configurare l'apertura automatica della **Schermo Principale** all'accensione del televisore. Accedere a **Smart Hub** > **Impostazioni Schermo Principale** e impostare **Avvio aut.** su **On**.

#### Impostazione dell'elemento preferito

- 11 Premere per aprire la **Schermo Principale** e spostarsi sull'elemento desiderato.
- 2. Tenere premuto un dito sul touchpad. Viene visualizzato il menu Opzioni.
- 31 Nel menu Opzioni selezionare **Aggiungi a Preferiti** per aggiungere l'elemento desiderato all'elenco preferiti; l'elemento apparirà in cima all'elenco.
	- $\ell$  Per eliminare uno degli elementi preferiti, selezionarlo e tenere premuto un dito sul touchpad per visualizzare il menu contestuale. Quindi selezionare **Rimuovi da Preferiti**.

#### Eliminazione della cronologia di navigazione

- 11 Premere per aprire la **Schermo Principale** e selezionare **Cancella tutti**. Verrà chiesto di confermare la selezione.
- 21 Selezionare **OK** nella schermata. La cronologia di navigazione viene eliminata completamente.
	- $\sum$  Tuttavia, gli elementi dell'elenco Preferiti non verranno eliminati.
	- " E' inoltre possibile eliminare la cronologia di navigazione selezionando **Cancella tutti** nel menu **Smart Hub** > **Impostazioni Schermo Principale**.

## **Accesso alla schermata Pannello**

Premere **et per aprire la Schermo Principale**, quindi selezionare l'icona Pannello. Nella schermata Pannello, per ciascun pannello di servizio è disponibile quanto segue:

" L'usabilità dipende dal modello e dalla regione.

#### ● **Giochi**

 Accedere a **Smart Hub** > **Giochi** per confermare per confermare l'ottimizzazione per Smart TV delle app di gioco e le informazioni dettagliate su Smart hub. Questa funzione semplifica il download e consente di iniziare subito a giocare. E' inoltre possibile gestire i giochi scaricati o acquistati con il proprio Account Samsung.

#### **A** SAMSUNG APPS

 L'utente può scegliere tra un'ampia varietà di servizi gratuiti e a pagamento tra i quali notiziari, eventi sportivi, previsioni meteorologiche e app di gioco da fruire sul proprio televisore esattamente come farebbe sul proprio smartphone o tablet.

#### ● **My On TV**

 E' possibile scorrere rapidamente i programmi in onda e vedere i suggerimenti per canale e orario dei programmi che verranno trasmessi successivamente. E' inoltre possibile guardare video registrati.

#### ● **FILM E PROGRAMMI TV**

 E' possibile acquistare e guardare direttamente un film o un programma TV mediante l'app fornita da Smart Hub senza dover collegare una sorgente video esterna come un lettore DVD o Blu-ray.

#### ● **FILE MULTIMEDIALI**

Per riprodurre foto, video e musica residenti su un dispositivo di memoria esterno o guardare video registrati.

### **Uso dello Esercitazione su Smart Hub**

#### **Supporto** > **Esercitazione su Smart Hub**

 Nel menu **Supporto**, selezionare **Esercitazione su Smart Hub** (Apri schermata Multi-Link). Ciò consente di apprendere le basi per l'uso di Smart Hub e dei pannelli.

### **Reset di Smart Hub**

#### **Smart Hub** > **Ripristina Smart Hub** Prova ora

 Azzeramento di tutte le informazioni memorizzate correlate agli account Samsung e di servizio collegati, ai termini dei contratti di assistenza Smart Hub e alle applicazioni.

# **Uso di Smart Hub con un Account Samsung**

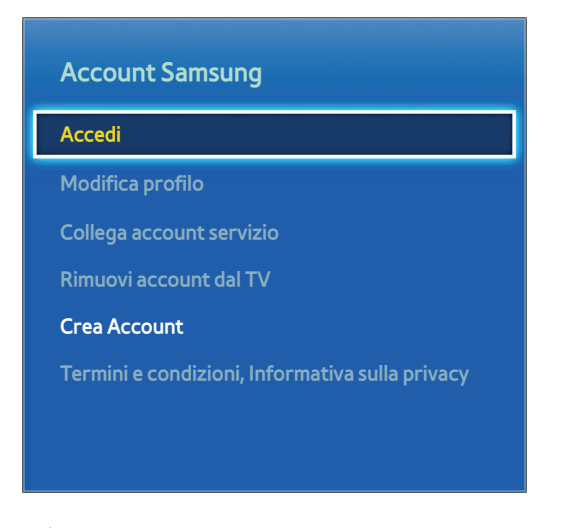

 $\blacksquare$  Il menu visualizzato potrebbe differire in base al modello TV.

# **Creazione di un Account Samsung**

#### **Smart Hub > Account Samsung Prova ora**

 Alcuni servizi Smart Hub sono a pagamento. Per acquistare un servizio è necessario disporre di un account Samsung Apps TV (account Samsung) o di un account presso il service provider.

E' possibile creare un Account Samsung utilizzando il proprio indirizzo email.

- " Per creare un Account Samsung è necessario accettare l'accordo di licenza per l'utente finale e la politica sulla privacy dell'Account Samsung. In caso contrario, non sarà possibile creare un Account Samsung. E' possibile vedere l'intero contenuto dell'accordo accedendo a **Smart Hub** > **Account Samsung** > **Termini e condizioni, Informativa sulla privacy**.
- " E' inoltre possibile creare un Account Samsung sul sito http://content.samsung.com e usare un unico ID sia per il televisore sia per il sito web.

### Creazione di un Account Samsung utilizzando il menu di registrazione al servizio Account Samsung

- 11 Accedere a **Smart Hub** > **Account Samsung** > **Crea Account** e selezionare **Crea account Samsung**.
- 21 Accettare i termini e le condizioni per l'uso dell'Account Samsung e selezionare **Succ.**.
- 31 Creare un Account Samsung seguendo le istruzioni riportate nella schermata **Crea Account**.

Una volta creato l'Account Samsung, l'utente accederà automaticamente a **Smart Hub**.

#### Creazione di un Account Samsung dall'account Facebook

Un utente Facebook può ottenere sul social le informazioni necessarie per creare un Account Samsung.

- 11 Accedere a **Smart Hub** > **Account Samsung** e selezionare **Accedi**.
- 2. Selezionare  $\overline{+}$  quindi selezionare **Crea con Facebook.**
- 31 Digitare ID e password di Facebook quindi selezionare **Accesso** (Accedi).
- 41 Accettare i termini e le condizioni per l'uso dell'Account Samsung e selezionare **Succ.**.
- 51 Creare un Account Samsung seguendo le istruzioni riportate nella schermata **Crea Account**. Una volta creato l'Account Samsung, l'utente potrà accedervi automaticamente.
	- Se si crea un Account Samsung dal proprio account Facebook, i due account saranno automaticamente collegati.

### **Accesso all'Account Samsung**

#### **Smart Hub** > **Account Samsung** > **Accedi**

#### Accesso e memorizzazione di un Account Samsung

Se non è stato eseguito l'accesso al proprio Account Samsung dal televisore, sarà necessario salvare l'Account Samsung sul televisore.

- 11 Accedere a **Smart Hub** > **Account Samsung** e selezionare **Accedi**.
- 2. Selezionare  $\oplus$  quindi selezionare **Accesso**.
- 31 Digitare ID e password quindi selezionare **Accesso**.
	- " Selezionare l'opzione **Accedi automaticamente** se si desidera accedere automaticamente a **Smart Hub**.
	- " Se si dimentica la password selezionare **Reimposta password** per ricevere le istruzioni di ripristino della password via email.
- 41 Selezionare un'immagine da usare come immagine del profilo. L'**Account Samsung** è stato memorizzato sul televisore.
- 51 Selezionare **Fatto** per accedere al proprio Account Samsung.

#### Facile accesso al proprio Account Samsung memorizzato sul televisore

- 11 Accedere a **Smart Hub** > **Account Samsung** e selezionare **Accedi**.
- 21 Selezionare il proprio Account Samsung quindi selezionare **Accesso**.
- $3.$  Usando il metodo di accesso configurato per l'Account Samsung selezionato, accedere al proprio Account Samsung.

## **Collegamento dell'account Samsung con gli account delle app**

#### **Smart Hub** > **Account Samsung** > **Collega account servizio**

Collegando il proprio Account Samsung agli account delle app installate sul televisore è possibile accedere automaticamente agli account delle app collegate tramite l'**Account Samsung**. Ad esempio è possibile eseguire il download dell'app Facebook e collegare il proprio account Facebook all'**Account Samsung**. In questo modo, effettuando l'accesso all'**Account Samsung** si accede automaticamente anche all'account Facebook.

" Tuttavia, per usare la funzione **Collega account servizio** è necessario avere prima effettuato l'accesso all'Account Samsung.

#### Collegamento dell'account di una app

- 11 Accedere a **Smart Hub** > **Account Samsung** e selezionare **Collega account servizio**. Viene visualizzato un elenco di app che possono essere collegate all'**Account Samsung**.
- 2. Selezionare un'app dall'elenco. Sullo schermo viene visualizzata la schermata Collega ad altri account.
- 31 Digitare l'ID e la password correnti dell'app alla quale si desidera accedere. Una volta eseguito l'accesso, l'account dell'app è collegato all'Account Samsung.

#### Disconnessione di un account collegato

- 11 Accedere a **Smart Hub** > **Account Samsung** e selezionare **Collega account servizio**. Selezionare un'app da scollegare.
- 21 Viene visualizzata una finestra di conferma. Selezionare **Sì** per scollegare l'app.
## **Modifica e aggiunta di informazioni all'Account Samsung**

### **Smart Hub** > **Account Samsung**

### Il menu **Account Samsung** permette di gestire il proprio **Account Samsung**.

- <sup>2</sup> Per cambiare le informazioni dell'account è necessario accedere al proprio Account Samsung.
- 11 Accedere a **Smart Hub** > **Account Samsung** e selezionare **Modifica profilo**.
- 21 Immettere la password quindi selezionare **Fatto**. Viene visualizzata la schermata di modifica del profilo.

La schermata di modifica del profilo offre le seguenti funzioni.

● **Modifica dell'immagine del profilo**

Selezionando **Modifica immagine del profilo** nella schermata di accesso, è possibile modificare l'immagine del profilo.

#### ● **Registrazione del volto sull' Account Samsung**

Selezionando **Registra faccia** nella schermata di accesso, è possibile registrare il proprio volto sull'Account Samsung. L'immagine del volto registrata viene utilizzata per le **Metodo di acc.**.

 $\ell$  Questa funzione è disponibile solo se la webcam TV (accessorio non incluso) è collegata al televisore.

#### ● **Selezione della modalità di accesso al televisore dall'Account Samsung**

Selezionare **Metodo di acc.** nella schermata di accesso, quindi selezionare la modalità desiderata. E' possibile scegliere come accedere al televisore con l'Account Samsung memorizzato.

● **Impostazione dell'accesso automatico**

Selezionare l'opzione **Accedi automaticamente** se si desidera accedere automaticamente a **Smart Hub**.

● **Inserimento delle informazioni base dell'utente**

E' possibile inserire il proprio nome, cognome e data di nascita.

● **Ricezione di e-mail riguardanti i servizi Samsung**

E' possibile scegliere se si desidera ricevere le e-mail riguardanti i servizi Samsung contenenti le ultime notizie.

## **Eliminazione di tutti gli account Samsung dal televisore**

### **Smart Hub** > **Account Samsung** > **Rimuovi account dal TV**

Accedere a **Smart Hub** > **Account Samsung** e selezionare **Rimuovi account dal TV**. Le informazioni relative all'account e alla password memorizzate sul televisore vengono eliminate insieme a tutte le eventuali app collegate.

" Per eliminare le informazioni relative all'account, è necessario accedere con il proprio Account Samsung.

# **Uso del pannello Giochi**

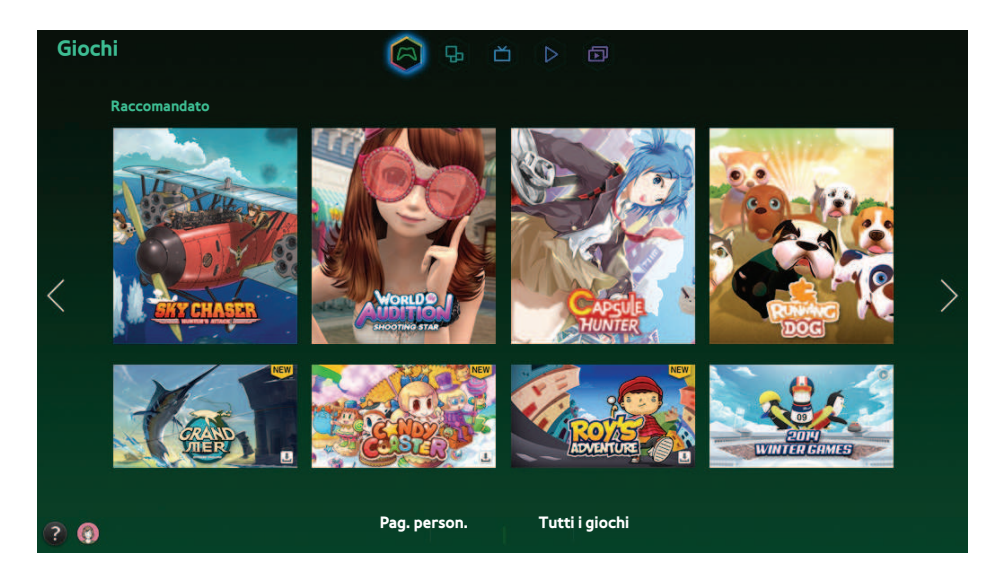

- $\blacksquare$  Il menu visualizzato potrebbe differire in base al modello TV.
- $\ell$  Questo servizio e alcune delle sue funzioni potrebbero non essere disponibili in alcuni paesi o regioni.

 Accedere a **Smart Hub** > **Giochi** per confermare per confermare l'ottimizzazione per Smart TV delle app di gioco e le informazioni dettagliate su Smart hub. Questa funzione semplifica il download e consente di iniziare subito a giocare. E' inoltre possibile gestire i giochi scaricati o acquistati con il proprio Account Samsung.

- Prima di utilizzare il pannello **Giochi** controllare che il televisore sia collegato a Internet. Il televisore deve essere collegato a Internet per utilizzare il pannello **Giochi**.
- Per usare il pannello **Giochi** è necessario accedere all'Account Samsung.

## **Uso delle funzioni del menu a comparsa**

 Nel pannello **Giochi** spostare il focus sul gioco desiderato e tenere premuto il tasto Invio. Sono disponibili le seguenti funzioni:

● **Installazione/Rimozione di un gioco**

Installa o rimuove un gioco dal televisore.

● **Visualizzazione delle informazioni del gioco**

Visualizza informazioni dettagliate sul gioco selezionato.

## **Installazione ed esecuzione di un gioco**

- Se la memoria TV non è sufficiente, è possibile installare il gioco su un dispositivo USB.
- " E' possibile giocare a un gioco installato su un dispositivo USB solo se il dispositivo è collegato al televisore. Se il dispositivo USB viene scollegato durante una sessione di gioco, il gioco viene terminato.
- $\ell$  Il gioco installato sul dispositivo USB non può essere riprodotto su un altro televisore o un PC.

## Installazione rapida di giochi

- 11 Selezionare **Tutti i giochi** (Tutti i giochi) nel pannello **Giochi**, accedere a uno dei giochi in elenco e tenere premuto il tasto Invio.
	- *i* **Nella schermata Tutti i giochi**, selezionare il tasto **per** vedere la quida del controller di gioco.
	- **A Nella schermata Tutti i giochi**, selezionare il tasto **in** quindi selezionare il criterio di ordinamento desiderato. Gli elementi in elenco verranno riordinati di conseguenza.
- 21 Nel menu a comparsa selezionare **Scarica**.

I giochi selezionati vengono installati sul televisore.

## Installazione di un'app nella schermata Detailed Game Information (Informazioni dettagliate sul gioco)

- 11 Nella schermata del pannello **Giochi** selezionare il gioco da installare. Se non si riesce a trovare il gioco desiderato, selezionare **Tutti i giochi** (Tutti i giochi) in fondo alla schermata.
	- Nella schermata **Tutti i giochi**, selezionare il tasto **per** per vedere la guida del controller di gioco.
	- **2** Nella schermata **Tutti i giochi** (Tutti i giochi) selezionare il tasto **que** quindi selezionare un criterio di ordinamento. I giochi vengono ordinati in base al criterio impostato.
- 21 Nella pagina delle informazioni sul gioco selezionare **Scarica**.

Al termine viene visualizzata la finestra di installazione completata.

## Avvio di un gioco

Per eseguire un gioco installato, selezionare **Riprod.** nella pagina delle informazioni sul gioco.

## **Gestione di giochi scaricati o acquistati**

#### In Smart Hub, accedere al pannello **Giochi** e selezionare **Pag. person.** in basso sullo schermo.

- <sup>2</sup> Nella schermata **Pag. person.** selezionare il tasto **per** per visualizzare la guida del controller di gioco.
- Nella schermata **Pag. person.** (Tutti i giochi), selezionare il tasto **della guindi selezionare il criterio di ordinamento** desiderato. Ciò riordina l'elenco di conseguenza.

## Aggiornamento di un gioco

#### Selezionare **Aggiorna giochi** in cima alla schermata **Pag. person.** per aggiornare i giochi installati sul televisore.

- " La schermata **Aggiorna giochi** viene visualizzata se vengono rilevati giochi da aggiornare.
- Per aggiornare automaticamente i giochi, selezionare il tasto **in cima alla schermata Pag. person.** e impostare Aggiorn. **auto giochi** (Aggiorna giochi automaticamente) su **On**. I giochi vengono aggiornati automaticamente non appena si rendono disponibili nuove versioni.

## Rimozione di un gioco

- 11 Premere il tasto in alto nella schermata **Pag. person.** e selezionare **Elimina**.
- 21 Selezionare tutti i giochi da rimuovere. Selezionare tutti i giochi con **Seleziona tutto**.
- 31 Al termine selezionare **Elimina**.
	- Accedere al gioco da rimuovere e tenere premuto il tasto Invio. Ora è possibile rimuovere il gioco.

## Classificazione/Condivisione/Recensione di un gioco

 E' possibile classificare o condividere un gioco attraverso un social network o inviare una recensione allo sviluppatore nella schermata delle informazioni dettagliate.

 $\ell$  E' possibile classificare / condividere / recensire un gioco solo se questo è installato sul televisore.

# **Uso del pannello SAMSUNG APPS**

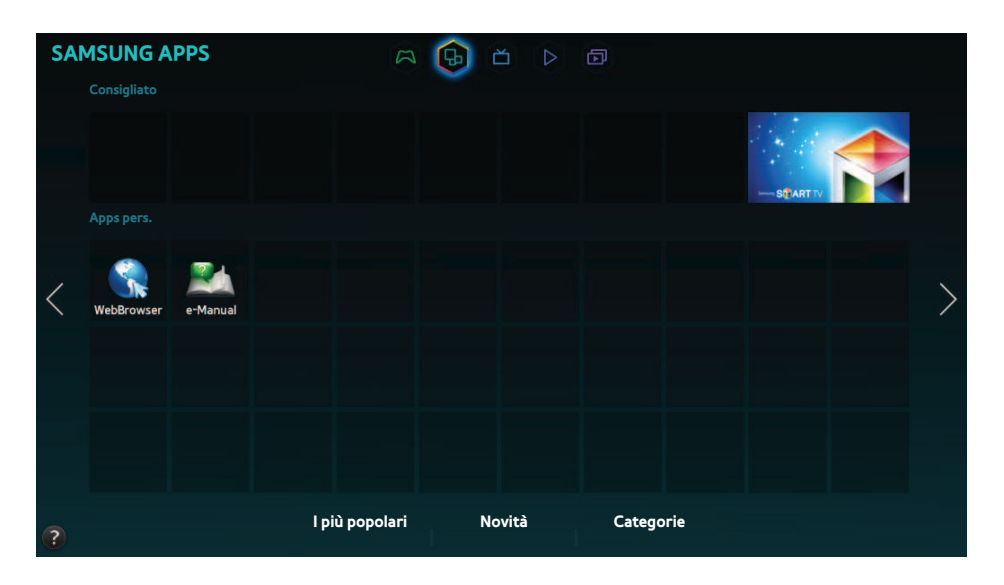

- $\triangle$  Il menu visualizzato potrebbe differire in base al modello TV.
- $\triangle$  Questo servizio e alcune delle sue funzioni potrebbero non essere disponibili in alcuni paesi o regioni.

 **Smart Hub** offre una varietà di servizi gratuiti quali notiziari, eventi sportivi, previsioni meteo e contenuti di gioco da installare direttamente sul televisore come si farebbe su uno smartphone o un tablet.

- Prima di usare la funzione **SAMSUNG APPS**, verificare che il televisore sia collegato a Internet. Il televisore deve essere collegato a Internet per utilizzare il pannello **SAMSUNG APPS**.
- " Avviando **Smart Hub** per la prima volta le app predefinite vengono automaticamente installate. Le app predefinite possono differire in base alla regione.

## **Uso delle funzioni del menu a comparsa**

Spostare il focus su un'app e tenere premuto il tasto Invio. E' possibile utilizzare le seguenti funzioni:

● **Sposta**

Riposiziona l'app selezionata.

● **Elimina**

Rimuove l'app selezionata.

● **Elim. mult.**

Rimuove più app contemporaneamente.

● **Vis. dettagli**

Passa alle informazioni dettagliate dell'app selezionata.

● **Cambia modalità di visione**

E' possibile cambiare la modalità di visione impostando **Vista personalizzata** o **Più riprodotti**.

● **Blocca/Sblocca**

E' possibile bloccare o sbloccare un'app selezionata sullo schermo.

● **Aggiorna appl.**

Aggiorna l'app selezionata.

## **Installazione di un'app**

- Se la memoria TV non è sufficiente, è possibile installare l'app su un dispositivo USB.
- " Solo quando il dispositivo USB è collegato al televisore le icone delle app installate sul dispositivo USB sono visibili nella schermata **SAMSUNG APPS**. E' possibile utilizzare un'app installata su un dispositivo USB solo se il dispositivo è collegato al televisore. Se il dispositivo USB non è collegato mentre l'app è in esecuzione, l'app viene terminata.
- $\triangle$  L'app installata sul dispositivo USB non è disponibile su un altro televisore o un PC.

## Installazione rapida

- 11 Nella schermata **SAMSUNG APPS**, selezionare **I più popolari**, **Novità** o **Categorie**.
	- " **I più popolari** e **Novità** mostrano le Samsung Apps più nuove e popolari. Per visualizzare l'elenco delle app, selezionare **Categorie**. E' possibile visualizzare tutte le Samsung Apps classificate per genere.
- $2.5$ postare il focus su un'app e tenere premuto il tasto Invio. Viene visualizzato un menu a comparsa.
- 31 Nel menu a comparsa selezionare **Scarica**.
	- $\ell$  Durante l'installazione di un'app, verificare lo stato di completamento dell'installazione dalla barra di avanzamento riportata nell'icona dell'app in basso.
- $4.$  L'app selezionata viene installata sul televisore.
	- " E' possibile visualizzare le app installate nella schermata **SAMSUNG APPS**.

## Installazione di un'app dalla schermata Detailed App Information (Informazioni dettagliate sull'app)

- 11 Nella schermata **SAMSUNG APPS**, selezionare **I più popolari**, **Novità** o **Categorie**.
	- " **I più popolari** e **Novità** mostrano le più nuove e popolari Samsung apps. Per visualizzare l'elenco delle app, selezionare **Categorie**. E' possibile visualizzare tutte le Samsung Apps per categoria.
- 2. Selezionare un'app dall'elenco. Sullo schermo compaiono informazioni dettagliate sul contenuto selezionato.
- 31 Selezionare **Scarica** nella schermata delle informazioni dettagliate per installare l'app selezionata sul televisore.
	- $\ell$  Quando un'app viene installata, sotto l'icona dell'app compare una barra di avanzamento.
- 41 Al termine dell'installazione, il tasto **Scarica** diventerà **Apri**.
	- " E' possibile visualizzare le app installate nella schermata **SAMSUNG APPS**.

## Avvio di un'app

Selezionare l'app da avviare nella schermata **SAMSUNG APPS**.

Le icone indicano:

- $\bullet$   $\heartsuit$ : l'app supporta il controllo del movimento.
- $\bullet$   $\mathbb Q$ : l'app supporta il controllo vocale.
- **• E** : l'app è installata su un dispositivo USB.
- C : L'app supporta un puntatore controllato dal Samsung Smart Control.

## **App predefinite**

### e-Manual

L'e-Manual offre all'utente una serie di informazioni sul prodotto.

## Web Browser

 Web Browser è un'applicazione di navigazione Internet. Usando Web Browser è possibile navigare in Internet sul televisore come si farebbe con un PC, anche durante la visione di un programma TV in modalità PIP. L'uso di una tastiera e di un mouse semplifica la navigazione.

 $\triangle$  La pagina di navigazione può differire da quella di un PC.

## **Riorganizzazione delle app nella schermata SAMSUNG APPS**

- 1. Nella schermata SAMSUNG APPS, accedere all'applicazione della quale si desidera cambiare l'ordine.
- $2.$  Tenere premuto il tasto Invio. Viene visualizzato un menu a comparsa.
- 31 Nel menu a comparsa selezionare **Sposta**.
- $4.$  Spostare l'app nella posizione desiderata quindi selezionarla nuovamente.

## **Rimozione di un'app dal televisore**

" Notare che la rimozione di un'app rimuove anche i dati ad essa correlati.

## Rimozione di un'app

- 11 Nella schermata **SAMSUNG APPS**, accedere all'applicazione che si desidera rimuovere.
- 2. Tenere premuto il tasto Invio. Viene visualizzato un menu a comparsa.
- 31 Nel menu a comparsa selezionare **Elimina**. Viene visualizzata una finestra per la conferma della rimozione. Selezionare **Sì**. L'app selezionata viene rimossa.

## Rimozione di più app

- 11 Nella schermata **SAMSUNG APPS**, accedere all'applicazione che si desidera rimuovere.
- 2. Tenere premuto il tasto Invio. Viene visualizzato un menu a comparsa.
- 31 Nel menu a comparsa selezionare **Elim. mult.**. Una casella di controllo appare sulle icone delle app.
- 41 Selezionare tutte le app che si desidera rimuovere, quindi selezionare **Elimina**. Viene visualizzata una finestra per la conferma della rimozione. Selezionare **Sì**. Le app selezionate vengono rimosse.

## **Classificazione/Recensione di un'app**

### Nella schermata delle informazioni dettagliate delle app è possibile classificare l'app o inviare una recensione allo sviluppatore.

Per classificare o recensire un'app è necessario accedere al proprio Account Samsung. E' possibile classificare o recensire solo le app e i giochi acquistati attraverso il televisore.

## **Aggiornamento di un'app**

- 11 Nella schermata **SAMSUNG APPS**, passare all'app da aggiornare.
- 2. Tenere premuto il tasto Invio. Viene visualizzato un menu a comparsa.
- 31 Nel menu a comparsa selezionare **Aggiorna appl.**. Viene visualizzata una finestra.
- 41 Selezionare le app da aggiornare, quindi selezionare **Aggiorn.**. Tutte le app selezionate vengono aggiornate alla versione più recente.

## Impostazione dell'aggiornamento automatico delle app

### **Smart Hub** > **Impost. app.**

Per aggiornare automaticamente le app, accedere a **Smart Hub** > **Impost. app.** e impostare **Aggiorn. automatico** su **On**. Le app installate sul televisore verranno aggiornate automaticamente non appena si renderanno disponibili nuove versioni.

## **Funzioni del menu SAMSUNG APPS**

### **Smart Hub > Impost. app. Prova ora**

E' possibile configurare le funzioni relative alle app installate sul televisore.

## Attivazione ticker automatici

E' possibile configurare i ticker da visualizzare automaticamente all'accensione del televisore. Il servizio Ticker permette di usare altri servizi durante la visione del televisore. Mentre si guarda la TV è possibile ricevere notiziari, quotazioni di borsa, previsioni meteo e altre informazioni in tempo reale.

- **2** Per usare questa funzione, verificare che l'app che supporta la funzione **Auto Ticker** sia installata sul televisore.
- 11 Accedere a **Smart Hub** > **Impost. app.** e selezionare **Auto Ticker**. Viene visualizzato un elenco di app installate che supportano Autoeseg Ticker.
- $2.$  Dall'elenco selezionare le app che si desidera avviare automaticamente all'accensione del televisore.

## Impostazione di Notifica Push

La funzione Notifica push permette alle app installate sul televisore di inviare all'utente avvisi e messaggi informativi.

- 11 Accedere a **Smart Hub** > **Impost. app.** > **Impostazioni notifica push** e impostare **Notifica Push** su **On**.
- 21 Per le app dalle quali si desidera ricevere le notifiche push, impostare **Notifica Push** su **On**. La funzione Notifica push dell'app selezionata viene attivata.
	- " L'elenco delle app con **Notifica Push** mostra solo le app installate che supportano le **Impostazioni notifica push**.

## Uso di un'app durante la visione TV

Se un'app collegata a un canale è installata sul televisore, durante la visione TV è possibile visualizzare le informazioni sul programma e utilizzare i servizi correlati offerti dall'app.

Accedere a **Smart Hub** > **Impost. app.** e impostare **App. legate al canale** su **On**.

" Questa funzione è disponibile solo con le app che supportano **App. legate al canale** installato sul televisore.

# **Uso del pannello My On TV**

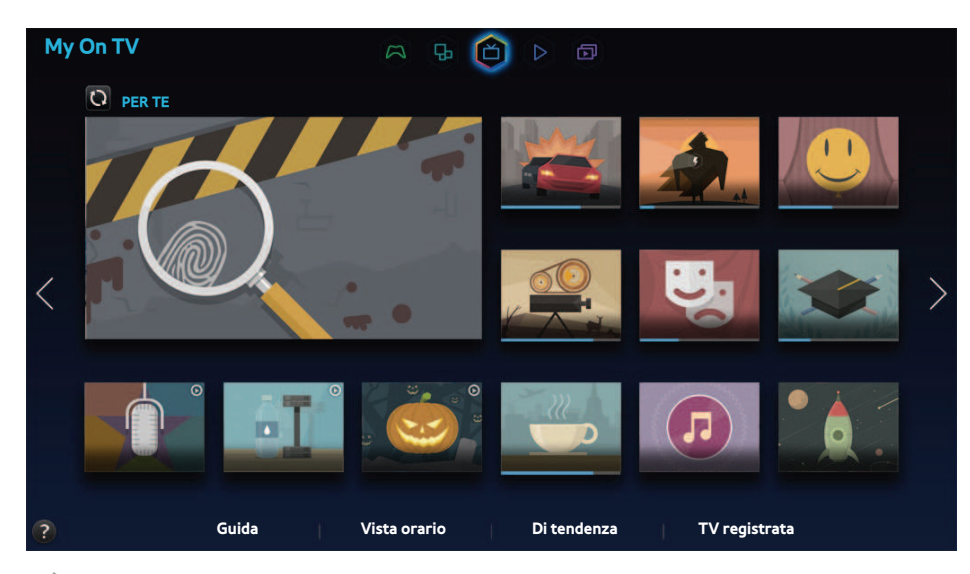

- $\mathbb Z$  Il menu visualizzato potrebbe differire in base al modello TV.
- $\ell$  Questo servizio e alcune delle sue funzioni potrebbero non essere disponibili in alcuni paesi o regioni.
- " La disponibilità del contenuto consigliato dipende dal modello e dall'area.

 In Smart Hub, il pannello **My On TV** consente di vedere, durante la visione TV, elenchi di programmi per i canali consigliati. E' inoltre possibile passare a un programma nell'elenco dei programmi consigliati o impostare la funzione **Pianifica visione**/**Pianifica registrazione** per un programma futuro.

- " Prima di usare **My On TV**, verificare che il televisore sia collegato a Internet. Per utilizzare **My On TV** il televisore deve essere collegato a Internet.
- **A** I canali o i programmi consigliati da **My On TV** possono differire da quelli effettivi in base al fornitore delle informazioni trasmesse.

 Selezionare un programma desiderato tra quelli presenti nell'elenco dei consigliati. E' possibile visualizzare immediatamente il programma selezionato se è attualmente in onda o passare alla schermata di informazioni sul programma se non è ancora stato trasmesso.

- $\triangle$  Selezionare  $\bigcirc$  nella schermata per cambiare l'elenco dei contenuti consigliati.
- " Per un programma in onda compare una barra di avanzamento. Per un programma futuro, compare il tempo residuo prima della messa in onda.

Passare alla barra di navigazione in fondo alla schermata per accedere alle seguenti opzioni:

### ● **Visualizzazione della programmazione dei canali digitali**

Selezionare **Guida** in basso sullo schermo per visualizzare la programmazione dei canali digitali. Attraverso di essa è possibile controllare la programmazione e impostare le funzioni **Pianifica visione** o **Pianifica registrazione**.

" La Guida fornisce informazioni solo sui canali digitali. I canali analogici non sono supportati.

### ● **Programmi consigliati per orario**

Selezionare **Vista orario** in basso nella schermata per visualizzare i programmi consigliati in diversi orari della giornata.

### ● **Video popolari**

Selezionare **Di tendenza** in basso sullo schermo per visualizzare i contenuti più popolari o di tendenza su Twitter e impostarne le funzioni **Pianifica visione** o **Pianifica registrazione**.

### ● **Visione di un programma registrato**

Selezionare **TV registrata** in basso sullo schermo per visualizzare un programma registrato.

## **Uso delle funzioni del menu a comparsa**

Spostare il focus sul programma desiderato e tenere premuto il tasto Invio. Sono disponibili le seguenti opzioni:

 $\mathbb Z$  Le funzioni disponibili possono differire in base al programma selezionato.

### ● **Registrazione del programma in onda**

E' possibile registrare istantaneamente un programma in onda su un diverso canale.

● **Visualizzazione di informazioni dettagliate**

E' possibile accedere alla schermata delle informazioni dettagliate sul programma selezionato.

● **Prenotazione**

E' inoltre possibile impostare le funzioni **Pianifica visione** o **Pianifica registrazione** per il programma selezionato.

## **Visualizzazione di informazioni dettagliate sul programma**

- 1. Spostare il focus sul programma desiderato e tenere premuto il tasto Invio. Viene visualizzato il menu Opzioni.
- $2.$  Dal menu Opzioni, selezionare Info dettagliate. Vengono visualizzate informazioni dettagliate sul programma selezionato.

E' possibile reperire ulteriori informazioni sul programma selezionato nella schermata delle informazioni dettagliate e utilizzare facilmente le seguenti funzioni:

● **Accesso a un canale**

Per passare al canale del programma selezionato.

● **Registrazione**

Per registrare il programma selezionato.

- $\ell$  Questa funzione è disponibile solo per i programmi in onda.
- **Prenotazione**

Per impostare le funzioni Pianifica visione o Pianifica registrazione per il programma selezionato.

Questa funzione è disponibile solo per i programmi in onda.

### ● **Visione di contenuti correlati**

Per vedere un elenco di contenuti correlati al programma. Selezionando una voce in elenco, viene visualizzata una schermata informativa della voce selezionata.

● **Classificazione**

E' possibile classificare il programma selezionato.

● **Condivisione**

E' possibile condividere le informazioni sul programma attraverso i servizi di social network.

## **Configurazione di Imp. On TV**

La disponibilità dipende dal modello e dall'area.

### **Smart Hub** > **Imp. On TV**

E' possibile impostare la modalità di ricezione del segnale, il fornitore del servizio via cavo e altre impostazioni dell'ambiente di visione per On TV.

Accedere a **Smart Hub** > **Imp. On TV**, selezionare **Conf. On TV** e impostare i valori dell'ambiente di visione in base alle istruzioni visualizzate a schermo.

### Ricezione di Avviso impost. cons.

E' possibile configurare il televisore per visualizzare una notifica all'orario di trasmissione di un programma che si guarda di frequente.

Accedere a **Smart Hub** > **Imp. On TV** e impostare **Notifiche automatiche** su **On**.

## Cambio del tipo di consiglio

Come consigli da ricevere, è possibile scegliere tra i programmi preferiti a livello personale e dal pubblico in genere. Accedere a **Smart Hub** > **Imp. On TV**, selezionare **Tipo di suggerimento** e impostarla sul tipo desiderato.

## Rimozione di contenuti per adulti dall'elenco dei programmi consigliati

E' possibile configurare questa impostazione in modo che i programmi consigliati per la visione di un pubblico adulto vengano automaticamente bloccati.

Accedere a **Smart Hub** > **Imp. On TV** e impostare **Blocca contenuto soli adulti** su **On**.

# **Uso del pannello FILM E PROGRAMMI TV**

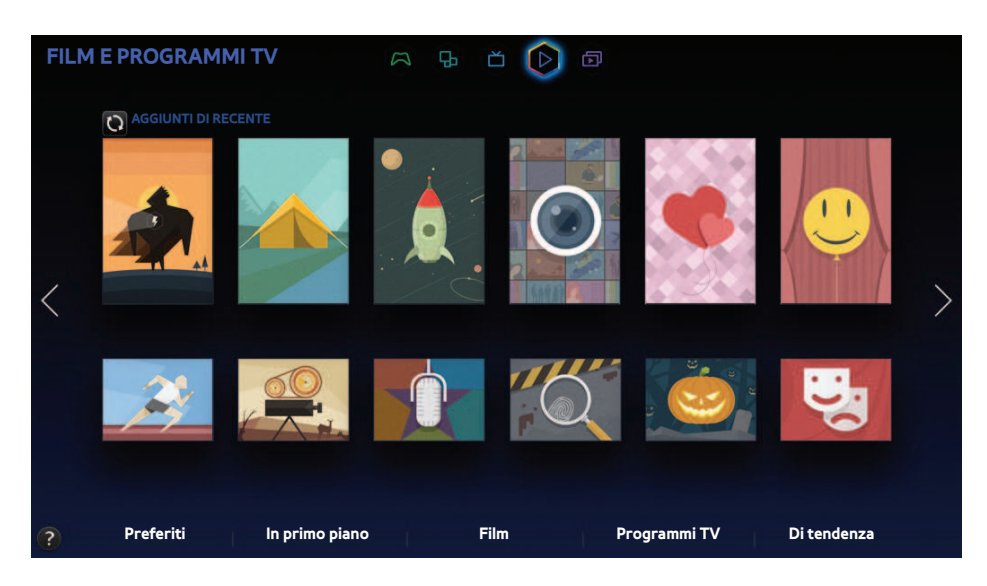

- $\mathbb Z$  Il menu visualizzato potrebbe differire in base al modello TV.
- $\ell$  Questo servizio e alcune delle sue funzioni potrebbero non essere disponibili in alcuni paesi o regioni.

 Questa funzione serve per acquistare e guardare film e programmi TV consigliati da **FILM E PROGRAMMI TV** senza dover utilizzare un dispositivo esterno quale un lettore DVD o Blue-Ray. **FILM E PROGRAMMI TV** permette un facile accesso a una collezione di film e programmi TV disponibili in Smart Hub.

- " Tuttavia, non tutte le opzioni di **FILM E PROGRAMMI TV** potrebbero essere disponibili, a seconda del contenuto o della regione.
- " Prima di usare la funzione **FILM E PROGRAMMI TV**, verificare che il televisore sia collegato a Internet. Per utilizzare **FILM E PROGRAMMI TV** il televisore deve essere collegato a Internet.
- Selezionare  $\Omega$  nella schermata per cambiare l'elenco dei contenuti consigliati.

### Passare alla barra di navigazione in fondo alla schermata per accedere alle seguenti opzioni:

- Per ordinare le voci di ogni menu, selezionare il tasto  $\blacksquare$  in alto nella schermata e scegliere il criterio di ordinamento. Tuttavia, in base al menu selezionato, il tasto **E** potrebbe non essere visualizzato.
- Premere  $\bar{Y}$  in ognuna delle schermate con l'elenco dei contenuti dei menu per visualizzare solo i film o i programmi TV in elenco. In base al menu selezionato questo tasto potrebbe non essere disponibile.
- *P* Premendo **a** in **In primo piano**, la schermata dei contenuti dei menu Film o Programmi TV permette di aggiungere contenuti nei segnalibri. I contenuti aggiunti possono essere rimossi dai segnalibri mediante l'elenco del menu **Preferiti**. In base al menu selezionato, questo tasto potrebbe non essere disponibile.
- Panoramica su film e programmi Preferiti

 Selezionare **Preferiti** per visualizzare una panoramica di film e programmi TV che l'utente ha impostato come **Preferiti**.

Visione di film e programmi TV In primo piano

 Selezionare **In primo piano** per visualizzare film o programmi TV scelti in base a un particolare attore o attrice, una serie TV completa e così via.

● Visione di un Film

Selezionare **Film** per vedere un film tra quelli elencati in ordine di popolarità, genere e nuovi arrivi.

● Visione di un programma TV

 Selezionare **Programmi TV** per vedere un programma TV tra quelli elencati in ordine di popolarità, genere e nuovi arrivi.

Panoramica in tempo reale sui film e programmi TV più di successo

Selezionare **Di tendenza** per visualizzare i film e i programmi TV più trendy e popolari.

## **Uso delle funzioni del menu a comparsa**

 Spostare il focus sul film o programma TV desiderato e tenere premuto il tasto Invio. Sono disponibili le seguenti opzioni:

- $\mathbb Z$  Le opzioni disponibili possono differire in base al programma selezionato.
- ● **Riproduzione istantanea del contenuto**

Selezionare per il contenuto selezionato un'app da riprodurre immediatamente.

 Se l'app selezionata non è installata, verrà visualizzata una finestra. Dalla finestra a comparsa, accedere alla pagina delle informazioni dettagliate o installare l'applicazione.

● **Aggiunta/Rimozione dai Preferiti**

Registrare il contenuto selezionato in **Preferiti**.

## **Visione di un film/programma TV**

- " Se si sta utilizzando la funzione **FILM E PROGRAMMI TV** per la prima volta, o non è stato effettuato l'accesso all'Account Samsung, film e programmi TV nuovi e tra i più popolari verranno proposti nell'elenco **FILM E PROGRAMMI TV**. Per visualizzare un elenco di consigli personalizzato in **FILM E PROGRAMMI TV**, accedere per prima cosa all'Account Samsung. E' possibile visualizzare un elenco dei contenuti riprodotti più di frequente nella schermata **FILM E PROGRAMMI TV** oltre all'elenco predefinito dei contenuti consigliati.
- 11 Nella schermata **FILM E PROGRAMMI TV**, selezionare un film o un programma TV da visualizzare. Sullo schermo compaiono informazioni dettagliate sul contenuto selezionato.
- 21 Nella schermata delle informazioni dettagliate, selezionare un'app per riprodurne il contenuto. Questo avvia l'app selezionata e visualizza le informazioni dettagliate sul contenuto.
	- " Se l'app selezionata non è installata, verrà visualizzata una finestra. Dalla finestra a comparsa, accedere alla pagina delle informazioni dettagliate o installare l'applicazione.
- $3.$  E' possibile riprodurre il contenuto nelle informazioni dettagliate del contenuto.
	- $\mathscr I$  Se il contenuto selezionato è gratuito, e possibile visualizzarlo all'istante. Se il contenuto è a pagamento, è necessario acquistarlo all'interno dell'applicazione (In-App Purchase) per poterlo vedere.
	- $\ell$  Le procedure di acquisto nell'app possono differire in base all'app selezionata. Potrebbe essere necessario effettuare l'accesso all'app o digitare le informazioni relative al pagamento.

## **Restrizioni sulla visione di contenuti acquistati**

### **Smart Hub** > **Blocco VOD**

E' possibile bloccare i contenuti per adulti in modo che i bambini non possano accedervi.

### Accedere al menu **Smart Hub** e impostare **Blocco VOD** su **On**.

Per attivare o disattivare la funzione **Blocco VOD** è necessario digitare una password.

## **Registrazione di contenuti nei Preferiti**

- 11 Nella schermata **FILM E PROGRAMMI TV**, selezionare un film o un programma TV da registrare nei **Preferiti**. Sullo schermo compaiono informazioni dettagliate sul contenuto selezionato.
- 2. Selezionare il tasto **nella schermata delle informazioni dettagliate. Il contenuto viene aggiunto nei Preferiti.** 
	- " Selezionare **Preferiti** nella parte inferiore della schermata **FILM E PROGRAMMI TV** per visualizzare l'elenco dei contenuti preferiti.
	- Selezionare il tasto  $\bullet$  nella parte in alto dell'elenco dei contenuti di ogni menu per registrare più elementi alla volta nei Preferiti.

## **Classificazione e condivisione di contenuti acquistati**

## Classificazione dei contenuti

- 11 Selezionare un contenuto in **FILM E PROGRAMMI TV**. Sullo schermo compaiono informazioni dettagliate sul contenuto selezionato.
- 2. Selezionare il tasto  $\leftrightarrow\bullet\star\bullet$  nella schermata delle informazioni dettagliate. Viene visualizzata una finestra.
- 3. E' possibile classificare l'elemento mediante i tasti  $\langle e \rangle$  nella finestra a comparsa.

## Condivisione con SNS

- 11 Selezionare un contenuto in **FILM E PROGRAMMI TV**. Sullo schermo compaiono informazioni dettagliate sul contenuto selezionato.
- 2. Selezionare il tasto  $\cdot$  o  $\cdot$  nella schermata delle informazioni dettagliate. Comparirà la pagina di login del SNS selezionato.
	- <sup>2</sup> Se l'Account Samsung è stato collegato all'account SNS, l'utente accederà automaticamente al social nel momento in cui accederà al proprio Account Samsung.
- 3. Nella schermata di login SNS, digitare il proprio ID SNS e la password per accedere al social.
	- Se l'Account Samsung è stato collegato con l'account SNS, è possibile saltare questo passaggio.
- 41 Nella finestra a comparsa, digitare l'articolo da postare sul social e selezionare **Pubblica**. L'articolo viene postato sul social.

# **Riproduzione di foto, video e musica (FILE MULTIMEDIALI)**

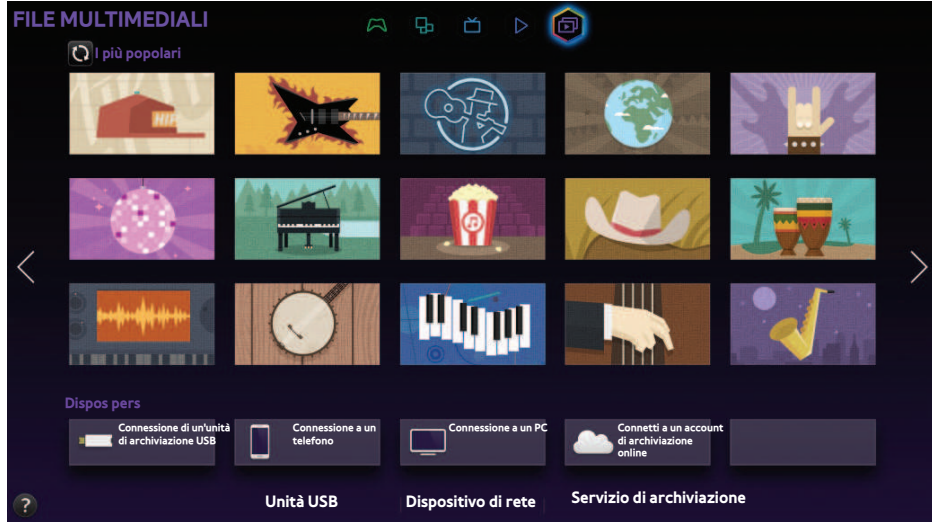

- $\blacksquare$  Il menu visualizzato potrebbe differire in base al modello TV.
- " Questo servizio e alcune delle sue funzioni potrebbero non essere disponibili in alcuni paesi o regioni.

### Sul televisore è possibile riprodurre contenuti multimediali memorizzati su dispositivi USB, smartphone, fotocamere, computer o Servizio di archiviazione.

- Non è possibile riprodurre contenuti multimediali se questi, o il dispositivo di memoria, non sono supportati dal televisore. Per ulteriori informazioni, vedere la sezione "Limitazioni per l'uso di Foto, Video e Musica".
- Eseguire il backup di file importanti prima di collegare un dispositivo USB. Samsung non potrà essere ritenuta responsabile per l'eventuale perdita o danneggiamento di file.

## **Riproduzione di contenuti multimediali da un dispositivo USB**

- 1. Premere **e eselezionare Unità USB** (Servizio di storage) nel pannello **FILE MULTIMEDIALI**. Vengono elencati tutti i dispositivi USB collegati al televisore.
- $2.$  Selezionare il dispositivo che si desidera utilizzare. Vengono elencati le cartelle e i file del dispositivo USB.
- 3. Dall'elenco, selezionare il contenuto multimediale da riprodurre. Questa operazione attiva la riproduzione del contenuto selezionato.
- " In alternativa, passare al contenuto multimediale da riprodurre e premere ∂ per riprodurlo.
- Quando viene riprodotto un video con risoluzione di livello UHD, le funzioni Smart View 2.0 e Contr. del movimento non sono disponibili.
- " Collegando un dispositivo USB al televisore durante la visione di un programma TV verrà visualizzata una finestra attraverso la quale sarà possibile navigare tra le cartelle e i file del dispositivo.
- " In alternativa, selezionando un dispositivo USB nella schermata **Sorgente**, comparirà una finestra attraverso la quale sarà possibile navigare tra le cartelle e i file del dispositivo.
- Quando si collega un dispositivo USB a un TV aggiornabile tramite UHD Evolution Kit, a seconda del dispositivo il televisore potrebbe non riconoscerlo.

## Rimozione sicura di un dispositivo USB

- 11 Premere il tasto **SOURCE**. Viene visualizzata la schermata Sorgente.
- 2. Accedere al dispositivo USB da rimuovere e tenere premuto il tasto Invio. Viene visualizzata una finestra con le opzioni disponibili.
- 31 Selezionare **Rimuovi USB** dall'elenco.

## **Riproduzione di contenuti multimediali memorizzati su un computer/ dispositivo mobile**

- Per visualizzare una guida per la connessione di un PC, selezionare Connessione a PC nel campo Dispositivo di rete.
- " Per visualizzare una guida per la connessione di uno Smartphone o un tablet, selezionare **Connessione a un telefono** (Collega Smartphone) nel campo **Dispositivo di rete** (Dispositivo di rete).

## Consentire la connessione con un computer/dispositivo mobile

 Per riprodurre sul televisore un contenuto multimediale residente su un computer o un dispositivo mobile, accettare la connessione del computer al televisore.

- $\ell$  E' possibile collegarsi a un computer o un dispositivo mobile su qualsiasi dispositivo DLNA DMC. La funzione DLNA DMC permette di collegare un dispositivo mobile al televisore, cercare contenuti multimediali e controllare la riproduzione sul televisore.
- 1. Premere **e** e selezionare **Dispositivo di rete** nel pannello **FILE MULTIMEDIALI**. Vengono elencati i dispositivi collegati al televisore.
- 21 Selezionare **Opzioni**, quindi **Impostazioni dispositivo multimediale** (Impostazioni dispositivo multimediale). Vengono elencati i dispositivi collegati al televisore.
	- " In alternativa selezionare **Impostazioni dispositivo multimediale** (Impostazioni dispositivo multimediale) nel menu Rete per visualizzare l'elenco dei dispositivi collegati al televisore. Prova ora
- 31 Consentire la connessione con il dispositivo che si desidera collegare al televisore. E' possibile riprodurre file multimediali solo da dispositivi ai quali è stata consentita la connessione al televisore.
	- $\mathscr I$  Se un computer o un dispositivo mobile richiede la riproduzione di un contenuto multimediale, sul televisore comparirà la finestra di conferma della connessione in modo da poter facilmente collegare il computer o il dispositivo mobile.

## Connessione mediante rete domestica (DLNA)

- **Per collegare un computer mediante rete domestica (DLNA).**
- Per collegare un dispositivo mobile mediante rete domestica (DLNA).
- $\mathbb Z$  Si possono riscontrare problemi di compatibilità tentando di riprodurre file multimediali con un server DLNA di terzi.
- $\mathbb Z$  Il contenuto condiviso attraverso un computer o un dispositivo mobile potrebbe non essere riprodotto a seconda del tipo di codifica e del formato del file del contenuto stesso. Inoltre, alcune funzioni potrebbero non essere disponibili.
- In base allo stato della rete, la riproduzione del contenuto multimediale potrebbe non essere fluida. Se ciò dovesse verificarsi, utilizzare un dispositivo di memoria USB.
- 1. Premere **e** e selezionare Dispositivo di rete nel pannello FILE MULTIMEDIALI. Vengono elencati i dispositivi collegati al televisore.
- 2. Selezionare un dispositivo collegato mediante rete domestica (DLNA). Vengono elencati le cartelle e i file condivisi dal dispositivo selezionato.
- 31 Dall'elenco, selezionare il contenuto multimediale da riprodurre. Questa operazione attiva la riproduzione del contenuto selezionato.
	- In alternativa, selezionare il contenuto multimediale e premere ► per riprodurlo.

## Connessione mediante Samsung Link

- Per collegare un computer mediante Samsung Link.
- $\mathbb Z$  Per collegare un dispositivo mobile mediante Samsung Link.
- $\ell$  Il contenuto condiviso attraverso un computer o un dispositivo mobile potrebbe non essere riprodotto a seconda del tipo di codifica e del formato del file del contenuto stesso. Inoltre, alcune funzioni potrebbero non essere disponibili.
- " In base allo stato della rete, la riproduzione del contenuto multimediale potrebbe non essere fluida. Se ciò dovesse verificarsi, utilizzare un dispositivo di memoria USB.
- 11 Accedere al menu **Smart Hub** > **Account Samsung** e selezionare **Accedi** per accedere con il proprio Account Samsung.
- 2. Premere **e** e selezionare **Dispositivo di rete** nel pannello **FILE MULTIMEDIALI**. Vengono elencati i dispositivi collegati al televisore.
- $3.5$  Selezionare un dispositivo collegato mediante Samsung Link. Vengono elencati le cartelle e i file condivisi dal dispositivo selezionato.
- 4. Dall'elenco, selezionare il contenuto multimediale da riprodurre. Questa operazione attiva la riproduzione del contenuto selezionato.
	- In alternativa, selezionare il contenuto multimediale e premere ► per riprodurlo.

## **Riproduzione di contenuti multimediali attraverso un Servizio di archiviazione (Servizio di storage)**

 I servizi di storage memorizzano su server contenuti utente quali foto, video e musica in modo da poterli visualizzare/riprodurre sul televisore via Internet. E' inoltre possibile visualizzare sul televisore i propri contenuti multimediali memorizzati su Servizi di storage quali Dropbox e SkyDrive.

- Per riprodurre contenuti da un Servizio di storage è necessario avere effettuato l'accesso al proprio Account Samsung e averlo collegato all'account del Servizio di archiviazione.
- 11 Accedere al menu **Smart Hub** > **Account Samsung** e selezionare **Accedi** per accedere al proprio **Account Samsung**.
- 2. Premere e e selezionare Servizio di archiviazione nel pannello FILE MULTIMEDIALI. Vengono visualizzati i Servizi di storage collegati al proprio Account Samsung.
- $3.$  Selezionare un Servizio di archiviazione (Servizio di storage). Vengono elencati le cartelle e i file contenuti nel Servizio di archiviazione (Servizio di storage).
- $4<sub>1</sub>$  Dall'elenco, selezionare il contenuto multimediale da riprodurre. Questa operazione attiva la riproduzione del contenuto selezionato.
	- $\triangle$  In alternativa, selezionare il contenuto multimediale e premere ► per riprodurlo.

## **Tasti e funzioni disponibili durante la visione di foto**

Premere Invio per accedere ai seguenti tasti. Premere **RETURN** per nascondere i tasti di controllo della riproduzione.

● **Pausa** / **Riprod.**

Per avviare o interrompere lo slide show. Lo slide show visualizza in sequenza tutte le foto contenute nella cartella selezionata.

● **Precedente** / **Succ.**

Per visualizzare la foto precedente/successiva in sequenza.

● **Impostazioni**

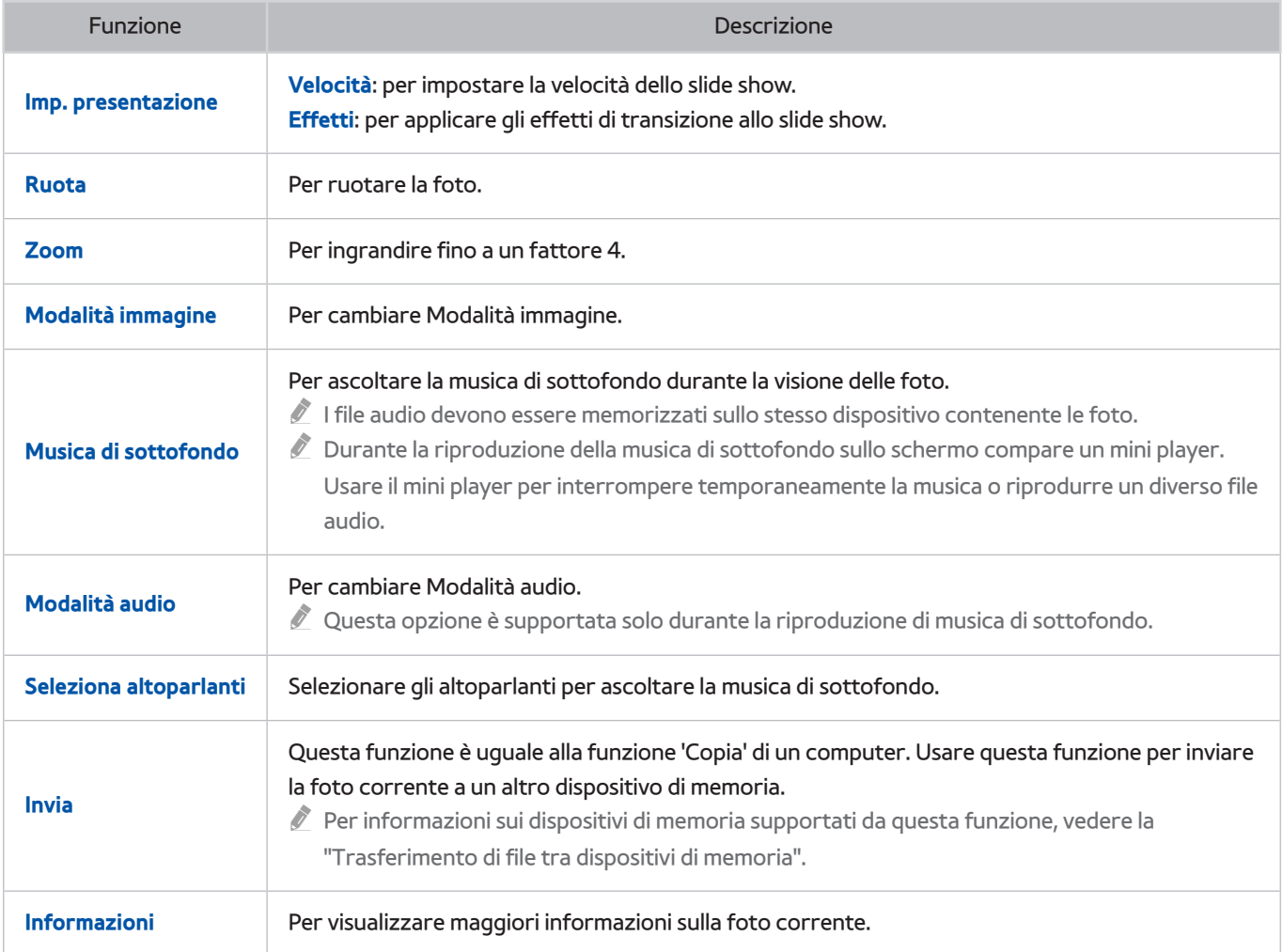

## **Tasti e funzioni disponibili durante la visione di video**

Premere Invio per accedere ai seguenti tasti. Premere **RETURN** per nascondere i tasti di controllo della riproduzione.

● **Pausa** / **Riprod.**

Per mettere in pausa o riprodurre il video.

Se il video è in pausa, è possibile usare le seguenti funzioni. Mentre il video è in pausa l'audio non è udibile.

- **Passo**: Premere ∑ per eseguire la scansione del video in pausa un fotogramma alla volta.
- **Slow Motion**: Selezionare il tasto … per riprodurre il video a una velocità ridotta (1/8, 1/4, 1/2).
- **Riavvolgi** / **Avanzamento rapido**

Per utilizzare le funzioni Riavvolgi o Avanzamento rapido durante la riproduzione video. Selezionando il tasto ripetutamente, la velocità di avanzamento/riavvolgimento aumenta fino a 3 volte. Per ripristinare la normale velocità di riproduzione, selezionare ►.

● **Precedente** / **Succ.**

Selezionare **14** due volte per riprodurre il video precedente. Selezionando una volta il tasto 14, il video viene riprodotto nuovamente dall'inizio.

Per riprodurre il video successivo, premere il tasto ».

### ● **Impostazioni**

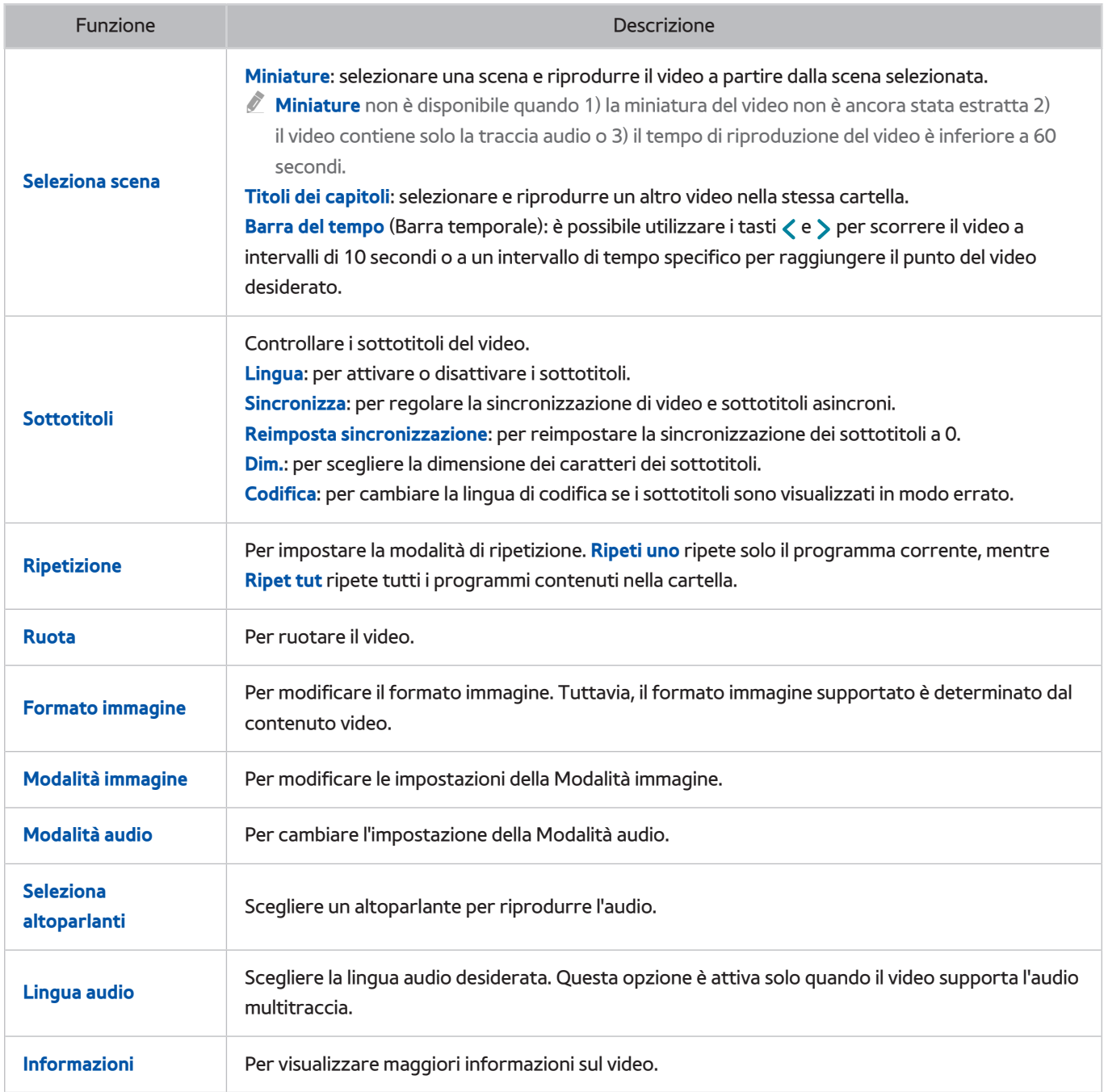

## **Tasti e funzioni disponibili durante la riproduzione di musica**

Premere Invio per accedere ai seguenti tasti. Premere **RETURN** per nascondere i tasti di controllo della riproduzione.

● **Pausa** / **Riprod.**

Per mettere in pausa o riprendere la riproduzione di un brano musicale.

### ● **Riavvolgi** / **Avanzamento rapido**

Per tornare indietro o avanzare rapidamente durante la riproduzione di musica. Per ripristinare la velocità normale, selezionare ►.

● **Precedente** / **Succ.**

Selezionare<sup>1</sup> due volte per riprodurre il brano musicale precedente. Selezionare <sup>14</sup> una volta per riprodurre nuovamente il brano musicale corrente.

Per riprodurre il brano musicale successivo, premere il tasto ».

● **Ripetizione**

Impostare la modalità di ripetizione. **Ripeti uno** ripete solo il brano musicale corrente, mentre **Ripet tut** ripete tutti i brani musicali contenuti nella cartella.

● **Casuale**

Per riprodurre i brani musicali in ordine o in modo casuale.

● **Seleziona altoparlanti**

Scegliere un altoparlante per riprodurre l'audio.

● **Modalità audio**

Per cambiare l'impostazione della Modalità audio.

## **Funzioni della schermata Elenco contenuti multimediali**

La schermata del contenuto multimediale del dispositivo di memoria selezionato include le seguenti funzioni.

● **Filtro**

Usare questa opzione per filtrare l'elenco per visualizzare solo foto, video o musica contenuti sul dispositivo di memoria.

● **Ordina per**

Per ordinare l'elenco secondo il tipo di contenuto.

- " Questa funzione non è disponibile quando **Filtro** è impostato su **Tutto**.
- **Opzioni**
	- " Questa funzione non è disponibile quando **Filtro** è impostato su **Tutto**.

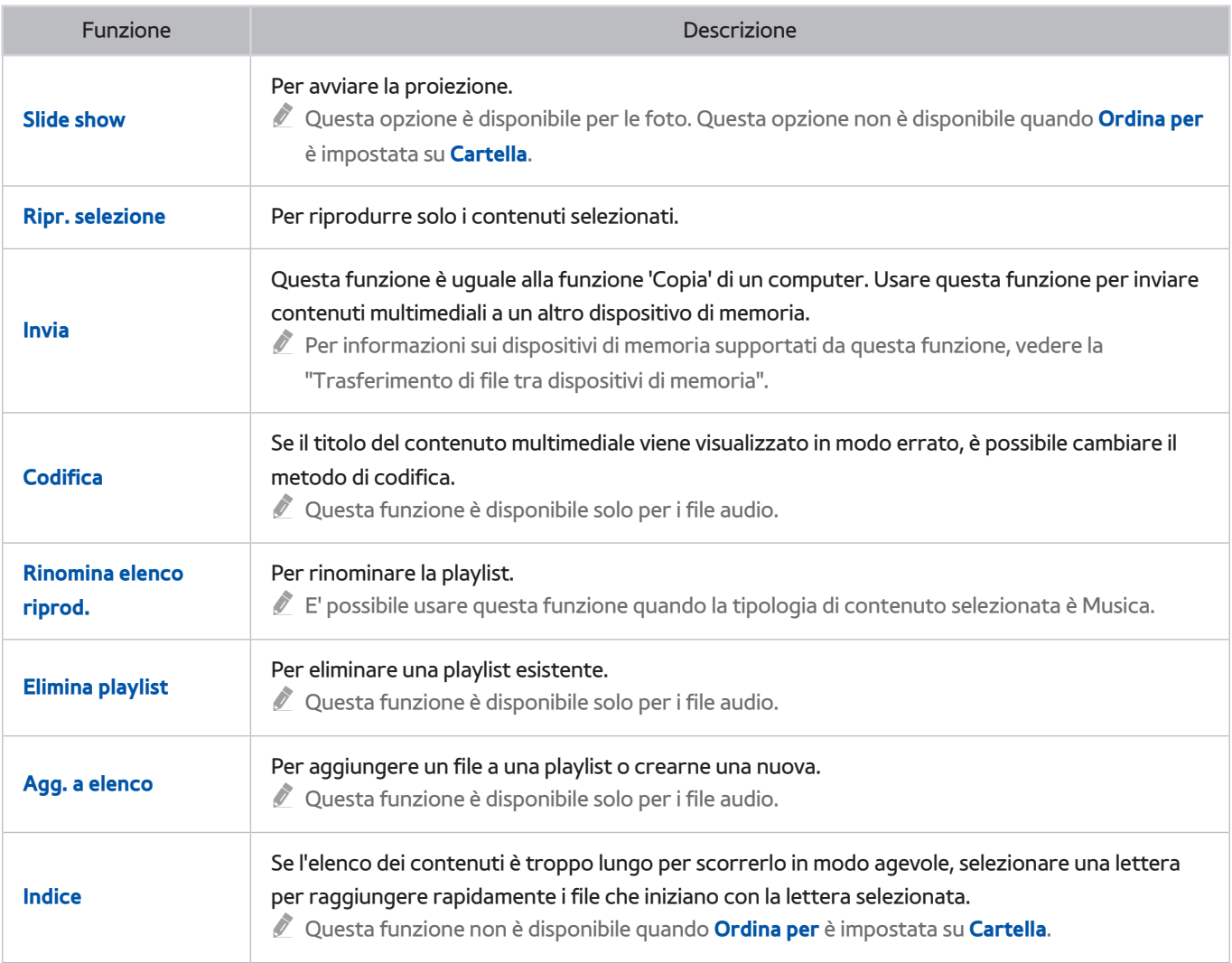

# **Controllo del televisore mediante voce**

### **Sistema** > **Controllo vocale**

E' possibile accedere e selezionare determinate funzioni e opzioni di menu mediante comandi vocali. Per consentire un efficace riconoscimento vocale, parlare lentamente e in modo chiaro nella lingua specificata in **Sistema** > **Controllo vocale** > **Lingua**.

- " La funzione Controllo vocale ha due modalità: il controllo vocale interattivo consente di impartire istruzioni estese mentre il controllo vocale imperativo usa istruzioni predefinite. Per l'uso è necessario impostare Smart Hub, l'orario e accettare l'accordo di licenza per l'utente. Se nessuno di questi requisiti viene soddisfatto e si tenta di utilizzare il controllo vocale interattivo, sullo schermo verrà visualizzata una notifica. Seguire le istruzioni a schermo e completare le impostazioni richieste. Il controllo vocale imperativo è disponibile a prescindere dalle impostazioni del controllo vocale interattivo. In modalità controllo vocale imperativo utilizzare solo "comandi predefiniti".
- " Leggere le istruzioni prima di usare la funzione Controllo vocale. Per ulteriori informazioni, vedere la sezione ["Leggere](textanchor:010_appendix_ITA.indd:_IPHL_Voice, Motion, and Face Recognition Precautions)  [prima dell'uso dei comandi Voce, Motion e Riconoscimento facciale](textanchor:010_appendix_ITA.indd:_IPHL_Voice, Motion, and Face Recognition Precautions)".
- " Se è stata usata almeno una volta in modo interattivo la funzione **Controllo vocale**, il televisore cambierà il nome del menu a schermo da **Controllo vocale** a **Interazione vocale**.

## **Attivazione del Controllo vocale**

- 11 Premere il tasto **VOICE** sul Samsung Smart Control. All'attivazione del **Controllo vocale** l'icona del microfono viene visualizzata a schermo.
- 2. Pronunciare un comando. E' possibile usare la funzione Controllo vocale per controllare il televisore durante la visione di programmi televisivi o altri video.
	- " Pronunciare il comando a una distanza di circa 10-15 cm dal microfono presente sul Samsung Smart Control. I comandi vocali potrebbero non essere riconosciuti in modo adeguato se il tono di voce è troppo alto o basso. Il volume ottimale dei comandi vocali è tra i 75-80 dB.

## Uso della Esercitazione riconosc. vocale (Schermata Multi-Link)

### **Supporto** > **Esercitazione riconosc. vocale**

Permette di apprendere le basi dell'uso del Controllo vocale. Eseguire la **Esercitazione riconosc. vocale** nel menu **Supporto**, oppure eseguire il **Controllo vocale** e pronunciare "**Esercitazione**".

## Apprendimento dei comandi base del Controllo vocale

● **Spostare il focus**

Per spostare il focus pronunciare "**Sinistra**", "**Destra**", "**Su**" o "**Giù**". Questi comandi possono essere utilizzati solo quando sia realmente possibile spostare il focus.

● **Selezionare una voce**

Pronunciare "**Seleziona**" per confermare la selezione.

● **Tutti i comandi vocali**

Pronunciare "**Aiuto**" per visualizzare l'elenco completo dei comandi vocali organizzati per categoria.

● **Disattivare il Controllo vocale**

Premere **VOICE**. Questo consente di disattivare il Controllo vocale.

 $\ell$  Il televisore riconosce solo i comandi vocali predefiniti; i comandi vocali possono differire da quelli indicati nel manuale in base alla versione.

## Modifica della lingua del Controllo vocale

### **Sistema** > **Controllo vocale** > **Lingua**

Accedere a **Sistema** > **Controllo vocale** > **Lingua**, e selezionare la lingua desiderata tra quelle in elenco. Ora è possibile usare il Controllo vocale nella lingua specificata.

 $\ell$  Il Controllo vocale interattivo non è disponibile in alcune lingue. In questo caso selezionare una lingua diversa.

## **Uso interattivo della funzione Interazione vocale**

" Se è stata usata almeno una volta in modo interattivo la funzione **Controllo vocale**, il televisore cambierà il nome del menu a schermo da **Controllo vocale** a **Interazione vocale**.

Il Controllo vocale consente di impostare le funzioni **Pianifica registrazione**/**Pianifica visione**, accedere a VOD, cercare e avviare applicazioni ed eseguire altri comandi senza dover ricordare parole chiave o input specifici. E' sufficiente pronunciare "Spegni televisore tra 30 minuti", ad esempio, per istruire il televisore a spegnersi dopo 30 minuti (Sleep Timer).

" Se è stata usata almeno una volta in modo interattivo la funzione **Controllo vocale**, il televisore cambierà il nome del menu a schermo da **Controllo vocale** a **Interazione vocale**.

Attivare la funzione Interazione vocale e pronunciare un comando. Vedere l'esempio riportato sotto:

● **Quando non si sa su quale canale viene trasmesso un programma:**

"Guarda \*\*\*\* (Titolo)". / "Riproduci \*\*\*\* (Titolo)". / "Esegui \*\*\*\* (Titolo)"

● **Quando si desidera trovare un programma o un contenuto specifico:**

"\*\*\* (Titolo)" / "Trova \*\*\* (Titolo)."

● **Quando si desidera prenotare e registrare un programma:**

"Avvertimi quando inizia il \*\*\* (Titolo)." / "Imposta il timer per registrare \*\*\* (Titolo)." / "Inizia a registrarmi il \*\*\*(Titolo)."

● **Quando si desidera conoscere le informazioni del giorno:**

"meteo \*\*\* (inserire il nome)." / "titoli \*\*\* (azienda)?"

● **Quando si desiderano consigli sul programma:**

"proponimi qualcosa di bello." / "Consigliami una Commedia (Genere)."

● **Quando si desidera controllare il televisore:**

"Volume \*\* (numero)" / "Canale \*\* (numero) / \*\* (nome canale)"

- **Quando si esegue un'app per videocamera, come Skype, o per il fitness:** "Fotocamera" / "Fitness" / "Skype"
- **Quando si accede o si esce dall'account Samsung.**

"Accedi come \*\*\* (Nome utente)" / "Disconnetti \*\*\* (Nome utente)"

### Attivazione/disattivazione della voce del televisore

Per attivare/disattivare le risposte vocali del televisore ai comandi del Controllo vocale. Accedere al menu **Sistema** > **Controllo vocale** e selezionare **Voce televisore**.

### Attivazione della voce del televisore nel Genere voce selezionato

Accedere a **Sistema** > **Controllo vocale** > **Genere voce** e selezionare il genere desiderato. Questo consente di ascoltare una voce maschile o femminile.

# **Controllo del televisore mediante movimento**

" La disponibilità dipende dal modello e dall'area.

### **Sistema** > **Contr. del movimento**

E' possibile utilizzare i comandi gestuali per cambiare canale, regolare il volume e controllare il puntatore durante la ricerca in Internet con Smart Hub. Per utilizzare il Contr. del movimento è necessario collegare una webcam TV (in vendita separatamente).

La funzione Contr. del movimento non è disponibile quando questa funzione è in uso.

- Quando si riproduce un video di livello UHD memorizzato su un dispositivo USB
- Quando si visualizza un canale digitale con una risoluzione di livello UHD
- [ **La webcam TV opzionale deve essere collegata alla porta USB dedicata sul retro del televisore. Nessun'altra porta USB è idonea per tale scopo.**
- " Notare che non tutte le app supportano il **Contr. del movimento**.
- $\triangle$  Leggere le istruzioni prima di usare la funzione Contr. del movimento. Per ulteriori informazioni, vedere la sezione ["Leggere prima dell'uso dei comandi Voce, Motion e Riconoscimento facciale](textanchor:010_appendix_ITA.indd:_IPHL_Voice, Motion, and Face Recognition Precautions)".
- " Contr. del movimento non è disponibile mentre la funzione Controllo vocale è attiva.
- $\triangle$  Visitare il sito http://www.samsung.com per i modelli di videocamere supportati.

## **Verifica dell'illuminazione ambientale mediante la webcam TV**

### **Sistema** > **Contr. del movimento** > **Test dell'amb. per contr. del movimento**

Eseguire questo test prima di utilizzare la funzione Contr. del movimento.

- 11 Avviare il **Test dell'amb. per contr. del movimento** e selezionare **Avvio** da una distanza compresa tra 1,5 e 3,5m dal televisore. Se sullo schermo TV si riflette la luce, o vi sono oggetti in movimento sullo sfondo, il movimento potrebbe non essere correttamente interpretato dal televisore.
- $2<sub>1</sub>$  Rivolgere il viso verso la videocamera e seguire le istruzioni a schermo: da una posizione confortevole sollevare la mano con il dito indice proteso verso l'alto, quindi muovere lentamente il dito verso sinistra o destra. Quando il televisore riconosce l'azione, sullo schermo appare un puntatore. Se il riconoscimento non riesce, cambiare la posizione della mano e riprovare.

### Controllo dell'illuminazione (Contr. amb. per contr. del movimento)

#### **Supporto** > **Auto diagnosi** > **Contr. amb. per contr. del movimento**

Accedere al menu **Supporto** > **Auto diagnosi** e selezionare **Contr. amb. per contr. del movimento**. Questo consente di misurare il livello di illuminazione circostante il televisore per verificare se è idoneo per l'uso del controllo vocale e del movimento.

## **Attivazione del Contr. del movimento**

### **Sistema** > **Contr. del movimento** > **Contr. del movimento**

 Per attivare la funzione Contr. del movimento, rivolgere il viso verso la videocamera e da una posizione confortevole sollevare la mano con l'indice proteso verso l'alto, quindi muovere lentamente il dito verso sinistra o destra. Quando la mano viene riconosciuta dalla videocamera, la funzione Contr. del movimento viene attivata e sullo schermo appare il puntatore.

- " Se la funzione Contr. del movimento è attiva, sullo schermo comparirà una schermata che guiderà l'utente attraverso l'uso base della funzione Contr. del movimento.
- Se la mano esce dal raggio d'azione della webcam TV, la funzione Contr. del movimento non funziona. Per riattivare la funzione Contr. del movimento, sollevare semplicemente la mano verso la webcam TV entro 3 secondi.
- " Il processo di riconoscimento potrebbe interrompersi se il dito indice non è completamente proteso o il movimento è troppo rapido.

## Uso della funzione Esercitazione controllo del movimento

### **Supporto** > **Esercitazione controllo del movimento**

 Permette di apprendere le basi dell'uso del Contr. del movimento. Nel menu **Supporto**, eseguire la funzione **Esercitazione controllo del movimento** (Apri schermata Multi-Link).

Se la funzione Contr. del movimento è attiva, sullo schermo comparirà una schermata che quiderà l'utente attraverso l'uso base della funzione Contr. del movimento.

## Apprendimento dei comandi base del Contr. del movimento

Sono disponibili i seguenti comandi base per il controllo del movimento:

● **Spostare il puntatore**

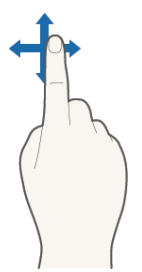

Lo spostamento della mano sposta di conseguenza il puntatore.

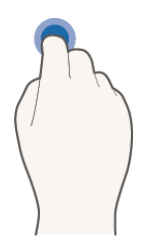

 Piegare e quindi estendere il dito indice come se si stesse cliccando con un mouse. E' possibile selezionare un menu TV o eseguire una funzione. Tenere il dito indice piegato come se si premesse un tasto sul telecomando.

● **Tornare al menu precedente**

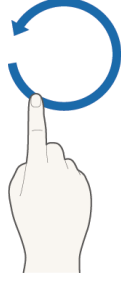

Tracciare un ampio cerchio con la mano in senso antiorario per tornare al menu precedente.

- $\mathbb Z$  Un cerchio di piccole dimensioni potrebbe non essere riconosciuto dal televisore.
- ● **Accedere al pannello Smart Hub**

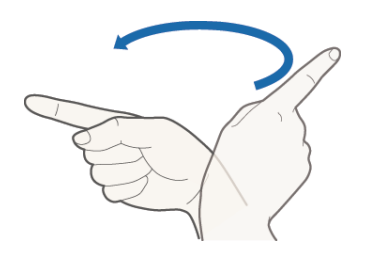

 Spostare la mano da sinistra verso destra o da destra verso sinistra come si farebbe per girare le pagine di un libro. E' possibile passare direttamente da Smart Hub a un'altra schermata del pannello. (Esempio: Pannello SAMSUNG APPS → Pannello On TV)

● **Visualizzare il menu contestuale di Smart Hub**

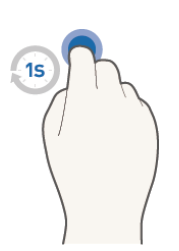

 Nella schermata Smart Hub, piegare il dito indice tenendolo in questa posizione per oltre 1 secondo, quindi protenderlo nuovamente. Ciò visualizza il menu contestuale della voce selezionata.

 $\ell$  Il menu Opzioni visualizzato a schermo dipende dagli elenchi selezionati.

## Mostrare e nascondere la Guida del movimento animato

Accedere al menu **Sistema** > **Contr. del movimento** e selezionare **Guida del movimento animato** nel menu. Quando **Contr. del movimento** è attiva è possibile visualizzare una guida animata.

## Regolazione della Veloc. puntat.

Accedere a **Sistema** > **Contr. del movimento** > **Veloc. puntat.** e selezionare la velocità del puntatore desiderata.
# **Layout della schermata Contr. del movimento**

## Layout della schermata Contr. del movimento sul televisore

 Attivando la funzione Contr. del movimento durante la visione del televisore vengono visualizzate le seguenti icone sullo schermo:

 $\mathbb Z$  L'icona visualizzata può variare in base al modello.

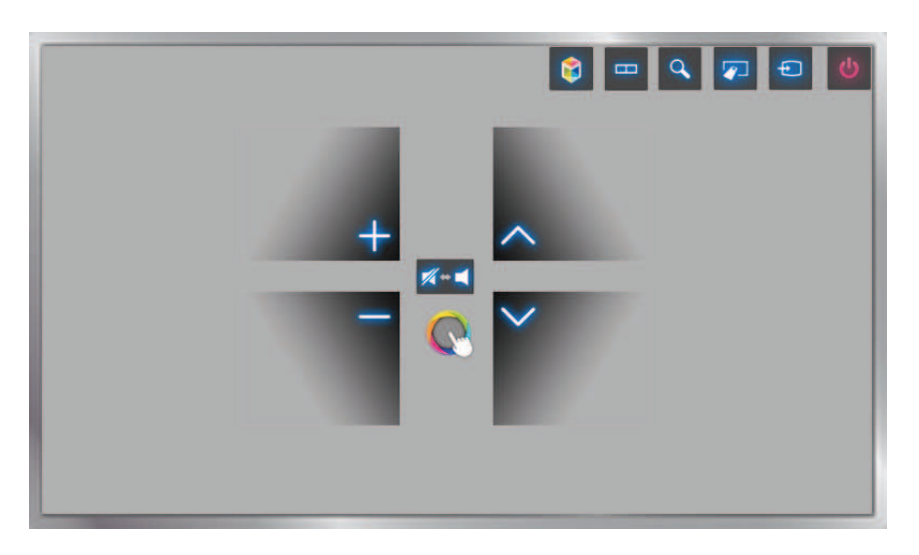

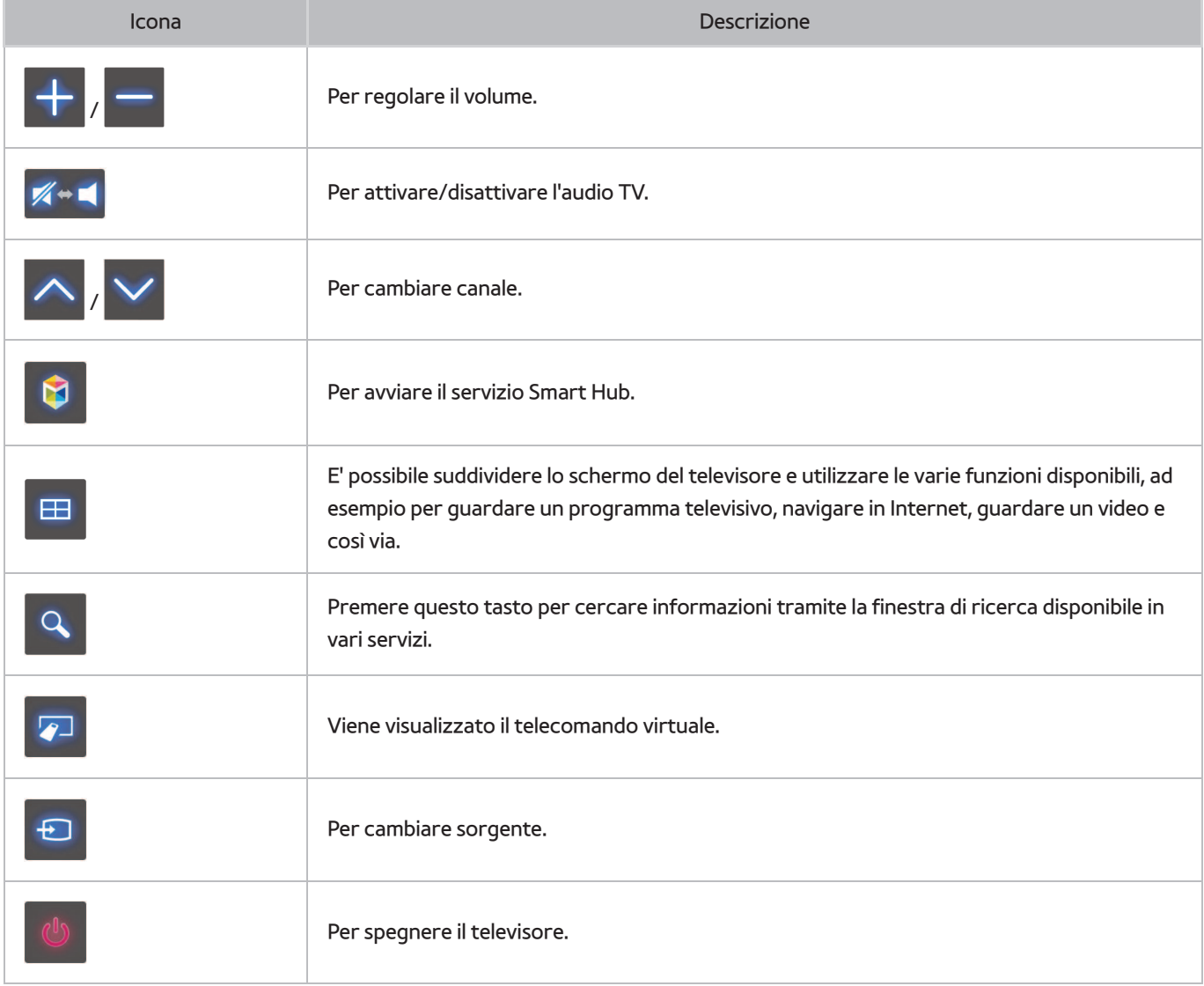

## Layout della schermata Contr. del movimento in Smart Hub

 Attivando la funzione Contr. del movimento durante l'uso di Smart Hub vengono visualizzate le seguenti icone a schermo:

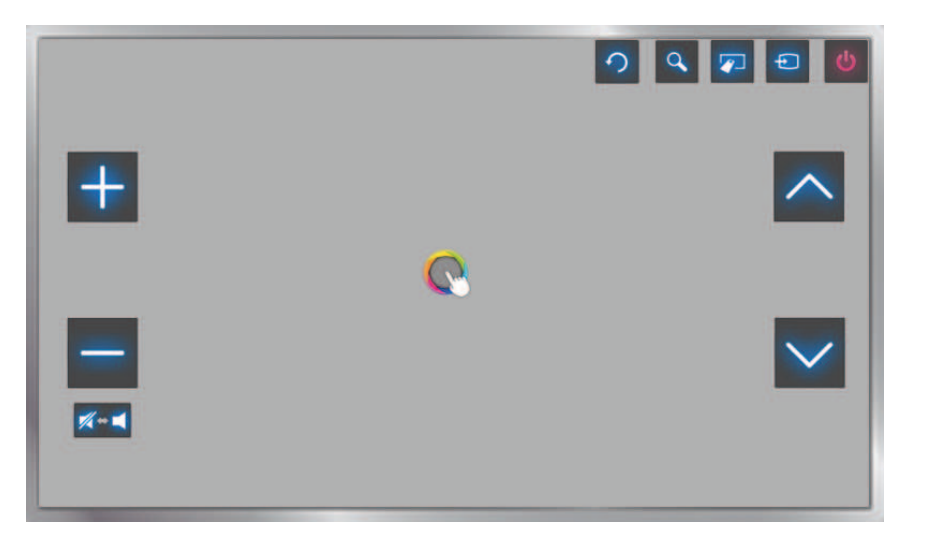

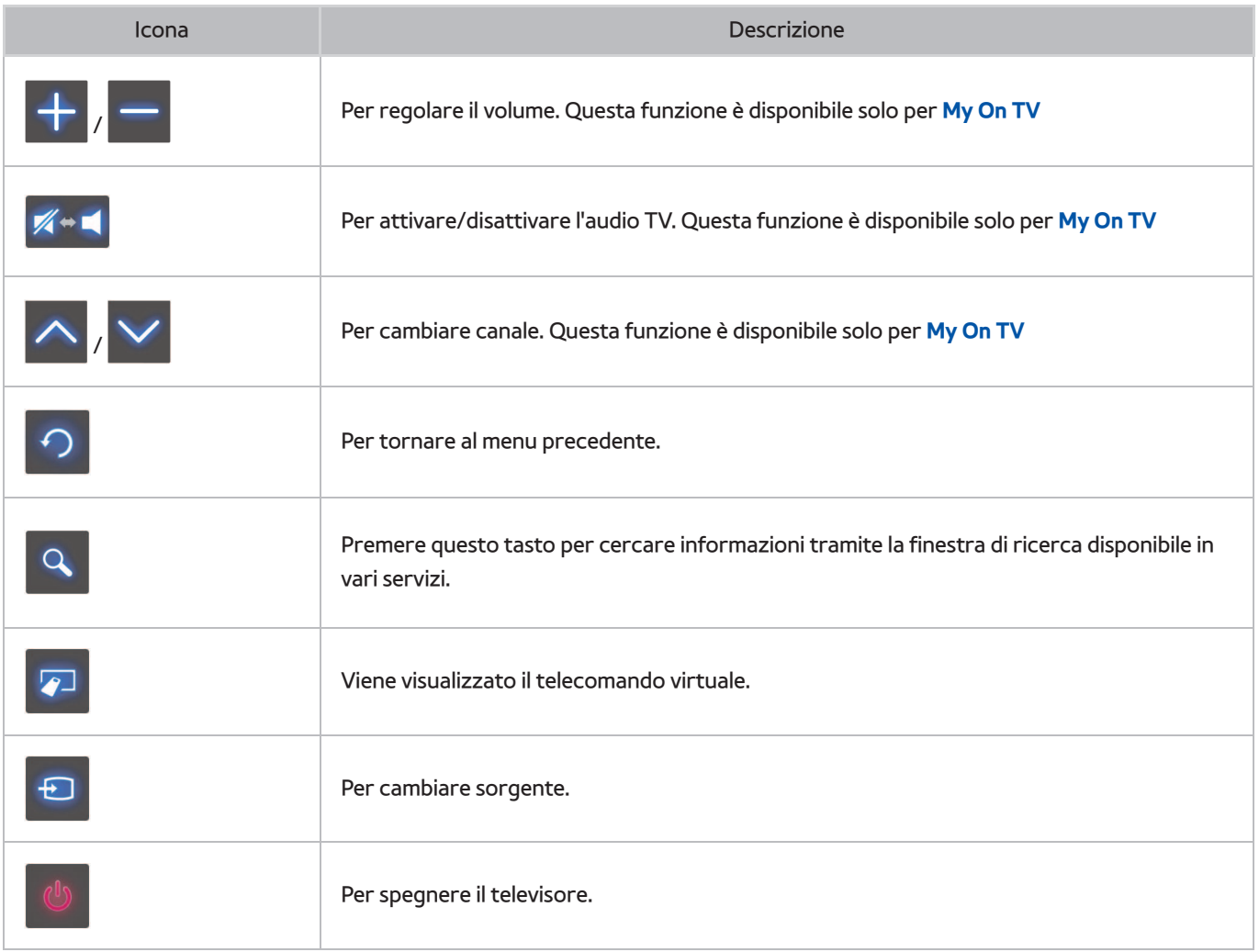

### Visualizzazione delle icone nascoste durante l'uso di Smart Hub

 Quando si usa la funzione Contr. del movimento con Smart Hub, le icone scompaiono automaticamente dopo 2 secondi di inattività. Per visualizzare le icone nascoste, spostare il puntatore su uno dei tre lati mostrati sotto (in blu) e mantenerlo in posizione per 1 secondo. Le icone torneranno visibili sullo schermo.

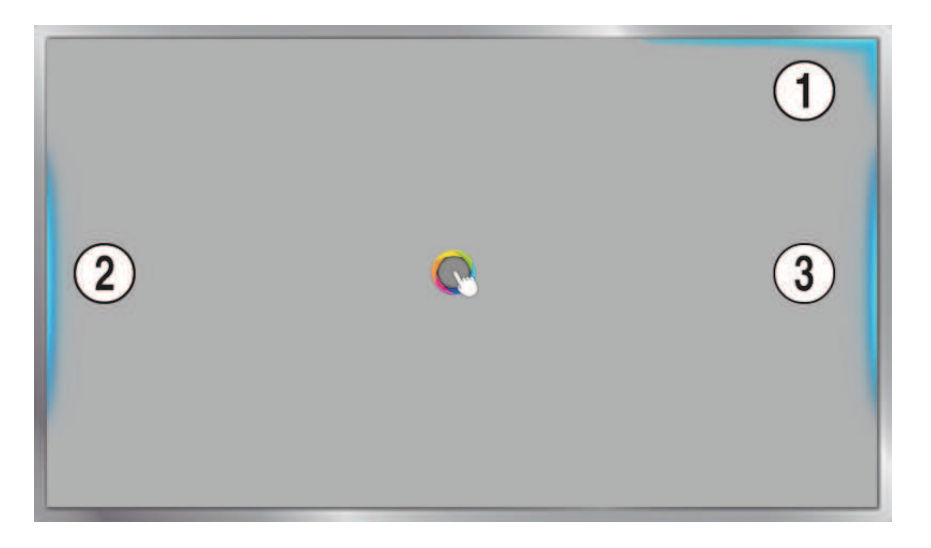

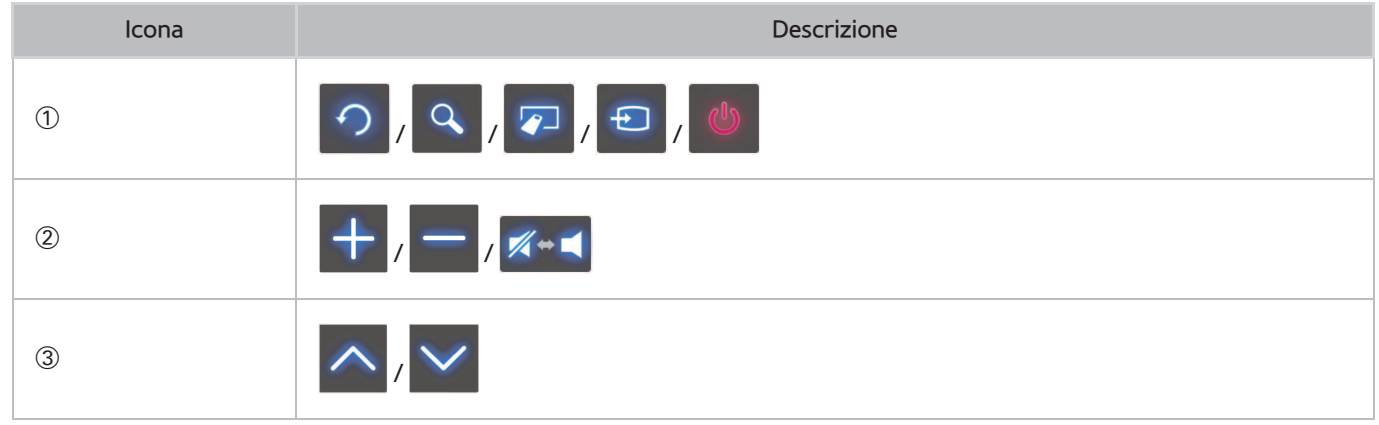

# **Accesso mediante Riconoscimento facciale**

#### La disponibilità dipende dal modello e dall'area.

Gli utenti possono registrare il proprio volto utilizzando la webcam TV e accedere all'account Samsung mediante il Riconoscimento facciale. Per ogni account è possibile registrare un solo volto. Il riconoscimento del volto da parte del televisore può essere influenzato dal livello di luminosità dell'ambiente e/o dalla presenza di ombreggiature o riflessi sul volto.

" Leggere le istruzioni prima di usare la funzione Riconoscimento facciale. Per ulteriori informazioni, vedere la sezione ["Leggere prima dell'uso dei comandi Voce, Motion e Riconoscimento facciale](textanchor:010_appendix_ITA.indd:_IPHL_Voice, Motion, and Face Recognition Precautions)".

Per attivare la funzione Riconoscimento facciale, collegare per prima cosa la webcam TV opzionale al televisore.

 [ **La webcam TV opzionale deve essere collegata alla porta USB dedicata sul retro del televisore. Nessun'altra porta USB è idonea per tale scopo.**

# **Registrazione del volto sull'Account Samsung**

Registrare il proprio volto sull'Account Samsung per consentire al televisore di riconoscerlo. Se non si dispone di un account, crearne uno.

- $\ell$  Per prima cosa è necessario accedere con il proprio Account Samsung.
- 11 Scorrere fino a **Modifica profilo** (**Smart Hub** > **Account Samsung** > **Modifica profilo**) quindi selezionare **Registra faccia** nella schermata delle informazioni dell'account.
	- " Per registrare il volto utilizzando il telecomando virtuale, premere **KEYPAD** per selezionare il proprio Account Samsung quindi selezionare **Modifica profilo**.
	- " Per registrare il volto utilizzando il pannello **Giochi** di **Smart Hub**, selezionare sullo schermo l'Account Samsung con il quale è stato eseguito l'accesso e selezionare **Modifica profilo**.
- 21 Leggere le informazioni visualizzate nella finestra a comparsa, selezionare **OK** e digitare la password dell'account.
- 31 Nella schermata di registrazione del volto selezionare **Acquisisci imm.** quindi allineare il volto alla linea rossa tratteggiata visualizzata a schermo. Una volta riconosciuto il volto, la linea tratteggiata diventerà verde.
	- $\ell$  Il volto deve essere completamente visibile all'obiettivo della webcam TV. Accertarsi che il volto sia ben illuminato. Ombre e riflessi non consentono un preciso riconoscimento del volto.
	- $\ell$  Mantenere l'espressione più neutra possibile. Inoltre, tenere le labbra chiuse in modo naturale.
	- $\bullet$  Per una maggiore sicurezza dell'utente, selezionare la casella per aggiungere l'inserimento della password all'accesso con riconoscimento facciale. Selezionare Try Again (Riprova) per riprovare.
- 41 Nella schermata informativa dell'Account Samsung, selezionare **Salva**. Questo passaggio completa il processo di registrazione facciale.

# **Modifica del metodo di accesso alla Riconoscimento facciale**

### Per accedere all'Account Samsung mediante il riconoscimento facciale, scorrere fino a **Modifica profilo** (**Smart Hub** > **Account Samsung** > **Modifica profilo**) e cambiare il metodo di accesso.

- $\ell$  Per prima cosa è necessario accedere con il proprio Account Samsung.
- 11 Accedere a **Smart Hub** > **Account Samsung** e selezionare **Modifica profilo**.
	- " Per registrare il volto utilizzando il telecomando virtuale, premere **KEYPAD** per selezionare il proprio Account Samsung quindi selezionare **Modifica profilo**.
	- " Per registrare il volto utilizzando il pannello **Giochi** di **Smart Hub**, selezionare sullo schermo l'Account Samsung con il quale è stato eseguito l'accesso e selezionare **Modifica profilo**.
- 21 Digitare la password nella casella di immissione quindi selezionare **Fatto**. Viene visualizzata la schermata di modifica del profilo.
- 31 Selezionare **Metodo di acc.** quindi cambiare il metodo di accesso al Riconoscimento facciale.
- 41 Selezionare **Salva**.

## **Accesso all'Account Samsung con il proprio volto**

- 11 Accedere a **Smart Hub** > **Account Samsung** e selezionare **Accedi**.
	- " Premere **KEYPAD** sullo Samsung Smart Control e selezionare **Accesso**.
	- " Dal pannello **Giochi** di **Smart Hub** selezionare **Accesso**.
- 2. Selezionare il proprio Account Samsung.
- 3. Rivolgere il volto verso la webcam TV. Se è stato impostato il riconoscimento facciale come opzione di accesso, il televisore confronterà automaticamente il volto dell'utente con quello registrato nell'Account Samsung. Se il riconoscimento non riesce, riprovare.
	- La digitazione della password è necessaria durante l'accesso agli account configurati per richiederla durante il riconoscimento facciale.
	- " Il volto dell'utente deve essere completamente visibile all'obiettivo della webcam TV. Accertarsi che il volto sia ben illuminato. Ombre e riflessi non consentono un preciso riconoscimento del volto.
	- $\mathscr X$  Mantenere l'espressione più neutra possibile. Inoltre, tenere le labbra chiuse in modo naturale.
	- $\ell$  Anche se più di un volto registrato corrisponde al proprio, il televisore garantisce l'accesso con l'account del volto corrispondente.

# **Informazioni sulle trasmissioni digitali**

### **Trasmissione** > **Guida** Prova ora

La Guida offre all'utente una panoramica della programmazione dei vari canali digitali. Attraverso di essa è possibile controllare la programmazione e impostare le funzioni **Pianifica visione** e **Pianifica registrazione** .

Premere il tasto **GUIDE** per avviare la guida.

" Le informazioni fornite dalla **Guida** si riferiscono solo ai canali digitali. I canali analogici non sono supportati.

# **Uso della Guida**

Spostarsi sulla programmazione e tenere premuto il tasto Invio. Sono disponibili le seguenti opzioni:

● **Modificare l' Elenco canali**

Selezionando **Filtro canali** è possibile modificare i canali visualizzati in elenco.

● **Navigare tra i programmi**

Premere «, » per accedere alla programmazione delle prossime 24 ore. E' possibile visualizzare solo la programmazione futura.

Per scorrere la pagina utilizzare i tasti  $\wedge$ ,  $\vee$ .

● **Accedere a Gest. pianificazione**

E' possibile accedere alla schermata **Gest. pianificazione**.

● **Aggiungere Preferiti**

Fare clic su **Modifica canali preferiti** per aggiungere il programma selezionato ai Preferiti.

● **Visualizzare informazioni dettagliate**

Per visualizzare maggiori informazioni sul programma selezionato. Le informazioni sui programmi possono variare in base al tipo di segnale in ingresso e per alcuni programmi potrebbero non essere disponibili.

- Selezionare un programma corrente o un altro canale, quindi selezionare **Vis. dettagli** per guardare il programma impostando l'opzione **Guarda** o registrarlo con l'opzione **Registra**.
- Selezionare un programma non ancora trasmesso e selezionare **Vis. dettagli** per impostare la funzione desiderata tra **Pianifica visione** o **Pianifica registrazione**.

# **Verifica delle informazioni sul programma corrente**

#### Durante la visione del televisore, selezionare **INFO** per vedere le informazioni sul programma in onda.

- $\ell$  Per poter vedere le informazioni sul programma è tuttavia necessario che l'orologio del televisore sia correttamente impostato. Impostare l'**Orologio** (**Sistema** > **Ora** > **Orologio**).
- $\ell$  Le informazioni sui programmi possono variare in base al tipo di segnale in ingresso e per alcuni programmi potrebbero non essere disponibili.

Inoltre, premere il tasto destro per visualizzare le informazioni sul programma successivo, e premere Invio per impostare le funzioni **Pianifica visione** o **Pianifica registrazione** per un programma ancora da trasmettere.

### **Modifica del segnale trasmesso**

### **Trasmissione** > **Antenna** Prova ora

Selezionare la modalità preferita per la ricezione delle trasmissioni digitali.

# **Potenza e informazioni del segnale digitale**

### **Supporto** > **Auto diagnosi** > **Informazioni sul segnale** Prova ora

Selezionare **Supporto** > **Auto diagnosi** > **Informazioni sul segnale**. Visualizza la potenza e le informazioni del segnale di canali digitali.

- " Se il televisore è collegato a un'antenna separata, usare le informazioni sulla potenza del segnale per regolare l'antenna al fine di rafforzare il segnale e migliorare la ricezione del canale HD.
- **Disponibile solo per i canali digitali.**

# **Registrazione dei programmi**

" La disponibilità dipende dal modello e dall'area.

E' possibile registrare programmi in onda e futuri usando un dispositivo USB al posto di un registratore video.

Disponibile solo per canali digitali. L'icona **(e)** viene visualizzata accanto ai canali e ai programmi per i quali è stata attivata la funzione **Pianifica registrazione**.

- " Per la registrazione da TV si consiglia di utilizzare un disco rigido USB con una velocità minima di 5400 rpm. Le memory stick USB non sono supportate.
- $\mathbb Z$  Leggere tutte le precauzioni prima di usare la funzione di registrazione.

# **Creazione di un dispositivo di registrazione USB**

### **My On TV > TV registrata oppure M > FILE MULTIMEDIALI > Unità USB**

 Per registrare programmi su un dispositivo USB collegato al televisore, il dispositivo deve essere stato formattato per il televisore. Usare l'opzione **Formatta dispositivo** per preparare il dispositivo USB.

- $\ell$  La formattazione di un dispositivo USB elimina tutti i dati presenti sul dispositivo. Eseguire il backup dei dati prima di procedere con la formattazione. Samsung non potrà essere ritenuta responsabile per l'eventuale perdita o danneggiamento di file.
- 11 Premere per avviare Smart Hub quindi scegliere **TV registrata** in basso nella schermata **My On TV**.
- 21 Selezionare **Formato**, quindi selezionare **Formatta dispositivo**. Comparirà la schermata **Formatta dispositivo** attraverso la quale l'utente può formattare il dispositivo per le registrazioni TV.
- 3. Una volta formattato, il dispositivo USB viene testato per verificare la corretta formattazione. Il dispositivo sarà pronto per l'uso al termine della verifica. Se il dispositivo non passa la verifica significa che non potrà essere utilizzato per eseguire registrazioni TV.

### Gestione di dispositivi di registrazione USB

Per gestire i dispositivi di registrazione USB:

- 11 Premere per avviare Smart Hub quindi selezionare **TV registrata** in basso nella schermata **My On TV** oppure **Unità USB** (Unità USB) in basso nella schermata **FILE MULTIMEDIALI**. Viene visualizzato un elenco di dispositivi collegati. Viene visualizzato un elenco di dispositivi collegati.
- 2. Selezionare un dispositivo di registrazione USB dall'elenco. Viene visualizzato l'elenco delle registrazioni presenti sul dispositivo.
- 31 Selezionare **Opzioni** in alto nella schermata, quindi selezionare **Gestisci dispositivo**. Viene visualizzata la schermata **Gestisci dispositivo**.

Nella schermata **Gestisci dispositivo** sono disponibili le seguenti opzioni:

- ● **Formatta dispositivo**: formatta il dispositivo USB per le registrazioni TV.
- ● **Controlla dispositivo**: Verificare i malfunzionamenti del dispositivo USB. Se l'USB funziona in modo anomalo, cercare di ripristinare le funzioni corrette.
- ● **Test prestazioni dispositivo**: verifica le prestazioni del dispositivo USB. Questa verifica stabilisce se il dispositivo USB può essere usato per la registrazione TV.
- ● **Dispos registr. Predefin**: se al televisore sono collegati più dispositivi USB, usare questa opzione per specificare il dispositivo predefinito.

# **Registrazione dei programmi**

E' possibile registrare i programmi in onda e quelli che verranno trasmessi successivamente.

### Registrazione immediata

Premere **REC** per avviare immediatamente la registrazione del programma corrente.

### Attivazione delle funzioni Registrazione immediata e Pianifica registrazione dalla Guida

#### Selezionare un programma corrente dalla **Guida** e selezionare **INFO**.

Ciò consente di avviare immediatamente la registrazione del programma in onda. E' inoltre possibile selezionare un programma che verrà trasmesso successivamente.

### Attivazione delle funzioni Registrazione immediata e Pianifica registrazione dalla Info

### Programma

Selezionare **INFO** per visualizzare le informazioni sul programma corrente. Nella schermata delle informazioni, selezionare un programma in onda per avviarne immediatamente la registrazione. E' inoltre possibile registrare un programma che verrà trasmesso successivamente selezionandolo con i tasti  $\langle$ ,  $\rangle$ .

### Impostazione della funzione Pianifica registrazione per una data e ora specifica

- 11 Selezionare **Trasmissione** > **Gest. pianificazione**.
- 21 Selezionare **Programmazione** dalla schermata **Gest. pianificazione** per visualizzare un menu. Selezionare **Pianifica registrazione**.
- 31 Specificare le opzioni **Antenna**, **Canale**, **Ripetizione**, **Ora inizio** e **Ora fine** per il programma da registrare, quindi selezionare **OK** per terminare la procedura.

# **Tasti e funzioni disponibili durante la registrazione di un programma**

Premere Invio durante la registrazione di un programma. Insieme alla barra di avanzamento della registrazione verranno visualizzati i seguenti tasti.

### ● **Informazioni**

Vengono visualizzate informazioni dettagliate sul programma registrato.

- " Le informazioni sui programmi possono variare in base al tipo di segnale trasmesso e per alcuni programmi potrebbero non essere disponibili.
- **Ora reg.**

Per selezionare la durata della registrazione.

#### ● **Interrompi registrazione / Vai a TV Live**

Per interrompere la registrazione / E' possibile guardare la TV in diretta mentre si guarda un programma registrato.

### ● **Riavvolgi / Avanzamento rapido**

Premendo questi tasti si riduce o incrementa la velocità di riproduzione fino a 5 volte. Per ripristinare la normale velocità di riproduzione premere Play.

**7** La funzione **Avanzamento rapido** non può essere usata durante la visione del programma corrente.

● **Pausa / Riprod.**

Mette in pausa/riprende la riproduzione video.

● **Elenco canali**

Per visualizzare l'elenco canali.

● **Strumenti**

Per avviare il menu **Strumenti**. Le funzioni del menu **Strumenti** possono essere utilizzate durante la visione di un programma registrato.

# **Gestione dell'elenco Pianifica registrazione**

### **Trasmissione** > **Gest. pianificazione**

E' possibile cambiare le impostazioni delle sessioni di registrazione programmate o annullare le sessioni programmate.

### Eliminazione delle sessioni in Pianifica registrazione

E' possibile eliminare le sessioni di registrazione programmata.

- 11 Selezionare **Trasmissione** > **Gest. pianificazione**.
- 2. Selezionare una sessione da Gest. pianificazione. Viene visualizzata una finestra.
- 31 Selezionare **Elimina**. Ciò annulla la sessione di registrazione selezionata.

### Modifica delle sessioni in Pianifica registrazione

E' possibile modificare le impostazioni di sessioni di registrazione prenotate.

- 11 Selezionare **Trasmissione** > **Gest. pianificazione**.
- 2. Selezionare una sessione da Gest. pianificazione. Viene visualizzata una finestra.
- 31 Selezionare **Modifica** e modificare le impostazioni della sessione selezionata.
- 41 Al termine, selezionare **OK**. Ciò applica le modifiche apportate alla sessione di registrazione selezionata.

# **Visione dei programmi registrati**

 $\mathbb Z$  La disponibilità dipende dal modello e dall'area.

### **My On TV > TV registrata** oppure  $\mathbf{A}$  > FILE MULTIMEDIALI > Unità USB

 Le trasmissioni registrate possono essere visualizzate mediante l'opzione **TV registrata** in fondo alla schermata **My On TV** oppure mediante l'opzione **Unità USB** in fondo alla schermata **FILE MULTIMEDIALI**.

- 11 Premere per avviare Smart Hub quindi selezionare **TV registrata** in basso nella schermata **My On TV** oppure **Unità USB** in basso nella schermata **FILE MULTIMEDIALI**.
- 21 Selezionare un dispositivo di registrazione USB. Comparirà un elenco di registrazioni.
- 31 Selezionare un file di registrazione dall'elenco oppure selezionare ∂ per riprodurre il file selezionato.

### Tasti e funzioni disponibili durante la riproduzione delle registrazioni

### Premere Invio. Vengono visualizzati i tasti di controllo della riproduzione. Per nascondere i controlli, premere **Ritorna**.

- " I tasti visualizzati sono diversi a seconda del file riprodotto.
- ● **Zoom**

 E' possibile mettere in pausa il file corrente (programma registrato) e zoomare una delle 9 sezioni in cui è suddiviso lo schermo.

" Questa funzione è disponibile per i programmi registrati in **Modalità Calcio** (Modalità Calcio).

● **Arresta**

 Interrompere la riproduzione dei file (programma registrato) quindi spostare i file di memoria (programma registrato).

 Arresta Interrompere la riproduzione dei file (programma registrato) quindi spostare i file di memoria (programma registrato).

● **Pausa** / **Riprod.**

Per mettere in pausa il file (trasmissione registrata) o riprenderne la riproduzione dallo stato di pausa.

Se il video è in pausa, è possibile usare le seguenti funzioni. Mentre il video è in pausa l'audio non è udibile.

- Passo: Premere **µ** per eseguire la scansione del video in pausa un fotogramma alla volta.
- Slow Motion: Selezionare » per riprodurre il video a un 1/4 della normale velocità.

### ● **Riavvolgi** / **Avanzamento rapido**

Per usare Riavvolgi e Avanzamento rapido nel file di registrazione (programma registrato). Selezionando ripetutamente il tasto per velocizzare fino a 5 volte l'avanzamento/il riavvolgimento del file. Per ripristinare la normale velocità di riproduzione, premere ►.

### ● **Precedente** / **Succ.**

Per riprodurre il file precedente (programma registrato), premere due volte **[44**. Selezionando una volta il tasto  $\left| \bullet \right|$ , il video viene riprodotto nuovamente dall'inizio.

### Per riprodurre il file successivo (programma registrato), premere ».

- " Questa funzione non è disponibile se il programma è registrato in **Modalità Calcio**.
- " Questa funzione non è disponibile se il programma è registrato in **Modalità Calcio**.

### ● **Lettore sintesi**

### Selezionare **Lettore sintesi** per visualizzare gli highlights della registrazione corrente.

" Questa funzione è disponibile solo per programmi registrati in **Modalità Calcio** salvati insieme agli highlights.

### ● **TV live**

Questa funzione attiva la funzione PIP in modo che si possa guardare un programma live attraverso la finestra PIP.

- $\sum$  I canali non possono essere modificati.
- " Questa funzione è disponibile per i programmi registrati in **Modalità Calcio** (Modalità Calcio).

### ● **Strumenti**

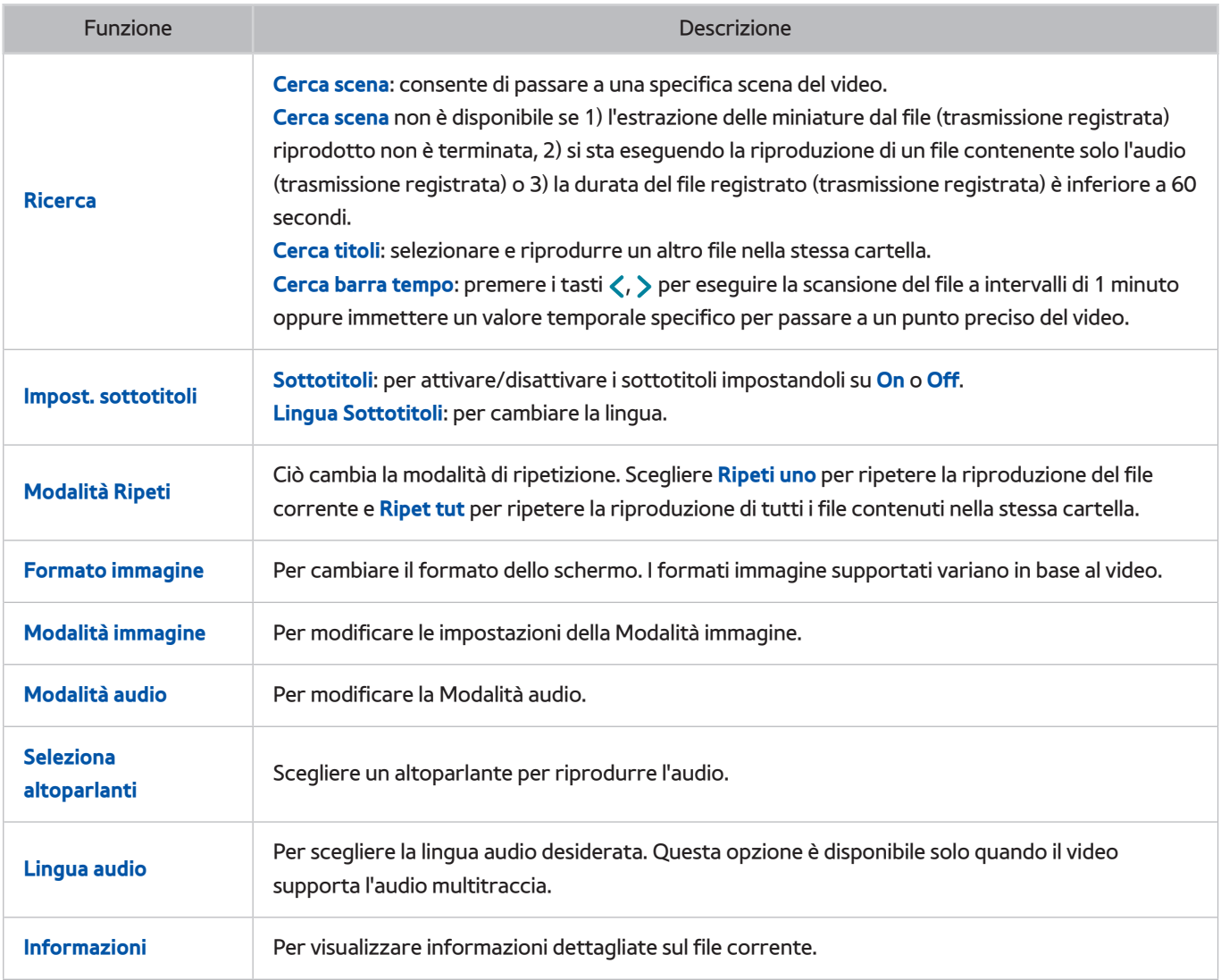

# **Gestione di file registrati**

" La disponibilità dipende dal modello e dall'area.

### > **My On TV** > **TV registrata** oppure > **FILE MULTIMEDIALI** > **Unità USB**

 Selezionare **TV registrata** in fondo alla schermata **My On TV** oppure **Unità USB** (Unità USB) in fondo alla schermata **FILE MULTIMEDIALI** per bloccare/sbloccare, rinominare, eliminare e gestire i file delle registrazioni.

- 11 Premere per avviare Smart Hub quindi selezionare **TV registrata** dalla schermata **My On TV** oppure **Unità USB** (Unità USB) in basso nella schermata **FILE MULTIMEDIALI**.
- 2. Selezionare un dispositivo di registrazione USB. Comparirà un elenco di registrazioni.

### Funzioni dell'elenco dei file memorizzati

● **Ordinamento dei file memorizzati**

Ordinamento con **Ordina per**: Selezionare **Ordina per** in cima alla schermata, quindi selezionare una modalità di visione. L'elenco viene ordinato in base alla modalità di visione selezionata.

Ordinamento con **Filtro**: Selezionare **Filtro** in cima alla schermata, quindi selezionare un filtro. L'elenco viene aggiornato mostrando solo i file che corrispondono al filtro selezionato.

**Opzioni** 

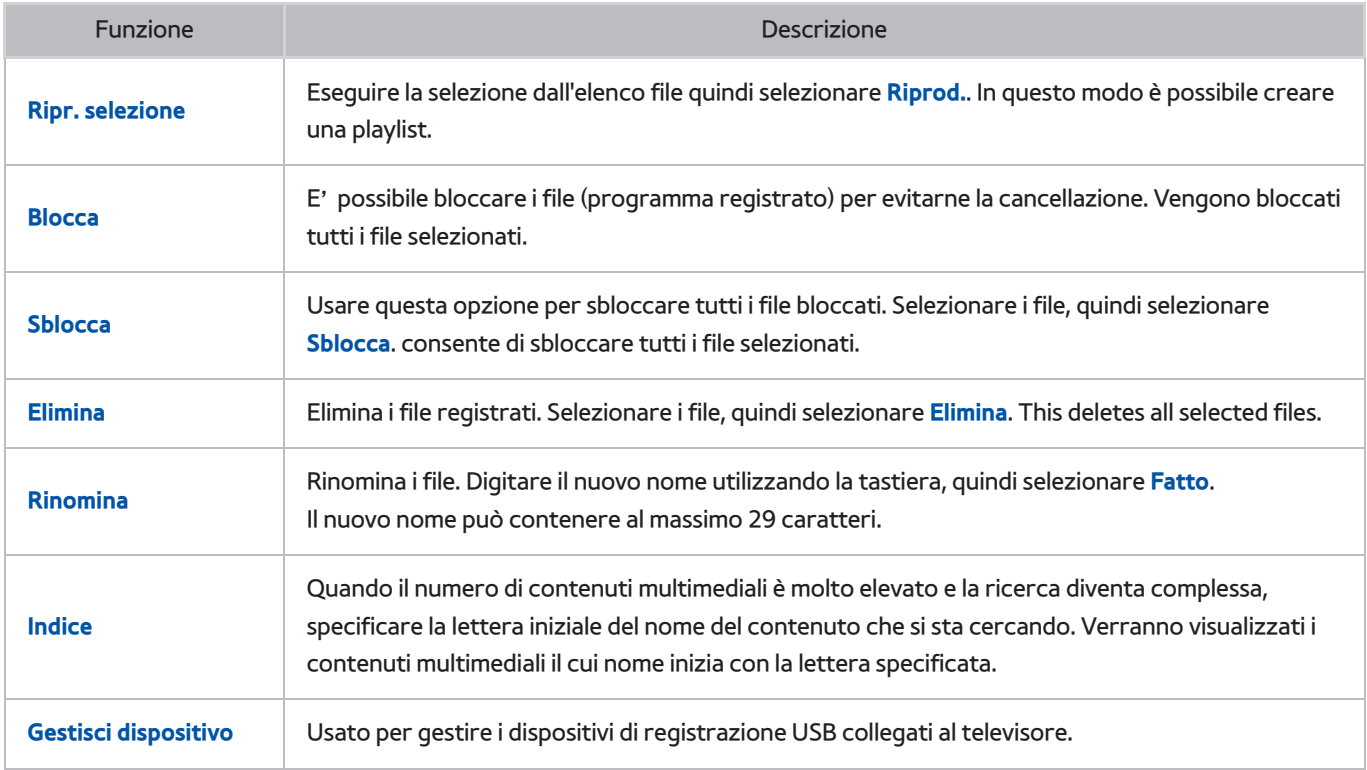

# **Impostazione della funzione Pianifica visione**

 Configura il televisore per mostrare un determinato canale o programma in una determinata ora o data. L'icona viene visualizzata accanto ai programmi prenotati attraverso la funzione **Pianifica visione**.

" Per impostare la funzione **Pianifica visione**, è necessario avere impostato l'orologio del televisore. Accedere a **Orologio** (**Sistema** > **Ora** > **Orologio**).

# **Impostazione della funzione Pianifica visione**

### Pianifica visione su canale digitale

 Nelle schermate indicate di seguito è possibile impostare la funzione **Pianifica visione** per i programmi trasmessi su canali digitali:

● **Schermata Guida**.

Selezionare un programma futuro dalla **Guida** e impostare la funzione **Pianifica visione**.

● **Schermata Info Programma**.

 Selezionare **INFO** per visualizzare le informazioni sul programma corrente. Nella schermata Info selezionare il tasto destro per visualizzare le informazioni sul programma successivo, quindi premere Invio per impostare la funzione **Pianifica visione** o **Pianifica registrazione** per il programma futuro.

### Pianifica visione su canale analogico

#### **Trasmissione** > **Gest. pianificazione** Prova ora

 La funzione **Pianifica visione** per i programmi trasmessi su canali analogici può essere impostata specificando ora e data.

- 11 Selezionare **Trasmissione** > **Gest. pianificazione**.
- 21 Selezionare **Programmazione** dalla schermata **Gest. pianificazione** per visualizzare un menu. Selezionare **Pianifica visione**.
- 31 Specificare le opzioni **Antenna**, **Canale**, **Ripetizione** e **Ora inizio** per il programma da registrare, quindi selezionare **OK** per terminare la procedura.

# **Gestione dell'elenco Pianifica visione**

### **Trasmissione** > **Gest. pianificazione**

E' possibile modificare le impostazioni delle sessioni programmate con la funzione **Pianifica visione** o annullare tutte le sessioni programmate.

### Eliminazione delle sessioni in Pianifica visione

E' inoltre possibile eliminare le sessioni programmate con la funzione **Pianifica visione**.

- 11 Selezionare **Trasmissione** > **Gest. pianificazione**.
- 2. Selezionare una sessione da Gest. pianificazione. Viene visualizzata una finestra.
- 31 Selezionare **Elimina**. Ciò annulla la sessione di visione selezionata.

### Modifica delle sessioni in Pianifica visione

- 11 E' possibile modificare le impostazioni delle sessioni programmate con la funzione **Pianifica visione**. Selezionare **Trasmissione** > **Gest. pianificazione**.
- 21 Selezionare una sessione da **Gest. pianificazione**. Viene visualizzata una finestra.
- 31 Selezionare **Modifica** e modificare le impostazioni della sessione selezionata.
- 41 Al termine, selezionare **OK**. Ciò applica le modifiche apportate alla sessione di registrazione selezionata.

# **Uso della funzione Timeshift**

La disponibilità dipende dal modello e dall'area.

Timeshift consente di mettere in pausa e tornare indietro durante la visione di un programma in diretta TV esattamente come si farebbe con un DVD. **Timeshift** è disponibile solo per i canali digitali e l'attivazione della funzione **Timeshift** disabilita l'opzione **Trasmissione**.

### **Requisiti per l'uso della funzione Timeshift:**

- Per utilizzare la funzione **Timeshift** il dispositivo di registrazione USB deve essere collegato al televisore.
- Per utilizzare la funzione **Timeshift** sul televisore si consiglia di utilizzare un disco rigido USB con una velocità minima di 5400 rpm. Le memory stick USB non sono supportate.
- Leggere tutte le precauzioni prima di usare la funzione **Timeshift**.

Durante la visione del televisore, premere ∂ per attivare la funzione **Timeshift**. La funzione **Timeshift** si attiva e vengono visualizzati una barra di avanzamento e i seguenti tasti in alto nella schermata:

● **Informazioni**

Per visualizzare informazioni dettagliate sul programma corrente.

- $\ell$  Le informazioni sui programmi possono variare in base al tipo di segnale in ingresso e per alcuni programmi potrebbero non essere disponibili.
- $\ell$  Questo tasto è disponibile solo durante la visione di un programma live.

### ● **Vai a TV Live** / **Arresta Timeshift**

Per guardare la TV live o uscire dalla funzione **Timeshift**. / Durante la visione del programma registrato è possibile guardare il programma corrente selezionando questo tasto.

### ● **Pausa**

Mette in pausa lo schermo.

Durante la pausa sono disponibili le seguenti funzioni. Tuttavia, mentre il video è in pausa l'audio non è supportato.

- **Passo: II** Scansiona il video in pausa un fotogramma alla volta.
- **Slow Playback (Riproduzione lenta)**: Selezionare † / … per riprodurre il video a un 1/4 della normale velocità.

### ● **Riavvolgi** / **Avanzamento rapido**

Rallenta o accelera la riproduzione fino a 5 volte. Per ripristinare la normale velocità di riproduzione, premere il tasto ►.

" La funzione **Avanzamento rapido** non può essere usata durante la visione di Trasm correnti.

### ● **Elenco canali**

Visualizza l'elenco canali.

● **Strumenti**

Per avviare il menu Strumenti. Aprire il menu Strumenti per accedere ai menu contestuali disponibili in modalità Timeshift.

# **Uso dell'Elenco canali**

### **Trasmissione** > **Elenco canali** Prova ora

Avviare l'**Elenco canali** durante la visione del televisore per cambiare canale o fare zapping.

 Selezionare un canale dall'**Elenco canali** per visualizzarlo. Per scorrere velocemente l'elenco, utilizzare i tasti canale su/giù. Questo consente di spostare il focus una pagina alla volta.

La schermata **Elenco canali** contiene le seguenti icone:

- $\mathbb{A}$  : un canale analogico
- **-**  $\bullet$  : un canale preferito
- $\Box$  : un canale bloccato
- ● **Uso delle Opzioni**

Premere « per selezionare il menu **Opzioni**. Sono disponibili le seguenti opzioni:

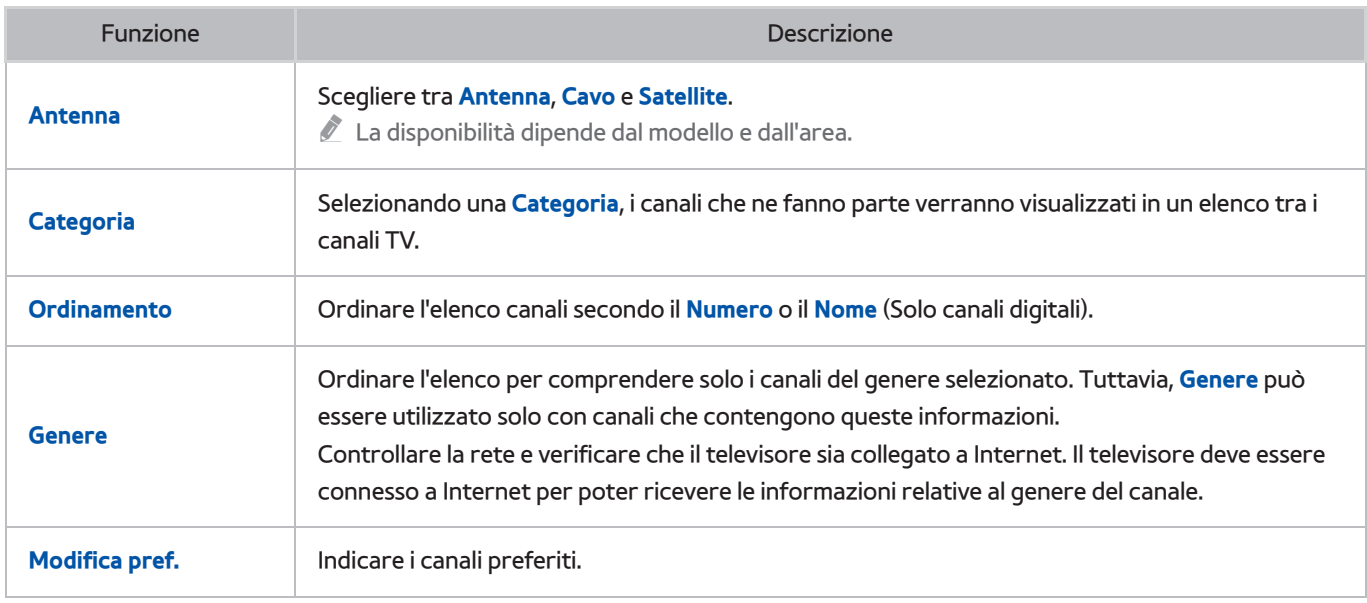

### ● **Modifica dei Preferiti**

 Premere £ per selezionare i canali **Preferiti 1**-**Preferiti 5**. Vengono visualizzati i canali dell'elenco selezionato. Tuttavia, l'Elenco preferiti può essere selezionato solo se contiene almeno un canale. Se un Elenco preferiti non è ancora stato creato, è necessario crearne uno.

# **Registrazione, rimozione e modifica dei canali**

### **Trasmissione** > **Modifica canale** Prova ora

 Per eliminare canali dall'indice, ripristinare canali rimossi e rinominare canali analogici. Le icone della schermata **Modifica canale** indicano:

- $\bullet$   $\Box$   $\Box$  un canale analogico
- : un canale preferito
- : un canale bloccato

# **Registrazione e rimozione di canali**

### **Trasmissione** > **Modifica canale**

### Rimozione di canali registrati

Per eliminare dall'indice i canali registrati.

- $1/1$  Selezionare i canali da rimuovere. Deselezionare i canali selezionandoli nuovamente. Per selezionare tutti i canali, selezionare **Opzioni** in basso nella schermata quindi **Seleziona tutto** dall'elenco.
- 21 Al termine, selezionare **Elimina** in basso nella schermata per eliminare i canali selezionati.

# **Modifica dei canali registrati**

### **Trasmissione** > **Modifica canale**

Selezionare **Opzioni** in fondo alla schermata per accedere alle seguenti opzioni. Tuttavia, le opzioni disponibili possono variare in base al segnale trasmesso.

● **Seleziona tutto**

Seleziona tutti i canali visualizzati nella schermata **Modifica canale**.

● **Ordinamento**

(Solo canali digitali)

Per modificare l'elenco in ordine di **Nome** o **Numero** di canale

● **Antenna**

Scegliere tra **Antenna**, **Cavo** o **Satellite**.

La disponibilità dipende dal modello e dall'area.

● **Categoria**

Selezionando una **Categoria**, i canali che ne fanno parte verranno visualizzati in un elenco tra i canali TV.

● **Modifica pref.**

Grazie a questo menu è possibile organizzare gli elenchi per trovare i canali preferiti e passare da uno all'altro in modo ancora più semplice.

● **Rinomina canale**

Rinominare canali analogici. Il nuovo nome può contenere al massimo 5 caratteri.

● **Info canale**

Per verificare le informazioni del canale.

● **Informazioni**

Per visualizzare maggiori informazioni sul programma corrente.

# **Attivazione/Disattivazione della protezione con password per visualizzare i canali**

### **Trasmissione** > **Modifica canale**

E' possibile rendere inaccessibile ai minori la visione di determinati canali.

" Per attivare la protezione con password, impostare **Blocco canali** su **On**. Innanzitutto accedere a **Trasmissione** > **Blocco canali** e impostare l'opzione su **On**. Prova ora

# **Blocco/Sblocco canali**

Selezionare i canali nella schermata **Modifica canale** quindi selezionare **Blocca** o **Sblocca** in basso nella schermata. Quando viene visualizzata la finestra di immissione della password, immettere la password. Questa procedura blocca o sblocca i canali selezionati.

# **Creazione di un Elenco Preferiti personalizzato**

### **Trasmissione** > **Modifica pref.** Prova ora

 E' possibile impostare i canali frequentemente visualizzati come preferiti. I canali preferiti sono evidenziati nelle schermate **Modifica canale** e **Elenco canali** con il simbolo . E' possibile creare fino a 5 elenchi di canali preferiti.

## **Registrazione di un canale nei Preferiti**

#### **Trasmissione** > **Modifica pref.**

### Registrazione del canale corrente nei Preferiti

Aggiungere il canale corrente a un elenco di preferiti.

- 11 Selezionare **TOOLS** durante la visione del televisore per visualizzare un elenco di opzioni. Selezionare **Modifica pref.** dall'elenco.
- $2.$  Nella finestra a comparsa, selezionare tutti gli elenchi di canali Preferiti ai quali aggiungere il canale corrente quindi selezionare **OK**.
- 31 Questa procedura consente di aggiungere il canale corrente all'elenco dei canali preferiti. Selezionare **OK**.

### Registrazione di più canali nei Preferiti

E' possibile registrare contemporaneamente più canali come preferiti.

- 11 Selezionare **Trasmissione** > **Modifica pref.**.
- 21 Selezionare **Categoria** in basso nella schermata per sostituire l'elenco dei canali con quello contenente i canali da registrare.
- $3.$  Selezionare i canali dall'elenco al centro dello schermo.
- 41 Selezionare **Mod. Prefer.**, quindi modificare **Preferiti 1** rispetto ai **Preferiti 5** che si desidera usare.
- 51 Selezionare **Aggiungi**.

# **Visione dei soli canali inclusi nell'Elenco Preferiti**

E' possibile scorrere i canali dell'elenco dei Preferiti usando solo i tasti su/giù.

- Tuttavia, l'Elenco preferiti può essere selezionato solo se contiene almeno un canale.
- 11 Avviare l'**Elenco canali**. (**Trasmissione** > **Elenco canali**).
- 2. Premere > per selezionare i canali **Preferiti 1-Preferiti 5**.
- 31 Selezionare un canale nell'elenco dei canali Preferiti. Così facendo si cambiano i canali e **Elenco canali** passa al gruppo Preferiti selezionato.

# **Modifica di un Elenco Preferiti**

### **Trasmissione** > **Modifica pref.**

Gli elenchi di canali preferiti possono essere rinominati e modificati.

### Funzioni del menu Modifica pref.

Selezionare **Opzioni** in basso nella schermata **Modifica pref.** per accedere alle seguenti opzioni:

● **Copia in Preferiti**

Per copiare i canali da un elenco di canali preferiti a un altro.

- Cuesta funzione può essere utilizzata solo se è stato evidenziato un canale registrato nell'Elenco preferiti.
- **Rinomina preferiti**

Per rinominare un elenco di canali preferiti esistente.

 $\ell$  Questa funzione può essere utilizzata solo se è stato evidenziato un canale registrato nell'Elenco preferiti.

● **Ordinamento**

Per modificare l'elenco in ordine di **Nome** o **Numero** di canale Questa funzione non è disponibile su canali analogici.

● **Antenna**

Scegliere tra **Antenna**, **Cavo** o **Satellite**.

- $\triangle$  La disponibilità dipende dal modello e dall'area.
- **Modifica canale**

E' possibile gestire i canali memorizzati sul televisore.

● **Informazioni**

Per visualizzare maggiori informazioni sul programma corrente.

### Rimozione di canali registrati da un Elenco Preferiti

Per rimuovere canali da un elenco di canali preferiti.

- 11 Selezionare **Mod. Prefer.** in fondo allo schermo quindi modificare l'Elenco Preferiti con l'Elenco Preferiti che si desidera usare.
- $2.$  Selezionare i canali da rimuovere dall'Elenco preferiti.
- 31 Selezionare **Elimina**.

### Riorganizzazione dell'Elenco Preferiti

Per riordinare i canali nell'elenco dei canali preferiti.

- 11 Selezionare **Mod. Prefer.** in fondo allo schermo quindi modificare l'Elenco Preferiti con l'Elenco Preferiti che si desidera usare.
- $2.$  Nell'Elenco preferiti selezionato, selezionare i canali da riordinare.
- 31 Selezionare **Cambia ordine** in basso nella schermata quindi riorganizzare l'ordine dei canali selezionati. Premere Invio per terminare.

### Rinomina dell'Elenco Preferiti

Per rinominare un elenco di canali preferiti esistente.

- 11 Selezionare **Mod. Prefer.** in fondo allo schermo quindi modificare l'Elenco Preferiti con l'Elenco Preferiti che si desidera usare.
- 2. Selezionare **Opzioni**. Viene visualizzato un elenco.
- 31 Selezionare **Rinomina preferiti** dall'elenco. Viene visualizzata una finestra a comparsa. Rinominare l'elenco dalla finestra visualizzata. Il nuovo nome può contenere al massimo 20 caratteri.

### Copia di un Elenco Preferiti su un Elenco Preferiti diverso

Per copiare i canali da un elenco di canali preferiti a un altro.

- 11 Selezionare **Mod. Prefer.** quindi modificare l'Elenco Preferiti a lato dello schermo con l'Elenco Preferiti che si desidera usare.
- $2.$  Nell'Elenco preferiti visualizzato a lato dello schermo selezionare tutti i canali da copiare.
- 3. Selezionare **Opzioni**. Viene visualizzato un elenco.
- 4. Selezionare **Copia in Preferiti** dall'elenco. Viene visualizzata una finestra.
- $5<sub>1</sub>$  Nella finestra a comparsa visualizzata sullo schermo selezionare gli elenchi di canali preferiti nei quali copiare i canali selezionati. Questa procedura copia i canali selezionati negli elenchi di canali preferiti selezionati.
	- **Copia in Preferiti** è disponibile solo quando l'Elenco Preferiti contiene almeno un canale.

# **Eventi sportivi ancora più realistici**

La disponibilità dipende dal modello e dall'area.

### **Sistema** > **Modalità Calcio** Prova ora

La **Modalità Calcio** permette di impostare una qualità immagine e audio ottimizzata per gli eventi sportivi, in modo da vivere l'evento come se si fosse presenti. Inoltre, quando si guarda lo sport in **Modalità Calcio** è possibile utilizzare contemporaneamente le funzioni di registrazione video e timeshift e impostare manualmente o automaticamente gli highlights, se al televisore è collegato un dispositivo di registrazione.

- $\bullet$  Per maggiori informazioni sulla registrazione di un programma e l'uso di un dispositivo di registrazione, vedere la sezione ["Registrazione dei programmi](textanchor:006_channel_ITA.indd:_IPHL_Recording Programmes 10)".
- " Per maggiori informazioni sulla funzione Timeshift, vedere la sezione ["Uso della funzione Timeshift"](textanchor:006_channel_ITA.indd:_IPHL_Using Timeshift 6).
- " L'uso dei tasti colore potrebbe essere limitato in **Modalità Calcio** durante l'uso del **Servizio dati**.

# **Attivazione del Modalità Calcio**

### **Sistema** > **Modalità Calcio** > **Modalità Calcio**

Selezionare **Sistema** > **Modalità Calcio** quindi impostare **Modalità Calcio** su **On**. Le impostazioni TV per immagine e audio vengono ottimizzate automaticamente per la visione dello sport.

- " L'attivazione della **Modalità Calcio** imposta la **Modalità immagine** su **Stadio** e la **Modalità audio** su **Stadio**, disabilitando al tempo stesso alcune opzioni dei menu **Immagine** e **Suono**.
- *L* Durante la visione TV, premere **(a)** per attivare/disattivare la **Modalità Calcio**.

# **Estrazione automatica degli highlights**

### **Sistema** > **Modalità Calcio** > **Sintesi automatica**

Selezionare **Sistema** > **Modalità Calcio** quindi impostare **Sintesi automatica** su **On**. E' possibile impostare il televisore per memorizzare automaticamente gli highlights senza intervento dell'utente.

Tuttavia, **Sintesi automatica** non è disponibile con le seguenti funzioni TV:

- Registrando contemporanea due canali
- Quando **Descrizione audio** è impostata su **On**
- Cambiando segnale di ingresso con il tasto **SOURCE**
- Quando la modalità 3D è attiva
- " Le prestazioni della funzione **Sintesi automatica** dipendono dalle caratteristiche del segnale.
- " Si consiglia di utilizzare la funzione **Sintesi automatica** solo durante la visione di una partita di calcio. L'uso di questa funzione per guardare altri eventi sportivi potrebbe provocare la visualizzazione di fotogrammi irrilevanti.

# **Funzioni disponibili in Modalità Calcio**

Premere Invio. Vengono visualizzati i seguenti tasti.

● **Zoom**

E' possibile mettere in pausa il video corrente e zoomare una delle 9 sezioni in cui è suddiviso lo schermo. Effettuare una panoramica dell'immagine zoomata mediante i tasti  $\wedge$ ,  $\vee$ ,  $\langle$ ,  $\rangle$ .

- " Questa funzione non è disponibile durante la visione di canali 3D o quando le funzioni **PIP** e **FILE MULTIMEDIALI** sono attive.
- " Quando si utilizza il **Servizio dati**, la funzione **Zoom** non è disponibile.

### ● **Sintesi manuale**

Premendo questo tasto durante la visione di un contenuto è possibile memorizzare come highlights i 10 secondi precedenti e i 10 secondi successivi alla pressione del tasto.

- Questa funzione è disponibile anche premendo il tasto **B**.
- Disponibile solo in fase di registrazione.
- $\ell$  E' inoltre possibile configurare il televisore per memorizzare automaticamente gli highlights senza intervento dell'utente. Selezionare **Sistema** > **Modalità Calcio** quindi impostare **Sintesi automatica** su **On**.

### ● **Interrompi registrazione** / **Vai a TV Live**

Premere questo tasto durante la visione di un programma live per arrestare la registrazione. Premere questo tasto durante la visione di un programma registrato per guardare un programma live.

- $\sum$  Disponibile solo in fase di registrazione.
- **Registra**

Per registrare l'evento sportivo che si sta guardando.

- $\sum$  Disponibile solo se è supportata la funzione di registrazione.
- **Riavvolgi**

Per tornare indietro nel video corrente. Selezionare ripetutamente questo tasto per incrementare fino a 5 volte la velocità di riavvolgimento.

- $\mathbb Z$  Disponibile solo in fase di registrazione.
- **Pausa** / **Riprod.**

#### Mette in pausa/riprende la riproduzione video.

 $\sum$  Disponibile solo in fase di registrazione.

#### ● **Avanzamento rapido**

Per mandare avanti rapidamente il video corrente. Selezionare ripetutamente questo tasto per incrementare fino a 5 volte la velocità di avanzamento.

Disponibile solo in fase di registrazione.

#### ● **Lettore sintesi**

Utilizzare **Lettore sintesi** per vedere gli highlights della registrazione memorizzati sia manualmente che automaticamente.

Tuttavia, **Lettore sintesi** non è disponibile con le seguenti funzioni TV:

- Registrando contemporanea due canali
- Quando **Descrizione audio** è impostata su **On**
- Cambiando segnale di ingresso con il tasto **SOURCE**
- Quando la modalità 3D è attiva
- $\sum$  Disponibile solo in fase di registrazione.

#### ● **Consente di visualizzare la TV Live contemporaneamente**

Selezionare durante la visione di un programma registrato per guardare le finestre PIP e TV live. Premere ancora una volta per uscire dalla modalità PIP.

Tuttavia, **Consente di visualizzare la TV Live contemporaneamente** non è disponibile con le seguenti funzioni TV:

- Registrando contemporanea due canali
- Quando **Descrizione audio** è impostata su **On**
- Cambiando segnale di ingresso con il tasto **SOURCE**
- Quando la modalità 3D è attiva
- $\sum$  Disponibile solo in fase di registrazione.
- $\sum$  Disponibile solo durante la visione di un programma registrato.
- **Informazioni**

Per visualizzare informazioni dettagliate sul programma corrente.

- $\sum$  Disponibile solo in fase di registrazione.
- **Vai a Social TV** / **SOCIAL TV**

Per lanciare un'app SNS.

## **Visione di un evento sportivo registrato in Modalità Calcio**

Guardare eventi sportivi registrati mediante l'opzione **TV registrata** nella schermata **My On TV** oppure mediante l'opzione **Unità USB** nella schermata **FILE MULTIMEDIALI**.

# **Funzioni di supporto alla visione TV**

# **Attivazione sottotitoli**

### **Sistema** > **Accessibilità** > **Sottotitoli** Prova ora

Mostra i sottotitoli. E' possibile visualizzare i sottotitoli se il programma che si sta guardando supporta questa funzione. Imposta i sottotitoli su **On** o **Off**.

- Tenere premuto il tasto  $\mathcal{A}$  sullo Samsung Smart Control per attivare/disattivare i **Sottotitoli**.
- **A I sottotitoli dei DVD sono disponibili solo se il lettore DVD è collegato a un connettore di ingresso esterno.**

### ● **Modalità sottotitoli**

Per impostare la modalità sottotitoli.

● **Lingua Sottotitoli**

Per impostare la lingua dei sottotitoli.

" Il televisore non può controllare o modificare i sottotitoli di DVD o Blu-ray. Per controllare i sottotitoli di DVD o Bluray, usare la funzione sottotitoli del lettore DVD o Blu-ray e il telecomando del lettore.

# **Opzioni sottotitoli**

### **Sistema** > **Accessibilità** > **Sottotitoli**

Selezionare la modalità sottotitoli desiderata. L'elenco delle modalità può variare in base alla trasmissione.

● **Sottotitoli principali**

Imposta la lingua principale dei sottotitoli.

● **Sottotitoli secondari**

Imposta la lingua secondaria dei sottotitoli.

# **Modifica della Lingua Teletext**

### **Trasmissione** > **Impostazioni canale** > **Lingua Teletext**

" La disponibilità dipende dal modello e dall'area.

Utilizzare questa opzione per impostare la lingua del Teletext.

● **Teletext principale**

Imposta la lingua principale teletext.

● **Teletext secondario**

Imposta la lingua secondaria teletext.

# **Testo digitale**

### Questa funzione è disponibile solo in UK.

### **Trasmissione** > **Impostazioni canale** > **Testo digitale**

La disponibilità dipende dal modello e dall'area.

### Se il programma è trasmesso con testo digitale, questa funzione è attivata.

" MHEG (Multimedia and Hypermedia Information Coding Experts Group) Uno standard internazionale per i sistemi di codifica dei dati multimediali e ipermediali. E' un sistema più complesso rispetto al formato MPEG in quanto include collegamenti a dati ipermediali come immagini fisse, character service, animazione, grafica e file video, oltre ai dati multimediali. La tecnologia MHEG consente l'interazione tra utente ed emittente in vari campi quali VOD (Video-On-Demand), ITV (Interactive TV), EC (Electronic Commerce), tele-education, tele-conferencing, librerie digitali e giochi in rete.

# **Visione in modalità PIP**

### **Immagine** > **PIP** Prova ora

Usare la funzione **PIP** per visualizzare un programma TV in una finestra secondaria e il contenuto di una sorgente esterna (DVD, Blu-ray, PC) sulla schermata principale.

Selezionare **Immagine** > **PIP** per visualizzare la finestra di impostazione PIP. Questa finestra di impostazione contiene le seguenti opzioni:

● **PIP**

Attiva/disattiva la funzione **PIP**.

● **Antenna**

Selezionare il segnale di trasmissione dell'immagine **PIP**.

● **Canale**

Selezionare il canale dell'immagine **PIP**.

● **Dim.**

Selezionare la dimensione dell'immagine **PIP**.

● **Posizione**

Selezionare la posizione dell'immagine **PIP**.

**Selezione audio** 

Selezionare la sorgente audio.

# **Ricerca dei canali disponibili**

### **Trasmissione** > **Sintonizzazione automatica** Prova ora

" La disponibilità dipende dal modello e dall'area.

#### Ricerca e indicizza automaticamente tutti i canali ricevuti attraverso il connettore di ingresso dell'antenna TV.

Se vi sono canali memorizzati, questa funzione elimina l'elenco esistente e memorizza i canali trovati con la nuova ricerca.

Se il televisore è collegato a un ricevitore via cavo o satellitare, non è necessario effettuare questa operazione.

- 11 Selezionare **Trasmissione** > **Sintonizzazione automatica**.
- 21 Selezionare **Avvio** quando richiesto. Questo avvia la funzione "Memoriz. automatica". Il completamento della procedura potrebbe richiedere fino a 30 minuti.
- **Sintonizzazione automatica**

Ricerca i canali automaticamente e li memorizza sul televisore.

- **Opzione ricerca via cavo** (quando l'opzione Antenna è impostata su **Cavo**)
	- $\triangle$  La disponibilità dipende dal modello e dall'area.

Imposta ulteriori opzioni di ricerca quali frequenza e symbol rate per la ricerca di una rete via cavo.

### ● **Sintonizzazione automatica in standby**

 $\triangle$  La disponibilità dipende dal modello e dall'area.

Consente di sintonizzare automaticamente i canali mentre il televisore è in modalità standby.

- **Timer attivazione**
	- $\triangle$  La disponibilità dipende dal modello e dall'area.

Consente di pianificare il timer per attivare il televisore ed eseguire la scansione dei canali automaticamente.

## **Tipologia connessione antenna**

### **Trasmissione** > **Tipologia connessione antenna** Prova ora

### Scegliere il tipo di collegamento antenna desiderato tra **Doppio** o **Singolo**.

- **La Cuesta funzione è disponibile quando Antenna è impostata su Satellite.**
- " La disponibilità dipende dal modello e dall'area.

# **Selezione delle opzioni audio della trasmissione**

### **Trasmissione** > **Opzioni audio** Prova ora

● **Lingua audio**

(Solo canali digitali)

Cambia la lingua predefinita per l'audio.

**Audio principale**: per impostare la lingua principale audio.

**Audio secondario**: per impostare la lingua secondaria audio.

- $\ell$  Le lingue disponibili possono variare in base alla trasmissione.
- **Formato audio**

(Solo canali digitali)

Modificare il formato audio. Il formato audio supportato può variare in base al programma trasmesso.

# **Descrizione audio**

### **Sistema** > **Accessibilità** > **Descrizione audio**

(Non disponibile in tutte le nazioni) (Solo canali digitali)

Questa funzione gestisce il flusso audio per l'opzione AD (Audio Description), nel caso sia trasmesso insieme all'Audio principale dall'emittente.

- *C* **Descrizione audio**: attiva/disattiva la funzione Descrizione audio.
- **Volume**: regola il volume della descrizione audio.

# **Selezione genere**

### **Trasmissione** > **Selezione genere**

 $\angle$  La disponibilità dipende dal modello e dall'area.

Consente di attivare o disattivare la selezione del genere dei canali quando si accede alla guida.

# **Abilitazione Adulti**

### **Trasmissione** > **Abilitazione Adulti**

" La disponibilità dipende dal modello e dall'area.

Abilita o disabilita tutti i servizi per adulti. Se disabilitati, i servizi per adulti non saranno disponibili..

# **Uso delle Impostazioni canale**

**Trasmissione** > **Impostazioni canale**

# **Paese (area)**

### **Trasmissione** > **Impostazioni canale** > **Paese (area)** Prova ora

Selezionare la nazione in modo che il televisore possa sintonizzare correttamente e in modo automatico i vari canali. In base alla nazione o alla regione.

Quando viene visualizzata la schermata di immissione del PIN, digitare il PIN a 4 cifre.

● **Canale digitale**

Cambiare la nazione per i canali digitali.

● **Canale analogico**

Cambiare la nazione per i canali analogici.

## **Sintonia Manuale**

### **Trasmissione** > **Impostazioni canale** > **Sintonia Manuale** Prova ora

Per la ricerca manuale di un canale e la sua memorizzazione sul televisore.

Se un canale è stato bloccato mediante la funzione Blocco canali, comparirà la schermata di inserimento del PIN.

Questa funzione varia In base alla nazione o alla regione.

### Quando Sorgente antenna è impostata su Antenna o Cavo

● **Sintonizzazione canale digitale**

Esegue la ricerca di un canale digitale.

- 11 Selezionare **Nuovo**.
	- " Selezionando **Antenna** → **Antenna**: **Canale**, **Frequenza**, **Larg. di banda**
	- " Selezionando **Antenna** → **Cavo**: **Frequenza**, **Modulazione**, **Symbol Rate**
- 21 Selezionare **Ricerca**. Al termine della ricerca, i canali vengono aggiornati nell'elenco canali.
- **Sintonizzazione canale analogico**

Esegue la ricerca di un canale analogico.

- 11 Selezionare **Nuovo**.
- 21 Impostare **Programma**, **Sistema colore**, **Sistema audio**, **Canale** e **Ricerca**.
- 31 Selezionare **Memorizza**. Al termine della ricerca, i canali vengono aggiornati nell'elenco canali.

### **Modalità Canale**

● **P** (modalità programma)

Una volta completata la sintonizzazione, alle emittenti della propria area viene assegnato un numero compreso tra P0 e P99. In questa modalità, è possibile selezionare un canale digitandone il numero corrispondente.

● **C** (modalità canale antenna) / **S** (modalità canale cavo)

Queste due modalità permettono di selezionare un canale digitando il numero assegnato per ogni stazione via etere o canale via cavo.

# **Sintonizzazione della schermata**

### **Trasmissione** > **Impostazioni canale** > **Sintonia fine** Prova ora

 $\triangle$  Disponibile solo per le trasmissioni analogiche.

Le immagini analogiche possono diventare instabili e molto disturbate. Se ciò accade, sintonizzare il segnale e/o ridurre i disturbi per rendere l'immagine più nitida.

- 11 Selezionare **Impostazioni canale** > **Sintonia fine**. Sullo schermo appare la barra di avanzamento.
- 2. Effettuare le opportune regolazioni usando lo Samsung Smart Control fino a ottenere un'immagine nitida quindi selezionare **Salva** o **Chiudi**. Selezionare **Reset** per resettare la funzione Sintonia fine.

# **Trasferimento elenco canali**

### **Trasmissione** > **Impostazioni canale** > **Trasferimento elenco canali** Prova ora

Importa o esporta la mappatura dei canali. Quando viene visualizzata la schermata di immissione del PIN, immettere il PIN.

Collegare un dispositivo di memoria USB per utilizzare questa funzione.

- **Importa da USB**: importa l'elenco canali dal dispositivo USB.
- **Esporta in USB**: esporta l'elenco canali sul dispositivo USB. Questa funzione è disponibile quando un dispositivo USB è collegato.

# **Elimina profilo operatore CAM**

**Trasmissione** > **Impostazioni canale** > **Elimina profilo operatore CAM** Prova ora

Selezionare l'operatore CAM da eliminare.

# **Sistema satellit.**

" La disponibilità dipende dal modello e dall'area.

### **Trasmissione** > **Impostazioni canale** > **Sistema satellit.** Prova ora

Le impostazioni dell'antenna satellitare devono essere configurate per ogni satellite che si desidera ricevere, prima di eseguire la scansione dei canali.

**Sistema satellit.** è disponibile quando **Antenna** è impostata su **Satellite**. Quando viene visualizzata la schermata di immissione del PIN, immettere il PIN.

- **Selezione satellite**: è possibile scegliere i satelliti da cui questo televisore può ricevere.
- Alimentazione LNB: attiva o disattiva l'alimentazione per l'LNB. Prova ora
- **Impostazioni LNB**: configura il dispositivo esterno. Prova ora

**Satellite**: seleziona il satellite per ricevere le trasmissioni digitali.

**Transponder**: seleziona un transponder dall'elenco o aggiunge un nuovo transponder.

**Modalità DiSEqC**: seleziona la modalità DiSEqC per il dispositivo LNB selezionato.

**Oscillatori LNB Inf**: imposta gli oscillatori LNB su una frequenza inferiore.

**Oscillatori LNB Sup**: imposta gli oscillatori LNB su una frequenza superiore.

**Tono 22 kHz**: seleziona Tono 22 kHz in base al tipo di LNB. Per LNB universali, selezionare **Auto**.
● **Impostazioni posizionatore**: configura il dispositivo di posizionamento dell'antenna. Prova ora

**Posizionatore**: attiva o disattiva il controllo del dispositivo di posizionamento.

**Tipo posizionatore**: imposta il tipo di dispositivo di posizionamento tra DiSEqC 1.2 e USALS (Universal Satellite Automatic Location System).

- **Longitudine**: imposta la longitudine della propria posizione.
- **Latitudine**: imposta la latitudine della propria posizione.
- **Impostazioni longit satellite**: imposta la longitudine dei satelliti definiti dall'utente.

**Modalità Utente**: imposta la posizione dell'antenna satellitare in base a ogni satellite.

Memorizzando la posizione corrente dell'antenna satellitare su un determinato satellite, quando viene utilizzato quel particolare segnale l'antenna può essere spostata su una posizione già occupata.

- **Satellite**: seleziona il satellite per impostarne la posizione.
- **Transponder**: seleziona un transponder dall'elenco per ricevere il segnale.
- **Modalità Movimento**: seleziona la modalità di movimento tra discreta e continua.
- **Dimensione passo**: regola la dimensione del passo in gradi per la rotazione dell'antenna. Dimensione passo è disponibile quando l'opzione Modalità Movimento è impostata su Passo.
- **Vai alla posizione memorizzata**: ruota l'antenna sulla posizione memorizzata del satellite.
- **Posizione antenna**: regola e memorizza la posizione dell'antenna per il satellite selezionato.
- **Memorizza posizione corrente**: memorizza la posizione corrente come il limite posizionatore selezionato.

**Modalità Installatore**: imposta i limiti per il raggio d'azione dell'antenna satellitare, oppure reimposta la posizione. Generalmente, la guida all'installazione utilizza questa funzione.

- **Posizione limite**: seleziona la direzione del Limite posizionatore.
- **Posizione antenna**: regola e memorizza la posizione dell'antenna per il satellite selezionato.
- **Memorizza posizione corrente**: memorizza la posizione corrente come il Limite posizionatore selezionato.
- **Azzera posizione**: sposta l'antenna sulla posizione di riferimento.
- **Azzera limite posizionatore**: consente all'antenna di ruotare per l'intero arco.
- **Azzera tutte le impostazioni**: tutte le impostazioni satellitari verranno reimpostate ai valori predefiniti.

# **Interfaccia comune**

## **Trasmissione** > **Interfaccia comune** Prova ora

**Menu CI** 

Questa modalità permette all'utente di selezionare le opzioni dal menu CAM visualizzato. Selezionare il menu IC in base al menu della scheda PC.

## ● **Transcodifica video fotocamera**

E' possibile configurare le impostazioni di transcodifica del codec video automaticamente dal modulo CAM. Impostare l'opzione su **Off** per non utilizzare tale funzione.

 $\sum$  E' necessario utilizzare un modulo CAM in grado di supportare la transcodifica del codec video.

● **Info sull'applicazione**

Visualizza le informazioni relative al modulo CAM inserito nell'alloggiamento CI e sulla "SCHEDA CI o CI+" inserita nel modulo CAM. E' possibile installare il modulo CAM in qualsiasi momento, a TV accesa o spenta.

- 1. Acquistare il modulo CI CAM presso il rivenditore locale o via telefono.
- 2. Inserire saldamente la "SCHEDA CI o CI+" nel modulo CAM nella direzione indicata dalla freccia.
- 3. Inserire il modulo CAM con la "SCHEDA CI o CI+" nell'alloggiamento common interface, nella direzione indicata dalla freccia, in modo che sia parallela all'alloggiamento.
- $4.$  Verificare la visione dell'immagine su un canale a segnale criptato.

## ● **Manager PIN CICAM**

Per gestire il PIN CICAM (Common Interface Common Access Module). Memorizzare il PIN o modificare il PIN memorizzato quindi impostare le altre opzioni PIN.

# **Modifica della Modalità immagine e regolazione della qualità delle immagini**

# **Selezione della modalità immagine corretta per l'ambiente di visione**

## **Immagine** > **Modalità immagine** Prova ora

Le seguenti modalità immagine utilizzano diverse impostazioni di contrasto e luminosità per fornire all'utente la migliore esperienza visiva rispetto all'ambiente circostante.

- Cuando il televisore è collegato a un PC mediante un cavo HDMI-DVI, possono essere selezionate solo le modalità **Standard** e **Entertainment**.
- **Dinamica**

Se l'illuminazione ambientale è troppo intensa e lo schermo risulta sfuocato, utilizzare questa modalità per rendere più nitida l'immagine.

● **Standard**

Questa modalità predefinita è adatta alla maggior parte degli ambienti.

● **Naturale**

Utile per ridurre l'affaticamento della vista.

● **Film**

Adatta per ambienti poco illuminati, per la visione di film e in caso di affaticamento della vista. Riduce la luminosità dello schermo e attenua i riflessi.

● **Entertainment**

Rende le immagini più nitide, per un'esperienza visiva più dinamica.

" Questa modalità è disponibile solo quando il televisore è collegato a un PC mediante un cavo HDMI-DVI.

# **Regolazione della qualità delle immagini per ogni modalità immagine**

## **Immagine** > **Retroilluminazione**, **Contrasto**, **Luminosità**, **Nitidezza**, **Colore** o **Tinta (V/R)**

Selezionare una delle impostazioni per visualizzare la relativa barra di scorrimento. Regolare i valori mediante i tasti ¡, £. Passare da un campo all'altro mediante i tasti <, >. I valori così regolati vengono applicati alla sorgente e alla modalità immagine correnti.

" Le impostazioni **Colore** e **Tinta (V/R)** non possono essere regolate se il televisore è collegato a un computer mediante un cavo HDMI-DVI.

Selezionare una **Modalità immagine** quindi regolarne le impostazioni.

**• Retroilluminazione** Prova ora

Regola la luminosità dei singoli pixel. Riducendo la luminosità si riduce anche il consumo energetico.

● **Contrasto** Prova ora

Regola il contrasto dello schermo.

● **Luminosità** Prova ora

Regola la luminosità complessiva.

**• Nitidezza Prova ora** 

Rende il profilo degli oggetti più o meno nitido.

● **Colore** Prova ora

Regola la saturazione complessiva dei colori.

● **Tinta (V/R)** Prova ora

Regola il rapporto tra verde e rosso. Aumentare il valore verde per saturare i verdi e il valore rosso per saturare i rossi.

 $\ell$  Il televisore memorizza queste regolazioni associandole alla sorgente e alla modalità immagine correnti e le applica ogni volta che queste vengono selezionate. Di conseguenza, il televisore può applicare diverse impostazioni immagine per ogni sorgente esterna.

# Applicazione delle impostazioni dell'immagine corrente ad altre sorgenti di ingresso

## **Immagine** > **Applica modalità immagine** Prova ora

E' possibile applicare le impostazioni di qualità dell'immagine configurate per il televisore a tutti i dispositivi esterni ad esso collegati oppure solo all'ingresso corrente.

Per applicare le impostazioni a tutti i dispositivi esterni collegati al televisore selezionare **Tutte**. Per applicare le impostazioni solo all'ingresso corrente selezionare **Sorg. corrente**.

# **Ottimizzazione di ogni modalità immagine (Impostazioni avanzate)**

## **Immagine** > **Impostazioni avanzate** Prova ora

Selezionare **Immagine** > **Impostazioni avanzate** per affinare la qualità delle immagini riprodotte sullo schermo TV per ogni **Modalità immagine**.

- " **Impostazioni avanzate** è disponibile solo quando **Modalità immagine** è impostata su **Standard** o **Film**.
- " Quando il televisore è collegato a un PC mediante un cavo HDMI-DVI, è possibile regolare solo i valori **Bilan bianco** e **Gamma**.

Selezionare una **Modalità immagine** quindi regolarne le impostazioni.

**• Contrasto dinamico** Prova ora

Regola automaticamente il contrasto dello schermo. Utilizzare questa opzione per un'impostazione ottimale del contrasto.

● **Tonalità nero** Prova ora

Regola l'intensità del nero.

**• Incarnato** Prova ora

Riduce o aumenta la luminosità dell'incarnato.

**• Solo modalità RGB** Prova ora

Regola singolarmente i livelli di rosso, verde e blu.

● **Spazio colore** Prova ora

Regola la gamma dei colori che possono essere visualizzati a schermo. **Auto** regola automaticamente lo spazio colore a seconda del segnale d'ingresso. **Nativa** applica un intervallo più ampio rispetto al segnale d'ingresso. **Personalizza** consente all'utente di regolare manualmente lo spazio colore.

### **Bilan bianco Prova ora**

Regola la temperatura del colore dell'immagine per rendere bianchi gli elementi di colore bianco e fare apparire l'intera immagine naturale.

**A 2 punti**: regolare l'intensità e la luminosità dei 3 colori base rispettivamente nel menu Offset e nel menu Gain. Per ripristinare i valori predefiniti selezionare **Reset**.

**A 10 punti**: regolare il bilanciamento del bianco regolando la luminosità di ognuna delle 10 sezioni dei colori rosso, verde e blu del segnale in ingresso. Selezionare la sezione desiderata nel campo **Livello**.

" E' possibile utilizzare la funzione **A 10 punti** solo quando la **Modalità immagine** è impostata su **Film**. Alcuni dispositivi esterni potrebbero non supportare questa funzione.

### ● **Gamma** Prova ora

Regola l'intensità dei colori primari.

- **Illuminazione moto** Prova ora
	- $\sum$  La disponibilità dipende dal modello e dall'area.

Regola la luminosità in risposta ai movimenti a schermo rilevati allo scopo di ridurre il consumo energetico.

- " Questa funzione è disponibile solo quando la **Modalità immagine** è impostata su **Standard** e non è disponibile in 3D.
- " Regolazione del **Contrasto**, della **Luminosità** e di altre impostazioni di qualità dell'immagine che disattivano la funzione.

# **Regolazione dell'immagine per una visione ottimale (Opzioni immagine)**

## **Immagine > Opzioni immagine** Prova ora

Selezionare **Immagine** > **Opzioni immagine** per eseguire ulteriori regolazioni e migliorare l'esperienza visiva.

" Quando il televisore è collegato a un computer mediante un cavo HDMI-DVI, è possibile regolare solo il valore **Toni colore**.

Selezionare una **Modalità immagine** quindi regolarne le impostazioni.

**• Toni colore** Prova ora

Regola i toni del colore. Questa impostazione viene applicata in base a ciascuna **Modalità immagine**. Quando la **Modalità immagine** viene modificata, l'impostazione corrispondente viene applicata automaticamente.

" Se la **Modalità immagine** è impostata su **Dinamica**, è possibile selezionare solo **Freddo** o **Standard**.

**• Vista pulita digitale Prova ora** 

Riduce i disturbi statici e l'effetto 'ghosting' causati da un segnale debole. Selezionando **Visualiz automatica**, in basso sullo schermo viene visualizzata l'intensità del segnale. Verde indica il migliore segnale possibile.

 $\sum$  Disponibile solo per canali analogici.

**• Filtro disturbo MPEG** Prova ora

Riduce il disturbo MPEG e migliora la qualità video.

**• Livello di nero HDMI** Prova ora

Alcuni dispositivi esterni collegati al televisore mediante un cavo HDMI possono riprodurre un basso livello di nero o di contrasto e colori opachi. Utilizzare l'opzione Livello di nero HDMI per compensare tale valore.

 $\ell$  Questa opzione è disponibile solo quando il dispositivo esterno in uso è collegato al televisore mediante un connettore HDMI.

## **Modalità Film Prova ora**

## Ottimizza la qualità dell'immagine per la visione di film. Selezionare questa modalità per la visione di film.

 $\ell$  La funzione è disponibile solo durante la visione del televisore o quando il segnale d'ingresso è AV, Comp. (480i, 1080i) o HDMI (1080i).

## **Motion Plus Prova ora**

 $\triangle$  La disponibilità dipende dal modello e dall'area.

Elimina la perdita di definizione e di fluidità dalle scene in rapido movimento. Selezionando **Personalizza** è possibile configurare manualmente le impostazioni che regolano la perdita di definizione e fluidità quali Riduz distorsioni e Riduz vibrazioni oltre all'opzione **Movimento nitido LED** per ottenere immagini LED più nitide.

- $\ell$  La schermata Info del televisore mostra la risoluzione e la frequenza del segnale in ingresso (60Hz), ma non la frequenza che il televisore genera per l'immagine visualizzata utilizzando la funzione **Motion Plus**.
- " Se lo schermo è disturbato, impostare la modalità **Motion Plus** su **Off**.
- " Se l'opzione **Movimento nitido LED** è impostata su **On** con segnale video a 60 Hz, la schermata potrebbe sfarfallare.

### **Reset**: ripristina le impostazioni personalizzate ai valori di fabbrica.

" Se la funzione Motion Plus è attiva e la schermata INFO appare a schermo, la schermata INFO riporterà la risoluzione e la frequenza del segnale video in ingresso (60Hz). Questa frequenza non corrisponde alla frequenza dell'immagine che il televisore visualizza quando la modalità Motion Plus è attiva.

### **Smart LED**

Questa funzione controlla automaticamente la luminosità di singole aree a schermo per massimizzare il contrasto.

 $\sum$  In base alla regione o al modello, questa funzione potrebbe non essere supportata.

# **Visione 3D**

" La disponibilità dipende dal modello e dall'area.

## **Immagine** > **3D** Prova ora

L'opzione 3D consente di vedere contenuti e trasmissioni 3D. Per vedere un contenuto 3D è necessario indossare gli occhiali Samsung 3D attivi. Non sono supportati gli occhiali 3D attivi Samsung tipo IR e gli occhiali 3D di altre marche.

- " Prima della visione di contenuti 3D, si prega di leggere attentamente le informazioni per la salute e la sicurezza correlate alla funzione. Per maggiori informazioni vedere la sezione ["Precauzioni per la visione 3D"](textanchor:010_appendix_ITA.indd:_IPHL_3D Precautions 9).
- " Se il video 3D è visualizzato in TrueHD, ciò è generalmente determinato dalla qualità del contenuto.

# **Avvio della modalità 3D**

- $1/1$  Riprodurre un contenuto 3D o sintonizzarsi su un canale che trasmette contenuti 3D.
- 21 Indossare gli occhiali 3D Samsung e selezionare **3D**. La visione 3D è ora attiva.

La distanza di visione ideale dovrebbe corrispondere ad almeno tre volte l'altezza dello schermo. L'effetto 3D delle immagini potrebbe non essere percepibile se la distanza o l'angolo di visione non sono quelli consigliati.

L'immagine 3D potrebbe essere disturbata dall'interferenza provocata dall'uso di un altro prodotto 3D o di un dispositivo elettronico nelle vicinanze del televisore. In caso di problemi, allontanare il più possibile gli altri dispositivi elettronici dagli occhiali 3D attivi.

Quando si accende il televisore, inizialmente le immagini 3D sinistra e destra possono sovrapporsi. Occorre qualche secondo per ottimizzare lo schermo ed eliminare la sovrapposizione.

Vi sono diverse limitazioni correlate all'uso della modalità 3D:

- L'avvio di Smart Hub disattiva automaticamente la modalità 3D.
- La funzione **PIP** non è disponibile.
- Alcune opzioni **Immagine** sono disabilitate.

# **Modifica della Modalità 3D**

" La disponibilità dipende dal modello e dall'area.

## **Immagine** > **3D** > **Modalità 3D** Prova ora

- 11 Avviare il 3D quindi selezionare **Modalità 3D** nel campo **Immagine** > **3D**.
- 21 Scegliere tra le modalità 3D che appaiono a schermo. La **Modalità 3D** supportata potrebbe variare a seconda del contenuto 3D.
	- Per la maggior parte dei contenuti la **Modalità 3D** viene configurata automaticamente.

## La seguente **Modalità 3D** è disponibile. Tuttavia la disponibilità della modalità può variare a seconda del formato del contenuto 3D.

- $\ell$  Le risoluzioni supportate variano a seconda della modalità. Per maggiori informazioni vedere la sezione "Risoluzioni supportate per ogni Modalità 3D".
- **Off** (Off)

Disattiva la visione 3D.

• **R** (Normale)

Converte le immagini normali in immagini 3D.

 $\triangle$  Alcuni formati non supportano questa modalità.

**• A** (Sinistra/Destra)

Divide una singola immagine in due immagini, sinistra e destra, che si sovrappongono per creare l'effetto 3D.

 $\bullet$   $\bullet$  (Sopra/Sotto)

 Divide una singola immagine in due immagini, una superiore e una inferiore, che si sovrappongono per creare l'effetto 3D.

# **Regolazione dell'Effetto 3D**

" La disponibilità dipende dal modello e dall'area.

## **Immagine** > **3D**

Configurare il punto di vista, la profondità e altre impostazioni 3D per un'esperienza visiva personalizzata.

- **•** Regolazione della prospettiva 3D Prova ora
	- $\sum$  La disponibilità dipende dal modello e dall'area.

 Selezionare **Immagine** > **3D** > **Prospettiva 3D**. Utilizzare la barra di regolazione visualizzata a schermo per regolare la prospettiva.

**• Regolazione della profondità 3D** Prova ora

 $\triangle$  La disponibilità dipende dal modello e dall'area.

 Selezionare **Immagine** > **3D** > **Profondità**. Utilizzare la barra di regolazione visualizzata a schermo per regolare la profondità.

Cuesta opzione non è disponibile quando la modalità 3D è impostata su $\Lambda$  (sinistra/destra) o  $\Lambda$  (sopra/sotto).

**•** Inversione delle immagini sinistra/destra 3D Prova ora

 Selezionare **Immagine** > **3D** > **Cambia S/D**. Questa opzione è utilizzata per invertire le immagini sinistra e destra.

● **Visualizzazione di contenuti 3D in 2D** Prova ora

 Selezionare **Immagine** > **3D** > **3D → 2D**. Questa opzione è utilizzata per visualizzare in modalità 2D i contenuti 3D.

 $\bullet$  Questa funzione non è disponibile se la modalità 3D è impostata su  $\mathbb{Q}$  (Normale) o <sup>off</sup> (Off).

# **Funzioni a supporto dell'immagine**

# **Visione in modalità PIP**

## **Immagine** > **PIP**

Usare la funzione **PIP** ("Picture-In-Picture") per visualizzare un programma TV in una finestra secondaria durante la visione sullo sfondo del contenuto di un DVD, un Blu-ray, un computer o un dispositivo esterno diverso.

Selezionare **Immagine** > **PIP** per visualizzare la finestra di impostazione PIP. Questa finestra di impostazione contiene le seguenti opzioni:

● **PIP**

Attiva/disattiva la funzione **PIP**.

● **Antenna**

Selezionare il segnale di trasmissione dell'immagine **PIP** secondaria.

● **Canale**

Selezionare il canale dell'immagine **PIP** secondaria.

● **Dim.**

Selezionare la dimensione dell'immagine **PIP** secondaria.

● **Posizione**

Selezionare la posizione dell'immagine **PIP** secondaria.

● **Selezione audio**

Selezionare la sorgente audio.

# **Modifica del Formato immagine e della Posizione**

# Scelta del rapporto d'aspetto corretto

### **Immagine** > **Formato immagine** > **Formato immagine** Prova ora

La maggior parte dei video e dei programmi TV vengono visualizzati a pieno schermo, tuttavia il formato di alcuni di essi è più piccolo o più grande. Modificare il rapporto d'aspetto in modo da visualizzare al meglio tali programmi e video.

- " Il rapporto d'aspetto supportato varia in base al segnale di ingresso. Vedere la sezione "[Formati immagine e Segnali di](textanchor:010_appendix_ITA.indd:_IPHL_Picture Sizes and Input Signals 13)  [ingresso](textanchor:010_appendix_ITA.indd:_IPHL_Picture Sizes and Input Signals 13)" per maggiori informazioni sui rapporti d'aspetto supportati.
- " L'opzione **Formato immagine** non è disponibile con immagini in risoluzione UHD poiché il formato supportato è fisso.
- **Auto Wide**

Regola automaticamente il rapporto d'aspetto su 16:9.

● **16:9**

Imposta l'immagine nel formato 16:9 wide screen.

● **Wide Zoom**

Ingrandisce il formato immagine a oltre 4:3. L'immagine ingrandita può essere spostata su e giù.

● **Zoom**

Ingrandisce le immagini in formato 16:9 wide verticalmente per adattarle allo schermo. L'immagine ingrandita può essere spostata su e giù.

- " **Zoom** non è disponibile quando **Formato immagine** è impostata su **Wide Zoom**.
- **4:3**

Imposta l'immagine in modalità 4:3 base.

- [ **Non lasciare il televisore in modalità 4:3 per un lungo periodo di tempo. I bordi scuri in alto, in basso e ai lati dello schermo possono causare la ritenzione delle immagini. Questo fenomeno può verificarsi su TV PDP e LED. (Bruciatura dello schermo - può verificarsi su TV PDP.) Questo difetto non è coperto dalla garanzia.**
- **Adatta a schermo**

Visualizza l'immagine intera senza tagli.

● **Vista adattata 1**

Riduce un'immagine 16:9 del 50%.

● **Vista adattata 2**

Riduce un'immagine 16:9 del 25%.

# Regolazione della posizione dello schermo

## **Immagine** > **Formato immagine** > **Zoom/Posizione** oppure **Posizione**

Regola la posizione dello schermo.

Questa opzione è disponibile solo quando **Formato immagine** è impostata su **Wide Zoom**, **Zoom** o **Adatta a schermo**. Quando il televisore è sintonizzato su un canale digitale, la posizione dello schermo non può essere regolata se **Formato immagine** è impostata su **Adatta a schermo**.

- L'opzione Formato immagine non è disponibile con immagini in risoluzione UHD poiché il formato supportato è fisso.
- 11 Per regolare la posizione dello schermo selezionare **Immagine** > **Formato immagine** > **Zoom/Posizione** oppure **Posizione**. Viene visualizzata una finestra.
- 21 Selezionare **Zoom** o **Posizione** dalla finestra visualizzata.
- 31 Regolare lo schermo. Al termine, selezionare **Zoom** o **Posizione** quindi premere **Chiudi**. Selezionare **Reset** per ripristinare la posizione dello schermo.

# Regolazione della Dimens schermo 4:3

## **Immagine** > **Formato immagine** > **Dimens schermo 4:3** Prova ora

Disponibile solo quando il formato immagine è impostato su Auto Wide. E' possibile impostare il formato immagine su 4:3 WSS (Wide Screen Service) o sul formato originale. Ogni paese europeo ha propri formati immagine.

" Non disponibile in modalità Comp. o HDMI.

# **Ascolto dell'audio senza immagini (Immagine off)**

### **Immagine > Immagine off** Prova ora

Disattiva lo schermo e riproduce solo l'audio attraverso gli altoparlanti. Per riattivare lo schermo, premere un tasto qualsiasi ad eccezione dei tasti **TV** e **VOLUME**.

# **Azzeramento delle impostazioni della Modalità immagine**

### **Immagine > Reimposta immagine** Prova ora

Utilizzare questa opzione per azzerare la **Modalità immagine** corrente alle impostazioni di fabbrica. Questo non influenza le impostazioni di altre Modalità immagine.

# **Modifica della Modalità audio e uso di effetti audio**

# **Selezione della Modalità audio corretta per l'ambiente di visione**

## **Suono** > **Modalità audio** Prova ora

Le modalità audio applicano regolazioni preimpostate all'uscita audio ottimizzate per varie circostanze di ascolto e visione.

- " Le modalità audio non possono essere utilizzate quando si ascolta l'audio attraverso altoparlanti esterni.
- **Standard**

Questa è la modalità audio normale.

● **Musica**

Enfatizza la musica rispetto alla voce.

● **Film**

Calibrata per fornire la migliore qualità audio per la visione di film.

● **Voce cristallina**

Enfatizza la voce.

● **Amplificazione**

Aumenta l'intensità complessiva dei suoni in alta frequenza per offrire una migliore esperienza audio. Questa modalità è stata appositamente studiata per le persone con deficit uditivo.

● **Stadio**

L'impostazione della **Modalità Calcio** (**Sistema** > **Modalità Calcio**) su **On** configura automaticamente la **Modalità audio** su **Stadio** per un'esperienza ancora più realistica.

" La funzione **Stadio** (Tifo) non può essere selezionata dall'utente.

# **Uso degli effetti audio**

## **Suono** > **Effetto audio** Prova ora

Utilizzare gli effetti audio per modificare il suono riprodotto dal televisore.

## **Limitazioni:**

- Gli effetti audio possono essere usati solo quando la **Modalità audio** è impostata su **Standard**.
- Gli effetti audio non possono essere utilizzati quando si ascolta l'audio attraverso altoparlanti esterni.

Selezionare un **Effetto audio** quindi regolarne le impostazioni.

● **Virtual Surround** Prova ora

Produce un audio da cinema o da sala concerto.

● **Dialog Clarity** Prova ora

Incrementa l'intensità della voce per rendere i dialoghi più chiari.

● **Equalizzatore** Prova ora

Regola il bilanciamento degli altoparlanti e la larghezza di banda. Selezionare **Reset** per azzerare le impostazioni.

# **Funzioni a supporto dell'audio**

# **Selezione degli altoparlanti**

## **Suono** > **Impostazioni altoparlanti** > **Uscita audio TV** Prova ora

Questa opzione consente di selezionare l'altoparlante che il televisore deve usare per l'uscita audio. Per ascoltare l'audio solo attraverso gli altoparlanti di un ricevitore o di un sistema home theatre collegato, selezionare Ricevitore o Audio Out. Per ascoltare l'audio contemporaneamente attraverso gli altoparlanti TV e gli altoparlanti di un ricevitore AV o un sistema home theatre collegato, selezionare **Altoparlante TV**. Se ciò causa un effetto eco, scegliere qualunque altra opzione tranne **Altoparlante TV** per azzerare l'audio degli altoparlanti TV, oppure spegnere il ricevitore e il sistema home theatre.

" L'uso dei soli altoparlanti esterni disattiva il tasto volume e la funzione di disattivazione audio. Vengono disattivate anche alcune opzioni **Suono**.

# **Designazione del tipo di installazione TV**

## **Suono** > **Impostazioni altoparlanti** > **Tipo di installazione TV**

Specificare il tipo di installazione TV. Scegliere tra **Mont. a parete** e **Piedistallo** per ottimizzare l'audio del televisore automaticamente.

# **Ascolto dell'audio TV attraverso un sistema Samsung Bluetooth Audio**

#### **Suono** > **Impostazioni altoparlanti** > **Impostazioni SoundShare**

Collegare il televisore a un dispositivo audio Samsung per ottenere un suono più ricco e cristallino.

- " Questa opzione è disponibile solo per dispositivi audio Samsung in grado di supportare la funzione SoundShare.
- " Quando si utilizzano le cuffie Bluetooth, la funzione **Impostazioni SoundShare** non è disponibile (**Suono** > **Impostazioni altoparlanti** > **Impostazioni SoundShare**).
- " Non è possibile utilizzare contemporaneamente le cuffie Bluetooth e le funzioni **Impostazioni SoundShare**.

Eseguire l'abbinamento del dispositivo audio Samsung utilizzando la funzione Bluetooth del televisore. Vedere il manuale d'uso del dispositivo audio Samsung per maggiori informazioni sulla procedura di abbinamento.

### ● **Elenco dispositivi audio Samsung**

Visualizza un elenco di dispositivi audio Samsung abbinati. Selezionare un dispositivo per visualizzarne le opzioni di menu. E' possibile attivare/disattivare il dispositivo audio o rimuoverlo dall'elenco.

● **Agg. nuovo disposit.**

Abilita/disabilita SoundShare. I segnali di connessione provenienti da nuovi dispositivi vengono ignorati se l'opzione **Agg. nuovo disposit.** è impostata su **Off**.

" Quando si ascolta l'audio TV attraverso un dispositivo audio Samsung, per alcuni tipi di contenuti si potrebbero verificare problemi di sincronizzazione audio-video.

# **Attivazione dell'audio (Impostazioni supplementari)**

## **Suono** > **Impostazioni supplementari** Prova ora

Configurare ulteriori impostazioni per un'uscita audio ottimale.

### **• Livello audio DTV** Prova ora

(Solo canali digitali)

Il televisore non è in grado di controllare liberamente il volume dell'audio digitale che trasmette al ricevitore AV. Utilizzare pertanto questo menu per impostare il volume desiderato per l'audio digitale.

In base al tipo di segnale trasmesso, MPEG / HE-AAC può essere regolato tra -10dB e 0dB.

 $\sum$  Per aumentare o diminuire il volume, regolare rispettivamente tra 0 e -10.

#### ● **Formato audio**, **Ritardo audio**

Questo Smart TV è abilitato per l'interfaccia SPDIF. SPDIF (Sony Philips Digital Interface) fornisce un'uscita audio digitale agli altoparlanti e a vari dispositivi digitali tra i quali ricevitori A/V e sistemi Home Theater.

#### **Formato audio** Prova ora

Seleziona il formato dell'uscita Digital Audio (SPDIF). I formati dell'uscita Digital Audio (SPDIF) disponibili possono variare in base alla sorgente di ingresso.

#### **Ritardo audio** Prova ora

Questa impostazione aiuta a correggere i problemi di sincronia tra le tracce audio e video quando si guarda il televisore e si ascolta l'audio attraverso un dispositivo audio digitale. L'attivazione della funzione visualizza una barra di scorrimento che può essere utilizzata per regolare il ritardo fino a 250ms.

### ● **Comp Dolby Digital** Prova ora

Alcuni programmi digitali TV forniscono un audio Dolby 5.1 CH. Questo televisore converte l'audio Dolby in audio stereo per riprodurre l'audio attraverso gli altoparlanti TV. Sono disponibili due modalità. **RF** imposta l'audio migliore per l'ascolto a basso volume mentre **Line** è la scelta ottimale se si desidera ascoltare l'audio a un volume elevato.

### ● **Volume auto** Prova ora

Quando si cambia canale, sorgente video o contenuto, la funzione Volume auto regola automaticamente il volume del televisore in modo che il livello dell'audio rimanga uguale fra le varie sorgenti selezionate. Per esempio, se si passa da un'applicazione per lo streaming video a un lettore Blu-ray o a uno dei canali TV preferiti, la funzione Volume auto è in grado di modificare il volume fino a 12db per equalizzare l'audio.

La funzione Volume auto offre due impostazioni: **Normale** e **Notte**. **Normale** L'opzione applica una regolazione normale del volume. **Notte** applica un volume leggermente inferiore ed è pertanto ideale per la visione del televisore nelle ore notturne. Se si desidera utilizzare il regolatore del volume di un dispositivo sorgente collegato per controllare l'audio, disattivare la funzione Volume auto. Se si utilizza la funzione Volume auto con un dispositivo sorgente, il controllo del volume del dispositivo potrebbe non funzionare correttamente.

# **Ascolto di audio 3D in Modalità 3D**

 $\angle$  La disponibilità dipende dal modello e dall'area.

## **Suono** > **Audio 3D** Prova ora

Grazie al controllo della prospettiva sonora, la tecnologia audio 3D garantisce un'esperienza audio così coinvolgente da formare un tutt'uno con l'effetto 3D delle immagini.

**Disponibile solo in modalità 3D.** 

# **Azzeramento di tutte le impostazioni audio**

## **Suono** > **Reset audio** Prova ora

Utilizzato per azzerare tutte le impostazioni audio alle impostazioni di fabbrica.

# **Impostazione dell'ora e uso del timer**

# **Impostazione dell'ora corrente**

## **Sistema** > **Ora** > **Orologio** Prova ora

Impostare l'orologio manualmente o automaticamente. Dopo avere impostato l'orologio, selezionare **INFO** per controllare l'ora corrente.

 $\ell$  Ogni volta che si verifica un'interruzione di corrente è necessario reimpostare l'orologio.

# Impostazione dell'orologio mediante informazioni di trasmissione digitale

## **Sistema** > **Ora** > **Orologio** > **Modalità orologio** Prova ora

Impostare la **Modalità orologio** su **Auto**. Il televisore scarica automaticamente l'ora esatta da un canale digitale. Per abilitare questa opzione, il jack dell'antenna TV deve essere collegato a un'uscita cavo o antenna e deve ricevere trasmissioni digitali. La precisione delle informazioni orarie può variare in base al canale e al segnale. Se il televisore è collegato a un ricevitore STB o satellitare mediante connessione HDMI o Component l'ora dovrà essere impostata manualmente.

" La disponibilità dipende dal modello e dall'area.

## Se l'orologio non riporta l'ora esatta in modalità automatica...

### **Sistema** > **Ora** > **Orologio** > **Offset orario** Prova ora

Se l'ora impostata automaticamente non è esatta, è possibile regolare l'orologio fino a circa 12 ore con incrementi di 1 ora. Selezionare **Sistema** > **Ora** > **Orologio** > **Offset orario** e regolare l'orologio sull'ora esatta.

- " **Offset orario** regola l'ora tramite la connessione a un network ed è disponibile solo se l'**Modalità orologio** è impostato su **Auto** e il televisore è connesso a Internet via LAN.
- " **Offset orario** regolerà l'ora se il televisore non riesce a ricevere le informazioni orarie tramite normale segnale di trasmissione digitale.

## Impostazione manuale dell'orologio

## Digitare l'orario manualmente. Impostare **Modalità orologio** su **Manuale**, quindi selezionare **Imposta Ora** per immettere la data e l'ora correnti.

#### **Imposta Ora**: impostare **Data** e **Ora**.

**Fuso orario**: selezionare il fuso orario della propria area geografica.

" Questa funzione è disponibile solo quando **Modalità orologio** è impostata su **Auto**.

#### **DST**: attiva e disattiva la funzione DST (Daylight Saving Time) per l'ora legale.

" Questa funzione è disponibile solo quando **Modalità orologio** è impostata su **Auto**.

#### **GMT**: seleziona il fuso orario della propria area geografica.

" E' possibile utilizzare questa funzione quando la selezione della Nazione è impostata su Altre.

# **Uso dei timer**

# Uso del Timer stand-by

## **Sistema** > **Ora** > **Timer stand-by** Prova ora

Questa funzione spegne automaticamente il televisore dopo il periodo di tempo preimpostato. Selezionare **Sistema** > **Ora** > **Timer stand-by**. Il timer può essere impostato fino a 180 minuti con incrementi di 30 minuti.

## Accensione del televisore con la funzione Timer accensione

#### **Sistema** > **Ora** > **Timer accensione** Prova ora

Impostare l'opzione Timer accensione in modo che il televisore si accenda automaticamente all'ora stabilita. Selezionare **Sistema** > **Ora** > **Timer accensione**. Viene visualizzata la finestra di configurazione del timer. Configurare le seguenti impostazioni:

" La funzione **Timer accensione** è disponibile solo se è stato impostato l'**Orologio**.

### ● **Impostazione**

Specificare le date e la durata. Utilizzare l'opzione **Manuale** per specificare i giorni della settimana.

● **Ora**

Impostare l'ora per l'accensione automatica del televisore.

● **Volume**

Specificare il volume del televisore al momento dell'accensione.

● **Sorgente**

Selezionare la sorgente del segnale dall'elenco. Specificare il canale o la sorgente da visualizzare all'accensione del televisore. Per specificare un dispositivo USB, è necessario che tale dispositivo sia collegato al televisore. Per riprodurre il contenuto da una sorgente HDMI o Component, ad esempio un lettore DVD o Blu-ray, quando il televisore si accende il dispositivo deve essere già acceso e deve già riprodurre il contenuto.

## ● **Antenna**

Impostare **Sorgente** su **TV** per selezionare il segnale di trasmissione.

## ● **Canale**

Impostare **Sorgente** su **TV** per selezionare il canale.

● **Musica** / **Foto**

Impostare **Sorgente** su **USB** per scegliere la cartella del dispositivo USB che contiene la musica o le foto da riprodurre. Selezionando sia file musicali che immagini, la riproduzione della musica e la visualizzazione delle immagini avvengono simultaneamente.

## **Limitazioni:**

- L'opzione non funziona correttamente se il dispositivo USB selezionato non contiene file o se non è stata specificata alcuna cartella.
- Lo slide show non si avvierà se sul dispositivo USB c'è un solo file immagine.
- Non è possibile selezionare cartelle con nomi lunghi.
- Utilizzare sempre nomi di cartelle diversi per più dispositivi USB.
- Utilizzare una chiavetta USB o un lettore multischeda. L'opzione **Timer accensione** potrebbe non funzionare con alcuni dispositivi USB, lettori MP3 o PMP dotati di batteria interna poiché il televisore potrebbe impiegare troppo tempo per riconoscerli.

# Spegnimento del televisore con la funzione Timer spegnimento

## **Sistema** > **Ora** > **Timer spegnimento** Prova ora

Impostare l'opzione Timer spegnimento in modo che il televisore si spenga automaticamente all'ora stabilita. Selezionare **Sistema** > **Ora** > **Timer spegnimento**. Viene visualizzata la finestra di configurazione del timer. Configurare le seguenti impostazioni:

" La funzione **Timer spegnimento** è disponibile solo se è stata impostata l'opzione **Orologio**.

● **Impostazione**

Specificare le date e la durata. Utilizzare l'opzione **Manuale** per specificare i giorni della settimana.

● **Ora**

Impostare l'ora per lo spegnimento automatico del televisore.

# **Uso dell Sistema protezione plasmi e delle funzioni di risparmio energetico**

# **Protezione plasmi**

# **Sistema** > **Prot. Auto. dopo.** Prova ora

Le immagini fisse possono causare la ritenzione dell'immagine se permangono sullo schermo per un lungo periodo di tempo. Utilizzare il Sistema protezione plasmi per proteggere lo schermo. Selezionare **Sistema** > **Prot. Auto. dopo.** quindi scegliere una delle impostazioni orario dall'elenco. Se l'immagine fissa viene riprodotta sullo schermo per un periodo di tempo superiore a quello selezionato, il televisore attiva automaticamente il Sistema protezione plasmi per proteggere lo schermo dalla formazione di immagini residue.

# **Uso delle funzioni di risparmio energetico**

## **Sistema** > **Soluzione Eco** Prova ora

La funzione Soluzione Eco regola il livello di luminosità del televisore e previene il surriscaldamento al fine di ridurre il consumo energetico complessivo.

**• Risparmio energia Prova ora** 

Selezionare un'impostazione di luminosità dall'elenco per ridurre il consumo energetico del televisore.

● **Sensore Eco** Prova ora

Regola automaticamente il livello di luminosità del televisore in base all'illuminazione ambientale per ridurre il consumo energetico. Se la funzione Sensore Eco ha regolato il livello di luminosità dello schermo, è possibile regolarne manualmente il valore minimo selezionando **Retroillumin min**. La modifica dell'**Immagine** regolando la **Retroilluminazione** mentre è attiva la funzione **Sensore Eco** disattiva automaticamente la funzione **Sensore Eco**.

● **No segnale std-by** Prova ora

Selezionare un periodo di tempo dall'elenco. Se non riceve alcun segnale per il periodo di tempo specificato, il televisore interrompe automaticamente l'alimentazione per ridurre il consumo energetico.

**• Spegnimento automatico Prova ora** 

Se rimane acceso per quattro ore senza alcun input da parte dell'utente, il televisore si spegne automaticamente per evitare il surriscaldamento.

# **Uso della funzione Anynet+ (HDMI-CEC)**

Utilizzare Anynet+ (HDMI-CEC) per controllare con il telecomando TV tutti i dispositivi esterni che supportano l'interfaccia HDMI-CEC. Notare che Anynet+ (HDMI-CEC) funziona solo con il telecomando TV e non con i tasti sul pannello.

E' possibile configurare la funzione telecomando universale per controllare con il telecomando TV ricevitori via cavo, lettori Blu-ray e sistemi home theatre di altre marche che non supportano l'interfaccia HDMI-CEC.

## **Requisiti Anynet+:**

- Non è possibile utilizzare la funzione Anynet+ per controllare dispositivi esterni che non supportano l'interfaccia HDMI-CEC.
- I dispositivi Anynet+ devono essere connessi al televisore mediante cavo HDMI. Alcuni cavi HDMI potrebbero non supportare la funzione Anynet+ (HDMI-CEC). In tal caso, sarà necessario sostituire il cavo HDMI.
- In determinate circostanze il telecomando TV potrebbe non funzionare. Se ciò dovesse verificarsi, selezionare nuovamente il dispositivo Anynet+.
- Anynet+ (HDMI-CEC) funziona solo con dispositivi esterni che supportano l'interfaccia HDMI-CEC e solo quando tali dispositivi sono accesi o in modalità standby.
- Anynet+ (HDMI-CEC) può controllare un massimo di 12 dispositivi esterni compatibili (fino a 3 dello stesso tipo). Tuttavia, con alcuni sistemi home theatre il numero dei sistemi controllabili è limitato a uno.
- Per ascoltare un audio 5.1 Ch proveniente da un dispositivo esterno, collegare il dispositivo al televisore con un cavo HDMI e il connettore di uscita audio digitale del dispositivo direttamente al sistema home theatre.
- Un sistema home theatre collegato al televisore con un cavo HDMI e un cavo ottico supporta solo un audio a 2 canali. L'audio 5.1 Ch è tuttavia disponibile per trasmissioni digitali con audio 5.1 Ch.

# **Configurazione di Anynet+ (HDMI-CEC)**

## **Sistema** > **Anynet+ (HDMI-CEC)** Prova ora

● **Anynet+ (HDMI-CEC)** Prova ora

Abilita/Disabilita **Anynet+ (HDMI-CEC)**. Impostare su **Off** per disabilitare tutte le funzioni relative a Anynet+. Impostare su On per abilitare tutte le funzioni relative a **Anynet+ (HDMI-CEC)**.

**• Spegnimento auto Prova ora** 

Quando l'opzione è impostata su **Sì**, tutti i dispositivi esterni **Anynet+ (HDMI-CEC)** compatibili vengono spenti allo spegnimento del televisore.

- Alcuni dispositivi **Anynet+ (HDMI-CEC)** compatibili non supportano questa funzione.
- **Ricerca dispositivo** Prova ora

Ricerca di dispositivi **Anynet+ (HDMI-CEC)** compatibili.

# **Uso della funzione Anynet+ (HDMI-CEC)**

## Selezione di un dispositivo esterno

- 11 Selezionare **TOOLS**. Viene visualizzato l'elenco **Strumenti**.
- 21 Selezionare **Anynet+ (HDMI-CEC)** dall'elenco. Viene visualizzata la schermata **Seleziona periferica**.
- 3. Selezionare il dispositivo desiderato e attendere l'attivazione del passaggio. Questo processo può richiedere fino a 2 minuti e non può essere annullato una volta avviato.

# Accesso al menu del dispositivo esterno

Una volta che il televisore è passato al controllo del dispositivo selezionato, è possibile accedere al menu del dispositivo usando il telecomando TV.

Selezionare **TOOLS**. Viene visualizzato l'elenco seguente, che tuttavia potrebbe differire a seconda del dispositivo esterno collegato:

● **Anynet+ (HDMI-CEC)**

Visualizza l'elenco dei dispositivi compatibili con l'interfaccia HDMI-CEC connessi al televisore. Selezionare **Visualizza TV** per uscire da Anynet+ (HDMI-CEC) quindi iniziare la visione TV. Per passare alla schermata di un dispositivo esterno basta selezionare il dispositivo desiderato.

● (Dispositivo connesso) **Menu**

Per visualizzare il menu del dispositivo collegato. Se il dispositivo target è un lettore DVD, viene mostrato il menu DVD.

● (Dispositivo connesso) **Strumenti**

Visualizza un elenco di funzioni usate di frequente disponibili per il dispositivo. Se il dispositivo target è un lettore DVD, viene mostrato il menu di riproduzione DVD.

 $\triangle$  Alcuni dispositivi esterni potrebbero non supportare questa funzione.

● (Dispositivo connesso) **Menu titoli**

Per visualizzare il menu del titolo del dispositivo collegato. Se il dispositivo target è un lettore DVD, viene mostrato il menu del titolo DVD.

Alcuni dispositivi esterni potrebbero non supportare questa funzione.

# **Uso dell'e-Manual**

# **Avvio dell'e-Manual.**

## **Supporto** > **e-Manual**

L'e-Manual offre all'utente una serie di informazioni sul prodotto.

- **Dal sito web Samsung è possibile scaricare una copia dell'e-Manual per leggerlo sul computer o stamparlo.**
- $\ell$  I termini in giallo indicano le voci di menu; i termini in bianco evidenziati in grassetto indicano i tasti del telecomando. Le frecce indicano il percorso dei menu. (Esempio: **Immagine** > **Modalità immagine**)
- 11 Selezionare **e-Manual**. L'e-Manual viene caricato.
- $2.$  Selezionare una categoria a lato dello schermo. Una volta effettuata una selezione vengono visualizzati i contenuti della categoria selezionata.
- 31 Selezionare una voce dall'elenco. Questo consente di aprire l'e-Manual alla pagina corrispondente.

# Se la descrizione è lunga e comprende più di una pagina...

E' possibile scorrere le pagine in una delle seguenti modalità.

• Posizionare il focus sulla pagina per visualizzare a schermo i tasti  $\bigwedge$  /  $\bigvee$ . Premere  $\bigwedge$ ,  $\bigvee$ .

# **Funzioni e-Manual supplementari**

# Caricamento delle pagine mediante parole chiave

 Selezionare **Ricerca** a lato dello schermo per visualizzare la schermata di ricerca. Immettere la parola di ricerca e selezionare **Fatto**. Scegliere una voce dall'elenco dei risultati per caricare la pagina corrispondente.

# Caricamento delle pagine dalla pagina dell'indice

 Selezionare **Indice** a lato dello schermo per visualizzare la schermata dell'indice. Selezionare una parola chiave dall'elenco per accedere alla pagina corrispondente.

# Uso della Cronologia per caricare pagine lette in precedenza

 Selezionare **Pagina aperta** a lato dello schermo. Viene visualizzato un elenco di pagine lette in precedenza. Selezionare una pagina. L'e-Manual passa alla pagina selezionata.

## Accesso al Menu dall'e-Manual (Prova ora)

 Selezionare (**Prova ora**) sulla descrizione di una funzione per accedere al menu corrispondente e provare subito la funzione.

 Se si desidera leggere una voce dell'**e-Manual** su una schermata specifica, premere il tasto **KEYPAD** e selezionare **e-Manual** con lo Samsung Smart Control.

 $\triangle$  Alcune opzioni di menu non sono disponibili per l'uso.

## Caricamento pagine di riferimento

 Selezionare (**Collega**) a lato della pagina contenente la descrizione della funzione per accedere alla pagina di riferimento corrispondente.

# **Aggiornamento dell'e-Manual all'ultima versione disponibile**

E' possibile aggiornare l'e-Manual utilizzando la stessa procedura utilizzata per l'aggiornamento delle app.

- 1. Premere **p** per caricare la schermata **SAMSUNG APPS**.
- 2. Tenere premuto il tasto Invio. Viene visualizzato il menu Opzioni.
- 31 Dal menu Opzioni, selezionare **Aggiorna appl.**. Viene visualizzata una finestra.
	- *I* Il messaggio Aggiorna appl. appare a schermo solo quando è richiesto l'aggiornamento.
- 41 Selezionare **e-Manual** nella finestra a comparsa quindi selezionare **Aggiorn.**. E' possibile aggiornare l'e-Manual all'ultima versione disponibile.

# **Aggiornamento del software**

## **Supporto** > **Aggiornamento software** Prova ora

Verificare la versione del software del televisore e aggiornarlo qualora necessario.

Se è connesso a Internet, il televisore è impostato per l'aggiornamento automatico del software. Se non si desidera eseguire l'aggiornamento automatico, impostare **Aggiorn. automatico** (**Aggiornamento software** > **Aggiorn. automatico**) su **Off**.

# **Aggiornamento del software via Internet**

### **Supporto** > **Aggiornamento software** > **Aggiorna ora**

Selezionare **Supporto** > **Aggiornamento software** > **Aggiorna ora**. L'aggiornamento online esegue il download e installa il software direttamente da Internet.

- " Questa opzione richiede una connessione Internet.
- [ **NON spegnere il televisore fino al termine dell'aggiornamento. Una volta completato l'aggiornamento del software, il televisore si spegne e riaccende automaticamente. Dopo l'aggiornamento del software, tutte le impostazioni audio e video tornano ai valori predefiniti.**

# **Aggiornamento del software con una connessione USB**

#### **Supporto** > **Aggiornamento software** > **Aggiorna ora**

- $1/1$  Accedere via computer al sito web Samsung e scaricare l'aggiornamento su un dispositivo USB.
	- $\ell$  Memorizzare l'aggiornamento nella cartella di primo livello del dispositivo USB. In caso contrario il televisore non sarà in grado di localizzare l'aggiornamento.
- 2. Collegare al televisore il dispositivo USB contenente l'aggiornamento.
- 31 Selezionare **Supporto** > **Aggiornamento software** > **Aggiorna ora**. Il software viene aggiornato con il pacchetto di aggiornamento del dispositivo USB.
- [ **NON spegnere il televisore fino al termine dell'aggiornamento. Una volta completato l'aggiornamento del software, il televisore si spegne e riaccende automaticamente. Dopo l'aggiornamento del software, tutte le impostazioni audio e video tornano ai valori predefiniti.**

# **Attivazione automatica aggiornamenti software**

# **Supporto** > **Aggiornamento software** > **Aggiorn. automatico** Prova ora

Se il televisore è connesso a Internet, l'opzione **Aggiorn. automatico** consente di aggiornare il software del televisore mentre l'apparecchio è in modalità Standby. In modalità Standby il televisore appare spento, ma è ancora collegato a Internet. Ciò permette l'aggiornamento automatico del televisore quando l'apparecchio non è in uso.

" Questa opzione richiede una connessione Internet.

Poiché i processi interni del televisore sono in funzione, sullo schermo potrebbe essere visibile un leggero bagliore, che potrebbe persistere per oltre 1 ora fino al termine dell'aggiornamento.

Accettando i termini e le condizioni di Smart Hub, l'opzione **Aggiorn. automatico** viene impostata su **On**; se non si desidera aggiornare automaticamente il software del televisore, impostare **Aggiorn. automatico** (**Supporto** > **Aggiornamento software** > **Aggiorn. automatico**) su Off.

- 11 Selezionare **Supporto** > **Aggiornamento software** > **Aggiorn. automatico**.
- $2.$  Specificare quando si desidera che l'aggiornamento abbia luogo. Il televisore si collegherà al server all'orario specificato, scaricherà l'aggiornamento e aggiornerà il software.

# **Aggiornamento software via satellite channel**

" La disponibilità dipende dal modello e dall'area.

# **Supporto** > **Aggiornamento software** > **Gestisci canali satellitari**

(Quando **Antenna** è impostata su **Satellite**) Gestire i download software mediante un canale satellitare.

# **Protezione del televisore da attacchi hacker e codice maligno**

# **Sistema** > **Smart Security** Prova ora

Quando il televisore è collegato a Internet è vulnerabile ad attacchi hacker e codice maligno. **Smart Security** protegge il televisore e il dispositivo di memoria collegato da tali minacce.

Accedere a **Sistema** > **Smart Security** e impostare **Smart Security** su **On**. Prova ora

# **Controllo del televisore e del dispositivo di memoria collegato**

# **Sistema** > **Smart Security** > **Ricerca**

Accedere a **Sistema** > **Smart Security** e selezionare **Ricerca**. Viene eseguita la scansione del televisore e del dispositivo di memoria collegato alla ricerca di codice maligno. Se non viene rilevato codice maligno viene visualizzata una finestra di notifica.

# Se viene rilevato codice maligno...

Se viene rilevato codice maligno, il risultato della scansione viene visualizzato a schermo. La finestra dei risultati visualizza tutti i codici maligni rilevati e fornisce opzioni per mettere in quarantena o consentire il codice.

- $1.1$  Selezionare tutti i codici maligni per consentirli o metterli in quarantena.
- 21 Selezionare **Blocca** o **Consenti**. Ciò consente di spostare i codici maligni selezionati nell'**Elenco Isolati** o nell'**Elenco consentiti**.
	- " **Elenco Isolati** visualizza tutti i codici maligni bloccati. E' inoltre possibile spostare i codici da questo elenco in Elenco consentiti.
	- " **Elenco consentiti** visualizza tutti i codici maligni consentiti. E' inoltre possibile spostare i codici da questo elenco in Elenco Isolati.

# **Scansione automatica a televisore acceso**

## **Sistema** > **Smart Security** > **Impostazioni** > **Scansione auto.**

Accedere a **Sistema** > **Smart Security** > **Impostazioni** e impostare **Scansione auto.** su **On**. Ciò consente di eseguire una scansione automatica del televisore e del dispositivo di memoria collegato quando il televisore è acceso.

# **Aggiunta automatica di codice maligno all'Elenco bloccati**

### **Sistema** > **Smart Security** > **Impostazioni** > **Sposta in elenco Isolati automaticamente**

Accedere a **Sistema** > **Smart Security** > **Impostazioni** e impostare **Sposta in elenco Isolati automaticamente** su **On**. Il codice maligno rilevato durante il processo di scansione viene automaticamente aggiunto all'Elenco bloccati.

# **Uso di altre funzioni**

# **Attivazione della Guida vocale per gli utenti con difficoltà visive**

## **Sistema** > **Accessibilità** > **Guida vocale**

" La disponibilità dipende dal modello, dall'area e dalla lingua.

La Guida vocale fornisce informazioni vocali per aiutare le persone con difficoltà visive a utilizzare comodamente il televisore. L'attivazione di questa opzione fornisce una guida vocale per cambiare focus, canale, volume e altri stati del televisore.

### Accedere a **Sistema** > **Accessibilità** > **Guida vocale** e impostare **Guida vocale** su **On**.

- Tenere premuto il tasto  $\heartsuit$  sullo Samsung Smart Control per attivare/disattivare i **Guida vocale**.
- " La Guida vocale (Guida vocale) è disponibile solo nella lingua impostata nel campo **Lingua menu** (**Sistema** > **Lingua menu**). Tuttavia, alcune lingue non sono supportate dalla Guida vocale (Guida vocale) anche se elencate nella schermata **Guida vocale** (Guida vocale). In questo caso selezionare una lingua diversa.
- " Per scegliere una voce maschile o femminile per la Guida vocale (Guida vocale) accedere a **Sistema** > **Controllo vocale** > **Voce televisore** e modificare l'opzione **Genere voce** (Riconosci genere voce).
- " Se l'opzione **Guida vocale** è impostata su On, il sensore di movimento del Samsung Smart Control (giroscopio) non funziona. Per utilizzare il sensore di movimento del Samsung Smart Control impostare **Guida vocale** su **Off**.

### La Guida vocale fornirà le informazioni per le seguenti funzioni TV.

- Alcuni menu di funzioni o sotto funzioni potrebbero non supportare la Guida vocale. In questo caso, il televisore informerà che la Guida vocale non è supportata.
- Cambio canali
- Cambio volume TV
- Finestra info programma (**Informazioni**)
- **Elenco canali**
- **Sorgente**
- **Guida**
- **My On TV**
- **Controllo vocale**
- **Menu TV**

# Modifica del volume, della velocità, del passo e del livello di descrizione della Guida vocale

Accedere a **Sistema** > **Accessibilità** (Accessibilità) e selezionare **Guida vocale** (Guida vocale). Questo modifica il volume, la velocità, il passo e il livello di descrizione della **Guida vocale**.

● **Volume**

Per modificare il volume della **Guida vocale**.

- " Il volume della **Guida vocale** può variare in base alle impostazioni del volume TV.
- **Velocità**

Per modificare la velocità della **Guida vocale**.

● **Tono**

Regolare il tono della guida vocale.

● **Tono**

Regolare il tono della guida vocale.

● **Livello descrizione**

Per regolare la **Guida vocale** al fine di ottimizzarla per il livello di descrizione dell'utente.

# **Attivazione di Contrasto elevato**

### **Sistema** > **Accessibilità** > **Contrasto elevato** Prova ora

Accedere a **Sistema** > **Accessibilità** e impostare **Contrasto elevato** su **On**. Questa opzione modifica le schermate del servizio principale mettendo il testo in bianco su sfondo nero oppure trasforma i menu TV da trasparenti a opachi per rendere il testo più leggibile.

Tenere premuto il tasto  $\mathcal{A}$  sullo Samsung Smart Control per attivare/disattivare i **Contrasto elevato.** 

# **Regolazione della Trasparenza menu**

### **Sistema** > **Accessibilità** > **Trasparenza menu** Prova ora

Accedere a **Sistema** > **Accessibilità** e regolare il livello di opacità. Regolare la trasparenza dei menu.

" Quando l'opzione **Contrasto elevato** (**Sistema** > **Accessibilità** > **Contrasto elevato**) è impostata su **On**, la visualizzazione del menu è automaticamente impostata su opaco e non è possibile modificare le impostazioni di **Trasparenza menu**.

# **Espansione del focus di Smart Hub**

### **Sistema** > **Accessibilità** > **Ingrandisci** Prova ora

Accedere a **Sistema** > **Accessibilità** e impostare **Ingrandisci** su **On**. Ciò consente di zoomare la voce evidenziata durante l'uso di Smart Hub.

Tenere premuto il tasto  $\heartsuit$  sullo Samsung Smart Control per attivare/disattivare i **Ingrandisci**.

# **Modifica della Lingua menu**

### **Sistema** > **Lingua menu** Prova ora

Selezionare **Sistema** > **Lingua menu** quindi scegliere una lingua dall'elenco. Utilizzare questa opzione per cambiare la lingua dei menu.

# **Controllo delle Notifiche**

### **Sistema** > **Notifiche** Prova ora

Selezionare **Notifiche** dal menu **Sistema** per visualizzare l'elenco dei messaggi generati dal TV in relazione a particolari eventi. Le **Notifiche** vengono visualizzate sullo schermo quando si verificano eventi quali il rilascio di un aggiornamento di un'app o l'accesso/uscita dall'Account Samsung.

- " Selezionare **Elimina tutti** per eliminare tutte le notifiche.
- " Selezionare **Avviso sul servizio** per controllare le notifiche del servizio SMART TV su un browser web.

# **Impostazione della Password**

### **Sistema** > **Cambia PIN** Prova ora

Impostare un PIN (Personal Identification Number) per bloccare i canali, reimpostare il televisore e cambiare le impostazioni TV.

- 11 Selezionare **Sistema** > **Cambia PIN**. Viene visualizzata la schermata di inserimento del PIN.
- 2. Immettere il PIN. Il PIN predefinito è 0000. (Per Francia, Italia: "1-1-1-1")
- 3. Digitare un nuovo PIN, quindi digitarlo nuovamente per la conferma. Il PIN è stato modificato.
	- $\sum$  Se si dimentica il PIN, è possibile reimpostarlo utilizzando lo Samsung Smart Control. A televisore acceso, premere i seguenti tasti sul telecomando per reimpostare il PIN sul valore 0000:  $\zeta \to +\to$  **RETURN**  $\to -\to$  **RETURN** →  $\rightarrow$  **RETURN**. + è il tasto Aumenta volume. – è il tasto Diminuisci volume. Il tasto t⁄a si trova a sinistra del telecomando.

# **Blocco programma**

## **Trasmissione** > **Blocco programma** Prova ora

" La disponibilità dipende dal modello e dall'area.

L'opzione **Blocco programma** blocca i programmi che hanno una classificazione uguale o superiore a quella impostata. Questa opzione risulta particolarmente utile per controllare ciò che i bambini guardano in TV. Tuttavia, non funziona con contenuti trasmessi da sorgenti esterne, quali lettori DVD o file USB.

Per guardare un programma bloccato è necessario inserire il PIN.

L'opzione **Blocco programma** non è disponibile in modalità HDMI o Comp.

# **Attivazione della Modalità gioco**

## **Sistema** > **Generale** > **Modalità gioco** Prova ora

La Modalità gioco ottimizza le impostazioni del televisore per riprodurre videogiochi su console quali PlayStation™ o Xbox™.

### **Requisiti:**

- La Modalità gioco non può essere utilizzata per la visione normale del televisore.
- Collegare la console di gioco prima di attivare la Modalità gioco. In caso contrario, la qualità dell'immagine potrebbe risentirne.
- Lo schermo potrebbe sfarfallare leggermente.
- L'attivazione della Modalità gioco imposta automaticamente la **Modalità immagine** su **Standard** e la **Modalità audio** su **Film**.
- Per utilizzare un dispositivo esterno diverso, scollegare per prima cosa la console di gioco quindi disattivare la Modalità gioco.

# **Colori stupendi e qualità immagine superiore (BD Wise)**

## **Sistema** > **Generale** > **BD Wise** Prova ora

Collegando un lettore DVD Samsung, un lettore Blu-ray o un sistema Home Theatre in grado di supportare **BD Wise** è possibile ottenere la migliore qualità d'immagine possibile e i colori più vividi. L'attivazione di **BD Wise** ottimizza automaticamente la risoluzione del televisore.

" Questa funzione è disponibile solo se il dispositivo esterno è collegato mediante un cavo HDMI.

# **Attivazione/disattivazione dell'opzione Feedback audio.**

## **Sistema** > **Generale** > **Feedback audio** Prova ora

La funzione Feedback audio traccia la navigazione dell'utente tra i menu e la selezione delle voci di menu con avvisi acustici.

# **Blocco/sblocco dei tasti sul pannello**

## **Sistema** > **Generale** > **Blocco pannello** Prova ora

Per bloccare e sbloccare i tasti del pannello frontale del televisore.

# **Attivazione/disattivazione del Logo Samsung all'avvio dell'apparecchio**

## **Sistema** > **Generale** > **Logo di avvio** Prova ora

Per attivare/disattivare la visualizzazione del logo Samsung durante l'avvio del televisore.

# **Accensione più rapida del televisore**

## **Sistema** > **Generale** > **Attivazione istantanea Samsung** Prova ora

Attiva/Disattiva la funzione che consente al televisore di accendersi rapidamente.

# **Attivazione/disattivazione delle spie sul pannello frontale**

## **Sistema** > **Generale** > **Effetto luce** Prova ora

Per accendere/spegnere le spie sul pannello frontale del televisore. La disattivazione dell'Effetto luce riduce il consumo di energia del televisore.

- $\mathbb Z$  Il colore della luce del televisore può variare a seconda del modello.
- La disponibilità dipende dal modello e dall'area.

# **Backup kit Evolution UHD**

## **Sistema** > **Backup kit Evolution UHD**

L'aggiornamento del TV Samsung con l'Evolution Kit 2015 offre molti vantaggi. E' necessario tuttavia eseguire il backup e la conversione dei dati esistenti su TV e app per garantire l'accessibilità di tali dati sull'apparecchio aggiornato.

- 1. Collegare un dispositivo di memoria USB al televisore.
- 21 Nel menu **Sistema** selezionare **Backup kit Evolution UHD**. Viene visualizzata la schermata **Backup kit Evolution UHD**.
- 31 Selezionare **Avvio**. Sul dispositivo USB verrà eseguito il backup dei dati presenti sul TV.
	- " Durante il backup, non spegnere il televisore né scollegare il cavo di alimentazione TV.
	- $\triangle$  Durante il backup, non scollegare il dispositivo di memoria USB.
- 41 Al termine, selezionare **Fatto**.

# **Aggiorna programmi registrati**

La disponibilità dipende dal modello e dall'area.

## **Sistema** > **Aggiorna programmi registrati**

Per guardare programmi precedentemente registrati su un TV Samsung, convertire le registrazioni salvate su un dispositivo USB nel nuovo formato TV Samsung utilizzando l'Evolution Kit 2015.

- 1. Collegare il dispositivo di registrazione USB alla porta USB HDD 5V 1A.
- 21 Nel menu **Sistema** selezionare **Aggiorna programmi registrati** (Aggiorna programmi registrati). Viene visualizzata la schermata **Aggiorna programmi registrati** (Aggiorna programmi registrati).
- 31 Selezionare **Avvio**. Avviare la conversione per poter visualizzare correttamente le registrazioni sul televisore.
- 41 Al termine, selezionare **Fatto**.
## **Registrazione del televisore come dispositivo certificato DivX (per la visione di film DivX a pagamento)**

#### **Sistema** > **DivX® Video On Demand** Prova ora

La visione sul televisore di film con protezione DivX® DRM richiede la registrazione del televisore come dispositivo certificato DivX.

- " DRM, acronimo di Digital Rights Management, è una misura di sicurezza digitale sviluppata per la protezione del copyright.
- $\mathscr Z$  E' possibile guardare contenuti DivX gratuiti e video personali senza dover registrare il televisore.
- " Visitare il sito web DivX (http://www.divx.com) e accedere al proprio account utente prima di registrare il televisore come dispositivo certificato DivX. Se non si dispone di un account, crearlo.
- 11 Selezionare **Sistema** > **DivX® Video On Demand**. Una finestra con un codice di registrazione viene visualizzata a schermo.
- 2. Dal computer, visitare il sito web DivX e fare clic su [Register Your Device] (Registra dispositivo) sotto [Support] (Supporto) selezionandolo dal menu in alto.
- 3. Immettere il codice di registrazione che appare sullo schermo TV nel campo [Enter your registration code] (Immetti codice di registrazione).
- 4. Immettere il nome del televisore nel campo [Name your device] (Nome dispositivo) quindi selezionare [Succ.].
- 5. Fare clic su [DOWNLOAD] (Scarica) e salvare il file [device\_name.divx].
- $6.$  Trasferire il file [device\_name.divx] dal computer a un dispositivo USB e collegare il dispositivo USB al televisore.
- 71 Riprodurre il file [device\_name.divx] sul televisore per registrare il televisore come dispositivo certificato DivX.

## **Ripristino del televisore ai valori di fabbrica**

#### **Supporto** > **Auto diagnosi** > **Reset** Prova ora

Questa opzione ripristina tutte le impostazioni TV (tranne quelle Internet) ai valori di fabbrica.

- 11 Selezionare **Supporto** > **Auto diagnosi** > **Reset**. Viene visualizzata la finestra di immissione del PIN di sicurezza.
- 21 Immettere il PIN di sicurezza e selezionare **Sì**. Tutte le impostazioni vengono ripristinate ai valori predefiniti. Il televisore si spegne e riaccende automaticamente, quindi visualizza la schermata **Impostazione**.
	- " Per ulteriori informazioni sul menu Impostazione, consultare il manuale dell'utente in dotazione al televisore.

## **Trasformazione del televisore in un modello espositivo (per negozi al dettaglio)**

#### **Supporto** > **Modalità d'uso** Prova ora

Selezionare **Supporto** > **Modalità d'uso** > **Demo Negozio**. Ciò consente di trasformare il televisore in un modello espositivo per l'uso in un ambiente commerciale.

- " Per tutti gli altri impieghi, selezionare **Uso domestico**.
- " La modalità **Demo Negozio** deve essere utilizzata solo in un ambiente commerciale. Con **Demo Negozio**, alcune funzioni sono disabilitate e il televisore si reimposta automaticamente dopo un determinato periodo di tempo.

## **Servizio dati**

Questa funzione è disponibile solo in Italia.

Questo servizio consente all'utente di utilizzare le informazioni (testo, fermo immagini, grafica, documenti, software, ecc.) trasmesse dall'emittente.

### **Esecuzione automatica servizio dati**

#### **Sistema** > **Esec. auto Serv. dati**

Imposta se eseguire automaticamente o meno il Servizio dati. **Esec. auto Serv. dati** esegue automaticamente il servizio dati senza l'intervento dell'utente.

" Se si sta eseguendo qualsiasi altra funzione secondaria, **Esec. auto Serv. dati** potrebbe non funzionare.

### **Uso del Servizio dati**

Se il canale su cui si è sintonizzati fornisce il servizio dati, è possibile utilizzare una serie di servizi dati selezionando

- a.
- $\triangle$  Le informazioni fornite attraverso il Servizio dati possono variare a seconda dell'emittente.
- " Quando si usano i servizi dati, a seconda del servizio scelto potrebbe non essere possibile cambiare canale usando i tasti numerici.
- 1. Selezionare  $\Delta$  quindi selezionare il servizio desiderato.
	- " Se **Esec. auto Serv. dati** è impostato su **On**, il servizio dati verrà automaticamente eseguito con il banner di caricamento. In questo caso, il tasto A non funziona.
- 2. Selezionare  $\Delta$  per visualizzare la schermata del servizio dati.
- 31 Spostarsi sull'opzione desiderata nella schermata del servizio dati quindi selezionare **OK**. Il servizio selezionato si avvia.
- 41 Selezionando **EXIT**, il servizio dati verrà chiuso.

# **HbbTV**

In base alla nazione, questa funzione potrebbe non essere disponibile.

Utile per accedere a servizi di fornitori di entertainment, fornitori online e produttori dell'UE tramite HbbTV.

- $\triangle$  In alcuni paesi, HbbTV è un servizio dati.
- **Questo servizio potrebbe essere supportato in altri paesi.**
- " Alcune trasmissioni potrebbero non supportare il servizio HbbTV.

La modalità HbbTV è disattiva come impostazione predefinita. Per utilizzare la modalità HbbTV, accedere a **Sistema** > **Servizio dati** e impostare la funzione su **Abilita**. (In base alla nazione)

- La modalità HbbTV non è disponibile durante l'uso dell'opzione Timeshift o la riproduzione di un video registrato.
- Un'applicazione su HbbTV potrebbe funzionare in modo anomalo a seconda delle circostanze della stazione emittente o del provider dell'applicazione.
- Un'applicazione è disponibile per l'uso su HbbTV solo quando la rete TV è collegata a una rete esterna. L'applicazione potrebbe funzionare in modo anomalo a seconda delle condizioni di rete.
- Se il canale corrente è compatibile con entrambe le modalità di immissione testo HbbTV e non HbbTV. attivare la funzione TTX selezionando due volte il tasto TTX.

#### **Uso di HbbTV:**

- Quando lo schermo indica (con  $\Lambda$ , ecc.) che è stato ottenuto l'accesso alla modalità HbbTV.
- Selezionare TTX con il telecomando una volta per accedere alla modalità di immissione testo HbbTV.
- Selezionare TTX con il telecomando due volte per accedere alla modalità di immissione testo non-HbbTV.

# **Connessione all'alloggiamento della scheda per la visione TV**

## **Per collegare la SCHEDA CI, seguire questi passaggi:**

### Uso della "SCHEDA CI o CI+"

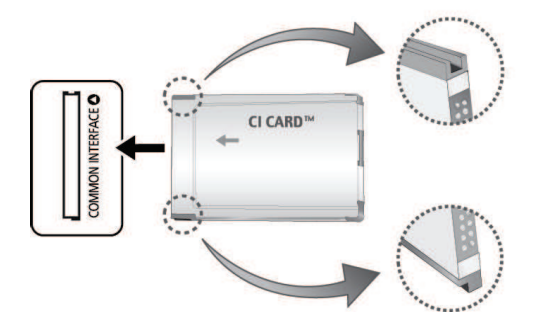

#### **Per la visione di canali a pagamento è necessario inserire una "SCHEDA CI o CI+".**

- Spegnere il televisore per inserire o rimuovere una scheda CI.
- Non inserendo una "SCHEDA CI o CI+", alcuni canali visualizzeranno il messaggio "Segnale criptato".
- Le informazioni di pairing che contengono un numero telefonico, l'ID della "SCHEDA CI o CI+", l'ID host e altri dati, verranno visualizzate entro 2~3 minuti. Se viene visualizzato un messaggio di errore, contattare il service provider.
- Al termine della configurazione delle informazioni relative al canale viene visualizzato il messaggio "Updating Completed" (Aggiornamento completato), a indicare che l'elenco dei canali è stato aggiornato.

#### **Requisiti:**

- E' necessario richiedere una "SCHEDA CI o CI+" al fornitore del servizio via cavo locale.
- Estrarre con delicatezza la "SCHEDA CI o CI+" tirandola con le dita e prestando attenzione a non farla cadere poiché potrebbe subire danni.
- Inserire la "SCHEDA CI o CI+" nella direzione indicata sulla scheda stessa.
- La posizione dell'alloggiamento **COMMON INTERFACE** può variare a seconda del modello.
- La "SCHEDA CI o CI+" non è supportata in alcune nazioni e regioni; controllare con il rivenditore autorizzato di zona.
- In caso di problemi, contattare il service provider.
- Inserire una "SCHEDA CI o CI+" in grado di supportare le impostazioni antenna correnti. Lo schermo non visualizzerà le immagini oppure queste saranno distorte.

## **Per collegare l'adattatore della SCHEDA CI, seguire questi passaggi:**

- " Si consiglia di collegare l'adattatore prima di installare il sistema di montaggio a parete o di inserire la "SCHEDA CI o CI+."
- Spegnere il televisore per inserire o rimuovere l'adattatore della scheda CI.

#### <Pannello posteriore del televisore>

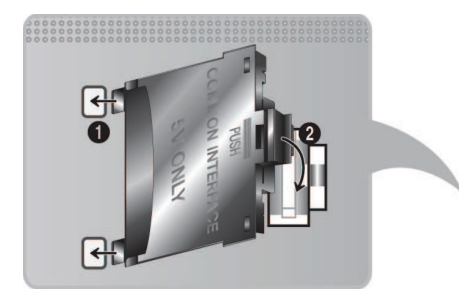

- 1. Inserire l'adattatore della SCHEDA CI nella presa a due poli sul prodotto 1.
	- " Cercare i due alloggiamenti sul retro del televisore. I due alloggiamenti sono posizionati lateralmente alla porta **COMMON INTERFACE**.
- 2. Inserire l'adattatore della SCHEDA CI nella porta **COMMON INTERFACE** sul prodotto 2.
- 3. Inserire la "SCHEDA CI o CI+"
- [ **Si consiglia di inserire la scheda CI prima di installare il televisore a parete. In caso contrario, l'inserimento della scheda potrebbe risultare difficoltoso. Inserire la scheda dopo aver collegato il modulo CI al televisore. In caso contrario, potrebbe risultare difficoltoso collegare il modulo.**

### Uso della "SCHEDA CI o CI+"

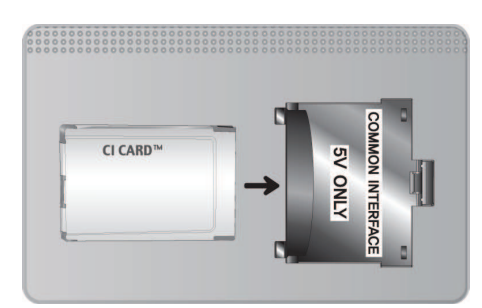

Per la visione di canali a pagamento è necessario inserire una "SCHEDA CI o CI+".

- Non inserendo una "SCHEDA CI o CI+", alcuni canali visualizzeranno il messaggio "Segnale criptato".
- Le informazioni di pairing che contengono un numero telefonico, l'ID della "SCHEDA CI o CI+", l'ID host e altri dati, verranno visualizzate entro 2~3 minuti. Se viene visualizzato un messaggio di errore, contattare il service provider.
- Al termine della configurazione delle informazioni relative al canale, viene visualizzato il messaggio "Updating Completed" (Aggiornamento completato), a indicare che l'elenco dei canali è stato aggiornato.

#### **Requisiti:**

- E' necessario richiedere una "SCHEDA CI o CI+" al fornitore del servizio via cavo locale.
- Estrarre con delicatezza la "SCHEDA CI o CI+" tirandola con le dita e prestando attenzione a non farla cadere poiché potrebbe subire danni.
- Inserire la "SCHEDA CI o CI+" nella direzione indicata sulla scheda stessa.
- La posizione dell'alloggiamento **COMMON INTERFACE** può variare a seconda del modello.

# **Funzioni Teletext**

La disponibilità dipende dal modello e dall'area.

La pagina dell'indice del servizio Teletext contiene informazioni sull'uso del servizio. Per visualizzare correttamente le informazioni del servizio Teletext è necessario che la ricezione del canale sia stabile. In caso contrario, alcune informazioni potrebbero andare perdute o alcune pagine potrebbero non essere visualizzate.

 $\ell$  E' possibile cambiare le pagine Teletext premendo i tasti numerici sul telecomando.

/ **Teletext on** / **mix** / **off**: Attiva la modalità Teletext per il canale corrente. Premere due volte per sovrapporre la modalità Teletext con la trasmissione corrente. Premerlo di nuovo per uscire dalla modalità Teletext.

8 **Memorizza**: Memorizza le pagine Teletext.

4**Formato**: Visualizza le informazioni teletext in dimensione doppia nella metà superiore dello schermo. Premere di nuovo il tasto per spostare il testo nella metà inferiore dello schermo. Per tornare alla modalità di visualizzazione normale, premere nuovamente il tasto.

9 **In attesa**: Mantiene la schermata della pagina corrente, nel caso siano disponibili più pagine secondarie che scorrono automaticamente. Premerlo nuovamente per riprendere la visualizzazione.

**Tasti colore** (**rosso**, **verde**, **giallo**, **blu**): Se una emittente usa il sistema FASTEXT, i vari argomenti trattati in una pagina Teletext vengono codificati in base ai colori e possono essere selezionati premendo i tasti colore corrispondenti. Premere il tasto corrispondente all'argomento di interesse. Viene visualizzata una nuova pagina con codice colore. Le voci possono essere selezionate allo stesso modo. Per visualizzare la pagina successiva o precedente, premere il tasto colore corrispondente.

0 **Modalità**: Seleziona la modalità Teletext (LIST/FLOF). Premendo questo tasto in modalità LIST, la modalità passa a Salvataggio elenco. In modalità Salvataggio elenco, è possibile memorizzare la pagina Teletext all'interno di un elenco utilizzando il tasto  $\equiv$  (Memorizza).

1 **Pagina secondaria:**: Visualizza la pagina secondaria disponibile.

**Pagina su:** Visualizza la pagina successiva del Teletext.

**<sup>12</sup> Pagina giù**: Visualizza la pagina precedente del Teletext.

6 **Indice**: In modalità Teletext, premere questo tasto in qualsiasi momento per visualizzare la pagina dell'indice (contenuti).

5 **Mostra**: Consente di visualizzare eventuale testo nascosto (le risposte ai quiz, per esempio). Per tornare alla modalità di visualizzazione normale, premere di nuovo il tasto.

7 **Annulla**: Riduce lo schermo Teletext per sovrapporlo alla trasmissione corrente.

### Pagina Teletext tipica

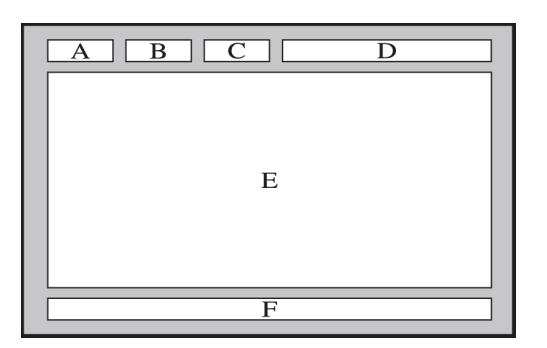

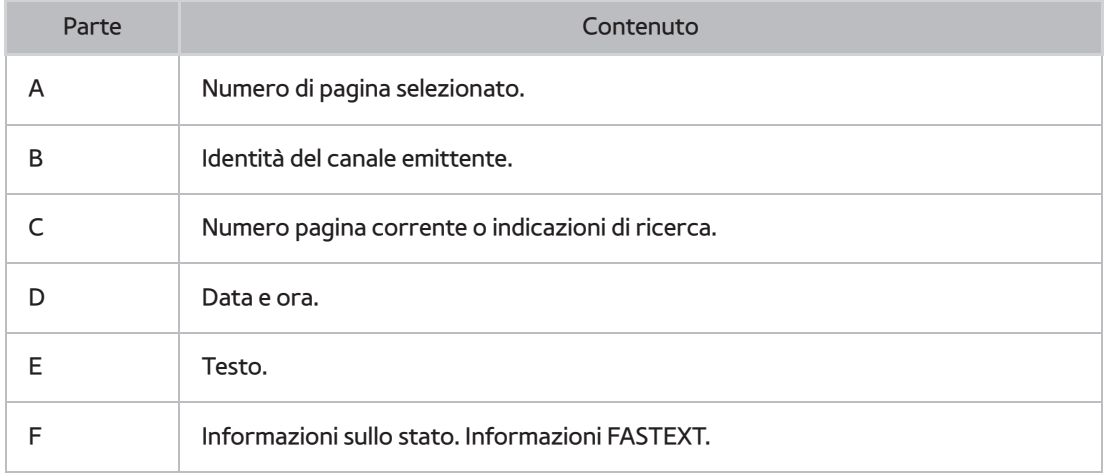

## **Come ottenere Supporto**

Il televisore è dotato di diversi sistemi integrati progettati per supportare l'utente e il sistema TV.

### **Supporto tramite Gestione remota**

#### **Supporto** > **Gestione remota** Prova ora

Se è necessaria assistenza per un problema al televisore, è possibile usare questa funzione per ricevere da Samsung Electronics una diagnosi da remoto. Prima di usare questa funzione, leggere e accettare i termini del contratto di assistenza. Un tecnico Samsung Electronics effettuerà la diagnosi, la riparazione e aggiornerà il televisore da remoto.

**2** Questa opzione richiede una connessione Internet.

#### Cosa offre il Servizio di assistenza remota?

Il Servizio di assistenza remota Samsung supporta il cliente a livello individuale tramite un tecnico Samsung che remotamente:

- **Effettua la diagnosi** del televisore
- **Regola le impostazioni del televisore** per conto del cliente
- **Esegue il ripristino del televisore** alle impostazioni di fabbrica
- Installa gli **aggiornamenti firmware** consigliati

### Come funziona?

Ottenere un servizio di assistenza remota Samsung per il proprio televisore è semplice.

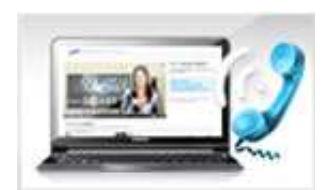

Basta chiamare il Contact Centre Samsung e richiedere assistenza remota.

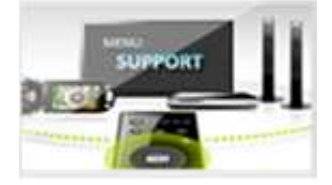

Accedere al menu TV, quindi andare alla sezione Supporto.

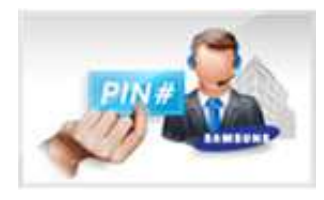

Selezionare Gestione remota quindi leggere e accettare i termini del contratto di assistenza. Quando viene visualizzata la schermata di immissione del PIN, fornire il PIN al tecnico.

Il tecnico può così accedere al televisore.

## **Reperire le informazioni necessarie per l'assistenza**

#### **Supporto > Contattare Samsung Prova ora**

Utilizzare questa opzione per trovare i numeri di contatto e l'indirizzo del sito web per il servizio di assistenza, il numero del modello TV, la versione software del televisore, le informazioni Smart Hub e altre informazioni necessarie per ricevere assistenza.

**Premere A** per vedere la licenza del software open source.

## **Problemi di visualizzazione**

## **Verifica dell'immagine**

#### **Supporto** > **Auto diagnosi** > **Test immagine** Prova ora

Prima di consultare l'elenco di problemi e soluzioni riportato di seguito, eseguire il Test immagine per determinare se il problema è causato dal televisore. Il Test immagine visualizza un'immagine in alta definizione per controllarne eventuali difetti o errori. Se l'immagine di prova non viene visualizzata o risulta disturbata o distorta, il televisore potrebbe presentare un malfunzionamento. Contattare il Call Center Samsung per richiedere assistenza. Se l'immagine di prova viene visualizzata correttamente, il problema potrebbe risiedere nel dispositivo esterno. Controllare le connessioni. Se il problema persiste, controllare la potenza del segnale o consultare il manuale dell'utente del dispositivo esterno in uso.

- " Se l'immagine di prova non viene visualizzata o risulta disturbata o distorta, il televisore potrebbe presentare un malfunzionamento. Contattare il Call Center Samsung per richiedere assistenza.
- " Se l'immagine di prova viene visualizzata correttamente, il problema potrebbe risiedere nel dispositivo esterno. Controllare le connessioni. Se il problema persiste, controllare la potenza del segnale o consultare il manuale dell'utente del dispositivo esterno in uso.

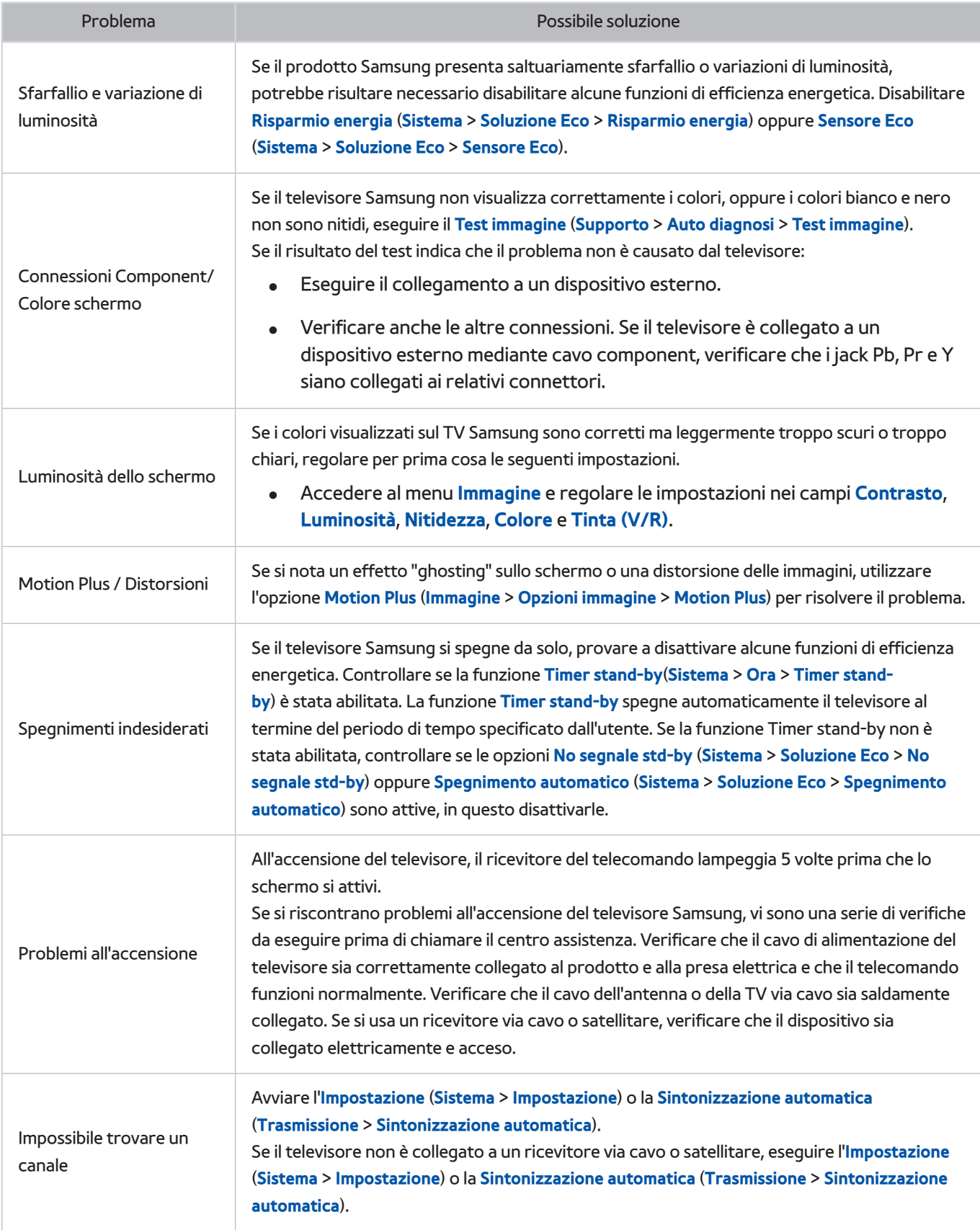

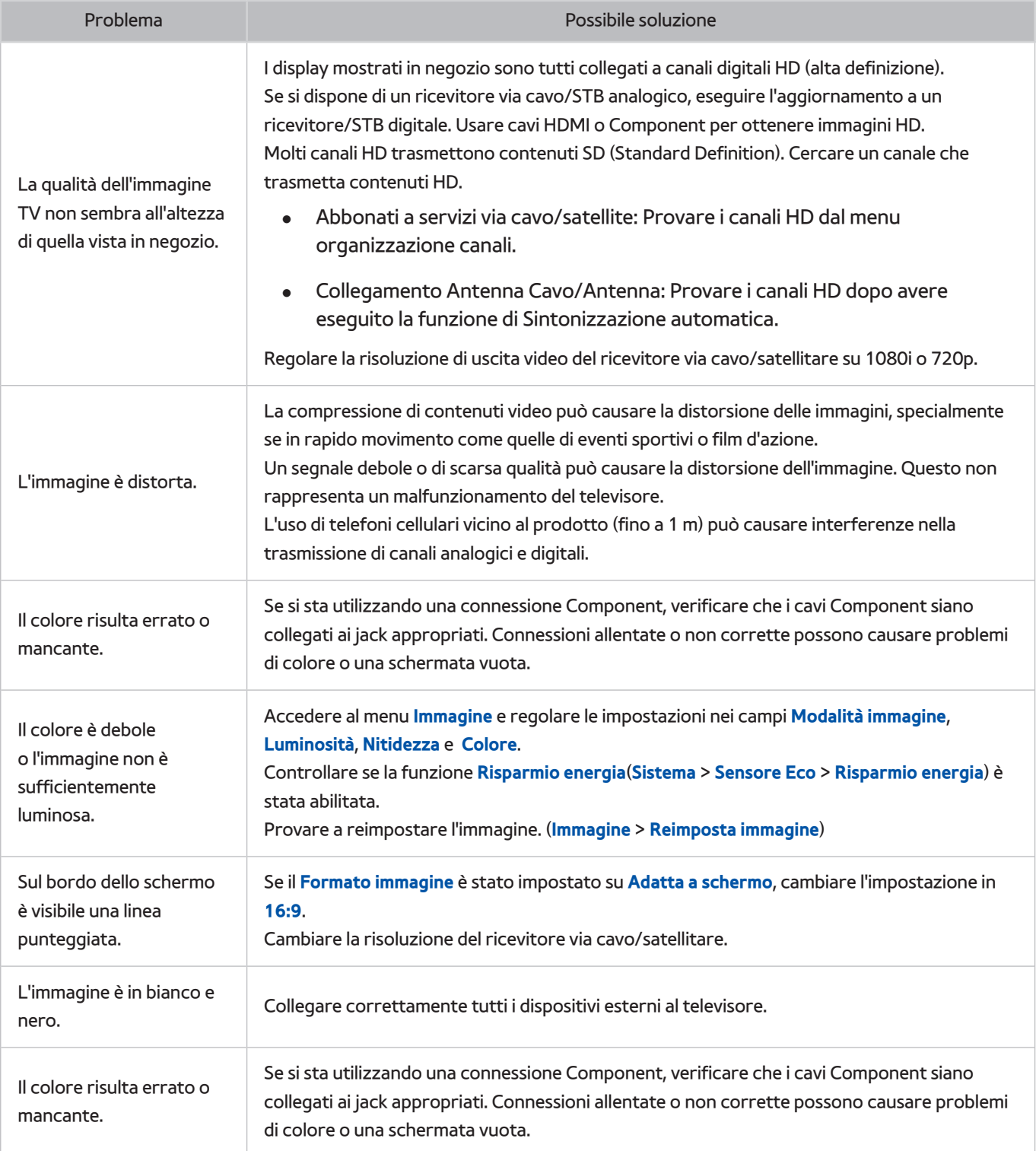

# **L'audio non è chiaro**

### **Verifica dell'audio**

#### **Supporto** > **Auto diagnosi** > **Test audio** Prova ora

Prima di consultare l'elenco di problemi e soluzioni riportato di seguito, verificare che la voce di menu **Seleziona altoparlante** sia impostata su **Altoparlante TV**, quindi ascoltare nuovamente l'audio proveniente dagli altoparlanti. Se il televisore continua a non riprodurre l'audio, eseguire il Test audio. Il **Test audio** utilizza una melodia preimpostata per verificare i problemi audio. Se il televisore non riproduce l'audio durante il **Test audio** oppure il suono risulta distorto, il televisore potrebbe presentare un malfunzionamento. Contattare il Call Center Samsung per richiedere assistenza. Se il televisore riproduce la melodia del Test audio senza distorsioni, il problema potrebbe risiedere nel dispositivo esterno. Controllare le connessioni. Se il problema persiste, consultare il manuale dell'utente del dispositivo esterno in uso.

" Se non si riesce ad ascoltare la melodia o si riscontra un problema, verificare che i campi **Suono** > **Impostazioni altoparlanti** > **Uscita audio TV** siano impostati su **Altoparlante TV**, quindi riprovare. Se il problema persiste, il televisore potrebbe presentare un malfunzionamento. Contattare il Call Center Samsung per richiedere assistenza.

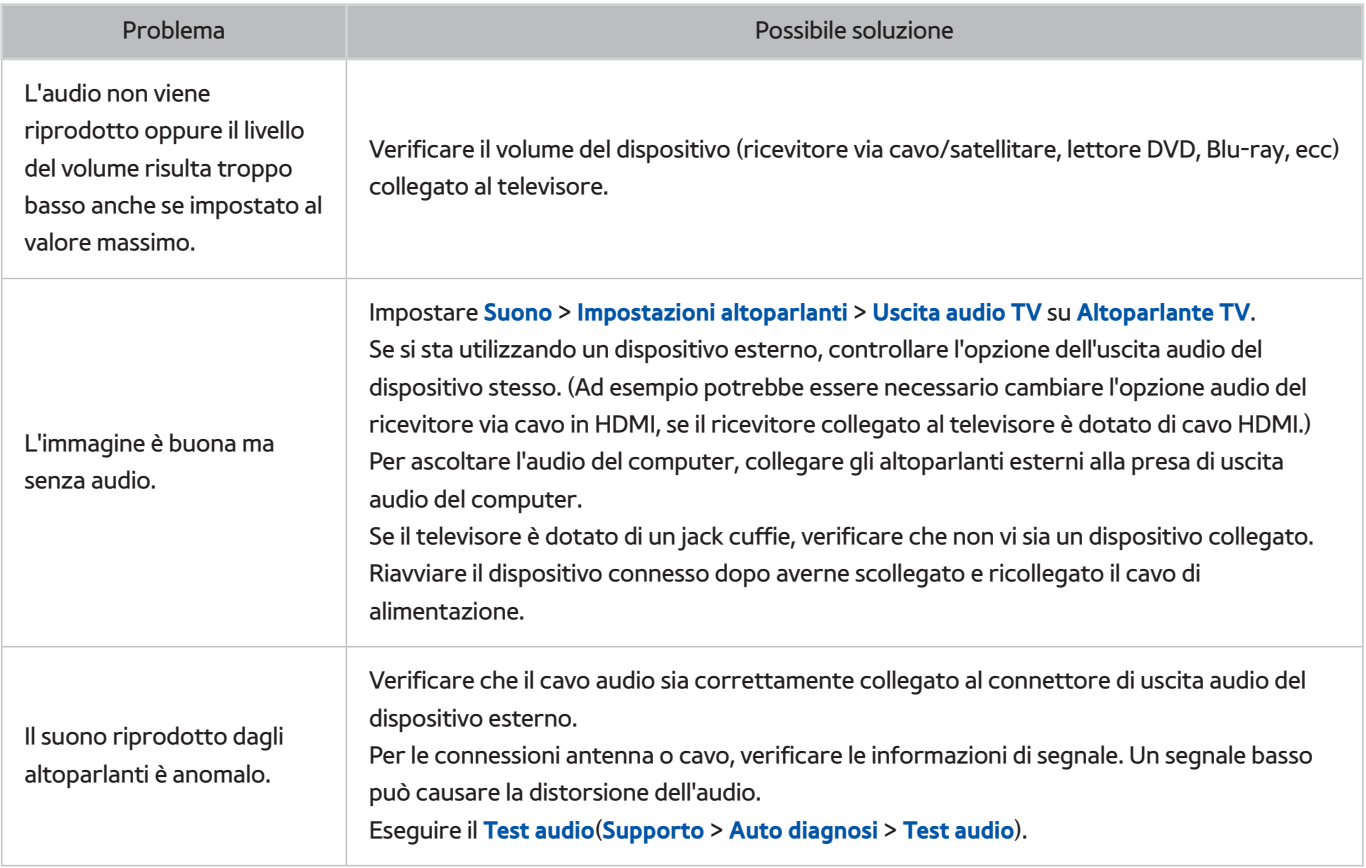

" Se la melodia viene riprodotta, il problema potrebbe risiedere nel dispositivo esterno. Controllare le connessioni. Se il problema persiste, consultare il manuale dell'utente del dispositivo esterno in uso.

# **Le immagini 3D non sono chiare.**

## **Verifica della qualità delle immagini 3D**

" La disponibilità dipende dal modello e dall'area.

#### **Supporto** > **Auto diagnosi** > **Test immagine 3D** Prova ora

" Se gli occhiali 3D non sono stati abbinati al televisore, procedere all'abbinamento. Per verificare la qualità dell'immagine 3D, il televisore e gli occhiali 3D devono essere abbinati.

Indossare gli occhiali 3D, accedere al menu **Supporto** > **Auto diagnosi** e selezionare **Test immagine 3D**. Il Test immagine 3D visualizza un'immagine ad alta definizione per controllarne eventuali difetti ed errori nella schermata 3D. Se il test non riesce a individuare il problema, questo potrebbe risiedere nel dispositivo esterno o nella potenza del segnale.

- $\ell$  Se l'immagine di prova non viene visualizzata o risulta disturbata o distorta, il televisore potrebbe presentare un malfunzionamento. Contattare il Call Center Samsung per richiedere assistenza.
- " Se l'immagine di prova viene visualizzata correttamente, il problema potrebbe risiedere nel dispositivo esterno. Controllare le connessioni. Se il problema persiste, controllare la potenza del segnale o consultare il manuale dell'utente del dispositivo esterno in uso.

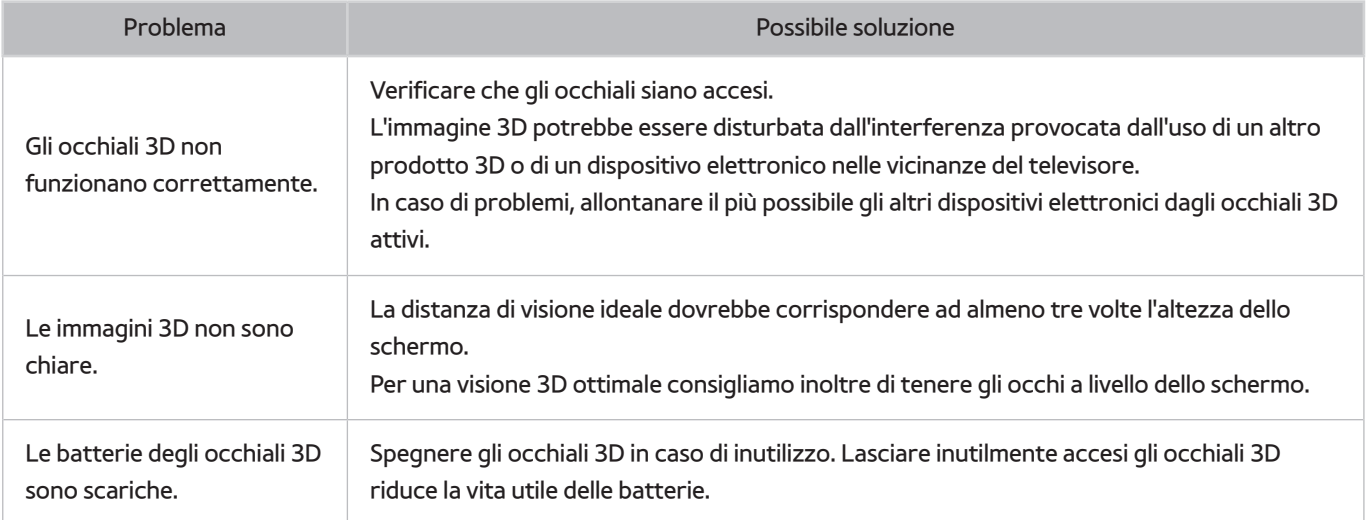

# **Si è verificato un problema di trasmissione.**

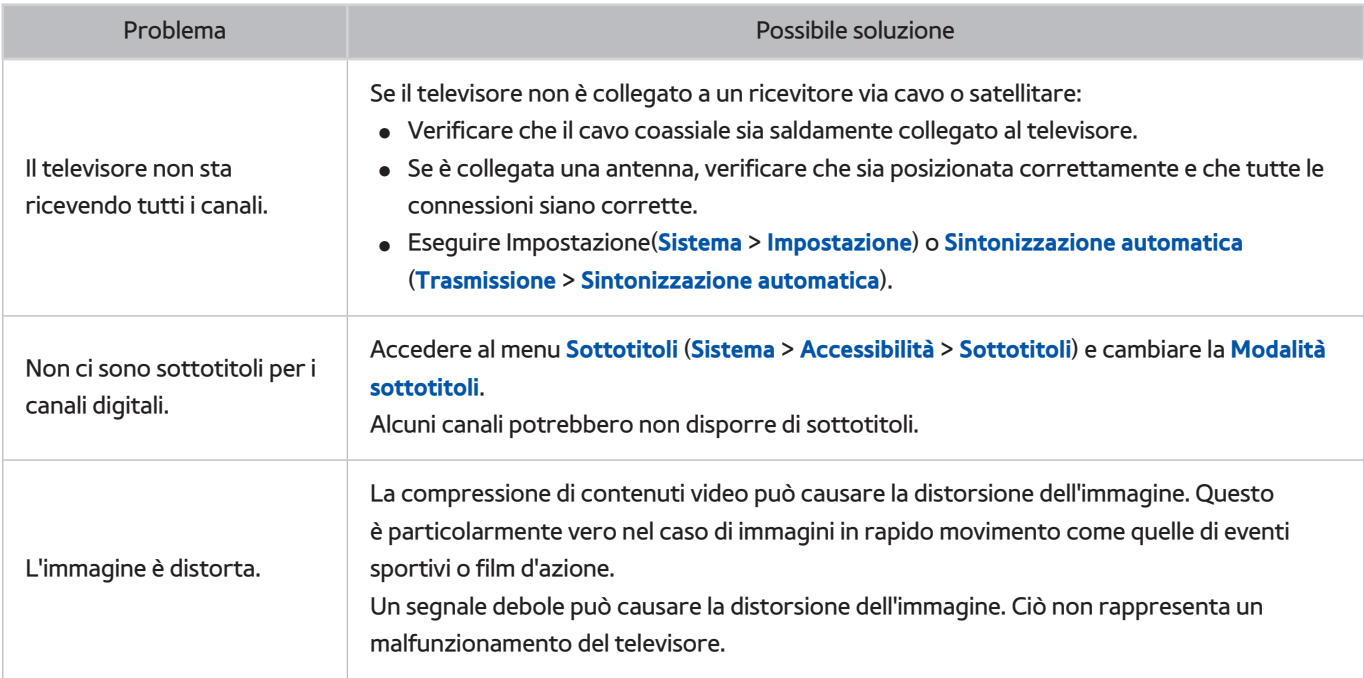

# **Il computer non si collega.**

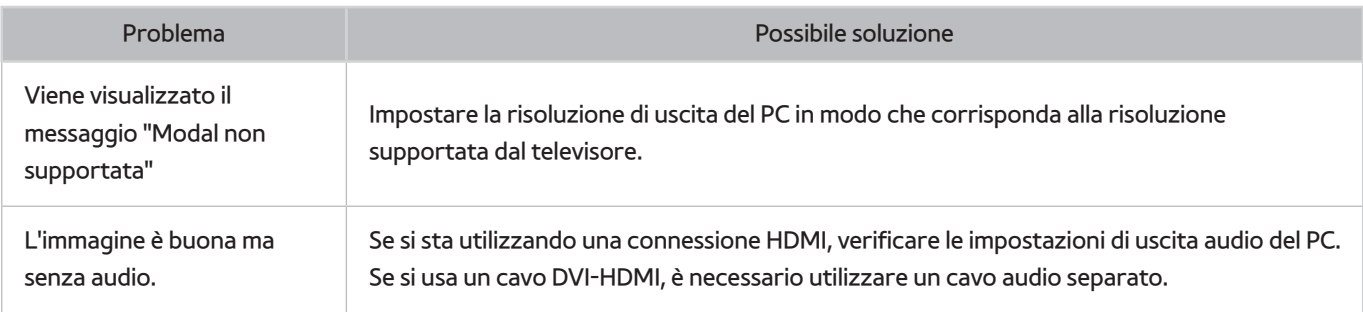

# **Il televisore non si collega a Internet.**

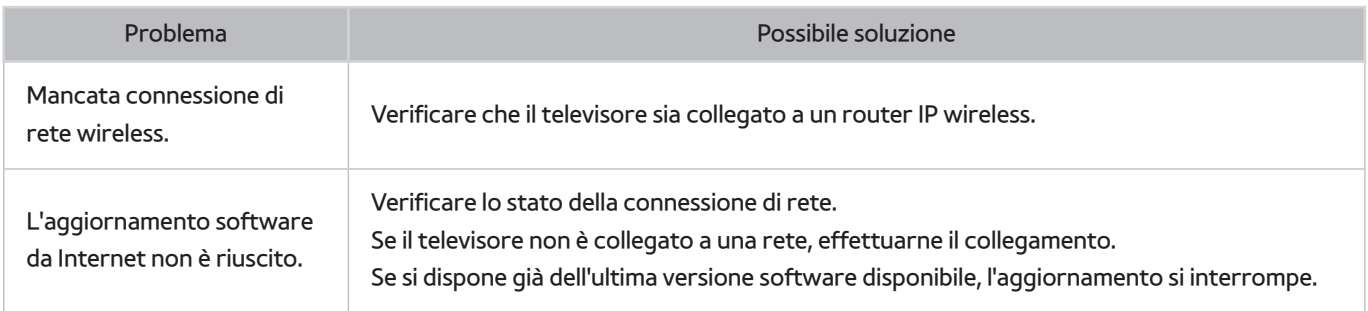

# **Servizio dati**

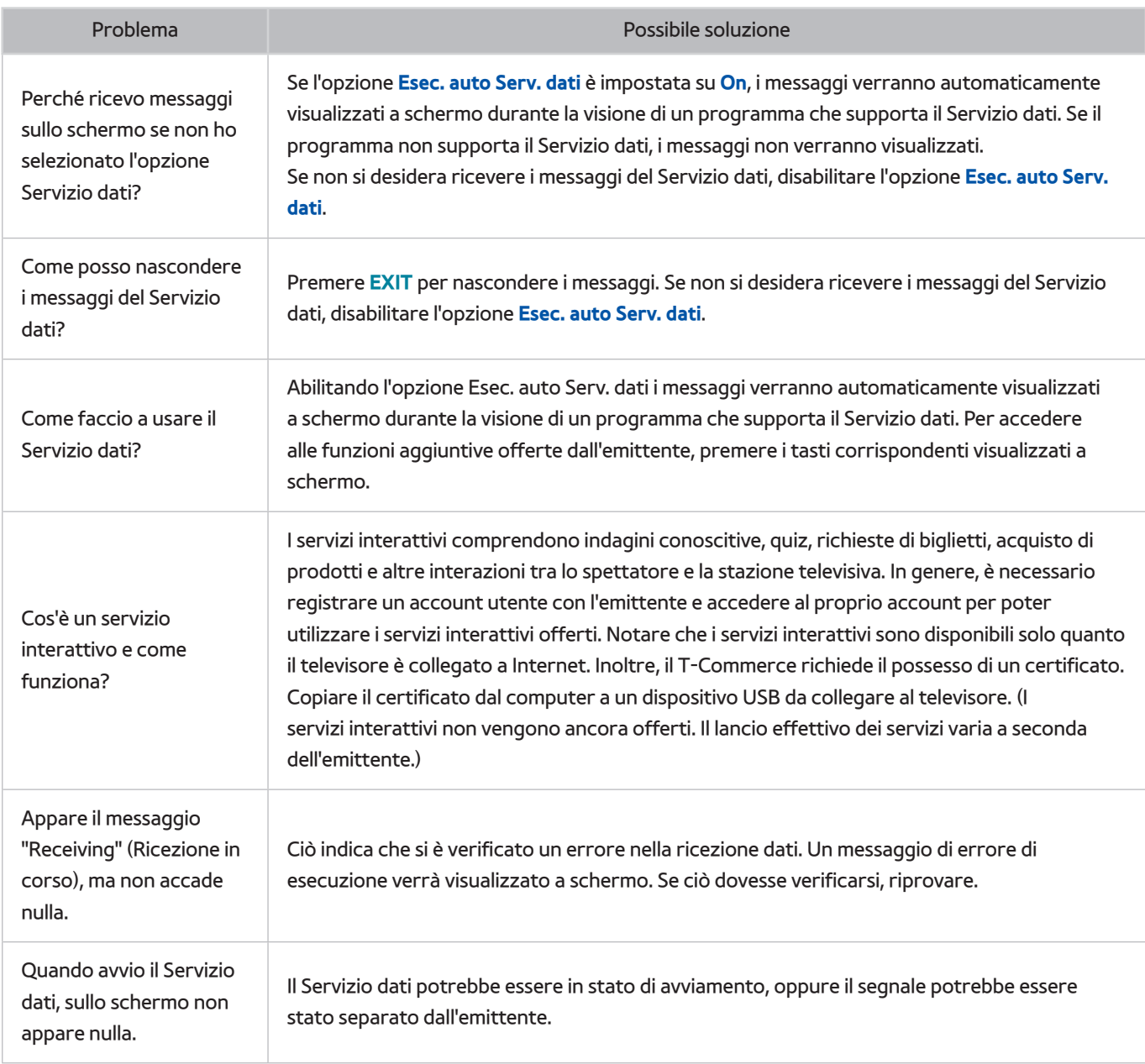

# **Le funzioni Pianifica registrazione/Timeshift non sono disponibili.**

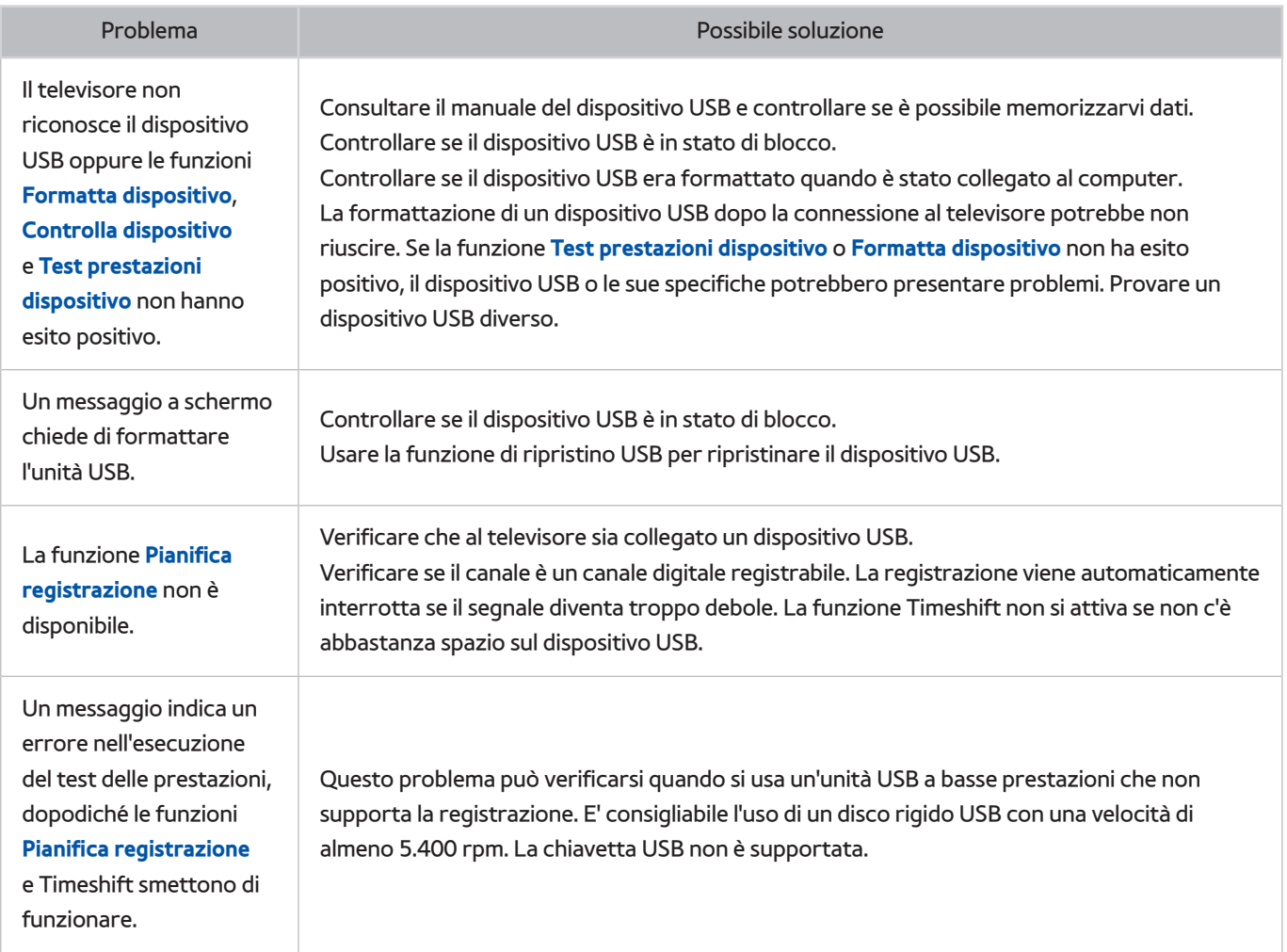

# **Anynet+ (HDMI-CEC) non funziona.**

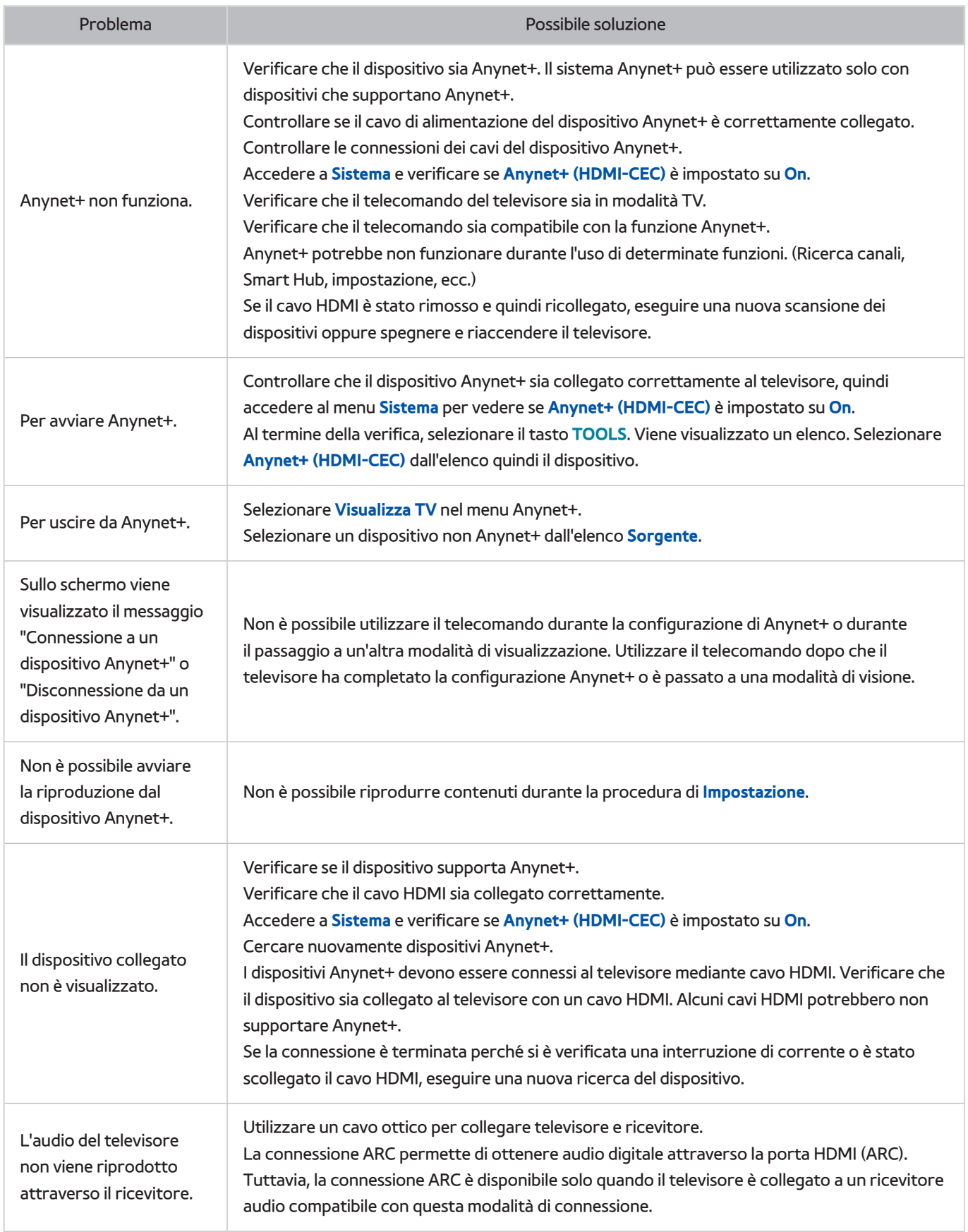

# **Si verificano problemi durante l'avvio/l'uso delle app.**

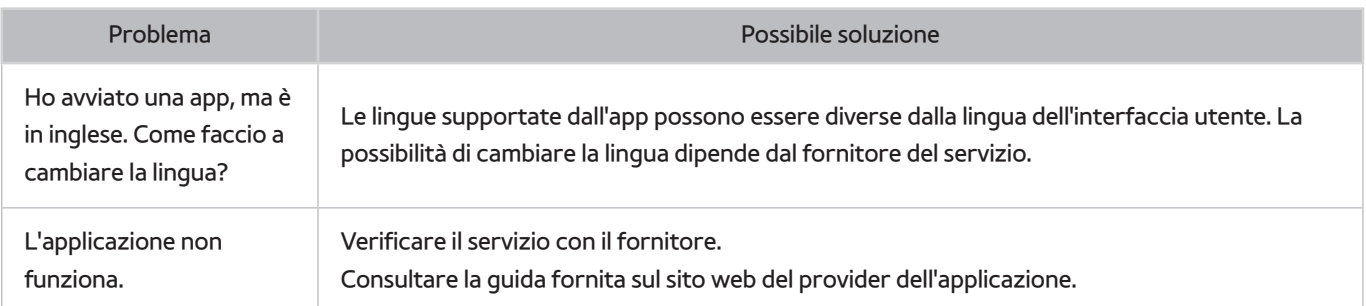

# **Non riesco a riprodurre il file.**

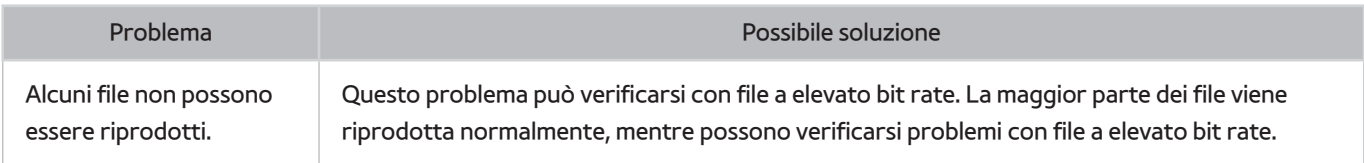

# **Voglio eseguire il reset del televisore.**

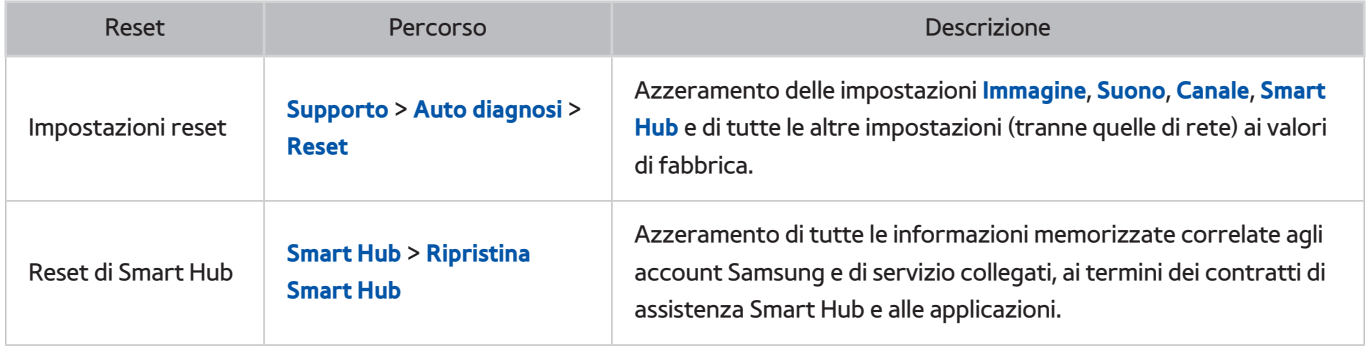

# **Altri problemi**

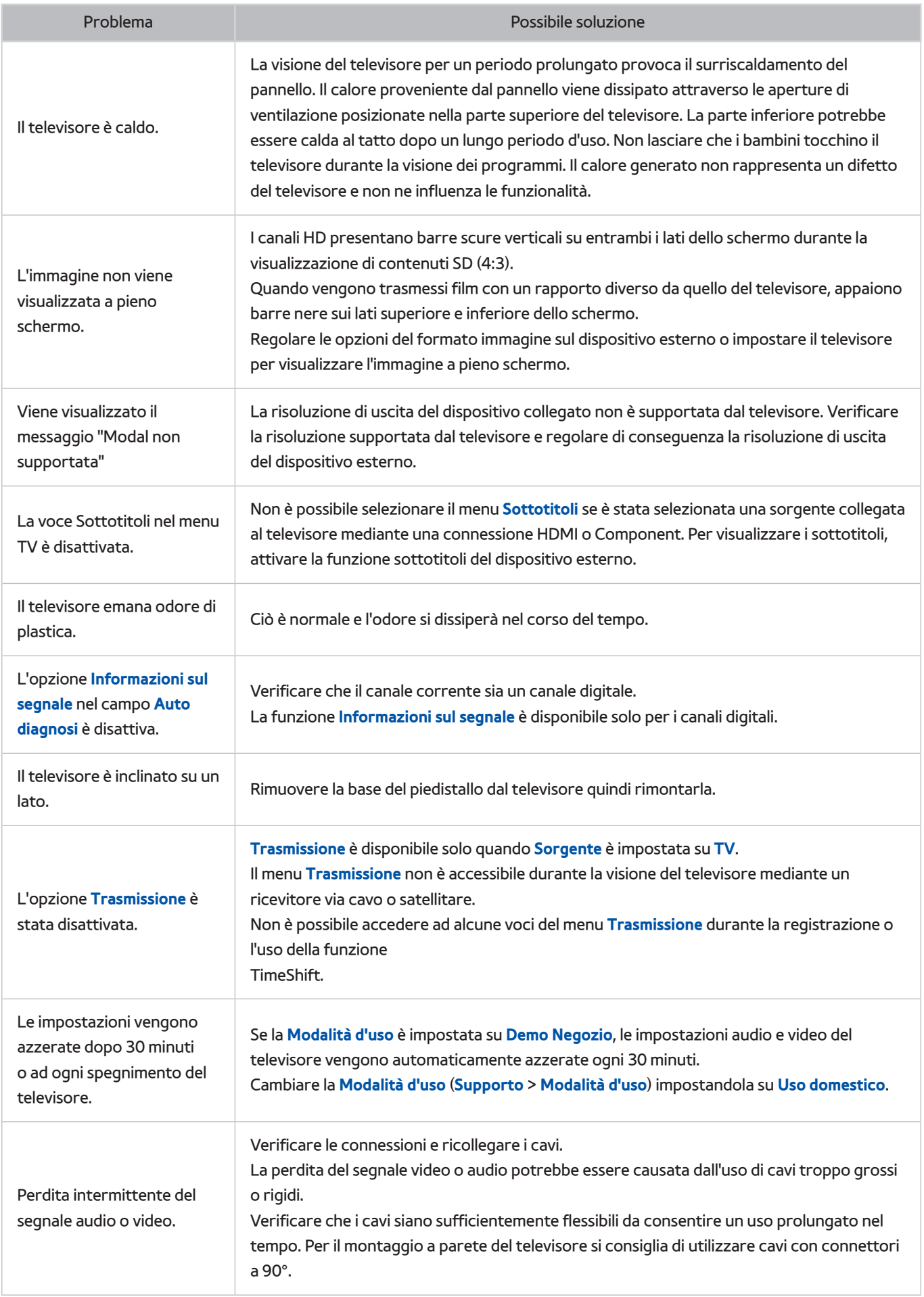

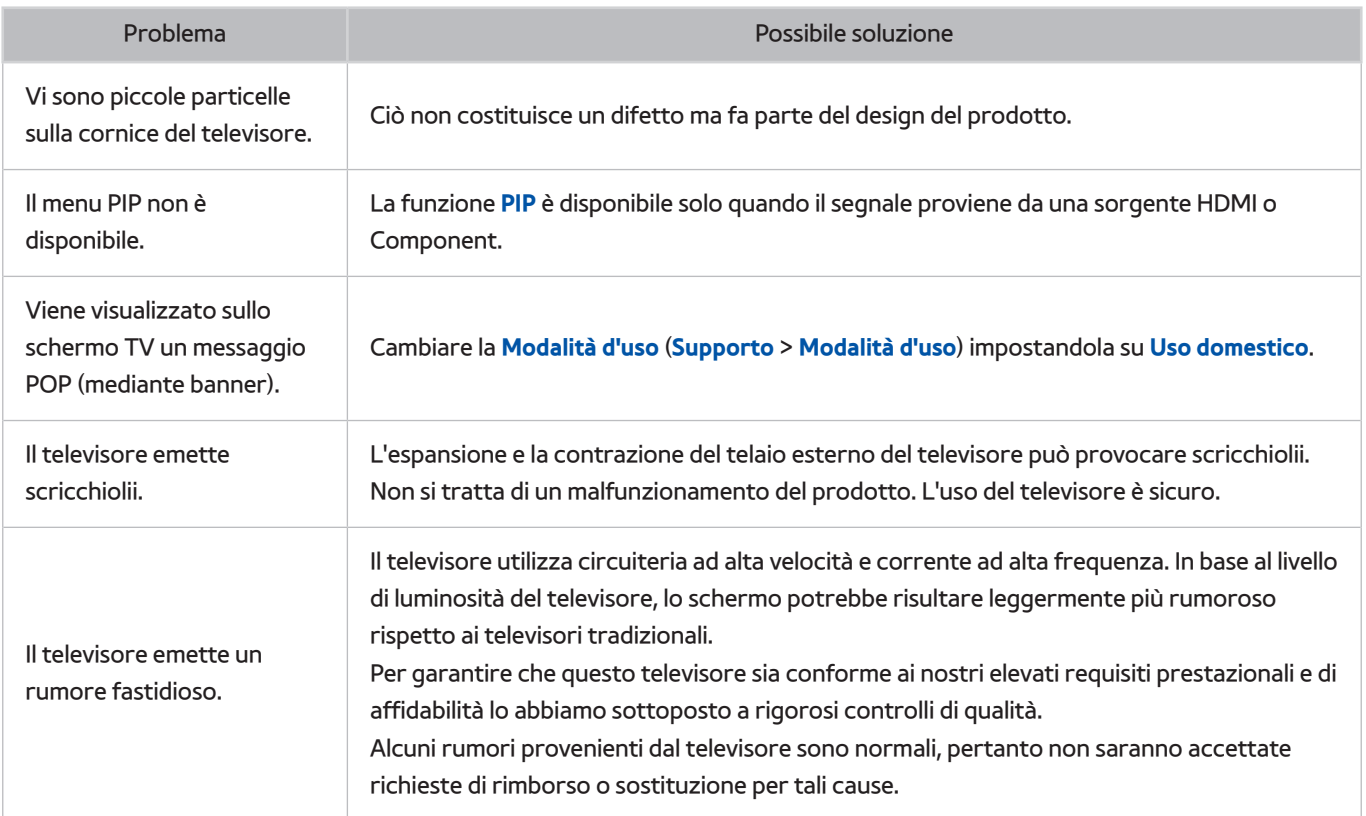

## **Prima di utilizzare le funzioni Registrazione e Timeshift**

" La disponibilità dipende dal modello e dall'area.

### **Prima di utilizzare le funzioni Registrazione e Pianifica registrazione**

- Per impostare la funzione Pianifica registrazione, è necessario avere impostato l'orologio del televisore. Impostare l'**Orologio** (**Sistema** > **Ora** > **Orologio**).
- Le registrazioni sono protette con tecnologia DRM, pertanto non possono essere riprodotte su un computer o un altro televisore. Inoltre, questi file non possono essere riprodotti sul televisore se è stato sostituito il circuito video.
- E' consigliabile l'uso di un disco rigido USB con una velocità di almeno 5.400 rpm. I dischi rigidi USB di tipo RAID non sono supportati.
- Le memory stick USB non sono supportate.
- La capacità di registrazione complessiva varia in base allo spazio disponibile sul disco rigido e alla qualità di registrazione.
- La funzione **Pianifica registrazione** richiede almeno 100 MB di spazio libero sul dispositivo di memoria USB. La registrazione si arresta se lo spazio disponibile scende al di sotto dei 50 MB mentre è in corso la registrazione.
- Se lo spazio disponibile scende al di sotto dei 500 MB mentre sono in corso le funzioni Pianifica registrazione e Timeshift, si arresta solo la registrazione.
- Il tempo massimo di registrazione è 360 minuti.
- Il video viene riprodotto secondo le impostazioni TV.
- Se il segnale d'ingresso viene modificato durante una registrazione, appare una schermata vuota finché il cambiamento non è stato eseguito. In questo caso, la registrazione riprende ma  $\bullet$  non sarà disponibile.
- Prima di effettuare una registrazione, è necessario eseguire il **Test prestazioni dispositivo** sul dispositivo di memoria USB collegato al televisore. Per eseguire il **Test prestazioni dispositivo**, selezionare **TV registrata** nel pannello **My On TV** oppure **Unità USB** (Dispositivo di memoria) nel pannello **FILE MULTIMEDIALI**, quindi selezionare il dispositivo di registrazione. Quando si imposta una registrazione dalla schermata **Guida** o Info Programma, se il dispositivo di memoria USB non ha passato il **Test prestazioni dispositivo**, vengono nuovamente eseguite le operazioni **Formatta dispositivo** e **Test prestazioni dispositivo**.
- Quando si usa la funzione di registrazione o Pianifica registrazione, la registrazione può avviarsi un secondo o due dopo l'orario specificato.
- Se è stata impostata una registrazione mediante la funzione Pianifica registrazione ed è in corso una registrazione su un dispositivo esterno HDMI-CEC, la priorità di registrazione viene assegnata alla funzione Pianifica registrazione.
- Il collegamento di un dispositivo di registrazione al televisore elimina automaticamente eventuali registrazioni salvate in modo anomalo.
- Se sono state impostate le funzioni **Timer spegnimento** o **Spegnimento automatico**, il televisore ignorerà queste impostazioni continuando a registrare normalmente, quindi si spegnerà al termine della registrazione.

## **Prima di utilizzare la funzione Timeshift**

- E' consigliabile l'uso di un disco rigido USB con una velocità di almeno 5.400 rpm. I dischi rigidi USB di tipo RAID non sono supportati.
- Le memory stick USB e le chiavette non sono supportate.
- La capacità di registrazione complessiva varia in base allo spazio disponibile sul disco rigido e alla qualità di registrazione.
- Se lo spazio disponibile scende al di sotto dei 500 MB mentre sono in corso le funzioni Pianifica registrazione e Timeshift, si arresta solo la registrazione.
- Il tempo massimo disponibile per la funzione Timeshift è 90 minuti.
- La funzione Timeshift non è disponibile per i canali bloccati.
- Un video registrato con la funzione Timeshift viene riprodotto secondo le impostazioni TV.
- Prima di utilizzare la funzione Timeshift, sul dispositivo di memoria USB collegato al televisore è necessario eseguire il **Test prestazioni dispositivo**. Per eseguire il **Test prestazioni dispositivo**, selezionare **TV registrata** nel pannello **My On TV** oppure **Unità USB** (Dispositivo di memoria) nel pannello **FILE MULTIMEDIALI**, quindi selezionare il dispositivo di registrazione.
- La funzione Timeshift si chiude automaticamente al raggiungimento della capacità massima.
- La funzione Timeshift richiede almeno 1,5 GB di spazio libero sul dispositivo di memoria USB.
- Se si avvia un'applicazione, si passa a un canale analogico o si imposta il televisore in una modalità che non supporta la funzione Timeshift, la funzione Timeshift si chiude automaticamente. Reimpostando il televisore su un canale digitale, la funzione Timeshift sarà nuovamente disponibile.

# **Disclaimer S-Recommendation**

" La disponibilità dipende dal modello e dall'area.

### **S Recommendation con Voice Interaction**

#### **Raccomandazioni per i comuni comandi vocali**

La funzione Voice Interaction è limitata alla lingua ufficiale del paese d'acquisto. Le prestazioni possono variare in base alla disponibilità del contenuto, alla chiarezza e al volume della voce, così come al rumore ambientale. Forti inflessioni dialettali potrebbero impedire il riconoscimento vocale.

Alcune funzioni Smart TV Samsung potrebbero non essere disponibili senza l'esplicito consenso dell'utente alla raccolta e all'uso di informazioni personali.

Alcune funzioni S Recommendation richiedono l'accesso a Internet e la loro disponibilità potrebbe dipendere dal service provider, dalla lingua, dal dialetto e dalla regione.

Visitare il sito www.samsung.com per ulteriori informazioni sulla compatibilità con l'operatore del servizio.

Il telecomando attuale può differire dalle immagini fornite.

### **S Recommendation**

#### **Consigli sui contenuti TV da guardare in base alle proprie preferenze**

Alcune funzioni Smart TV Samsung potrebbero non essere disponibili senza l'esplicito consenso dell'utente alla raccolta e all'uso di informazioni personali.

Alcune funzioni S Recommendation richiedono l'accesso a Internet e la loro disponibilità potrebbe dipendere dal service provider, dalla lingua, dal dialetto e dalla regione.

Visitare il sito www.samsung.com per ulteriori informazioni sulla compatibilità con l'operatore del servizio.

Il telecomando attuale può differire dalle immagini fornite.

## **Prima di usare la Modalità 3D**

## **Precauzioni per la visione 3D**

#### [ **Avvertenza**

In modalità 3D, si può scorgere uno sfarfallio delle immagini se lo schermo è illuminato da una lampada a fluorescenza (50Hz ~ 60Hz) o a tre lunghezze d'onda.

 $\ell$  In questo caso, spegnere la luce o abbassarne l'intensità.

- Quando si passa dalla visione 3D a un'altra modalità, la modalità 3D si disattiva e gli occhiali non forniscono più una visione 3D.
	- $\ell$  Quando si disattiva la modalità 3D, gli occhiali 3D si spengono dopo pochi istanti.
- Se con gli occhiali 3D si guarda la TV sdraiati su un fianco, l'immagine potrebbe apparire scura o non visibile.
- Se gli occhiali 3D risultano difettosi o danneggiati, non possono essere riparati e devono pertanto essere sostituiti. La riparazione è gratuita entro il periodo di garanzia. Notare che la garanzia non copre i danni causati dall'utente.
- L'effetto 3D può essere percepito diversamente dagli spettatori. L'effetto 3D potrebbe non essere percepito affatto da persone che hanno una grande differenza visiva tra l'occhio sinistro e quello destro.
- In modalità 3D, guardare la TV entro la distanza consigliata.
	- $\ell$  La funzione 3D degli occhiali potrebbe non funzionare in modo adeguato se ci si sposta al di fuori della distanza consigliata per oltre 3 secondi.
	- $\ell$  Restando oltre la distanza consigliata, gli occhiali 3D perdono la comunicazione wireless con il televisore. In questo caso, lo schermo 3D si disattiva e dopo pochi istanti si disattivano anche gli occhiali.
- Gli occhiali 3D potrebbero non funzionare in modo adeguato se nelle vicinanze sono presenti dispositivi 3D, elettronici o wireless attivi (per esempio un dispositivo con una gamma di frequenza a 2.4 GHz come un forno a microonde o un AP). In questo caso, allontanare i dispositivi dagli occhiali 3D.
- Gli occhiali Samsung Multi View 3D Glasses potrebbero non funzionare in modo adeguato in presenza di oggetti metallici o di un campo elettromagnetico. In questo caso, allontanare gli oggetti metallici o il dispositivo elettromagnetico dagli occhiali 3D.
- Guardando un film 3D in un luogo esposto a luce solare o illuminazione diretta, le immagini potrebbero risultare meno vivide.
- Le stanghette degli occhiali 3D non si piegano. Non tentare di piegare le stanghette. In caso contrario, gli occhiali 3D potrebbero danneggiarsi.
- Se si guardano contenuti 3D per un lungo periodo di tempo senza mai distogliere lo sguardo, gli occhiali 3D potrebbero spegnersi automaticamente (applicabile solo al modello SSG-3570).
- Togliere e indossare nuovamente gli occhiali 3D se la modalità 3D non è più visibile (applicabile solo al modello SSG-3570).

#### [ **Attenzione**

#### **Indicazioni specifiche e avvertenze per l'utilizzo di occhiali 3D in ambito domestico**

- L'utilizzo degli occhiali 3D è controindicato per i bambini al di sotto dei 6 anni di età.
- L'utilizzo continuativo degli occhiali 3D deve essere limitato a un tempo massimo orientativamente pari a quello della durata di uno spettacolo cinematografico.
- L'utilizzo degli occhiali 3D deve essere limitato esclusivamente alla visione di contenuti in 3D.
- Gli occhiali 3D devono essere utilizzati contestualmente agli strumenti correttivi della visione (ad es., occhiali da vista/lenti a contatto), qualora abitualmente utilizzati dall'utente.
- E'opportuno interrompere immediatamente la visione in 3D in caso di comparsa di disturbi agli occhi o di malessere generale e, nell'eventualità di persistenza degli stessi, consultare un medico.
- Gli occhiali 3D devono essere tenuti fuori dalla portata dei bambini qualora vi sia la presenza di piccole parti mobili ingeribili.
- La pulizia degli occhiali 3D deve essere fatta utilizzando solo un panno morbido (il panno per la pulizia fornito in dotazione, fibre ultrasottili, flanella di cotone) in quanto la superficie del prodotto e le lenti sono facilmente graffiabili. Durante la pulizia del prodotto non utilizzare acqua, detergenti, prodotti o sostanze chimiche contenenti alcool e solventi.
- L'uso di sostanze disinfettanti può danneggiare il prodotto o comprometterne la funzionalità; è controindicato, pertanto, l'uso promiscuo degli occhiali 3D in caso di infezioni oculari o altre affezioni trasmissibili per contatto (a titolo meramente esemplificativo: congiuntivite, infestazioni del capo ecc…) fino alla completa scomparsa dell'infezione stessa.
- Un adulto responsabile deve controllare regolarmente i bambini che guardano contenuti 3D sul televisore. Se un bambino avverte affaticamento della vista, mal di testa, vertigini e/o nausea durante la visione di un contenuto 3D sul televisore, interrompere immediatamente la visione.
- Non utilizzare gli occhiali 3D per scopi diversi da quello per il quale sono stati concepiti. Non utilizzarli ad esempio come occhiali generici, da sole o protettivi.
- Guardando contenuti in modalità 3D o Samsung Multi View, alcuni spettatori potrebbero avvertire vertigini, nausea o mal di testa. Se si avverte uno qualunque di questi sintomi, interrompere la visione 3D, togliere gli occhiali 3D e riposare.
- Guardare a lungo la TV in modalità 3D può affaticare la vista. In questo caso, interrompere immediatamente la visione 3D, togliere gli occhiali 3D e far riposare la vista.
- Non utilizzare la funzione 3D o gli occhiali 3D in movimento o mentre si cammina. Indossare o usare gli occhiali 3D in movimento può provocare lesioni dovute a caduta o urto contro eventuali oggetti.
- Se con gli occhiali 3D si guarda la TV sdraiati su un fianco, le stanghette degli occhiali 3D potrebbero danneggiarsi.
- Le stanghette degli occhiali 3D sono rigide e non possono essere piegate. Tentando di piegarle gli occhiali 3D potrebbero danneggiarsi.
- Poiché gli occhiali 3D reagiscono a un'accelerazione del movimento, muoverli ripetutamente può far scaricare la batteria più rapidamente del normale (applicabile solo al modello SSG-3570).

#### [ **Precauzioni di sicurezza**

#### **Le seguenti informazioni sono concepite per garantire la sicurezza dell'utente ed evitare danni. Leggere attentamente queste istruzioni.**

- Non esporre il prodotto alla luce solare diretta, né a un ambiente caldo o umido. Il mancato rispetto di questa precauzione può causare un incendio o un malfunzionamento del prodotto.
- Non applicare forza sulle lenti degli occhiali 3D. Non far cadere o piegare il prodotto. Il mancato rispetto di questa precauzione può causare il malfunzionamento del prodotto.
- Tenere gli occhiali 3D e gli accessori lontano dalla portata dei bambini per evitare che li ingeriscano. In caso di ingestione, consultare immediatamente un medico.
- Non spruzzare acqua o detersivo direttamente sulla superficie del prodotto per pulirlo. Il mancato rispetto di questa precauzione può causare incendio, scariche elettriche, danni al telaio esterno e/o la rimozione dei simboli sulla superficie del prodotto.
- Non applicare sul prodotto sostanze chimiche contenenti alcool, solventi o tensioattivi quali cera, benzene, diluenti, pesticidi, deodoranti per l'ambiente, lubrificanti o detersivi. Tali sostanze chimiche possono causare lo scolorimento o la rottura del telaio, la rimozione delle etichette o delle istruzioni apposte. Per la pulizia del prodotto utilizzare solo un panno morbido in microfibra o flanella di cotone per evitare di danneggiarne la superficie e le lenti. Scuotere il panno prima di utilizzarlo per la pulizia del prodotto poiché eventuali residui potrebbero graffiarne le superfici.
- Non addormentarsi con indosso gli occhiali 3D. In caso contrario, gli occhiali 3D potrebbero danneggiarsi.
- Non disassemblare, riparare o modificare gli occhiali 3D autonomamente. Non utilizzare il prodotto se risulta danneggiato.
- Quando si indossano gli occhiali 3D, prestare attenzione a non ferirsi gli occhi con i bordi del telaio.
- Indossare e togliere gli occhiali 3D tenendoli con entrambe le mani.
- Utilizzare solo batterie approvate e inserirle correttamente prestando attenzione alla polarità. Se le batterie vengono inserite con le polarità invertite potrebbero esplodere o perdere le sostanze chimiche di cui sono composte, causando incendio, lesioni o contaminando l'ambiente (applicabile solo al modello SSG-5100).
- L'ingestione della piccola batteria cilindrica a bottone può causare lesioni gravi agli organi interni. In caso di ingestione, richiedere l'immediato intervento di un medico. (applicabile solo al modello SSG-5100)
- Tenere le batterie esauste fuori della portata dei bambini per evitare che le ingeriscano. In caso di ingestione, consultare immediatamente un medico (applicabile solo al modello SSG-5100).

## **Risoluzioni supportate per ogni Modalità 3D**

 $\triangle$  La disponibilità dipende dal modello e dall'area.

Queste specifiche si applicano solo al rapporto d'aspetto 16:9.

### HDMI

• Modalità 3D: 1. (Sinistra/destra), 1 (Sopra/sotto)

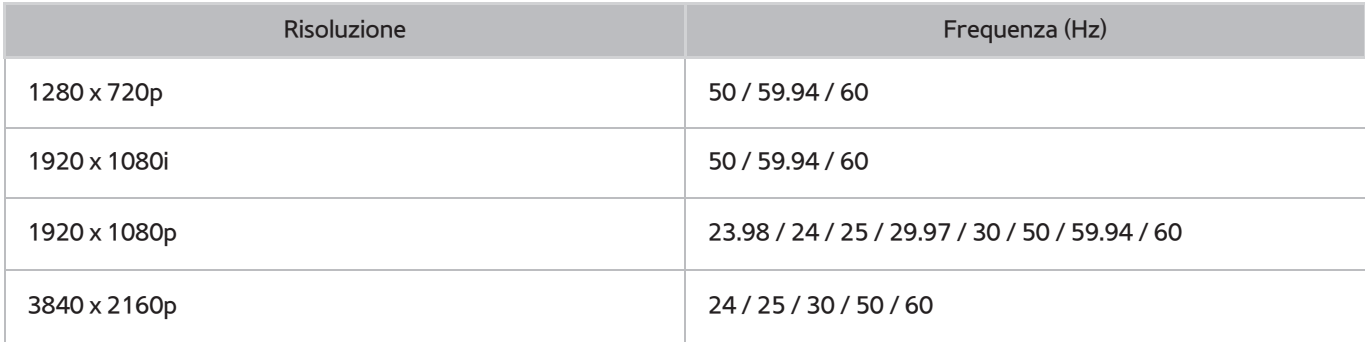

### Component

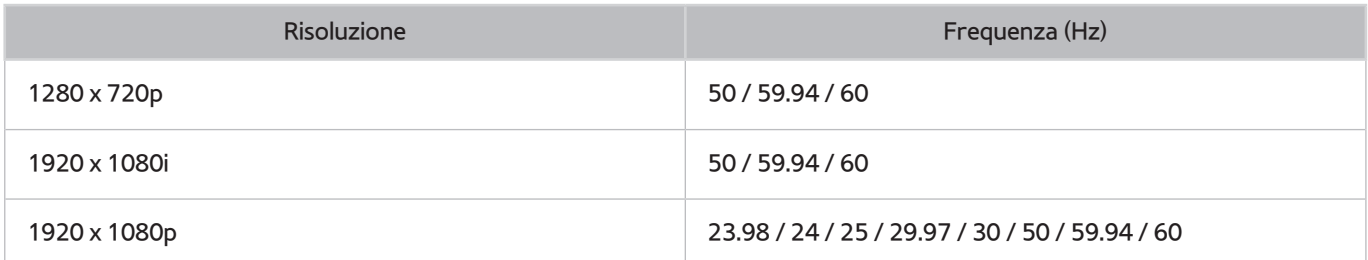

### Canale digitale

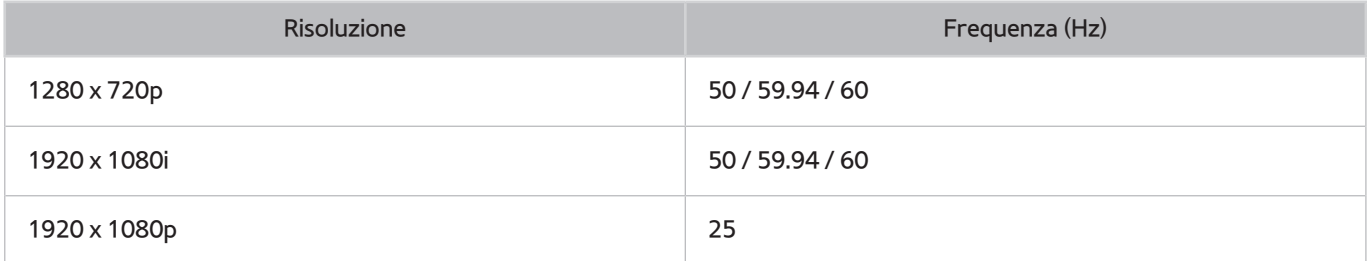

### Video/Foto

Vedere la sezione ["Limitazioni per l'uso di Foto, Video e Musica"](textanchor:010_appendix_ITA.indd:_IPHL_Photo, Video, and Music File Limitations).

### Computer via cavo HDMI.

La risoluzione ottimale per computer collegati al televisore mediante cavo HDMI è 1920 x 1080. Selezionando una risoluzione diversa, il televisore potrebbe visualizzare le immagini 3D in modo anomalo e potrebbe non essere in grado di visualizzare il video del computer a pieno schermo.

## **Risoluzioni supportate per UHD**

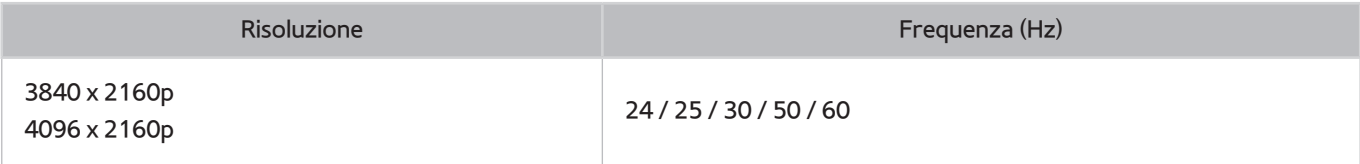

# **Leggere prima dell'uso dei comandi Voce, Motion e Riconoscimento facciale**

## **Precauzioni per l'uso dei comandi Voce, Gestuale e Riconoscimento facciale**

### Riconoscimento facciale

- Questo prodotto salva un'immagine in miniatura del volto dell'utente da usare durante il Login facciale.
- L'accesso a Smart Hub mediante la funzione di riconoscimento facciale potrebbe essere meno sicuro rispetto all'accesso con ID e password.

### Uso della webcam TV

- In determinate circostanze e condizioni legali, l'uso/l'abuso della webcam TV può causare azioni illegali. Potrebbero sussistere obblighi previsti da leggi nazionali sulla privacy e la protezione personale in riferimento all'elaborazione dei dati e al libero movimento di tali dati, e altre leggi pertinenti (incluse quelle di diritto penale) che regolano la video sorveglianza sia sul posto di lavoro che in altro ambito.
- Utilizzando la webcam TV l'utente accetta di non utilizzarla (i) in luoghi nei quali l'uso delle telecamere è generalmente proibito (per es. in toilette, spogliatoi o camerini), (ii) in qualsiasi modo ciò possa ledere la privacy personale o (iii) in violazione di qualsivoglia legge, regolamento o statuto applicabile.

### Contr. del movimento

- La funzione **Contr. del movimento** utilizza la webcam TV. Perché il **Contr. del movimento** funzioni, è necessario trovarsi nel raggio d'azione della webcam TV. Il raggio d'azione della webcam TV varia in base all'illuminazione ambientale e ad altri fattori.
- Eseguire il **Test dell'amb. per contr. del movimento** prima di utilizzare la funzione Contr. del movimento per determinare il raggio d'azione della webcam TV.
- Potrebbe risultare faticoso utilizzare per lungo tempo la funzione **Contr. del movimento**.

#### Controllo vocale

- Potrebbe non essere disponibile per alcune lingue o dialetti oppure in alcune aree geografiche. Inoltre, le prestazioni possono variare a seconda della lingua selezionata e della pronuncia, del tono di voce e dei rumori circostanti.
- La funzione Voice Text Input richiede l'accettazione da parte dell'utente della politica sulla privacy dell'applicazione vocale di terze parti e la fornitura a Samsung del MAC address e di altre informazioni sensibili dell'utente.
- La funzione Voice Text Input permette all'utente di immettere testo usando i comandi vocali senza dover utilizzare un mouse, una tastiera o il telecomando. Questa funzione è particolarmente utile per eseguire ricerche, navigare nel web e usare determinate app.
- E' necessario accettare le seguenti informative sulla privacy prima di utilizzare la funzione Controllo vocale interattiva:
	- Informativa sulla privacy per il riconoscimento vocale e informativa sulla privacy di Nuance

## **Requisiti per l'uso dei comandi Voce, Gestuale e Riconoscimento facciale**

### Requisiti per l'uso del Riconoscimento vocale

● Le prestazioni della funzione di riconoscimento vocale variano in base al volume/tono, alla pronuncia e alle condizioni ambientali (audio del televisore e rumori circostanti).

### Requisiti per l'uso del Riconoscimento del movimento

- Prima di usare la funzione di riconoscimento del movimento verificare che la webcam TV sia accesa.
- L'utente deve posizionarsi a una distanza compresa tra 1,5 e 3,5m dalla webcam. Il raggio d'azione effettivo può variare in base all'angolo di ripresa della webcam TV e ad altri fattori.
- La funzione Contr. del movimento è correlata all'uso di una webcam TV, pertanto se questa è puntata verso l'alto o verso il basso non sarà possibile utilizzare i comandi gestuali. Per regolare l'angolazione della webcam TV utilizzare la rondella sul retro del dispositivo. Non puntare la webcam TV controluce (solare o proveniente da altra fonte luminosa) o verso qualcosa che ne ostruisca la visione.
- Affinché la videocamera possa riconoscere il movimento, l'utente deve risaltare rispetto allo sfondo.
- Un'appropriata illuminazione ambientale è compresa tra 50 e 500 lux. (100 lux: stanza da bagno, 400 lux: soggiorno)
- Evitare l'esposizione alla luce solare diretta quando si utilizza la funzione **Contr. del movimento**.
- Eseguire il **Test dell'amb. per contr. del movimento** per calcolare il raggio d'azione della videocamera prima di utilizzare la funzione Contr. del movimento.

### Requisiti per l'uso del Riconoscimento facciale

- L'utente deve posizionarsi a una distanza compresa tra 1,5 e 4 m dalla webcam. Il raggio d'azione effettivo può variare in base all'angolo di ripresa della webcam TV e ad altri fattori.
- Un'appropriata illuminazione ambientale è compresa tra 50 e 500 lux. (100 lux: stanza da bagno, 400 lux: soggiorno)
- La funzione Riconoscimento facciale è in grado di riconoscere fino a 5 diversi utenti contemporaneamente.
- Il televisore può incontrare difficoltà nel riconoscere come persone diverse i volti di gemelli o di persone con tratti somatici molto simili.
- Considerare quanto segue durante l'uso del Riconoscimento facciale.
	- Non coprire il volto con i capelli, un cappello o con occhiali da sole.
	- Il volto deve essere completamente visibile all'obiettivo della webcam TV. Evitare ombre e riflessi sul volto. Ombre e riflessi non consentono un preciso riconoscimento del volto.
	- Mantenere l'espressione più neutra possibile. Inoltre, tenere le labbra chiuse nel modo più naturale possibile.
	- Quando si accede al proprio account Samsung, l'espressione del viso deve essere uguale a quella del volto registrato. Espressione facciale in fase di registrazione.

# **Leggere prima dell'uso di SAMSUNG APPS**

- A causa delle caratteristiche del prodotto offerte dal servizio Smart Hub Samsung, così come dalle limitazioni nei contenuti disponibili, determinate caratteristiche, applicazioni e servizi potrebbero non essere usufruibili su tutti i dispositivi o in tutte le aree geografiche. Alcune funzioni Smart Hub potrebbero inoltre richiedere costi di abbonamento o l'uso di periferiche aggiuntive. Visitare il sito http://www.samsung.com per ulteriori informazioni su dispositivi specifici e disponibilità dei contenuti. La disponibilità di servizi e contenuti è soggetta a modifiche senza preavviso.
- In nessuna circostanza Samsung Electronics potrà essere ritenuta legalmente responsabile per eventuali interruzioni nei servizi dell'applicazione causate dal service provider.
- I servizi dell'applicazione potrebbero essere forniti solo in lingua inglese e i contenuti disponibili variare a seconda dell'area geografica.
- Per maggiori informazioni sulle varie applicazioni, visitare il sito web del service provider.
- Una connessione Internet instabile può causare ritardi o interruzioni. Inoltre, le applicazioni possono chiudersi automaticamente a seconda dell'ambiente di rete. In questo caso, controllare la connessione Internet e riprovare.
- Servizi e aggiornamenti dell'applicazione potrebbero non essere più disponibili.
- Il contenuto dell'applicazione è soggetto a modifica senza preavviso da parte del service provider.
- Servizi specifici possono variare a seconda della versione dell'applicazione installata sul televisore.
- Le funzionalità di un'applicazione possono variare nelle successive versioni dell'app. In questo caso, eseguire il tutorial dell'applicazione o visitare il sito web del service provider.
- A seconda delle politiche adottate dal service provider alcune applicazioni potrebbero non supportare il multitasking.
# **Limitazioni per l'uso del Web Browser**

- Selezionare **Web Browser**. La schermata di navigazione può variare in base al computer.
- Il browser web non è compatibile con le applicazioni Java.
- Non è possibile eseguire il download dei file. Se si tenta di eseguire il download di un file, viene visualizzato un messaggio di errore.
- Il browser web potrebbe non essere in grado di accedere ad alcuni siti.
- La riproduzione di video Flash potrebbe avere delle limitazioni.
- Il servizio E-commerce per l'acquisto di prodotti online non è supportato.
- Nei siti web dotati di finestre scorribili, lo scorrimento può comportare la visualizzazione di caratteri corrotti.
- ActiveX non è supportato.
- Alcune opzioni non sono accessibili in modalità Nav. collegam. (Passare a Nav. puntatore per attivare queste opzioni.)
- E' supportato solo un numero limitato di font. Alcuni simboli e caratteri potrebbero non essere visualizzati correttamente.
- Il caricamento di una pagina web può causare un ritardo di risposta agli input del telecomando e alla visualizzazione a schermo dei comandi impartiti.
- Il caricamento di una pagina web può essere ritardato o sospeso completamente con alcuni sistemi operativi.
- Le funzioni Copia e Incolla non sono supportate.
- Durante la composizione di una email o di un semplice messaggio alcune funzioni quali la dimensione del font e la selezione del colore non sono disponibili.
- Sussiste un limite al numero di segnalibri e alla dimensione dei file log memorizzabili.
- Il numero di finestre apribili contemporaneamente varia in base alle condizioni di ricerca e al modello di televisore.
- La velocità di browsing dipende dalle condizioni di rete.
- La riproduzione automatica di video integrati disabilita la funzione PIP. La riproduzione video non può iniziare una volta disabilitata la funzione PIP. In tal caso, sarà necessario ricaricare la pagina.
- Il browser web supporta solo il formato audio .mp3.
- Il browser web supporta uno specifico formato file per l'importazione e l'esportazione di segnalibri. (Formato compatibile: Netscape-bookmark file- 1)
- Durante l'importazione e l'esportazione di segnalibri non sono comprese le informazioni relative alla struttura delle cartelle.
- Durante l'esportazione di segnalibri su un dispositivo USB collegato al televisore, questi vengono memorizzati in una cartella denominata "Samsung SmartTV Bookmark".
- Se l'**Orologio** (**Sistema** > **Ora** > **Orologio**) non è stato impostato, la cronologia di navigazione non viene memorizzata.
- L'ordinamento della cronologia di navigazione inizia con la voce più recente; le voci meno recenti vengono sovrascritte per prime.
- In base ai tipi di codec audio/video supportati, potrebbe non essere possibile riprodurre alcuni video e audio durante la riproduzione di contenuti flash.
- Sul nostro web browser proprietario potrebbe non essere possibile visualizzare correttamente determinate sorgenti video provenienti da provider di servizi di streaming ottimizzati per PC.
- L'uso della tastiera QWERTY a schermo disabilita automaticamente la funzione PIP. (Tranne durante la digitazione di un URL.)

# **Limitazioni per l'uso di Foto, Video e Musica**

- Il televisore supporta solo dispositivi USB MSC (Mass Storage Class). MSC è una designazione di classe per dispositivi di memoria di massa USB. I dispositivi MSC includono dischi rigidi esterni, lettori di schede flash e videocamere digitali. (Gli hub USB non sono supportati.) Questi tipi di dispositivi devono essere collegati direttamente alla porta USB del televisore. Il televisore potrebbe non essere in grado di riconoscere il dispositivo USB o di leggerne i file se il dispositivo è collegato al televisore mediante un cavo di prolunga USB. Non scollegare il dispositivo USB durante il trasferimento di file.
- Per la connessione di un disco rigido esterno, usare la porta USB (HDD). Si consiglia di utilizzare un disco rigido esterno dotato di proprio alimentatore.
- Alcune videocamere digitali e dispositivi audio potrebbero non essere compatibili con il televisore.
- Se vi sono più dispositivi USB collegati al televisore, questo potrebbe non riconoscere alcuni o tutti i dispositivi. I dispositivi USB che utilizzano un ingresso high-power devono essere collegati alla porta USB [5V, 1A].
- I file system supportati dal televisore sono FAT, exFAT e NTFS.
- Dopo l'ordinamento dei file in modalità Vista cartella il televisore può visualizzare fino a 1000 file per cartella. Tuttavia, se il dispositivo USB contiene più di 8000 file e cartelle, alcuni di questi potrebbero non essere accessibili.
- La modalità di connessione PTP (pier to pier) è disponibile solo per fotocamere digitali. Se si utilizza la modalità PTP per collegare uno smartphone o un tablet al televisore, questo non riconoscerà il dispositivo connesso.

### **Trasferimento di file tra dispositivi di memoria**

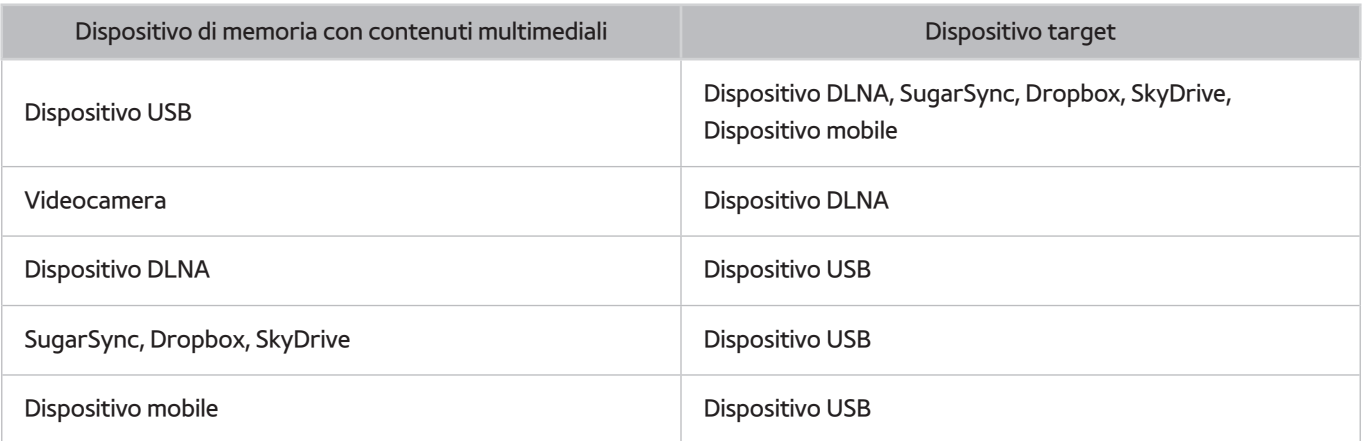

### **Sottotitoli esterni supportati**

**2** Potrebbe non essere possibile riprodurre sul televisore alcuni file a causa della loro codifica.

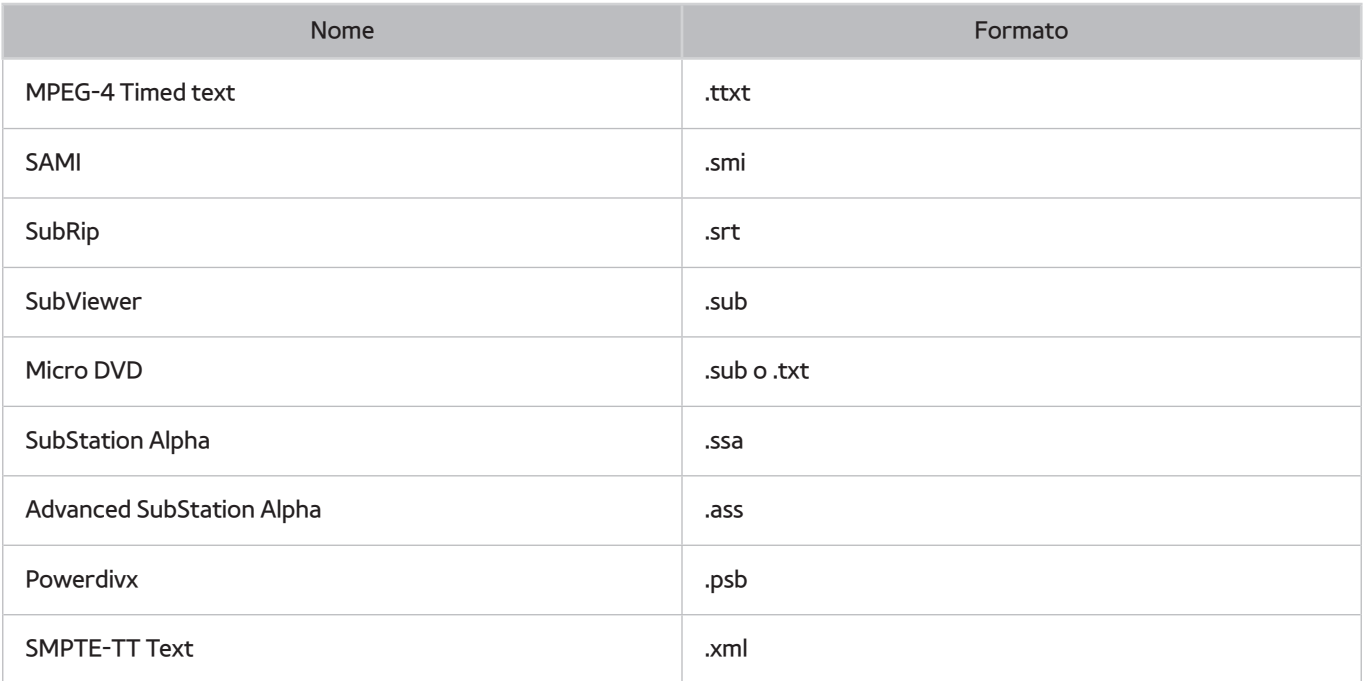

### **Sottotitoli interni supportati**

**C** Potrebbe non essere possibile riprodurre sul televisore alcuni file a causa della loro codifica.

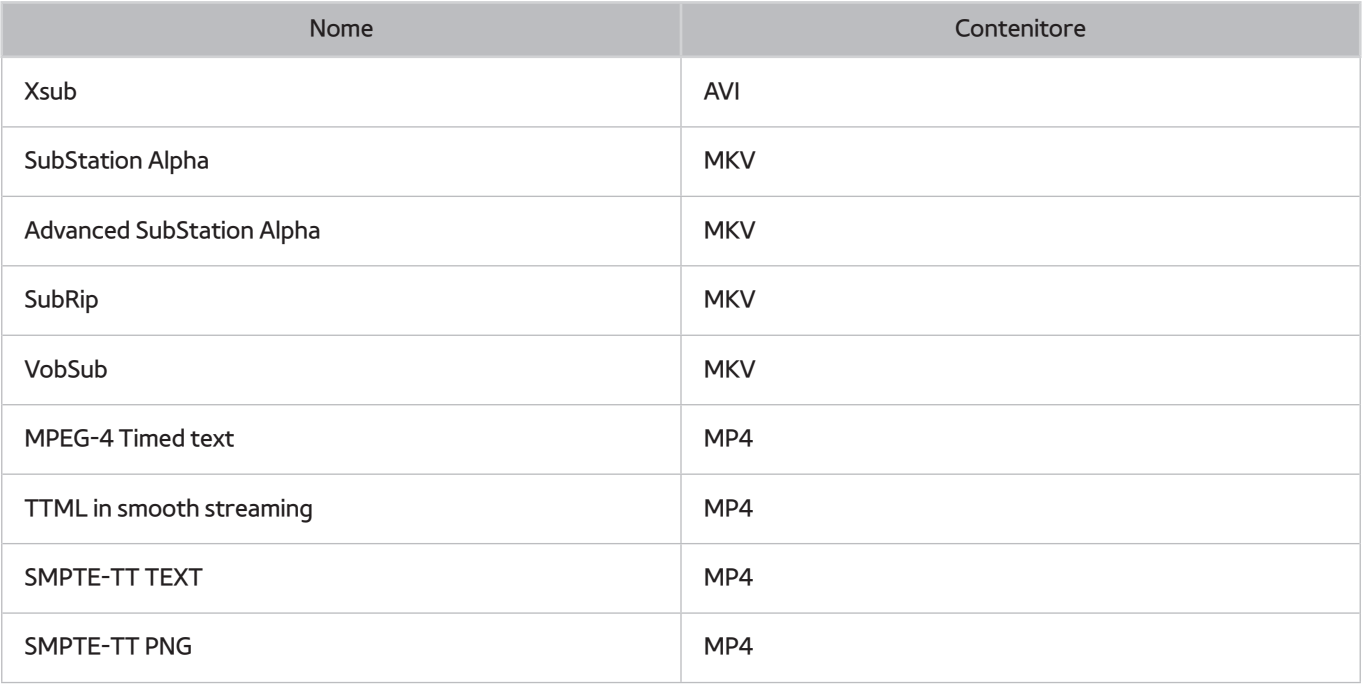

### **Risoluzioni e formati immagine supportati**

**The Potrebbe non essere possibile riprodurre sul televisore alcuni file a causa della loro codifica.** 

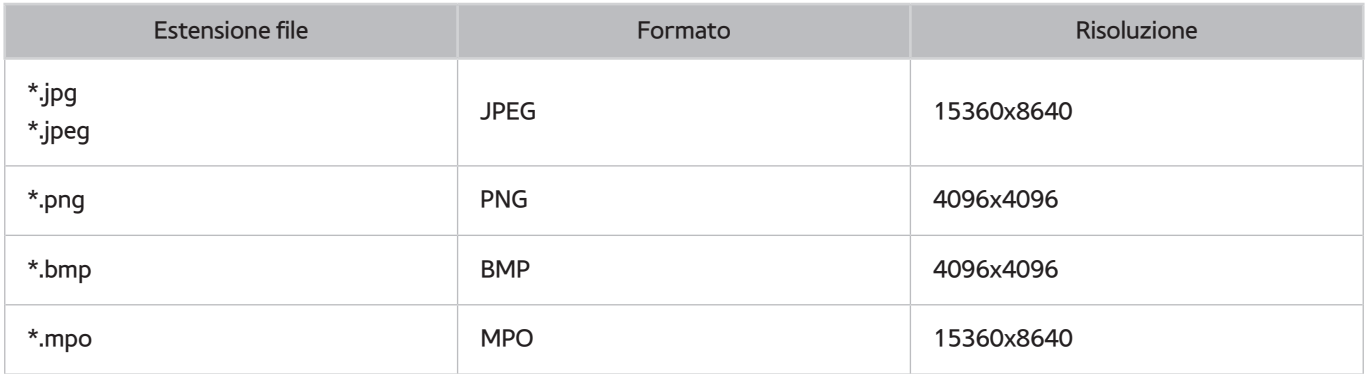

### **Codec e formati musicali supportati**

 $\mathbb Z$  Potrebbe non essere possibile riprodurre sul televisore alcuni file a causa della loro codifica.

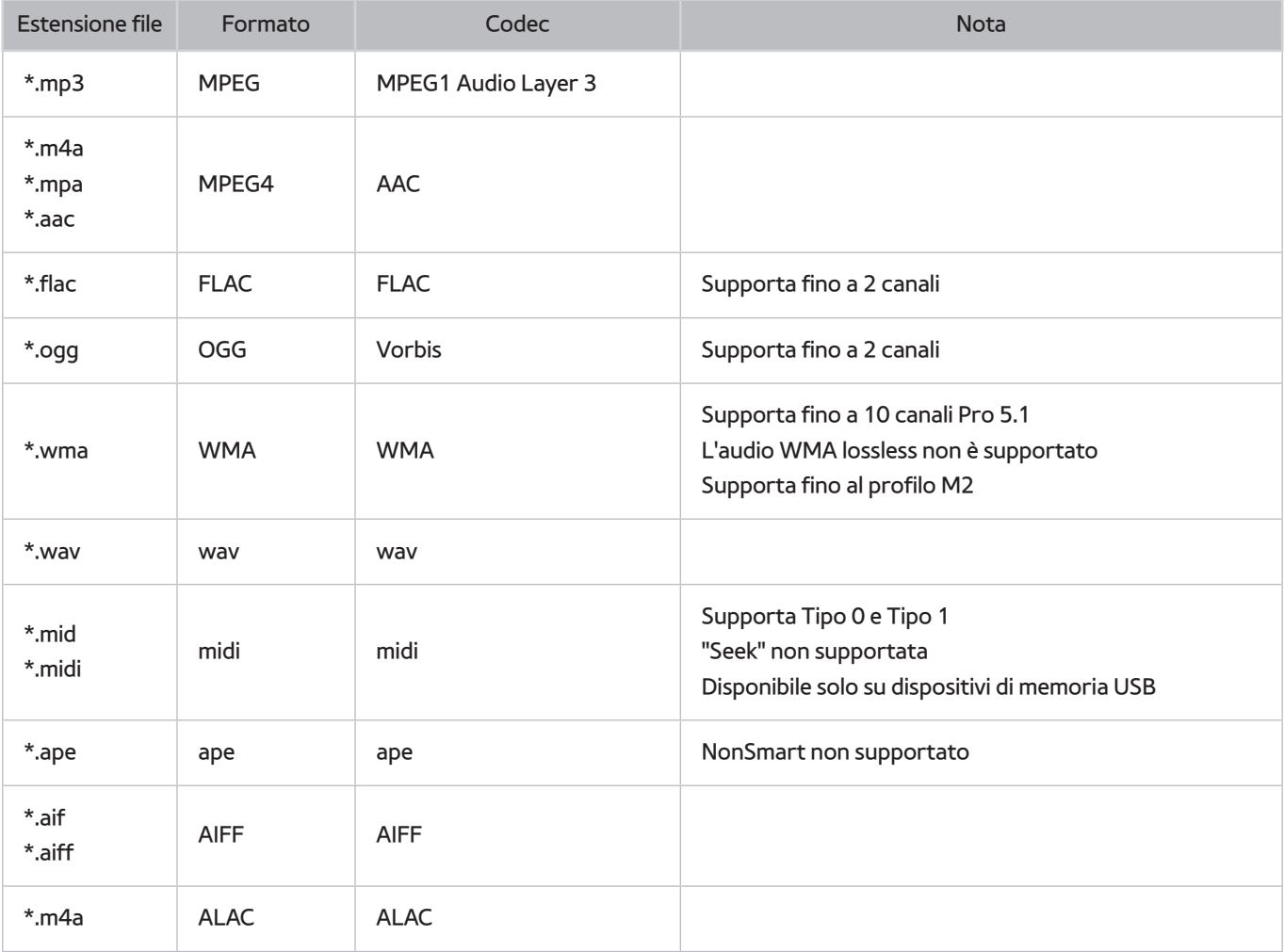

### **Codec video supportati**

- $\triangle$  La disponibilità del codec dipende dal modello.
- **The Potrebbe non essere possibile riprodurre sul televisore alcuni file a causa della loro codifica.**

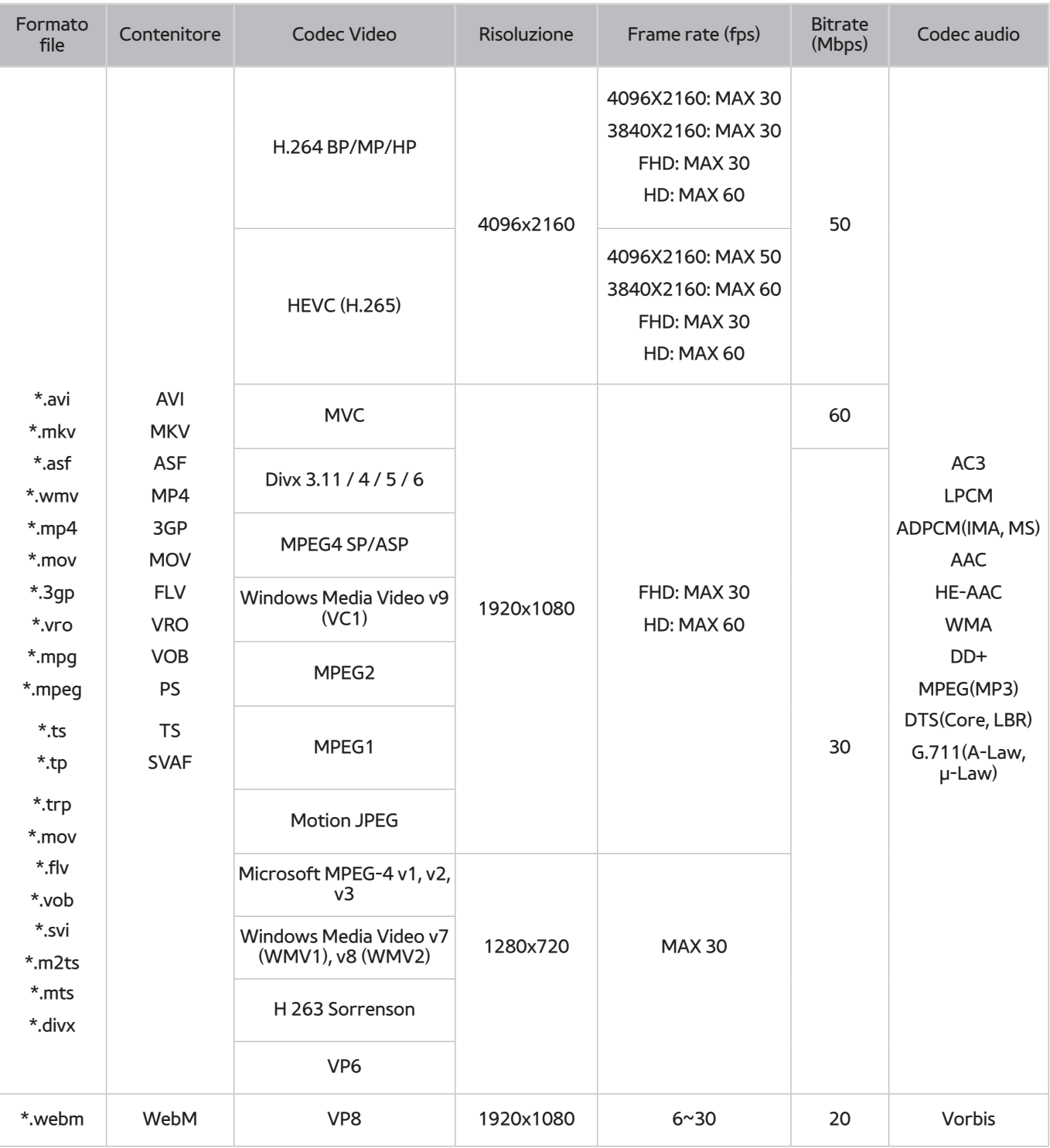

#### Altre limitazioni

- I Codec potrebbero funzionare in modo anomalo in caso di problemi con i dati del contenuto.
- In caso di errore nel contenitore o nel contenuto non sarà possibile riprodurre il video o la sua riproduzione non sarà corretta.
- Potrebbe non essere possibile riprodurre l'audio o il video se hanno standard di bit rate/frame rate oltre i limiti di compatibilità del televisore.
- Se la tabella degli indici è errata, la funzione Seek (Salta) non funziona.
- La riproduzione di un video attraverso una connessione di rete potrebbe non essere fluida a causa della ridotta velocità di trasmissione.
- Alcuni dispositivi USB/fotocamere digitali potrebbero non essere compatibili con il lettore.
- Il codec HEVC è disponibile solo per contenitori MKV /MP4 / TS.

#### Decoder video

- Supporta fino a FHD.264, livello 5.1
- Supporta fino a UHD.264, livello 5.1
- Supporta fino a HEVC FHD, Level 5.1
- Supporta fino a HEVC UHD, livello 5.1
- VC1 AP L4 non è supportato.
- Tutti i codec video tranne WMV v7, v8, MSMPEG4 v3, MVC e VP6:

**Inferiore a 1280x720**: 60 fotogrammi max

**Superiore a 1280x720**: 30 fotogrammi max

- Il formato GMC 2 non è supportato.
- SVAF supporta le sequenze di visione Top/Bottom, Side by side e Left/Right (2 ES).
- Supporta solo le specifiche BD MVC.

#### Decoder audio

- WMA è supportato fino a 10 canali Pro 5.1 Supporta fino al profilo M3. Non supporta audio WMA lossless.
- QCELP e AMR NB/WB non sono supportati.
- DD+ è supportato fino a 5.1 canali.
- Il codec DTS LBR è disponibile solo per contenitori MKV /MP4 / TS.
- Vorbis è supportato fino a 5.1 canali.

# **Limitazioni**

### **Limitazioni per l'uso della modalità PIP (Picture-in-Picture)**

- La funzione PIP non è disponibile durante l'uso di Smart Hub o della modalità 3D.
- Lo spegnimento automatico del televisore disabilita la funzione PIP.
- Giocare o utilizzare il karaoke sulla schermata principale può ridurre la qualità dell'immagine PIP.
- Per guardare il televisore in modalità PIP, la sorgente della schermata principale deve essere impostata su Comp. o HDMI. La finestra PIP supporta solo i segnali TV.
	- $\triangle$  La disponibilità dipende dal modello e dall'area.
- La funzione PIP non è supportata con sorgenti UHD.

### **CI flessibile**

Non supporta 2 canali criptati

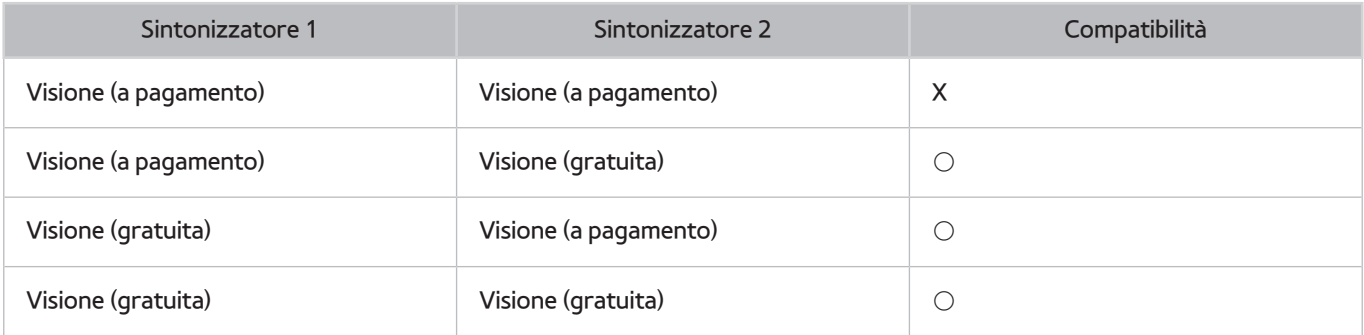

# **Leggere al termine dell'installazione TV**

### **Formati immagine e Segnali di ingresso**

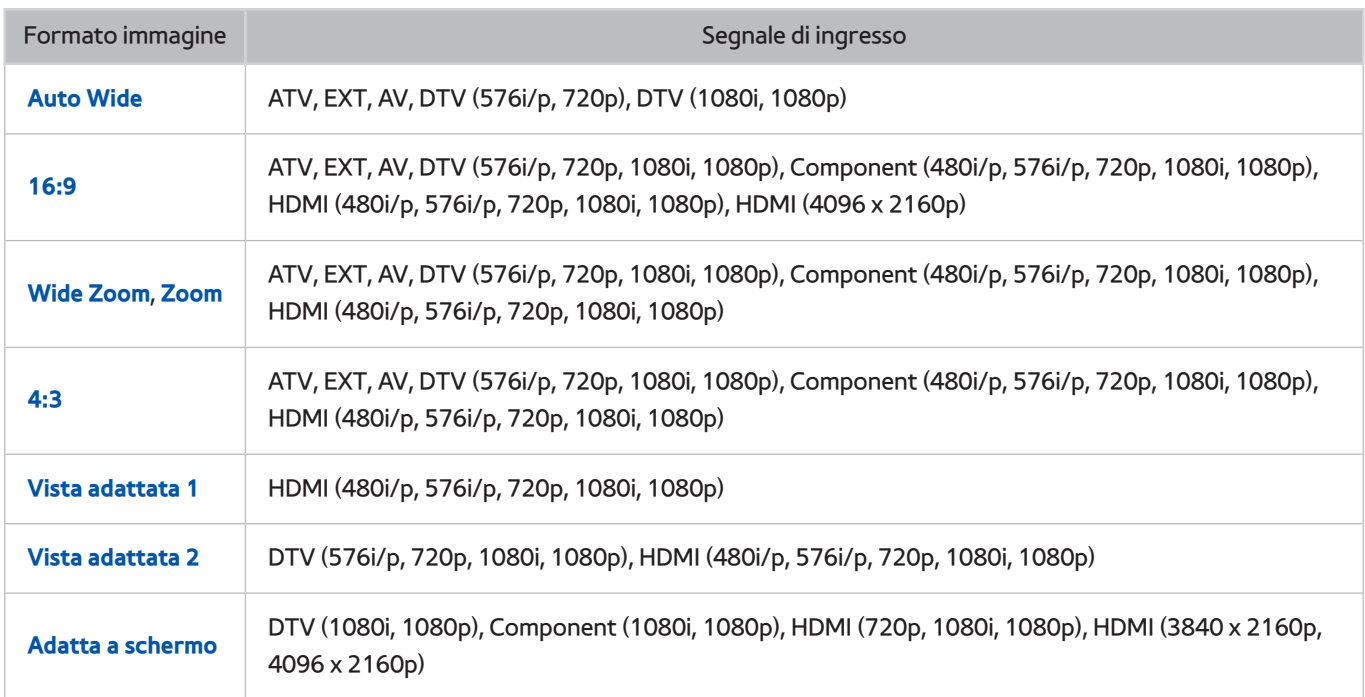

Le impostazioni del **Formato immagine** sono applicate alla sorgente corrente. Il **Formato immagine** applicato entrerà in vigore a ogni selezione di quella particolare sorgente, salvo modifiche.

" L'opzione **Formato immagine** non è disponibile con immagini in risoluzione UHD poiché il formato supportato è fisso.

### **Installazione del blocco antifurto Kensington**

Il blocco Kensington è un dispositivo fisico usato per proteggere il televisore da possibili furti. Cercare l'alloggiamento Kensington sul retro del televisore. L'alloggiamento è identificato dall'icona a forma di  $\overline{R}$ . Per utilizzare il blocco, avvolgere il cavo del blocco intorno a un oggetto troppo pesante per essere asportato, quindi inserirlo nell'alloggiamento Kensington sul televisore. Il blocco è venduto separatamente.

La modalità d'uso del blocco Kensington può variare in base al modello TV. Per maggiori informazioni consultare il manuale dell'utente del blocco Kensington.

### **Leggere prima di configurare una connessione Internet wireless**

#### Precauzioni per l'uso di una connessione Internet wireless

- Il televisore supporta i protocolli di comunicazione IEEE 802.11a/b/g/n. Samsung consiglia di utilizzare il protocollo IEEE 802.11n. La riproduzione di video memorizzati su un dispositivo collegato al televisore via DLNA potrebbe non essere fluida.
- Per utilizzare Internet con un collegamento wireless, il televisore deve essere collegato a un router o un modem wireless. Se il router wireless supporta il protocollo DHCP, il televisore può utilizzare un indirizzo IP statico o DHCP per collegarsi alla rete wireless.
- Selezionare un canale per il router wireless che non sia attualmente utilizzato. Se il canale impostato per il router wireless è attualmente utilizzato da un altro dispositivo, ciò comporterà interferenze e le comunicazioni potrebbero interrompersi.
- La maggior parte delle reti wireless presenta un ulteriore sistema di protezione. Per abilitare il sistema di sicurezza della rete wireless, è necessario creare una chiave di sicurezza alfanumerica (usando caratteri e cifre). Questa chiave di sicurezza è pertanto necessaria per collegarsi a un AP protetto.

#### Protocolli di sicurezza per reti wireless

Il televisore supporta solo i seguenti protocolli di sicurezza per reti wireless e non è in grado di connettersi a router wireless non certificati:

- Modalità di autenticazione: WEP, WPAPSK, WPA2PSK
- Tipo di crittografia: WEP, TKIP, AES

In conformità con le più recenti specifiche di certificazione Wi-Fi, il televisore Samsung non supporta la crittografia WEP o TKIP in reti che funzionano in modalità 802.11n.

Se il router wireless supporta la connessione WPS (Wi-Fi Protected Setup), è possibile collegare il televisore alla rete mediante PBC (Push Button Configuration) o un PIN (Personal Identification Number). WPS configurerà automaticamente l'SSID e la chiave WPA.

# **Precauzioni per la connessione di un computer**

Quando si collega il televisore a un computer, impostare la scheda video del computer su una delle risoluzioni standard elencate nelle tabelle sottostanti o alla pagina successiva. Il televisore si adatterà automaticamente alla risoluzione scelta. La risoluzione consigliata e ottimale è 1920 x1080.

Selezionando una risoluzione diversa da quelle indicate nelle tabelle può causare la visualizzazione di una schermata vuota o l'accensione dell'indicatore di alimentazione. Consultare il manuale dell'utente della scheda grafica per le risoluzioni compatibili.

### **IBM**

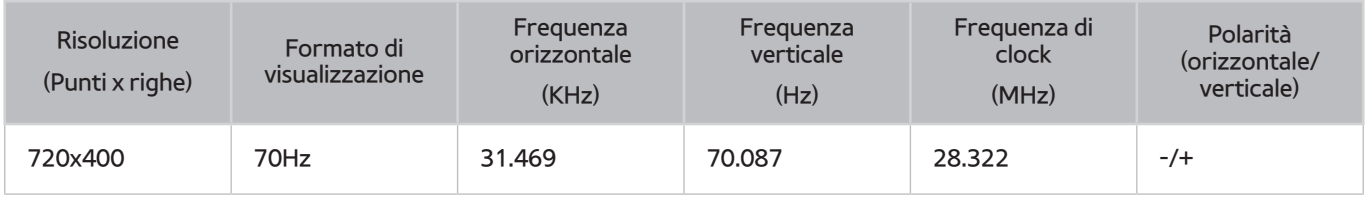

### **MAC**

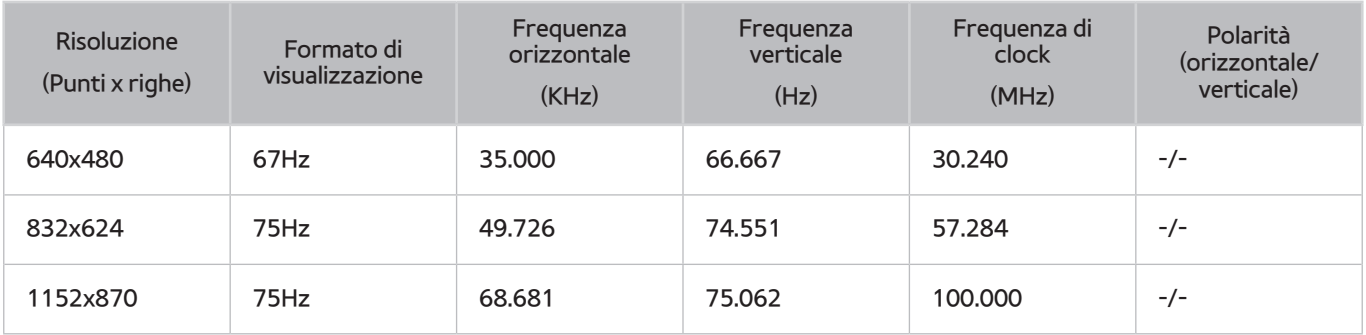

### **VESA DMT**

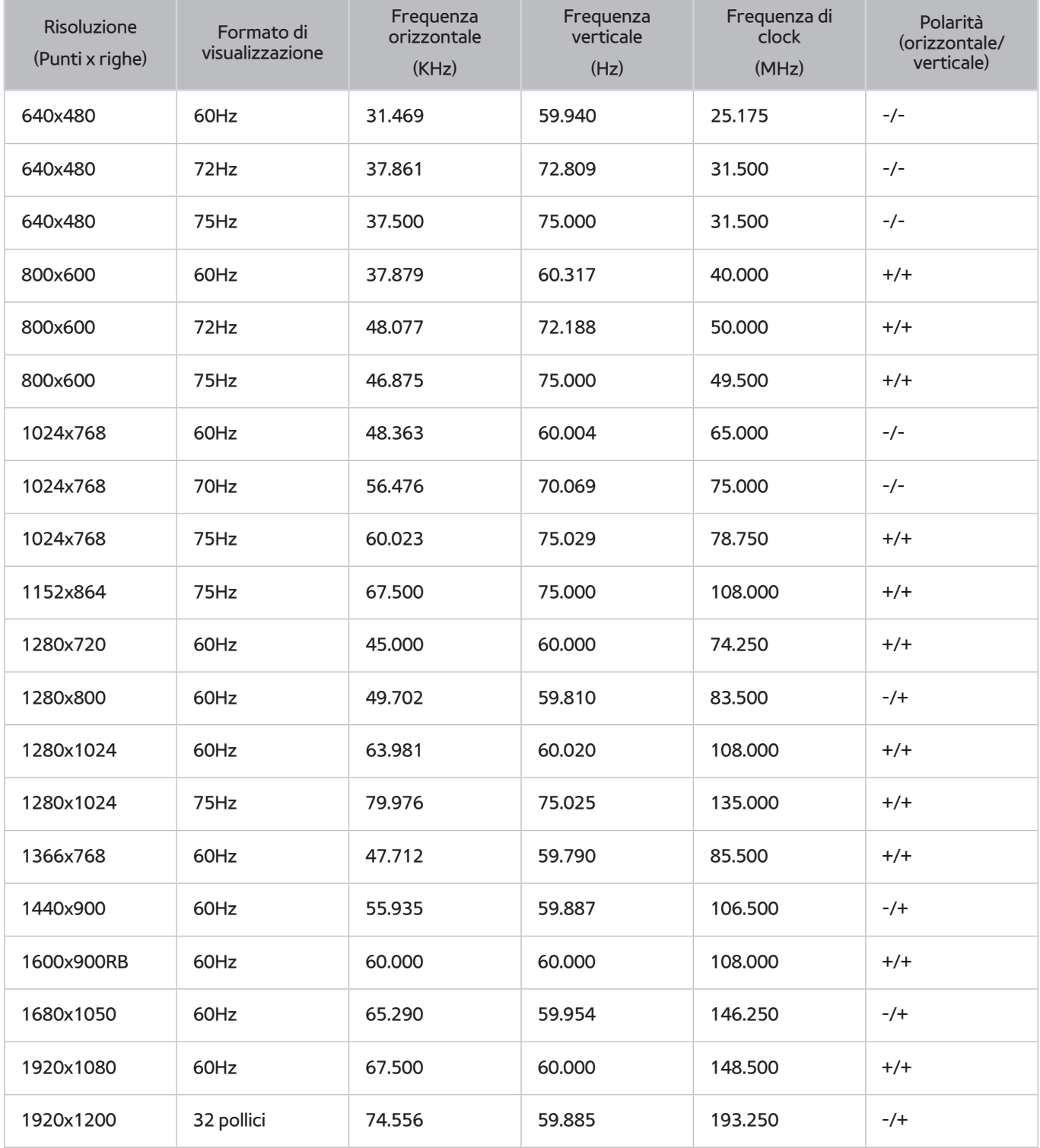

# **Risoluzioni video supportate**

### **CEA-861**

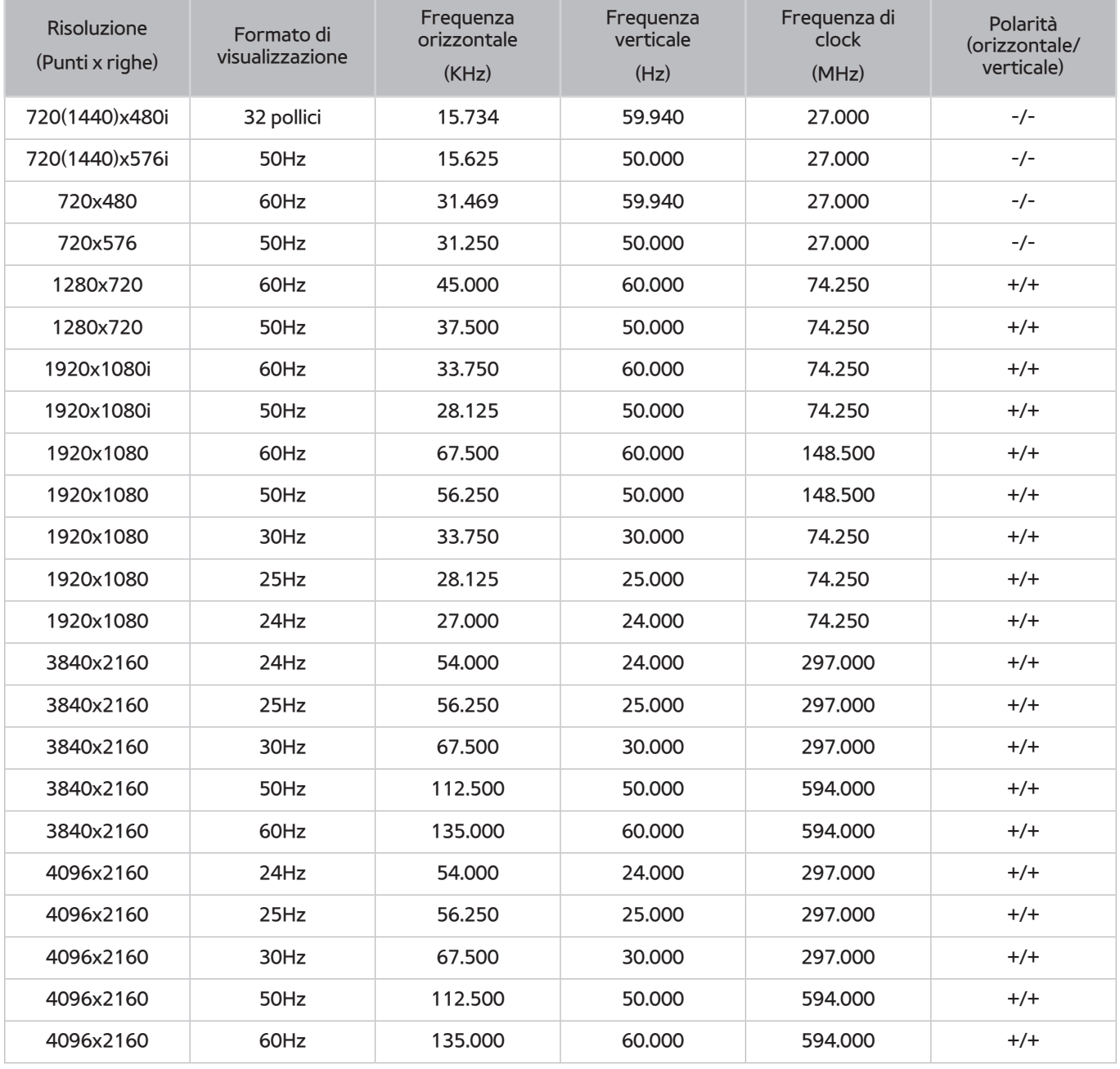

### **HDMI**

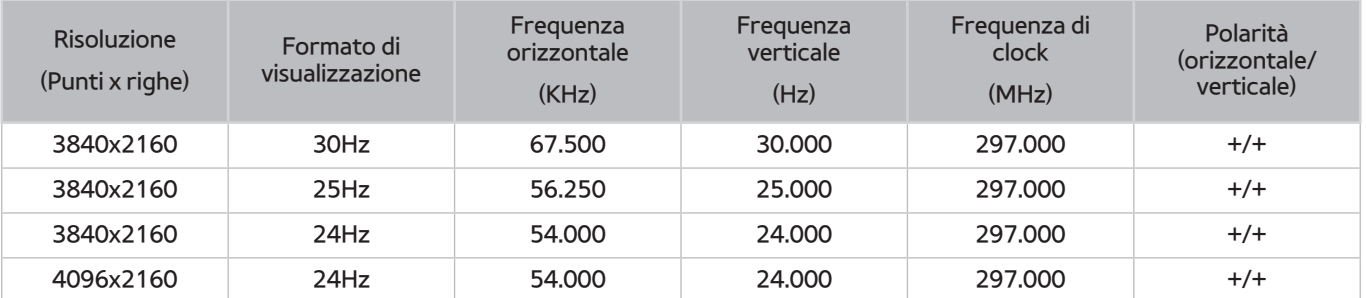

# **Licenza**

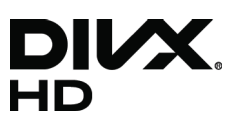

DivX Certified® to play DivX® video up to HD 1080p, including premium content.

 ABOUT DIVX VIDEO: DivX® is a digital video format created by DivX, LLC, a subsidiary of Rovi Corporation. This is an official DivX Certified® device that has passed rigorous testing to verify that it plays DivX video. Visit divx. com for more information and software tools to convert your files into DivX videos.

 ABOUT DIVX VIDEO-ON-DEMAND: This DivX Certified® device must be registered in order to play purchased DivX Video-on-Demand (VOD) movies. To obtain your registration code, locate the DivX VOD section in your device setup menu. Go to vod. divx.com for more information on how to complete your registration.

 DivX®, DivX Certified® and associated logos are trademarks of Rovi Corporation or its subsidiaries and are used under licence. Covered by one or more of the following U.S. patents: 7,295,673; 7,460,668; 7,515,710; 7,519,274

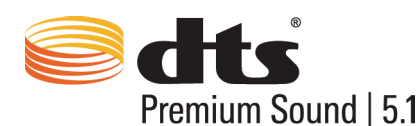

 Prodotto su licenza secondo i seguenti brevetti USA: 5,956,674, 5,974,380, 5,978,762, 6,487,535, 6,226,616, 7,212,872, 7,003,467, 7,272,567, 7,668,723, 7,392,195, 7,930,184, 7,333,929 e 7,548,853. DTS, il Simbolo, e DTS e il Simbolo insieme sono marchi registrati; DTS Premium Sound | 5.1 è un marchio registrato di DTS, Inc. ©2012 DTS, Inc. Tutti i diritti riservati.

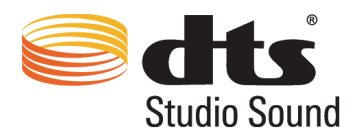

 Prodotto su licenza secondo i seguenti brevetti USA: 6,285,767, 8,027,477, 5,319,713, 5,333,201, 5,638,452, 5,771,295, 5,970,152, 5,912,976, 7,200,236, 7,492,907, 8,050,434, 7,720,240, 7,031,474, 7,907,736 e 7,764,802. DTS, il Simbolo, e DTS e il Simbolo insieme sono marchi registrati; DTS Studio Sound è un marchio registrato di DTS, Inc. ©2012 DTS, Inc. Tutti i diritti riservati.

La licenza è disponibile solo per UHD Serie 6900 e 7000.

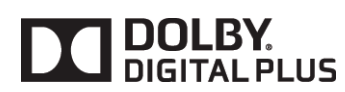

 Prodotto su licenza di Dolby Laboratories. Dolby e il simbolo della doppia D sono marchi di Dolby Laboratories.

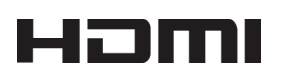

 The terms HDMI and HDMI High-Definition Multimedia Interface, and the HDMI Logo are trademarks or registered trademarks of HDMI Licensing LLC in the United States and other countries.

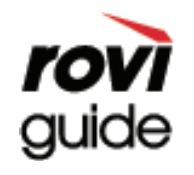

Marchi: Rovi e Rovi Guide sono marchi di Rovi Corporation e/o delle sue consociate.

Licenza: Il sistema Rovi Guide è prodotto in licenza da Rovi Corporation e/o dalle sue consociate.

 Brevetto: Il sistema Rovi Guide è protetto da brevetti e applicazioni di brevetto registrati negli Stati Uniti, in Europa e in altri paesi, inclusi uno o più dei brevetti USA 6,396,546; 5,940,073; 6,239,794 rilasciati a Rovi Corporation e/o alle sue consociate. Disclaimer: Rovi Corporation e/o le sue consociate e relative affiliate non sono in alcun modo responsabili per l'accuratezza o la disponibilità delle informazioni relative ai programmi o altri dati presenti nel sistema Rovi Guide e non garantiscono la disponibilità del servizio nell'area dell'utente. In nessun caso Rovi Corporation e/o le sue affiliate possono essere ritenute responsabili per eventuali danni connessi all'accuratezza o alla disponibilità delle informazioni relative ai programmi o altri dai presenti nel sistema Rovi Guide.

Open Source Licence Notice

 Open Source used in this product can be found on the following webpage. (http://opensource.samsung.com) Open Source Licence Notice is written only English.

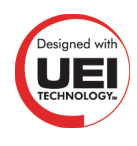

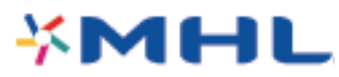

## **Glossario**

#### ● **480i/480p/720p/1080i/1080p**

Generalmente si riferisce al numero di righe di scansione effettive che determina la risoluzione dello schermo. Vi sono due modalità di scansione: interlacciata e progressiva.

**Scansione** 

Proiezione sequenziale di pixel a formare immagini. Più elevato è il numero di pixel, più vivide e nitide risultano le immagini.

– Progressiva

Metodo di scansione sequenziale che scansiona ogni riga, una dopo l'altra.

– Interlacciata

Metodo di scansione a scaglioni che scansiona a righe alternate fino al termine della schermata quindi riempie le righe rimanenti.

Esempio) Se il numero di righe di scansione orizzontali è 480i

Scansiona 240 righe dall'inizio alla fine, quindi scansiona le rimanenti 240 righe per un totale di 480 righe.

\* Le differenze di massima tra 480i e 480p sono le seguenti:

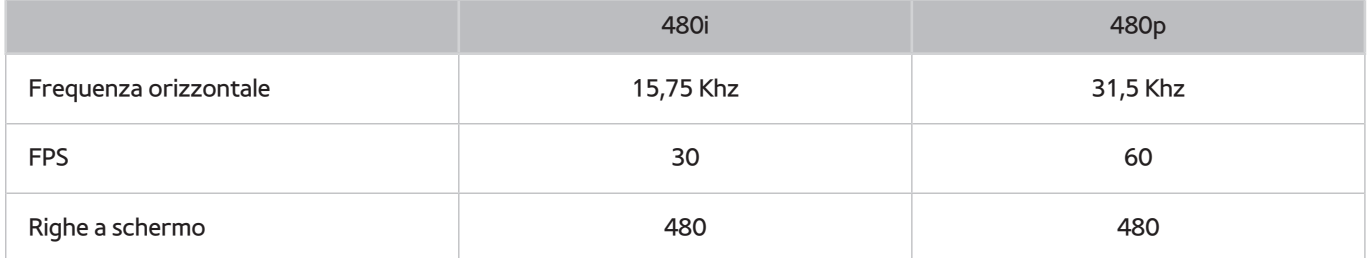

#### ● **ARC (Audio Return Channel)**

Generalmente è necessario collegare un cavo ottico o RCA separato per poter ascoltare l'audio TV attraverso un ricevitore AV. Tuttavia, con ricevitori che supportano la funzione ARC l'audio digitale può essere trasmesso solo attraverso un cavo HDMI.

#### ● **DVI (Digital Visual Interface)**

Il collegamento del connettore DVI del televisore al connettore DVI del computer attraverso un cavo HDMI-DVI consente di utilizzare il televisore come schermo di un computer. Tuttavia i cavi HDMI-DVI trasmettono solo segnali video. Pertanto è necessario collegare gli altoparlanti al computer utilizzando un cavo separato per poter ascoltare l'audio del PC.

#### ● **HDMI (High Definition Multimedia Interface)**

HDMI è una interfaccia che consente di inviare contemporaneamente segnali audio e video con un solo cavo.

#### ● **Confronto tra indirizzi IP dinamici e statici**

Se la rete richiede un indirizzo IP dinamico, è necessario utilizzare un router o un modem ADSL in grado di supportare il protocollo DHCP (Dynamic Host Configuration Protocol). Modem e router che supportano il protocollo DHCP forniscono automaticamente indirizzo IP, maschera di sottorete, gateway e DNS necessari al televisore per accedere a Internet, in modo da non costringere l'utente a immetterli manualmente. La maggior parte delle reti domestiche utilizzano indirizzi IP dinamici.

Se la rete richiede un indirizzo IP statico, immettere manualmente indirizzo IP, maschera di sottorete, gateway e DNS durante l'impostazione della connessione di rete. Per ottenere indirizzo IP, maschera di sottorete, gateway e DNS, contattare l'Internet Service Provider (ISP).

Se la rete richiede un indirizzo IP statico, utilizzare un modem ADSL in grado di supportare il protocollo DHCP. I modem ADSL che supportano il protocollo DHCP permettono inoltre di usare indirizzi IP statici.

#### ● **Ethernet**

Ethernet è una LAN (Local Area Network) a cavi coassiali standardizzata IEEE.

#### ● **Connessione Component**

Le connessioni component (o a componenti) sono principalmente utilizzate per le console di gioco e trasmettono il segnale video suddividendolo in un segnale di luminanza (Y) e due segnali colore (Pb e Pr). Il connettore è contrassegnato come [Component IN]\_(Pr, Pb, Y) sul retro del televisore. Talvolta su alcuni dispositivi viene contrassegnato come Cr, Cb, Y. Cb e Cr sono le conversioni digitali dei segnali analogici Pb e Pr.

I connettori sono generalmente codificati a colori (rosso (R), blu (B) e verde (G)) e offrono la migliore qualità d'immagine possibile per una connessione analogica.